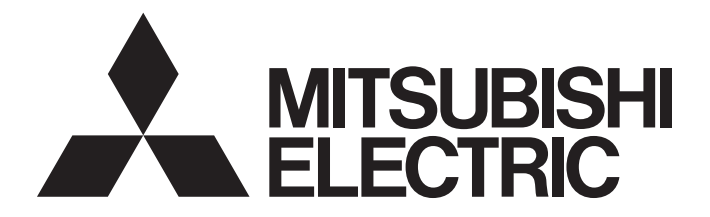

# Programmable Controller

**MELSEG Q** series

# Analog Input/Output Module User's Manual

-Q64AD2DA -GX Configurator-AD (SW2D5C-QADU-E) -GX Configurator-DA (SW2D5C-QDAU-E)

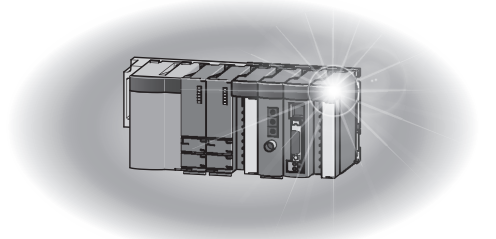

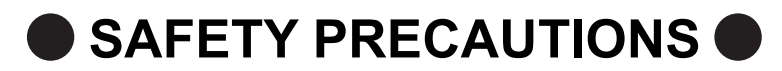

(Read these precautions before using this product.)

<span id="page-2-0"></span>Before using this product, please read this manual and the relevant manuals carefully and pay full attention to safety to handle the product correctly.

The precautions given in this manual are concerned with this product only. For the safety precautions of the programmable controller system, refer to the user's manual for the CPU module used.

In this manual, the safety precautions are classified into two levels: " $\bigwedge$  WARNING" and " $\bigwedge$  CAUTION".

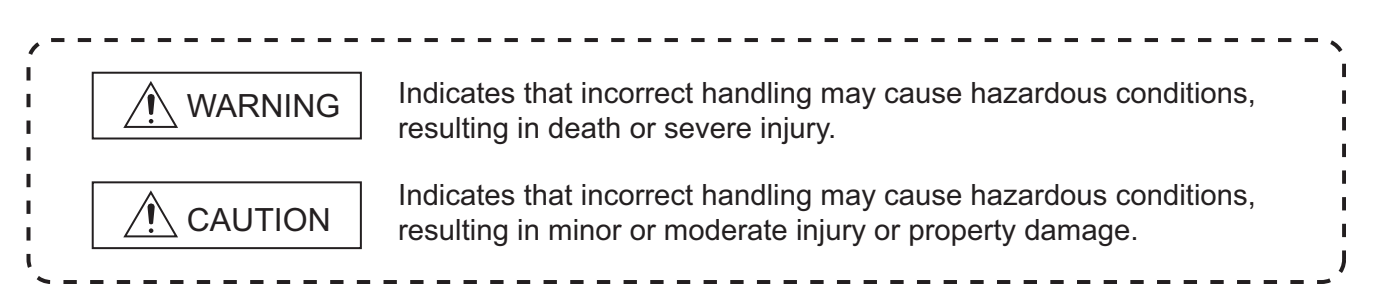

Under some circumstances, failure to observe the precautions given under " $\bigwedge$  CAUTION" may lead to serious consequences.

Observe the precautions of both levels because they are important for personal and system safety. Make sure that the end users read this manual and then keep the manual in a safe place for future reference.

## **[Design Precautions]**

# **WARNING**

Do not write any data to the "system area" and "write-protect area" of the buffer memory in the intelligent function module.

Also, do not use any "use prohibited" signals as an output signal from the programmable controller CPU to the intelligent function module.

Doing so may cause malfunction of the programmable controller system.

# **CAUTION**

Do not install the control lines or communication cables together with the main circuit lines or power cables.

Keep a distance of 100mm or more between them.

Failure to do so may result in malfunction due to noise.

# **[Installation Precautions]**

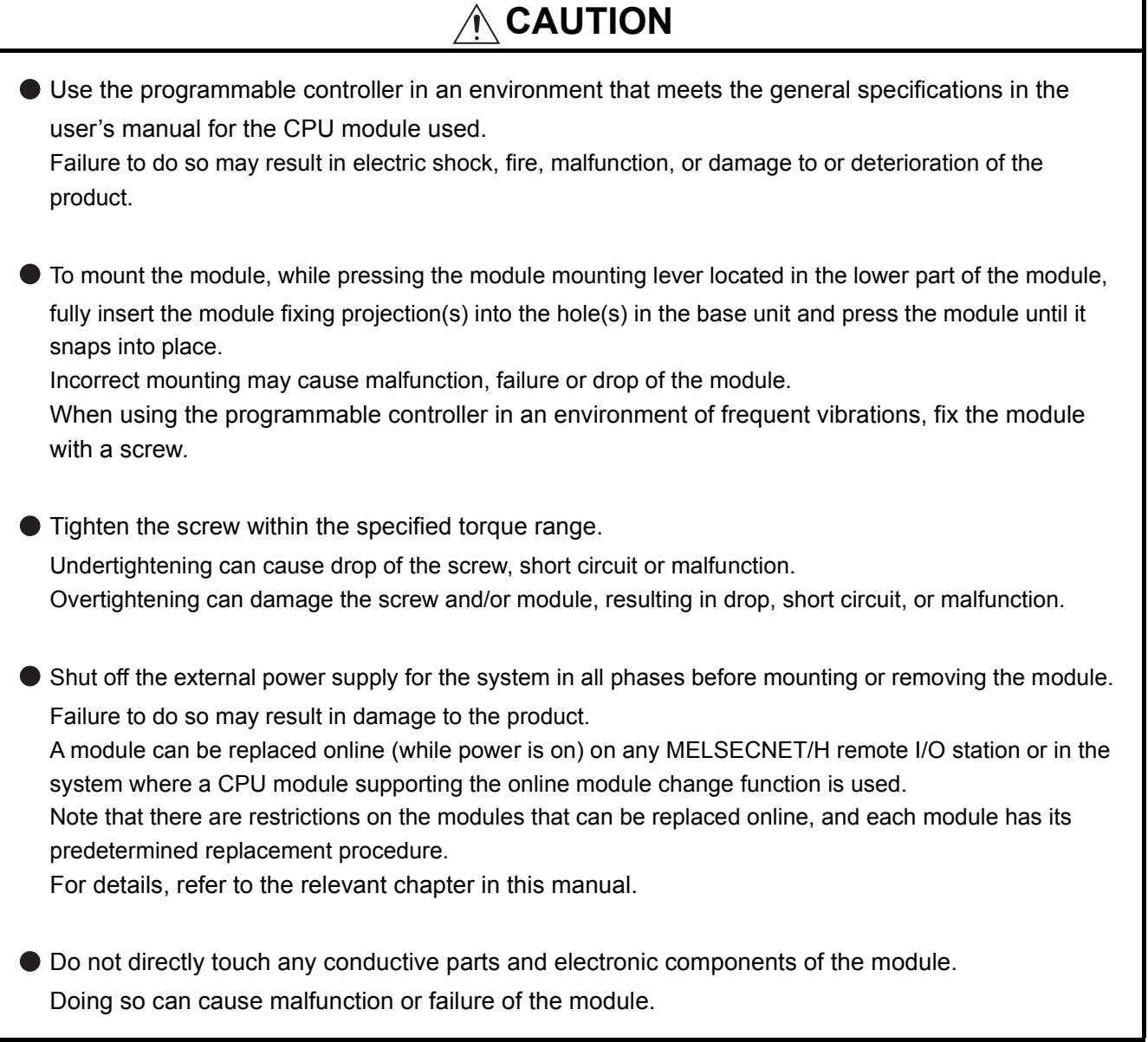

ï

## **[Wiring Precautions]**

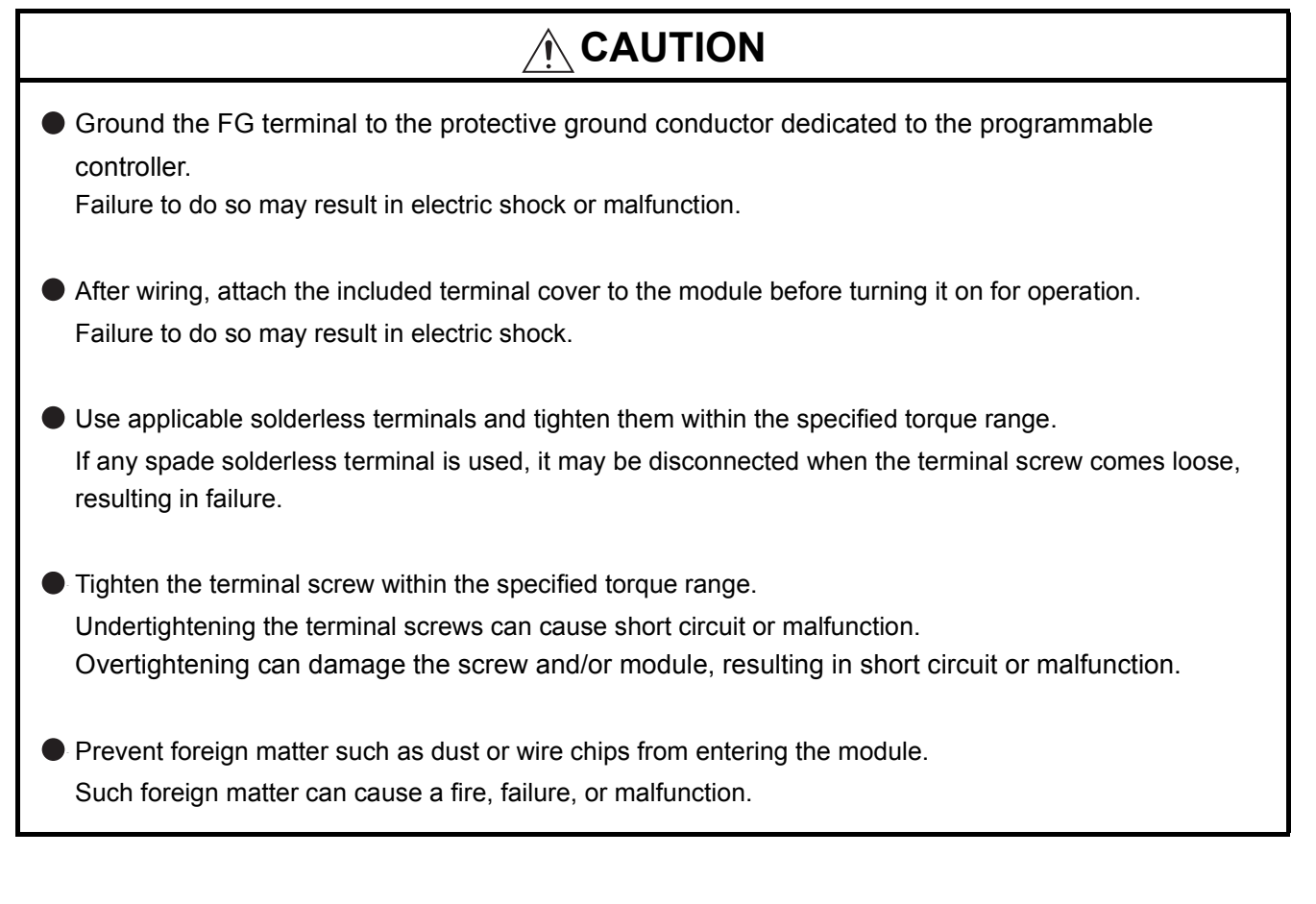

# **[Wiring Precautions]**

# **CAUTION**

A protective film is attached to the top of the module to prevent foreign matter, such as wire chips, from

entering the module during wiring.

Do not remove the film during wiring.

Remove it for heat dissipation before system operation.

## **[Startup and Maintenance Precautions]**

# **CAUTION**  $\bullet$  Do not disassemble or modify the modules. Doing so may cause failure, malfunction, injury, or a fire. Shut off the external power supply for the system in all phases before mounting or removing the module. Failure to do so may cause the module to fail or malfunction. A module can be replaced online (while power is on) on any MELSECNET/H remote I/O station or in the system where a CPU module supporting the online module change function is used.

Note that there are restrictions on the modules that can be replaced online, and each module has its predetermined replacement procedure.

For details, refer to the relevant chapter in this manual.

- After the first use of the product, do not mount/remove the module to/from the base unit, and the terminal block to/from the module more than 50 times (IEC 61131-2 compliant) respectively. Exceeding the limit of 50 times may cause malfunction.
- Do not touch any terminal while power is on. Doing so may cause malfunction.
- Shut off the external power supply for the system in all phases before cleaning the module or retightening the terminal screws or module fixing screws. Failure to do so may cause the module to fail or malfunction.

Undertightening the screws can cause drop, short circuit, or malfunction.

- Overtightening can damage the screw and/or module, resulting in drop, short circuit, or malfunction.
- $\bullet$  Before handling the module, touch a grounded metal object to discharge the static electricity from the human body. Failure to do so may cause the module to fail or malfunction.

## **[Disposal Precautions]**

# $\land$  CAUTION

When disposing of this product, treat it as industrial waste.

# <span id="page-6-0"></span>**CONDITIONS OF USE FOR THE PRODUCT**

(1) Mitsubishi programmable controller ("the PRODUCT") shall be used in conditions; i) where any problem, fault or failure occurring in the PRODUCT, if any, shall not lead to any major or serious accident; and

ii) where the backup and fail-safe function are systematically or automatically provided outside of the PRODUCT for the case of any problem, fault or failure occurring in the PRODUCT.

(2) The PRODUCT has been designed and manufactured for the purpose of being used in general industries.

MITSUBISHI SHALL HAVE NO RESPONSIBILITY OR LIABILITY (INCLUDING, BUT NOT LIMITED TO ANY AND ALL RESPONSIBILITY OR LIABILITY BASED ON CONTRACT, WARRANTY, TORT, PRODUCT LIABILITY) FOR ANY INJURY OR DEATH TO PERSONS OR LOSS OR DAMAGE TO PROPERTY CAUSED BY the PRODUCT THAT ARE OPERATED OR USED IN APPLICATION NOT INTENDED OR EXCLUDED BY INSTRUCTIONS, PRECAUTIONS, OR WARNING CONTAINED IN MITSUBISHI'S USER, INSTRUCTION AND/OR SAFETY MANUALS, TECHNICAL BULLETINS AND GUIDELINES FOR the PRODUCT. ("Prohibited Application")

Prohibited Applications include, but not limited to, the use of the PRODUCT in;

- Nuclear Power Plants and any other power plants operated by Power companies, and/or any other cases in which the public could be affected if any problem or fault occurs in the PRODUCT.
- Railway companies or Public service purposes, and/or any other cases in which establishment of a special quality assurance system is required by the Purchaser or End User.
- Aircraft or Aerospace, Medical applications, Train equipment, transport equipment such as Elevator and Escalator, Incineration and Fuel devices, Vehicles, Manned transportation, Equipment for Recreation and Amusement, and Safety devices, handling of Nuclear or Hazardous Materials or Chemicals, Mining and Drilling, and/or other applications where there is a significant risk of injury to the public or property.

Notwithstanding the above, restrictions Mitsubishi may in its sole discretion, authorize use of the PRODUCT in one or more of the Prohibited Applications, provided that the usage of the PRODUCT is limited only for the specific applications agreed to by Mitsubishi and provided further that no special quality assurance or fail-safe, redundant or other safety features which exceed the general specifications of the PRODUCTs are required. For details, please contact the Mitsubishi representative in your region.

\*The manual number is given on the bottom left of the back cover.

<span id="page-7-0"></span>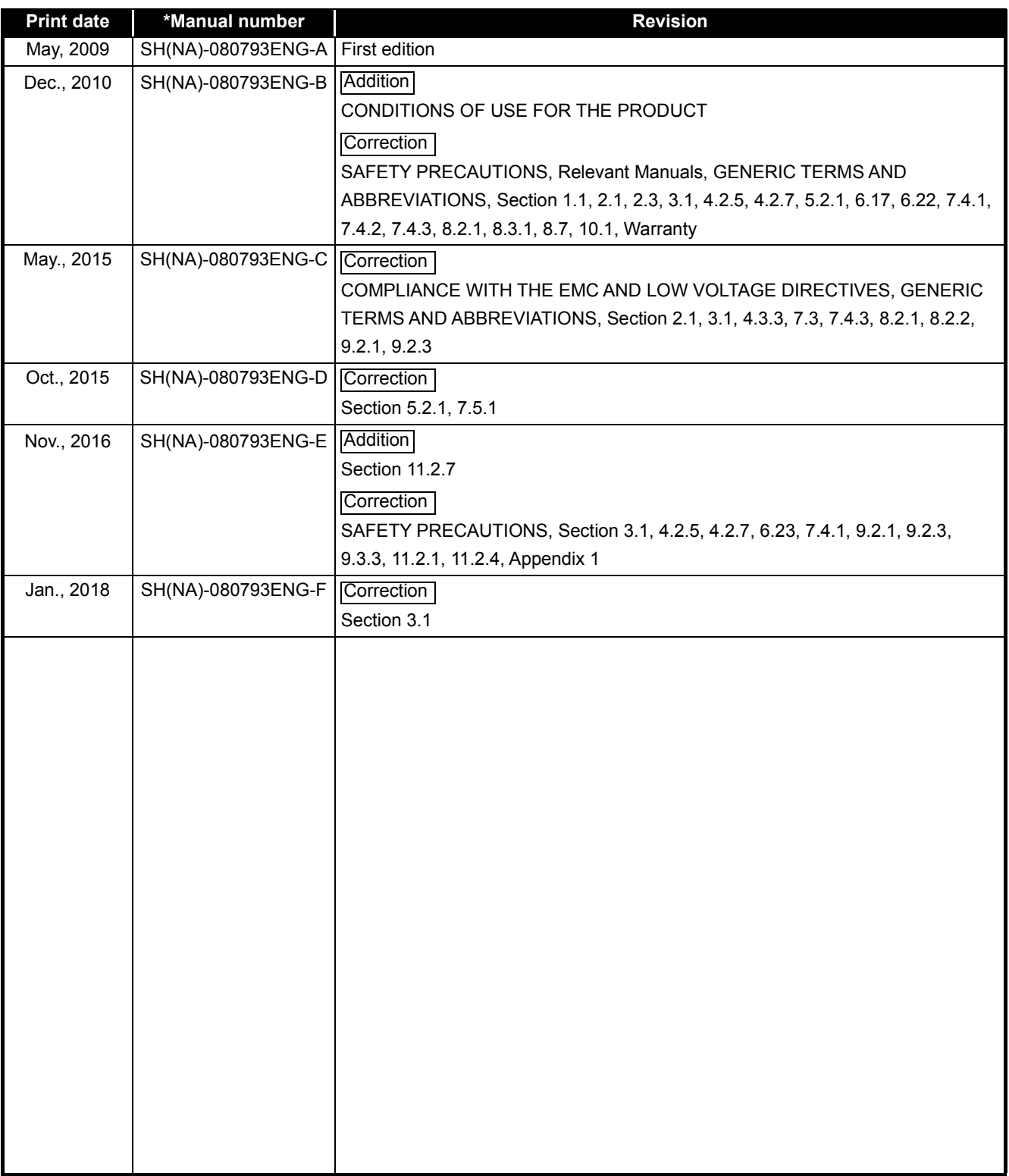

Japanese Manual Version SH-080792-H

This manual confers no industrial property rights or any rights of any other kind, nor does it confer any patent licenses. Mitsubishi Electric Corporation cannot be held responsible for any problems involving industrial property rights which may occur as a result of using the contents noted in this manual.

#### **INTRODUCTION**

<span id="page-8-0"></span>Thank you for purchasing the Mitsubishi Electric MELSEC-Q series programmable controllers. Before using the product, please read this manual carefully to develop full familiarity with the functions and performance of the Q series programmable controllers to ensure correct use.

#### **CONTENTS**

<span id="page-8-1"></span>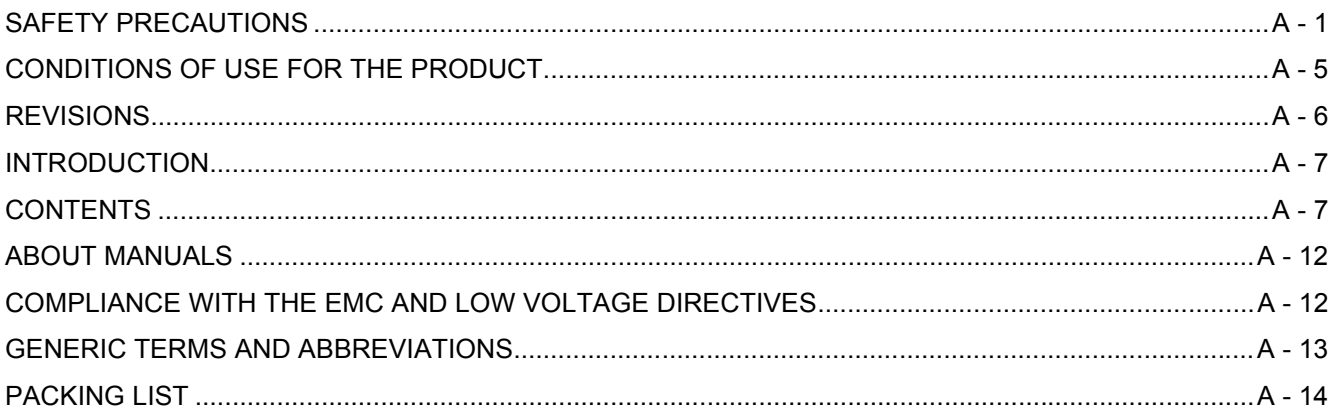

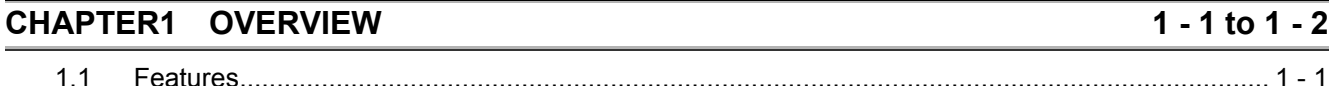

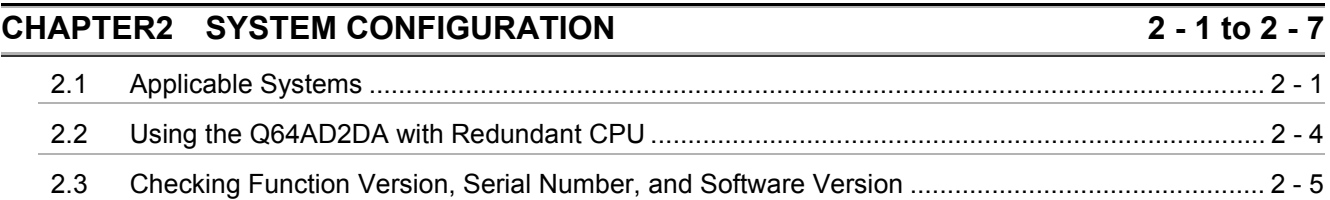

#### **CHAPTER3 SPECIFICATIONS**

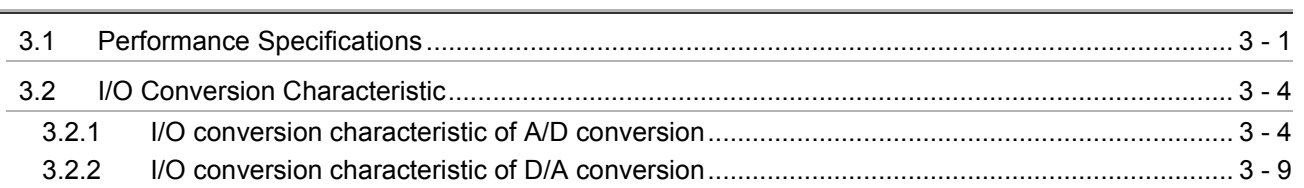

#### **CHAPTER4 FUNCTION**

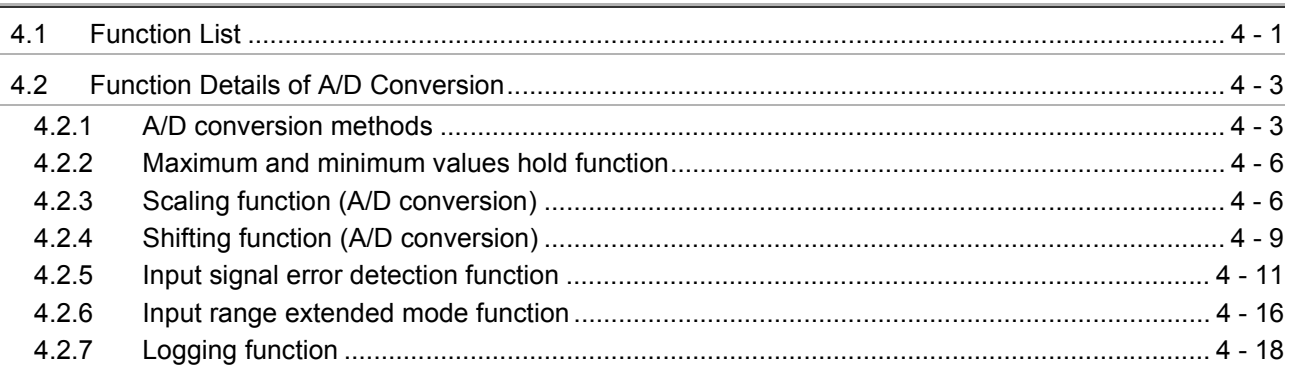

 $3 - 1$  to  $3 - 11$ 

 $\overline{4 - 1}$  to  $\overline{4 - 33}$ 

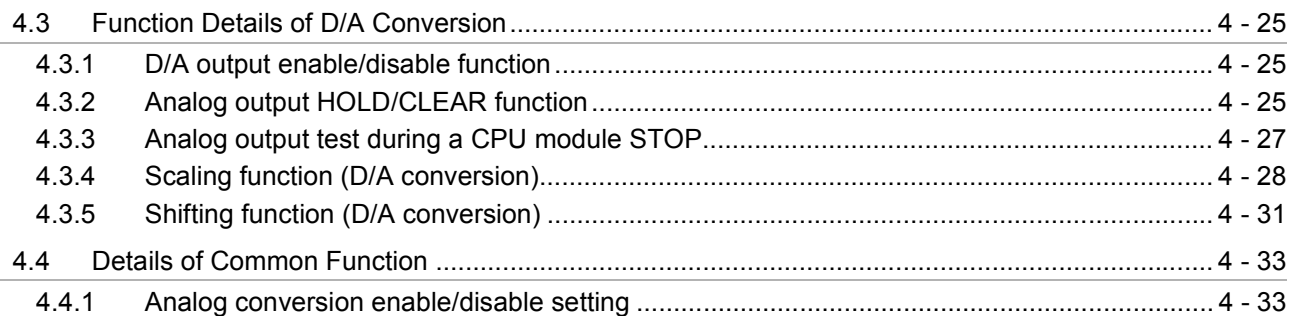

### **[CHAPTER5 I/O SIGNALS FOR THE CPU MODULE](#page-69-0) 5 - 1 to 5 - 10**

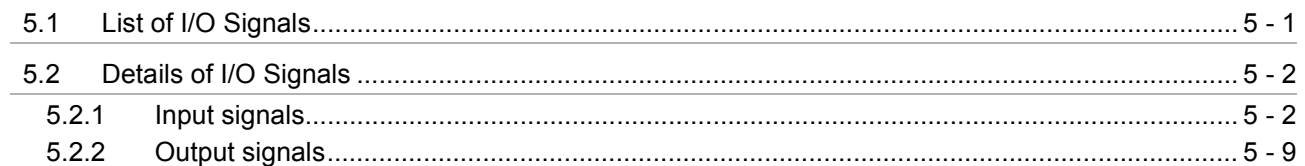

[6.1 Buffer Memory Assignment ............................................................................................................. 6 - 1](#page-79-1)

#### **[CHAPTER6 BUFFER MEMORY](#page-79-0) 6 - 1 to 6 - 38**

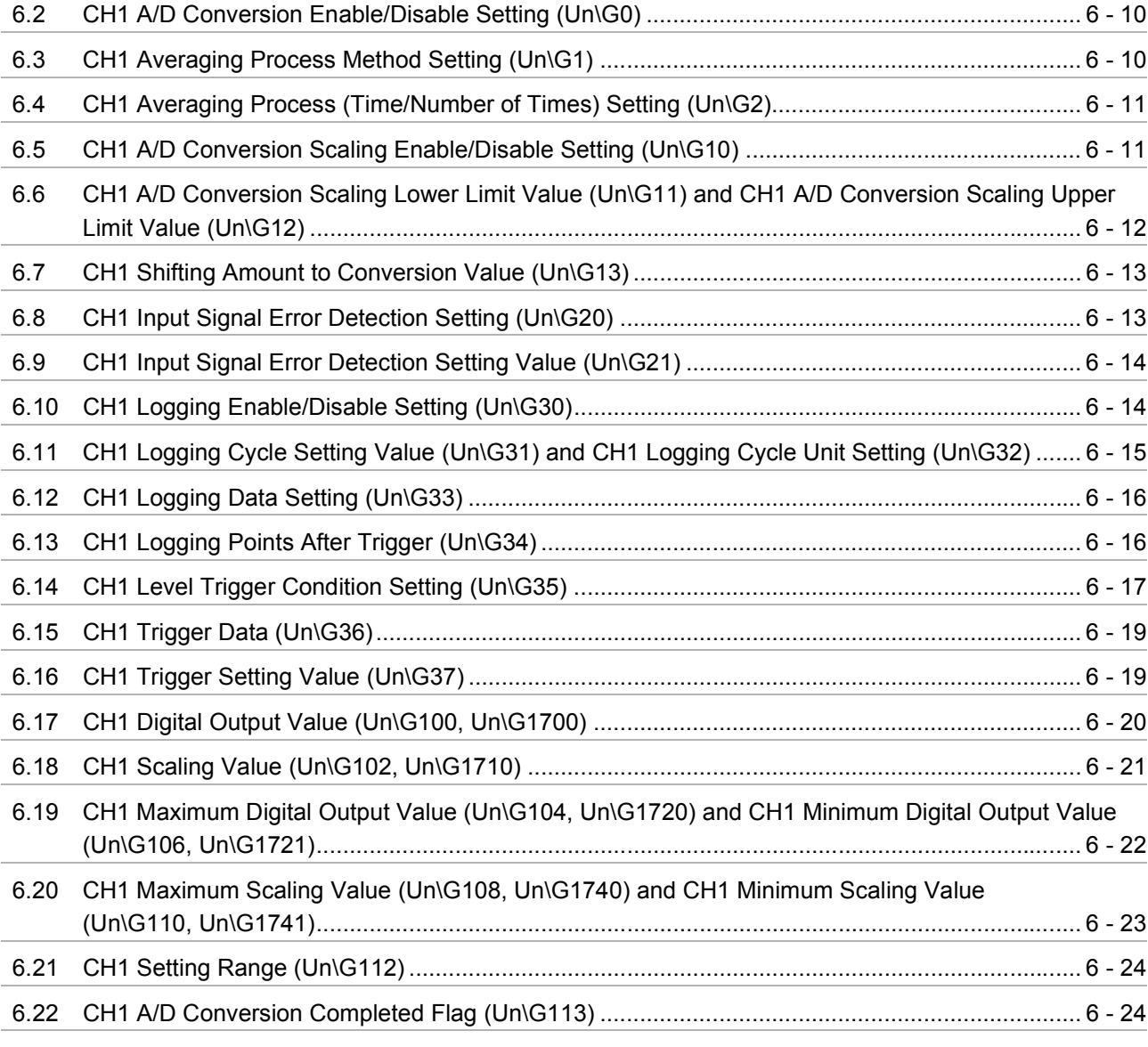

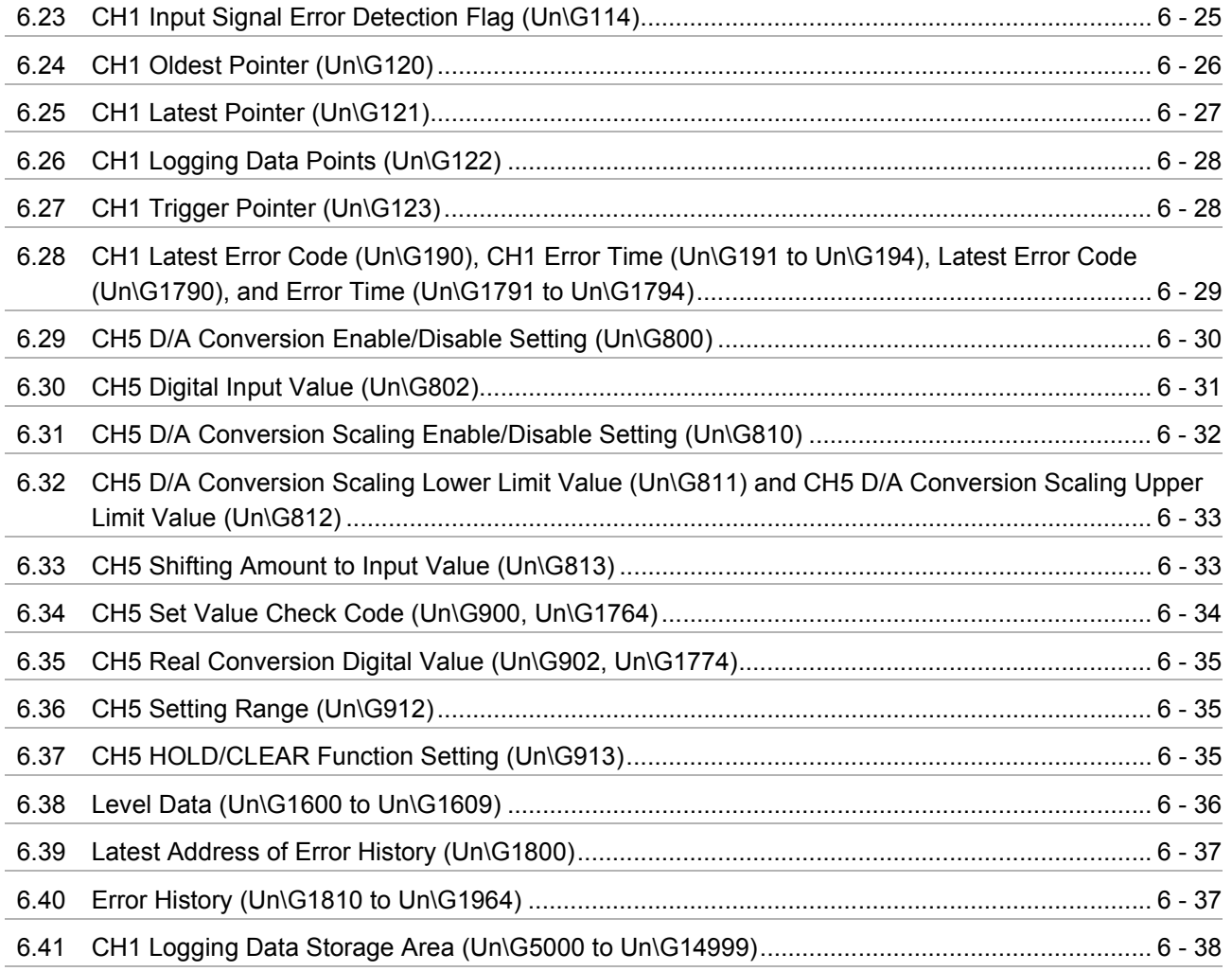

#### CHAPTER7 PREPARATORY PROCEDURES AND SETTING  $7 - 1$  to  $7 - 20$  $7 - 1$

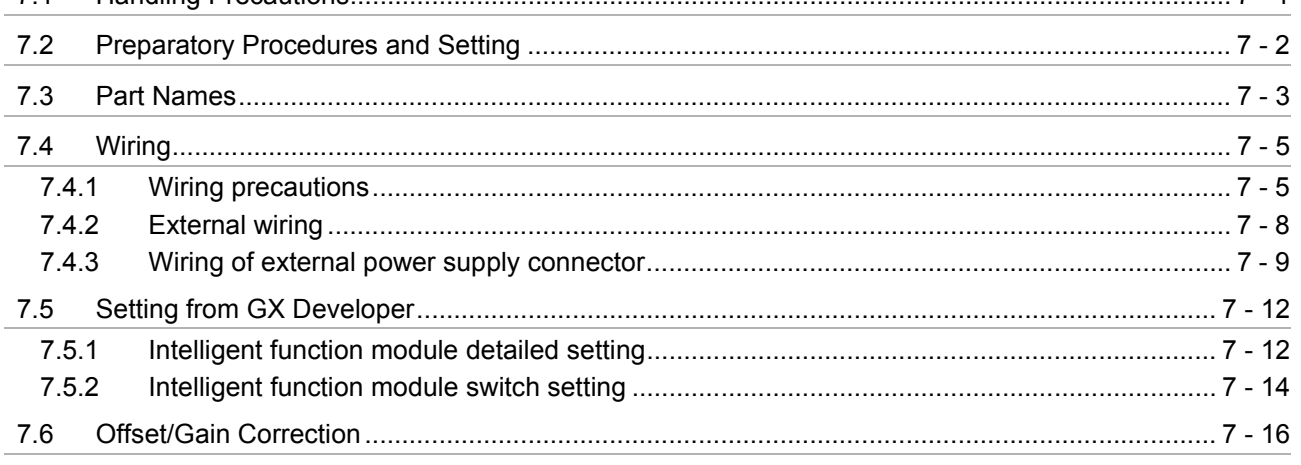

## CHAPTER8 UTILITY PACKAGE (GX Configurator-AD/GX Configurator-DA)

#### $8 - 1$  to  $8 - 26$

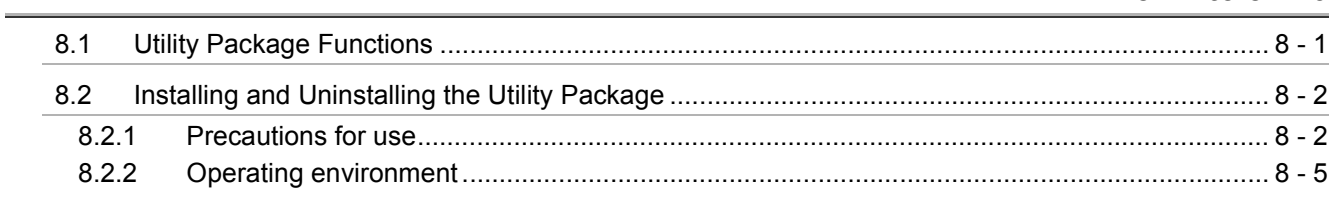

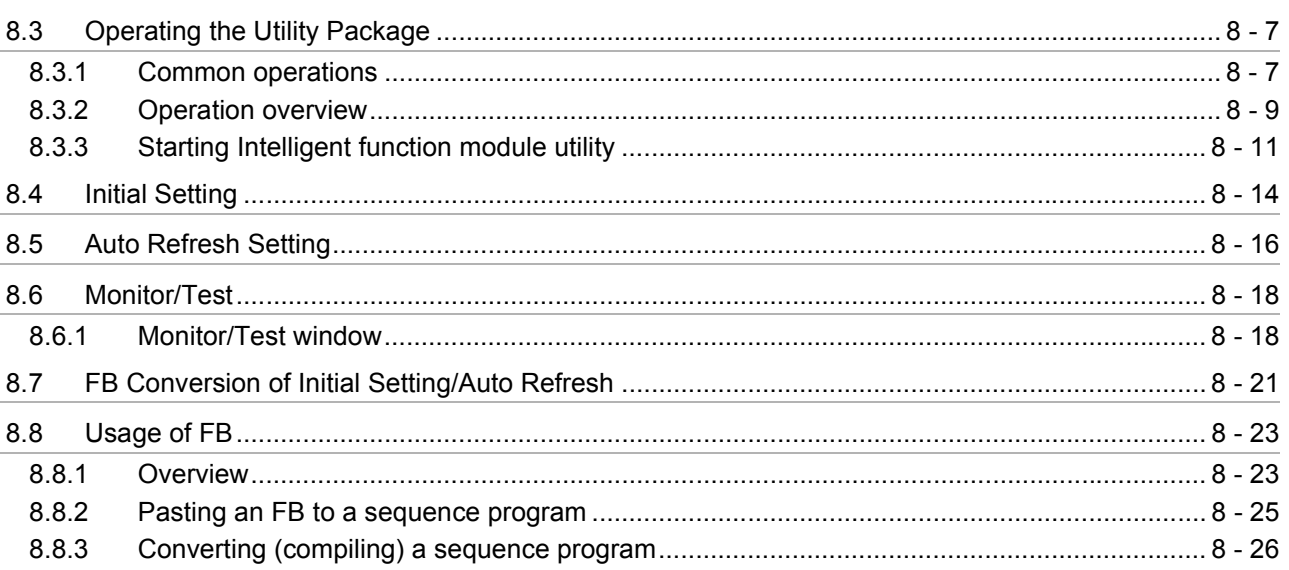

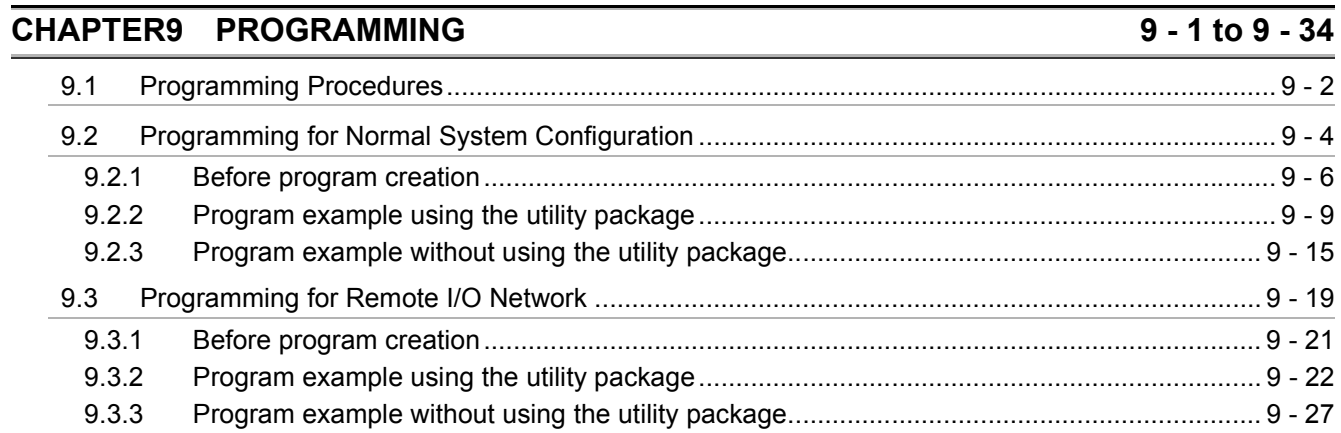

## **CHAPTER10 ONLINE MODULE CHANGE**

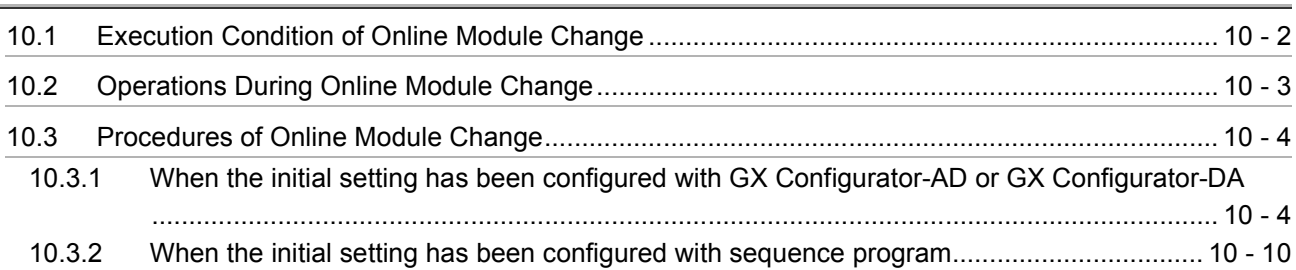

## **CHAPTER11 TROUBLESHOOTING**

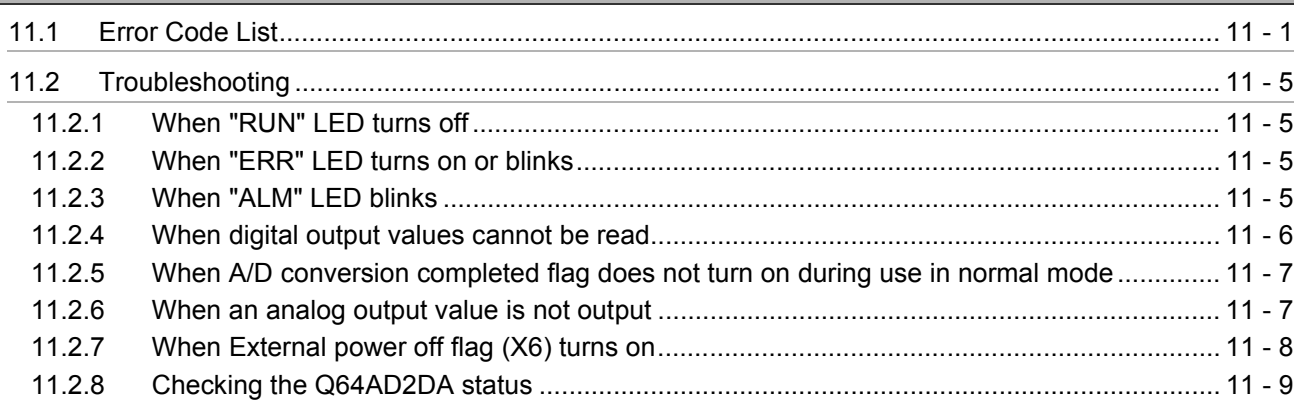

# $10 - 1$  to  $10 - 15$

## $11 - 1$  to 11 - 12

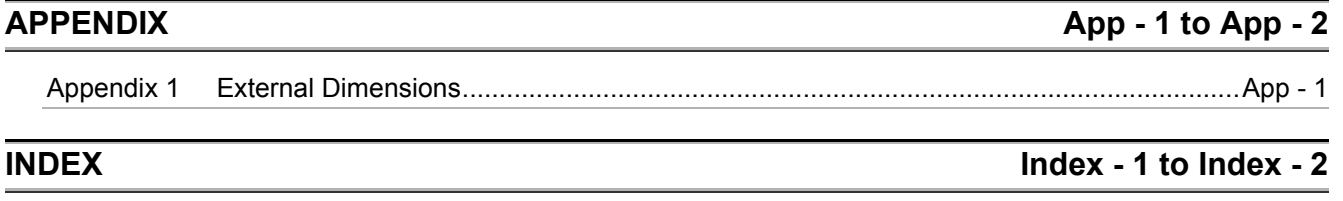

#### <span id="page-13-0"></span>**ABOUT MANUALS**

The following manuals are also related to this product. Order each manual as needed, referring to the following list.

#### Relevant Manuals

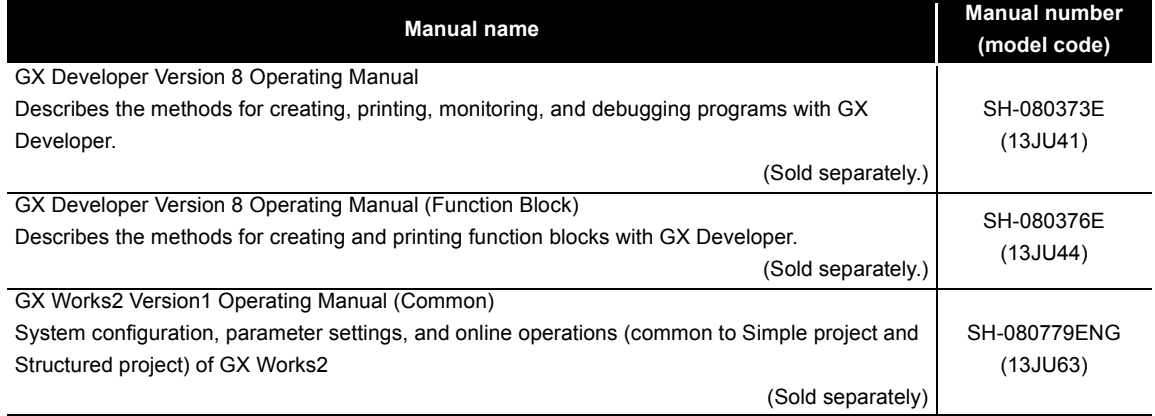

**Remark**

The manuals are included on the CD-ROM for the software package in PDF format.

The printed manuals are sold separately. When obtaining a manual individually, order it by quoting the manual number (model code) in the table above.

#### <span id="page-13-1"></span>**COMPLIANCE WITH THE EMC AND LOW VOLTAGE DIRECTIVES**

#### **(1) For programmable controller system**

To ensure that Mitsubishi programmable controllers maintain EMC and Low Voltage Directives when incorporated into other machinery or equipment, certain measures may be necessary. Please refer to one of the following manuals.

- QCPU User's Manual (Hardware Design, Maintenance and Inspection)
- Safety Guidelines

(This manual is included with the CPU module or base unit.)

The CE mark on the side of the programmable controller indicates compliance with EMC and Low Voltage Directives.

#### **(2) For the product**

For the compliance of this product with the EMC and Low Voltage Directives, refer to [Section 7.4.1 Wiring precautions](#page-121-2).

#### <span id="page-14-0"></span>**GENERIC TERMS AND ABBREVIATIONS**

Unless otherwise specified, this manual uses the following generic terms and abbreviations.

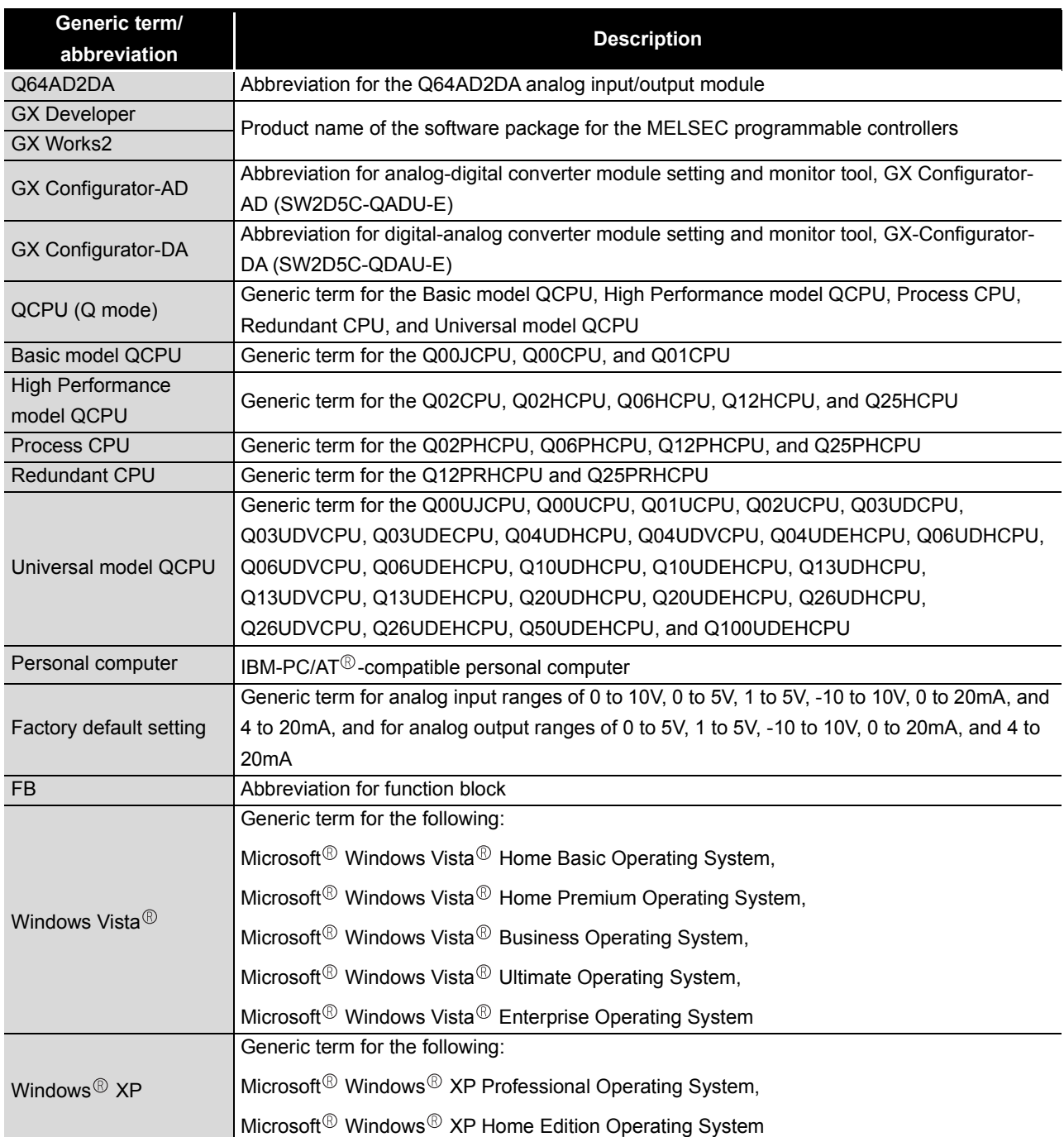

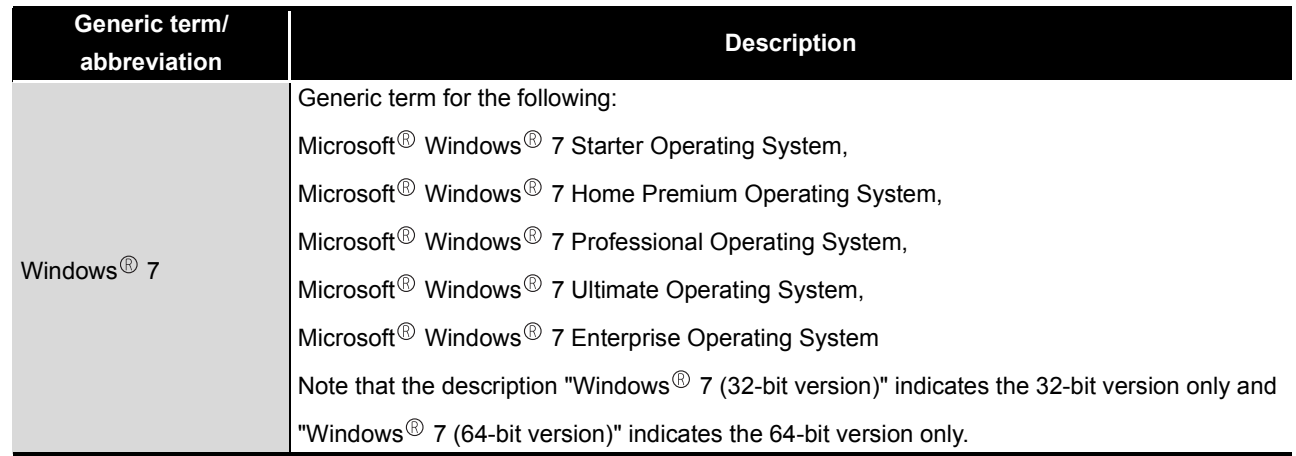

#### <span id="page-15-0"></span>**PACKING LIST**

The following is included in the package.

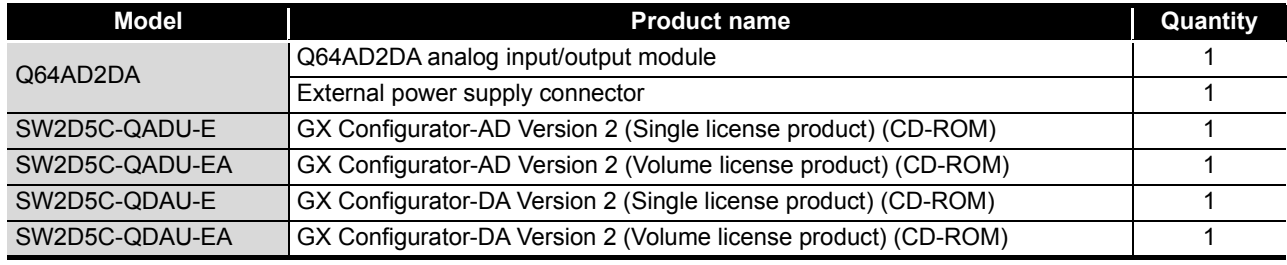

**1**

OVERVIEW

OVERVIEW

**2**

SYSTEM<br>CONFIGURATION

**3**

SPECIFICATIONS

**SPECIFICATIONS** 

**4**

FUNCTION

**FUNCTION** 

**5**

# <span id="page-16-0"></span>CHAPTER1 OVERVIEW

This user's manual provides the specifications, handling instructions, programming procedures, and other information of the Q64AD2DA analog input/output module (hereinafter the "Q64AD2DA"), which is designed to use with the MELSEC-Q series CPU module.

## <span id="page-16-1"></span>1.1 Features

#### **(1) Analog input and output using a module**

The Q64AD2DA can perform both A/D conversion using four channels and D/A conversion using two channels.

#### **(2) Ranges can be set for each channel**

Various voltage or current range can be set for each channel.

Also, the ranges can be switched by using GX Developer.<sup>\*1</sup>

\* 1 Set in Switch setting for I/O and intelligent function module dialog box.

#### **(3) Switching resolution mode**

A resolution can be selected from a normal resolution mode (1/4000) and high resolution mode (1/12000 or 1/16000).\*2

\* 2 Set in Switch setting for I/O and intelligent function module dialog box.

#### **(4) Scaling function**

Digital output values can be converted to scaling values (ratio (%)) and the converted values can be stored into buffer memory.

In D/A conversion, an input range of digital input values can be changed to a setting range and the analog output can be performed.

#### **(5) Shifting function**

In A/D conversion, a given value is added to an A/D converted digital output value. In D/A conversion, a given value is added to a digital input value and an analog value is output.

Changing a shifting quantity reflects the output value in real time. Therefore, the output value can be adjusted with the shifting function when the CPU is powered on.

#### **(6) Input range extended mode function**

The analog input range, 4 to 20mA and 1 to 5V can be increased to the input range of 0 to 22mA and 0 to 5.5V, respectively.<sup>3</sup>

A/D conversion can be performed even if the input range falls below 4mA or 1V, when sensors do not measure concrete values.

Combining the input range extended mode function and input signal error detection function detects a disconnection.

\* 3 Set in Switch setting for I/O and intelligent function module dialog box.

#### **(7) Logging facility**

The A/D converted digital output values can be stored into buffer memory. Logging data can be stored up to 10000th data point storage area for a channel. The logging facility logs data every sampling periods in the shortest period. In addition, the logging facility logs large volumes of data at high speeds, resulting in improving efficiency of debugging.

#### **(8) Online module change**

Modules can be changed without the system being stopped.

#### **(9) Easy setting using GX Configurator-AD or GX Configurator-DA**

The number of sequence programs can be reduced since GX Configurator-AD or GX Configurator-DA\*1 (sold separately) allows the Q64AD2DA settings on the dialog box. Also, GX Configurator-AD or GX Configurator-DA simplifies checking of the module settings and operation status.

In addition, FB<sup>\*2</sup> can be automatically created from intelligent function module parameters set in advance to use them in a sequence program.

- \* 1 Either GX Configurator-AD or GX Configurator-DA checks the intelligent function module parameter setting and the setting status or operation status of the Q64AD2DA. In addition, the setting and status can be checked by installing both GX Configurator-AD and GX Configurator-DA.
- \* 2 FB is the function for making a circuit block used in a sequence program repeatedly a part (FB) to use it in the sequence program. This function can improve the efficiency of program development and minimize program bugs to improve program qualities.

For the details of FB, refer to GX Developer Version 8 Operating Manual (Function Block).

# <span id="page-18-0"></span>CHAPTER2 SYSTEM CONFIGURATION

This chapter explains the system configuration of the Q64AD2DA.

## <span id="page-18-1"></span>2.1 Applicable Systems

This section describes the applicable systems.

#### **(1) Applicable modules and base units, and number of modules**

(a) When mounted with CPU module For the applicable modules, the number of modules, and base units applicable to the Q64AD2DA, refer to the user's manual for the CPU module used.

Note the following when the Q64AD2DA is mounted with a CPU module.

- Depending on the combination with other modules or the number of mounted modules, power supply capacity may be insufficient. Pay attention to the power supply capacity before mounting modules, and if the power supply capacity is insufficient, change the combination of modules.
- Mount a module within the number of I/O points for the CPU module. If the number of slots is within the available range, the module can be mounted on any slot.

**Remark** When the module is used with a C Controller module, refer to the user's manual for the C Controller module.

**...............** 

- (b) When mounted with MELSECNET/H remote I/O station
	- For the MELSECNET/H remote I/O station, the number of modules, and base units applicable to the Q64AD2DA, refer to the Q Corresponding MELSECNET/H Network System Reference Manual (Remote I/O network).

#### **(2) Support of multiple CPU system**

When using the Q64AD2DA in a multiple CPU system, refer to the following manual first.

• QCPU User's Manual (Multiple CPU System)

#### **(3) Support of online module change**

The function version of the Q64AD2DA has been "C" from the first release, supporting online module change.

For details, refer to [CHAPTER 10](#page-197-1).

OVERVIEW

OVERVIEW

**2**

CONFIGURATION

**3**

SPECIFICATIONS

**SPECIFICATIONS** 

**4**

FUNCTION

**FUNCTION** 

**5**

#### **(4) Supported software packages**

Operating the Q64AD2DA requires GX developer or GX Works2 with a software version that is compatible with the CPU system used.

The software packages, GX Configurator-AD and GX Configurator-DA\*1, are not required. The intelligent function module parameter setting, setting status, and operating status can be checked easily by using the packages. The software versions compatible with GX Developer, GX Configurator-AD, GX Configurator-DA, and GX Works2 are listed in the [Table 2.1.](#page-19-0)

<span id="page-19-0"></span>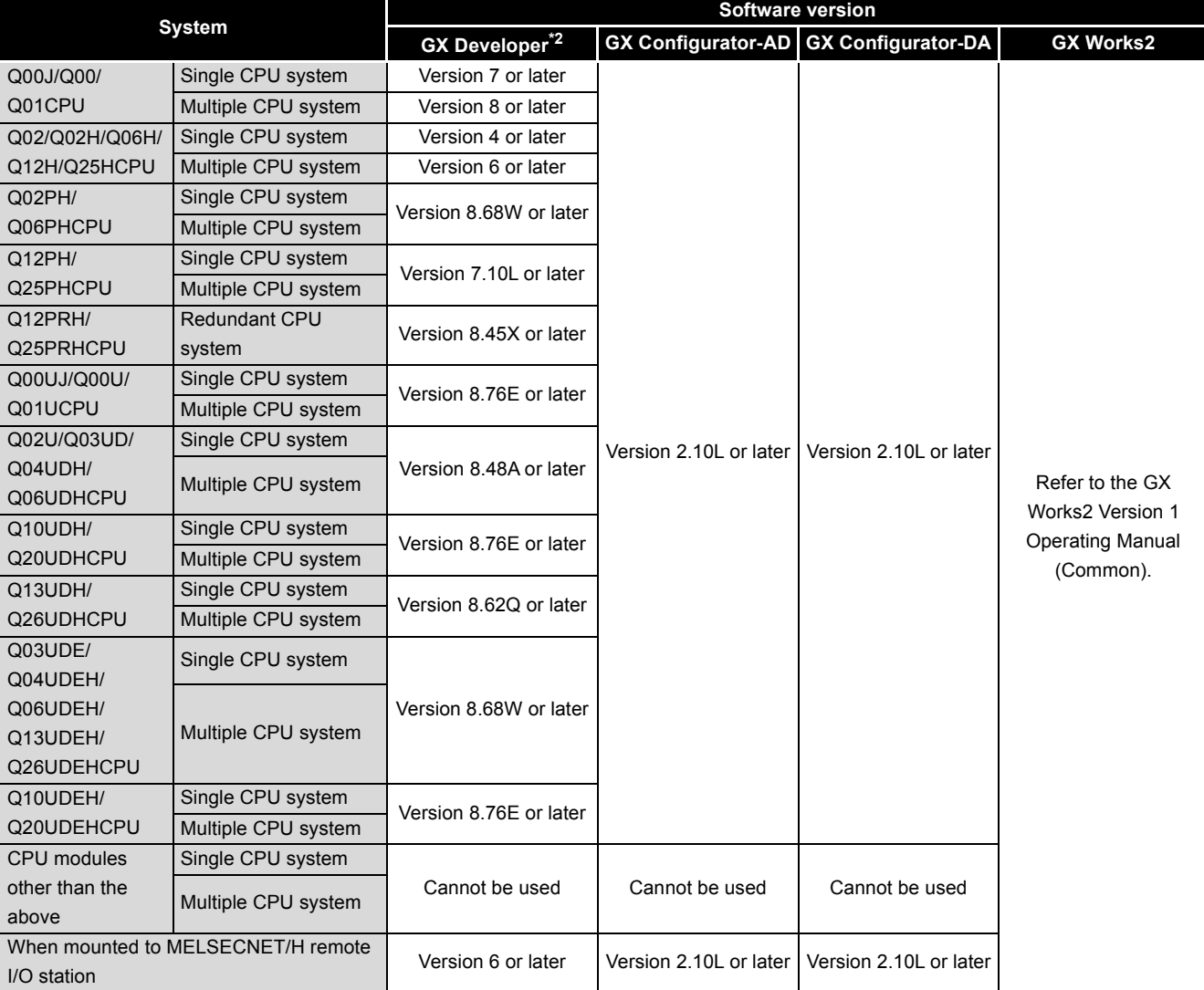

#### **Table 2.1 Compatible software package and software version**

 \* 1 The setting of intelligent function module parameters for A/D conversion and D/A conversion, the setting status, and operating status can be checked by installing either GX Configurator-AD or GX Configurator-DA.

The setting and setting states can be checked with the installed GX Configurator-AD and GX Configurator-DA.

\* 2 For the FB conversion function, use GX Developer 8 or later.

## **POINT**

- (1) Depending on the version of GX Configurator-AD or GX Configurator-DA, supported systems and CPU modules, and available functions of the Q64AD2DA vary.
- (2) When using GX Works2, refer to the following:
	- GX Works2 Version 1 Operating Manual (Common)
	- GX Works2 Version 1 Operating Manual (Intelligent Function Module)

PREPARATORY PROCEDURES AND

SETTING

**8**

(GX Configurator-AD/GX Configurator-DA)

## <span id="page-21-0"></span>2.2 Using the Q64AD2DA with Redundant CPU

#### **(1) GX Configurator-AD and GX Configurator-DA**

GX Configurator-AD and GX Configurator-DA cannot be used when accessing the Redundant CPU via an intelligent function module on an extension base unit from GX Developer.

Connect a personal computer to the Redundant CPU with a communication path indicated below.

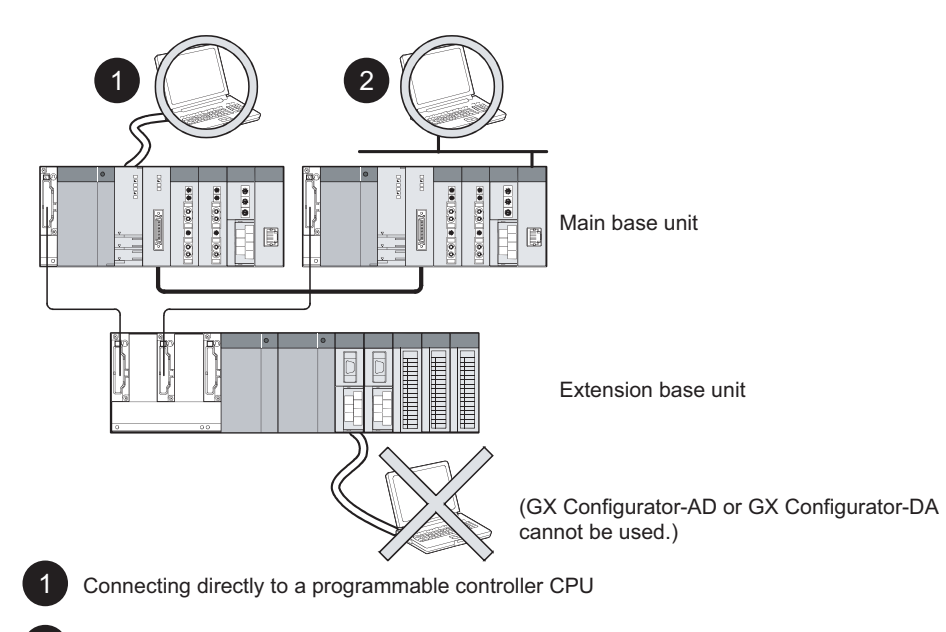

2 Connecting to a programmable controller CPU via an intelligent function module<br>(Ethernet module, MELSECNET/H module, or CC-Link module) on the main base unit

**Figure 2.1 Communication path for GX Configurator-AD and GX Configurator-DA**

## <span id="page-22-0"></span>2.3 Checking Function Version, Serial Number, and Software Version

This section describes how to check the function version of the Q64AD2DA and the software version of GX Configurator-AD or GX Configurator-DA.

**(1) Checking the function version and serial number of the Q64AD2DA** 

The serial number and function version of the Q64AD2DA are described in the rating plate, on the front part of the module, or displayed in the System monitor dialog box of GX Developer.

(a) Checking on the rating plate on the side of the Q64AD2DA

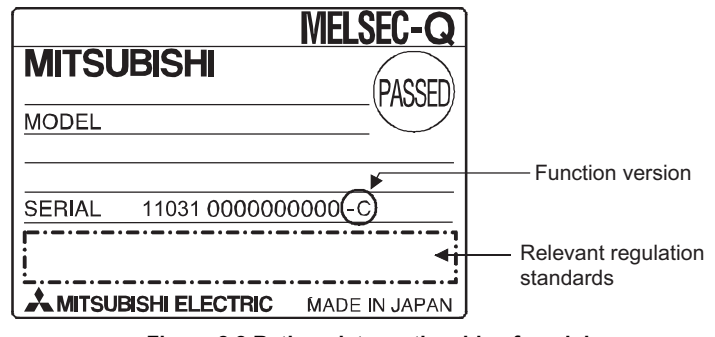

**Figure 2.2 Rating plate on the side of module**

(b) Checking on the front of the module The serial number and function version on the rating plate is shown on the front (at the bottom) of the module.

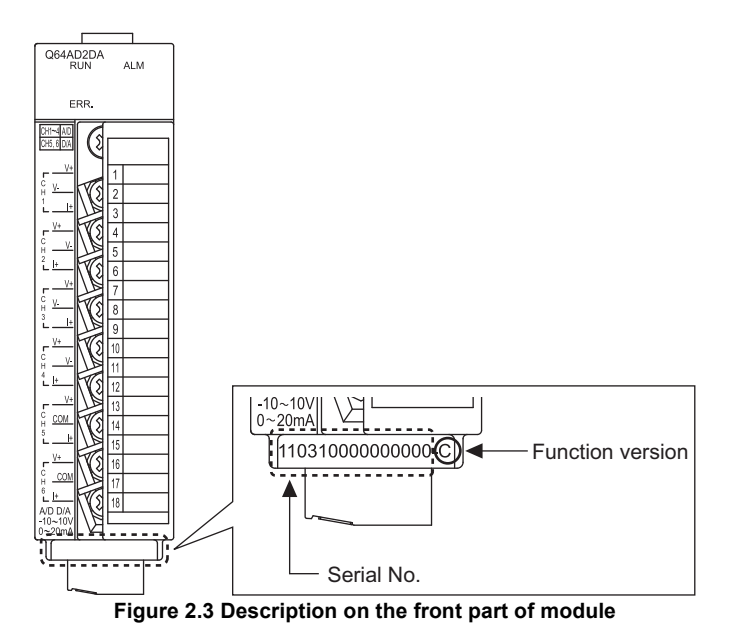

i X

 $\frac{C}{2}$ 

(c) Checking on the System monitor dialog box (Product Information List) To display the system monitor, select [Diagnostics]  $\rightarrow$  [System monitor] and click the Product Information List | button of GX Developer.

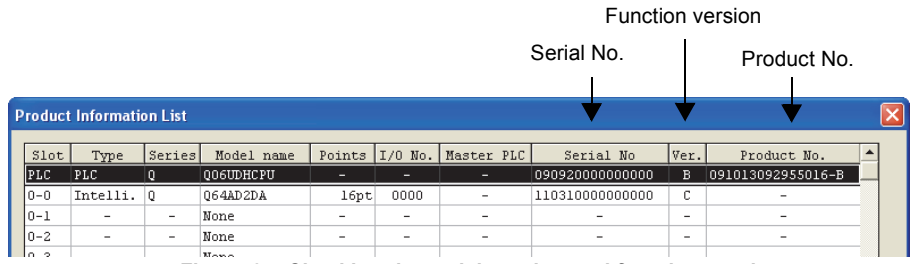

**Figure 2.4 Checking the serial number and function version**

### **POINT**

The serial number displayed on the Product information list dialog box of GX Developer may differ from that on the rating plate and on the front of the module.

- The serial number on the rating plate and front part of the module
	- indicates the management information of the product.
- The serial number displayed on the Product information list dialog box of GX Developer indicates the function information of the product.

The function information of the product is updated when a new function is added.

#### **(2) Checking the software version of GX Configurator-AD and GX Configurator-DA**

To check the software version of GX Configurator-AD and GX Configurator-DA, select  $[He|p] \rightarrow [Product information]$  of GX Developer.

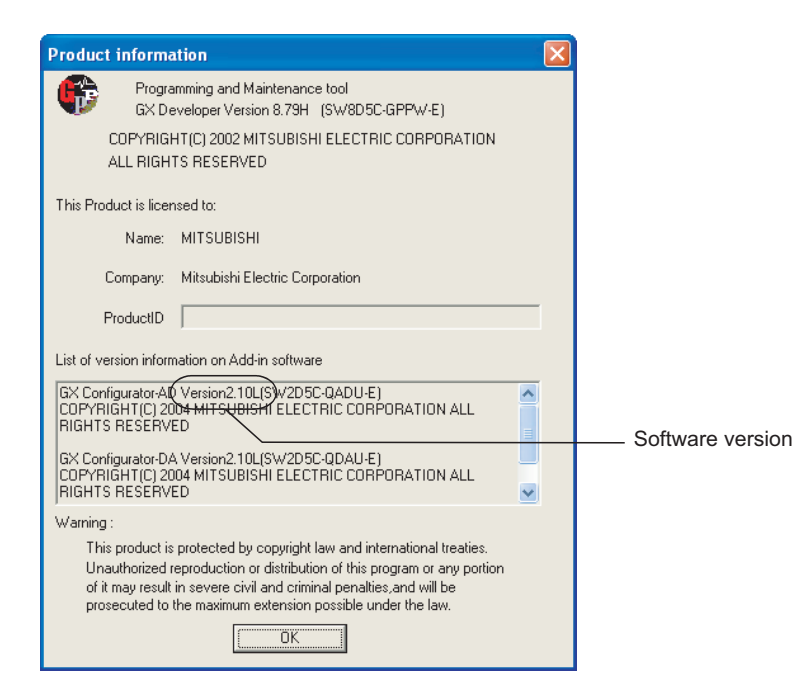

("Product information" dialog box of GX Developer Version 8)

**Figure 2.5 Product information dialog box**

UTILITY PACKAGE

Configurator-DA)

# <span id="page-25-0"></span>CHAPTER3 SPECIFICATIONS

## <span id="page-25-1"></span>3.1 Performance Specifications

#### The following table shows the performance specifications of the Q64AD2DA.

#### **Table 3.1 Performance specifications of the Q64AD2DA (1/2)**

<span id="page-25-2"></span>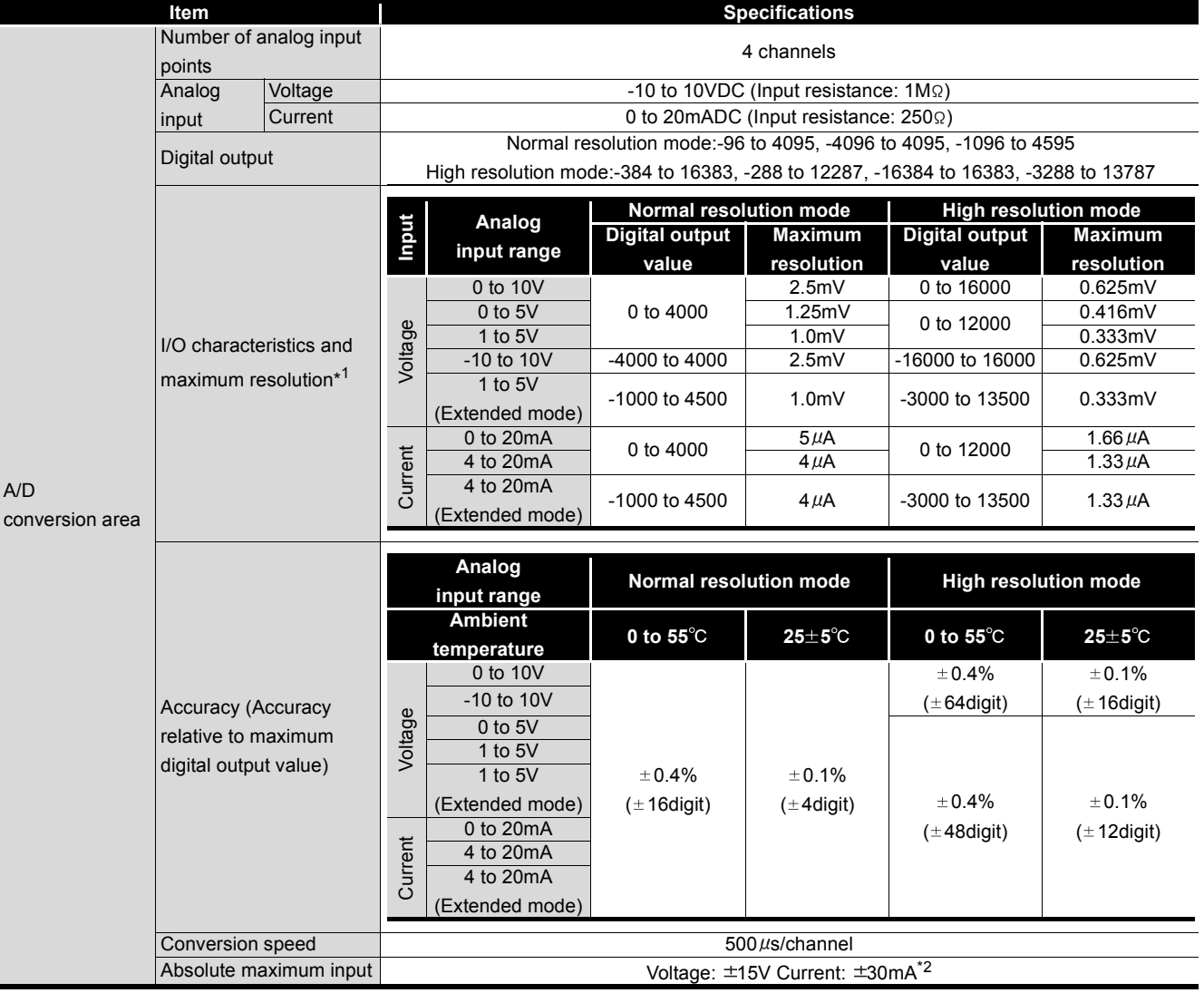

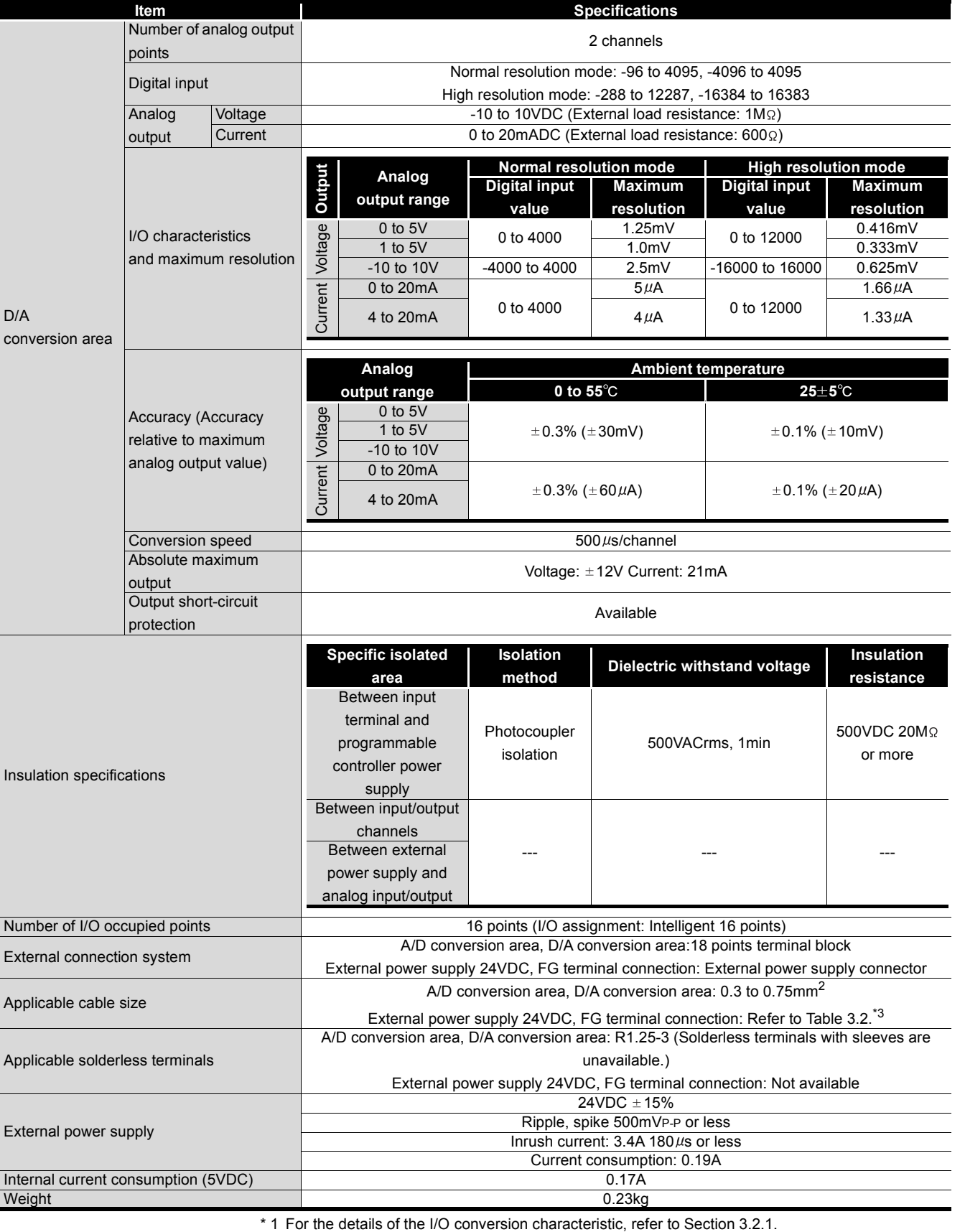

#### **[Table 3.1](#page-25-2) Performance specifications of the Q64AD2DA (2/2)**

\* 2 Indicates the value of the instant input current that does not break module inner electrical

resistance. The maximum input current value is 24mA when the current is impressed steadily.

**6**

**1**

**MELSEG Q** series

OVERVIEW

OVERVIEW

SYSTEM<br>CONFIGURATION

**3**

SPECIFICATIONS

**SPECIFICATIONS** 

**BUFFER MEMORY** BUFFER MEMORY PREPARATORY<br>PROCEDURES AND<br>SETTING PROCEDURES AND PREPARATORY

SETTING

UTILITY PACKAGE<br>(GX Configurator-AD/GX<br>Configurator-DA) UTILITY PACKAGE (GX Configurator-AD/GX Configurator-DA)

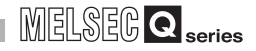

. . . . . . . . . . . . . . . .

 \* 3 The following shows the specifications of the cable applicable to an external power supply connector.

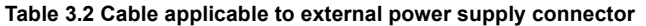

<span id="page-27-0"></span>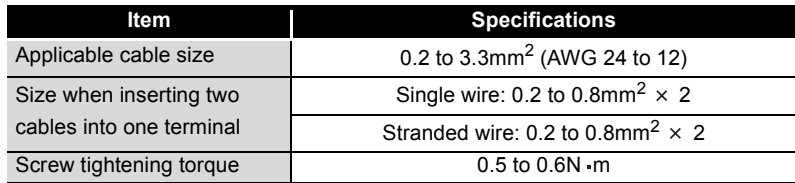

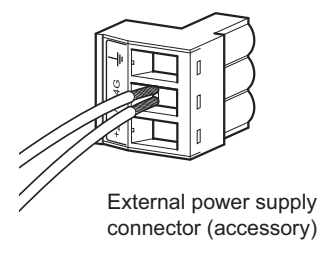

**AAAAAAAAAA** 

**Figure 3.1 When inserting two cables into one terminal**

**Remark**  $\sim$  $\bullet$  $\bullet$ For general specifications of the Q64AD2DA, refer to the user's manual for the

CPU module used.

 $\Delta$  $\Delta$ 

. . . . . . . . .

OVERVIEW

OVERVIEW

**2**

SYSTEM<br>CONFIGURATION

**3**

SPECIFICATIONS

**SPECIFICATIONS** 

**4**

FUNCTION

FUNCTION

**5**

I/O SIGNALS FOR THE CPU MODULE

I/O SIGNALS FOR<br>THE CPU MODULE

**6**

BUFFER MEMORY

BUFFER MEMORY

## <span id="page-28-1"></span><span id="page-28-0"></span>3.2 I/O Conversion Characteristic

#### 3.2.1 I/O conversion characteristic of A/D conversion

The I/O conversion characteristic of A/D conversion represents the angle formed by a straight line connecting the "offset value" and "gain value" when the analog signals (voltage or current input) from outside the programmable controller are converted to digital values.

#### [Offset value]

The offset value refers to the analog input value (voltage or current) that makes the digital output value be 0.

#### [Gain value]

The gain value refers to the analog input value (voltage or current) that makes the digital output value be:

- 4000 (in normal resolution mode)
- 16000 or 12000 (in high resolution mode)

#### **(1) Voltage input characteristic**

[Figure 3.2](#page-29-0) shows voltage input characteristics.

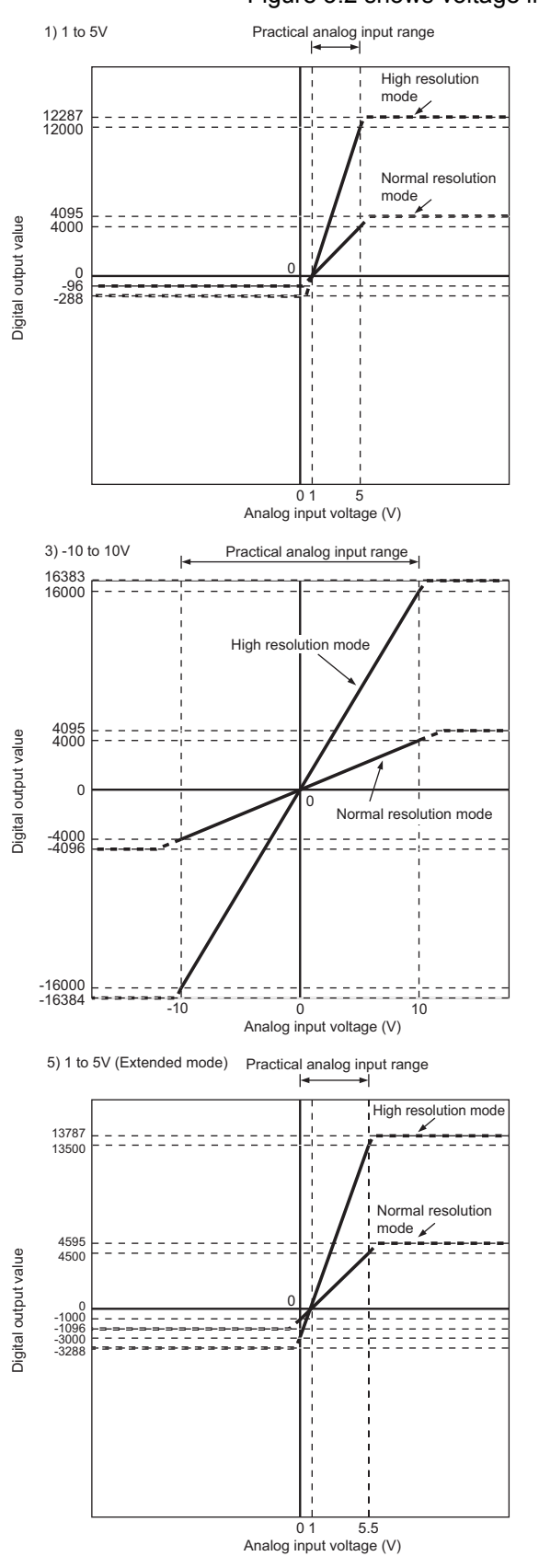

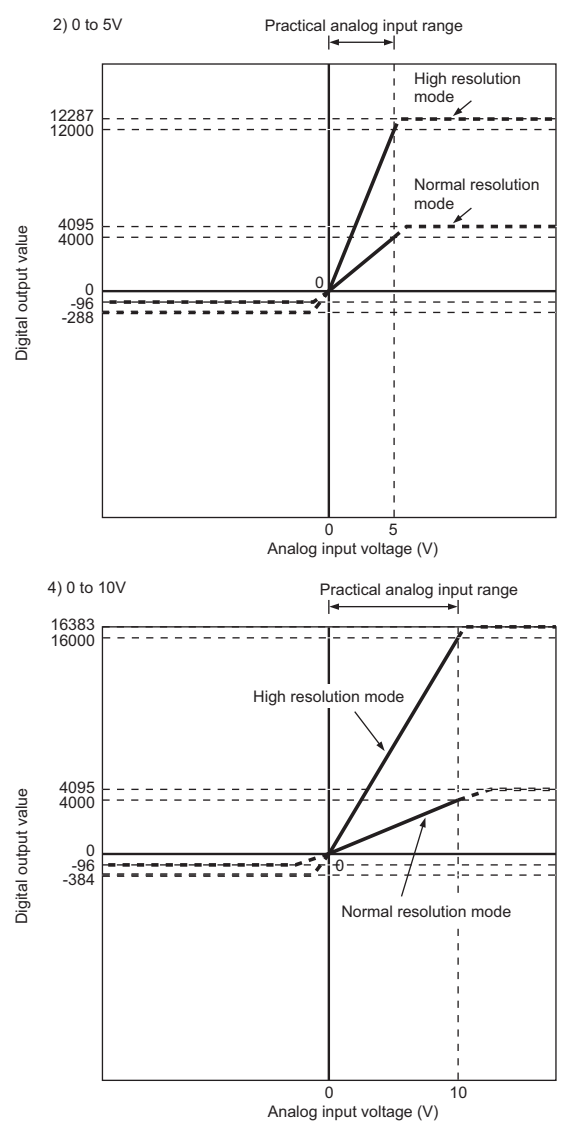

<span id="page-29-0"></span>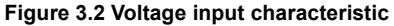

## **POINT**

- (1) Set each input range within the practical analog input range and digital output range. If these ranges are exceeded, the maximum resolution and accuracy may not fall within the performance specifications. (Avoid using the dotted line area shown in [Figure 3.2](#page-29-0).)
- (2) Do not input an analog input voltage of  $\pm$  15 V or more. The input element may be damaged.
- (3) If an analog value that exceeds the range for the digital output value is entered, the digital output value will be fixed at the maximum or minimum value.

#### **Table 3.3 Digital output values in the case of an analog value, exceeding the range for the digital output value, being entered**

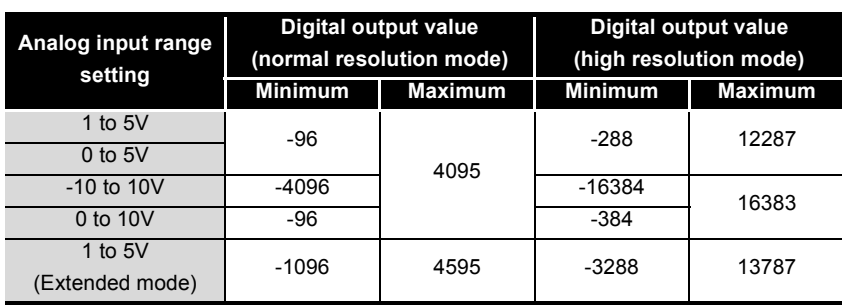

OVERVIEW

OVERVIEW

**2**

SYSTEM<br>CONFIGURATION

**3**

SPECIFICATIONS

**SPECIFICATIONS** 

**4**

FUNCTION

FUNCTION

#### **(2) Current input characteristic**

[Figure 3.3](#page-31-0) shows current input characteristics.

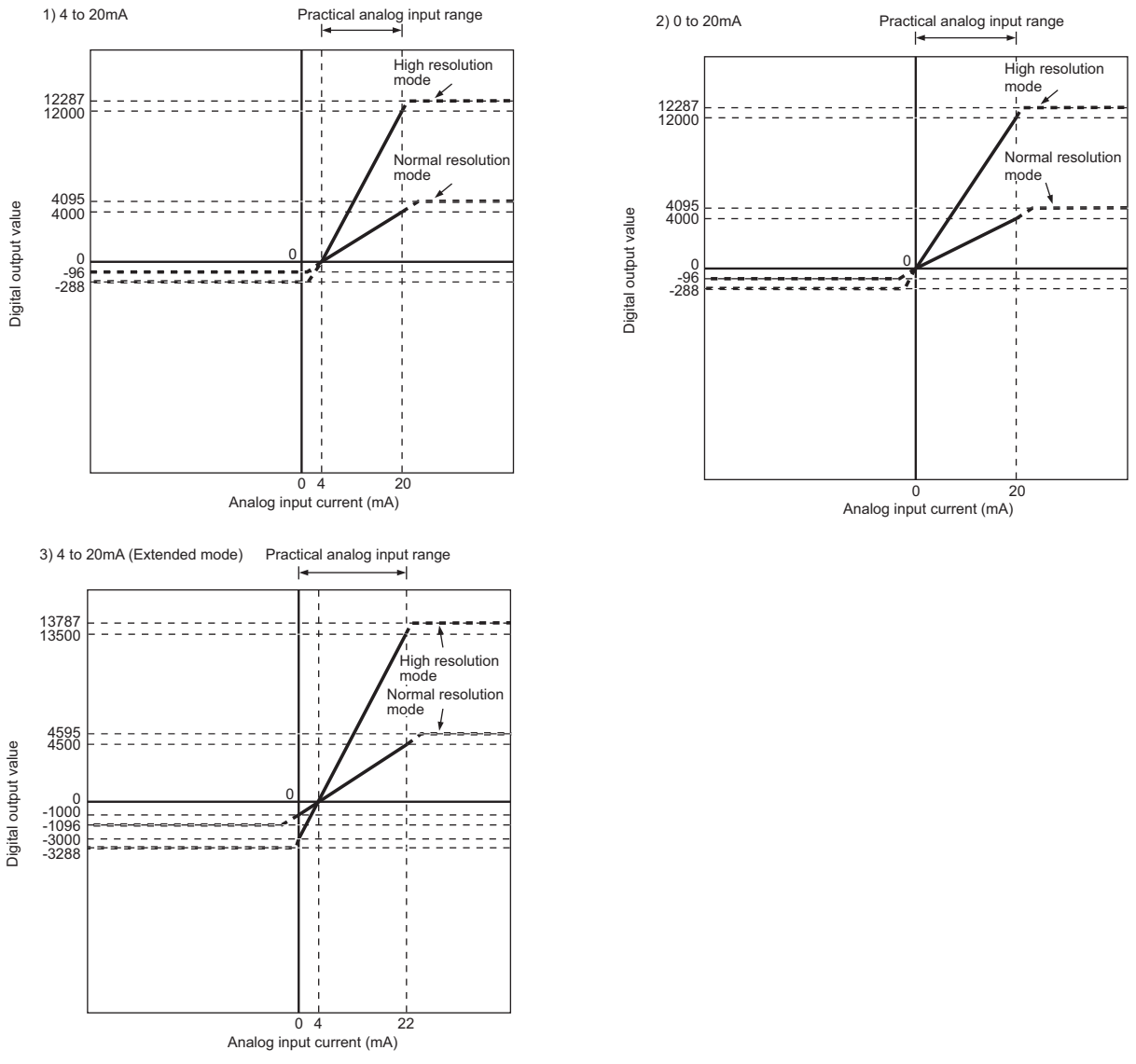

<span id="page-31-0"></span>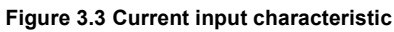

OVERVIEW

OVERVIEW

**2**

SYSTEM<br>CONFIGURATION

**3**

SPECIFICATIONS

**SPECIFICATIONS** 

**4**

FUNCTION

**FUNCTION** 

**5**

I/O SIGNALS FOR THE CPU MODULE

I/O SIGNALS FOR<br>THE CPU MODULE

**6**

## **POINT**

(1) Set each input range within the practical analog input range and digital output range.

If these ranges are exceeded, the maximum resolution and accuracy may not fall within the performance specifications. (Avoid using the dotted line area shown in [Figure 3.3](#page-31-0).)

- (2) Do not input an analog input current of  $\pm 30$  mA or more. The input elements may be damaged.
- (3) If an analog value that exceeds the range of the digital output value is entered, the digital output value will be fixed at the maximum or minimum value.

**Table 3.4 Digital output values in the case of an analog value, exceeding the range** 

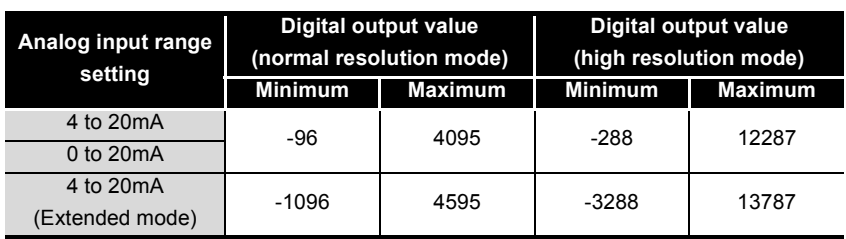

#### **for the digital output value, being entered**

### <span id="page-33-0"></span>3.2.2 I/O conversion characteristic of D/A conversion

The I/O conversion characteristic of D/A conversion represents the angle formed by a straight line connecting the "offset value" and "gain value" when converting the digital input value written from the CPU module to an analog output value (voltage or current output).

#### [Offset value]

The offset value refers to the analog output value (voltage or current) when the digital input value set from the CPU module is 0.

#### [Gain value]

The gain value is the analog output value (voltage or current) when the digital input value set from the CPU module is:

- 4000 (in normal resolution mode)
- 12000 (when 1 to 5V, 0 to 5V, 4 to 20mA, or 0 to 20mA selected in high resolution mode)
- 16000 (when -10 to 10V is selected in high resolution mode)

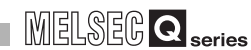

OVERVIEW

OVERVIEW

**2**

**3**

SPECIFICATIONS

**SPECIFICATIONS** 

**4**

FUNCTION

FUNCTION

**5**

I/O SIGNALS FOR THE CPU MODULE

**6**

#### **(1) Voltage output characteristic**

[Figure 3.4](#page-34-0) shows voltage output characteristics.

<span id="page-34-0"></span>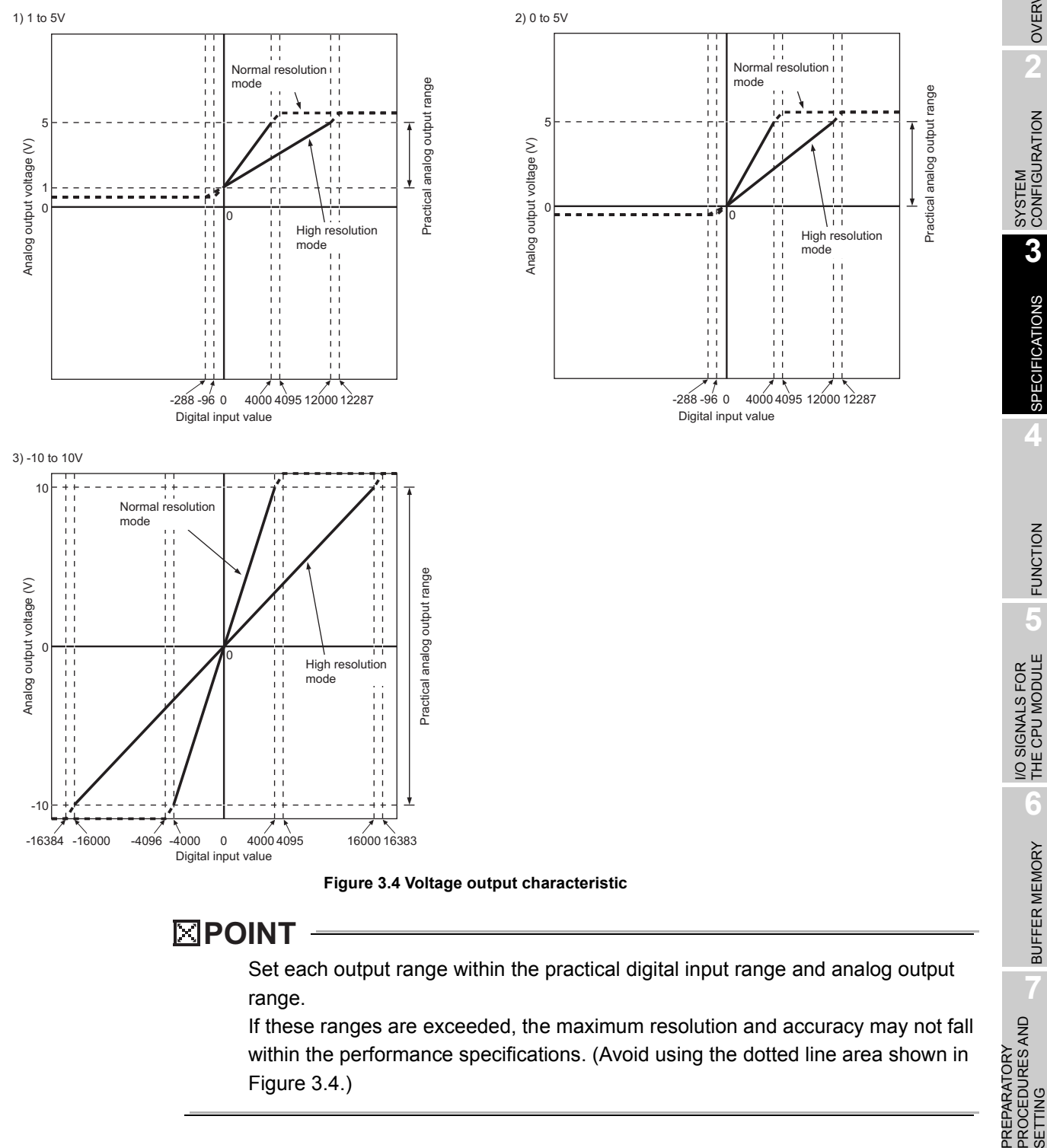

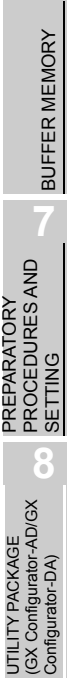

#### **(2) Current output characteristic**

[Figure 3.5](#page-35-0) shows current output characteristics.

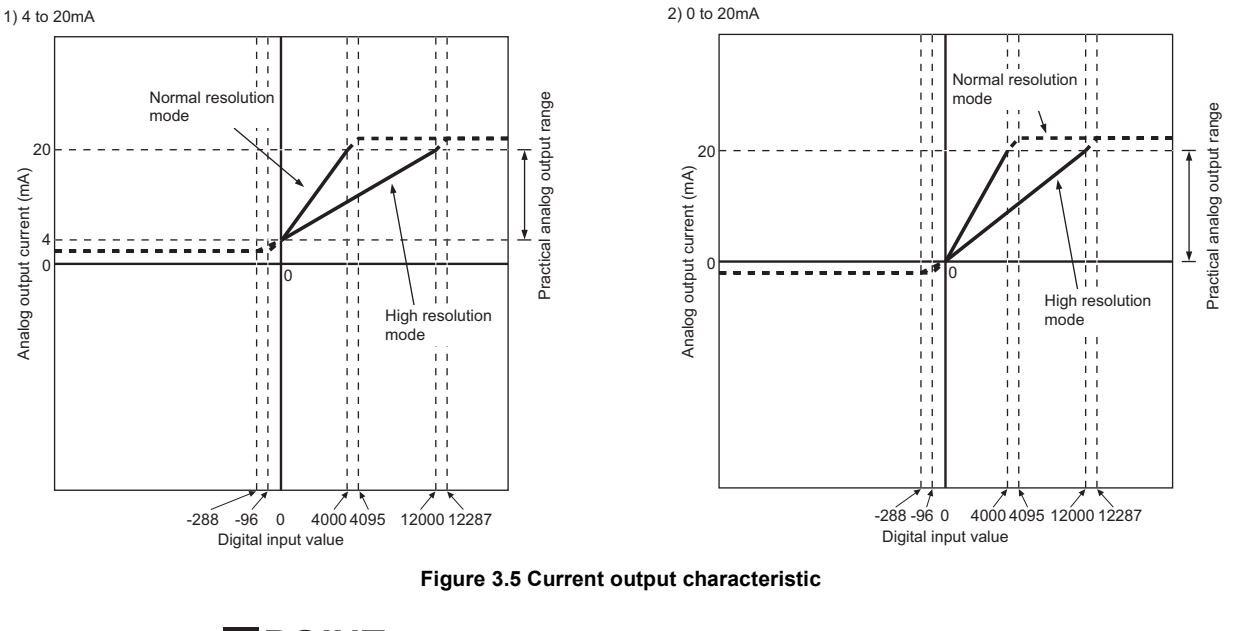

## <span id="page-35-0"></span>**POINT**

Set each output range within the practical digital input range and analog output range.

If these ranges are exceeded, the maximum resolution and accuracy may not fall within the performance specifications. (Avoid using the dotted line area shown in [Figure 3.5.](#page-35-0))
OVERVIEW

SYSTEM<br>CONFIGURATION

**3**

SPECIFICATIONS

FUNCTION

THE CPU MODULE

BUFFER MEMORY

# CHAPTER4 FUNCTION

The device numbers (X or Y) and buffer memory addresses described in this chapter are used for CH1. (The device numbers and buffer memory addresses specified in D/A conversion are used for CH5.)

For the device numbers and buffer memory addresses used for other channels, refer to [Section 5.1](#page-69-0) and [Section 6.1](#page-79-0).

# 4.1 Function List

#### [Table 4.1](#page-36-0) lists the functions of the Q64AD2DA.

#### **Table 4.1 Function list**

<span id="page-36-0"></span>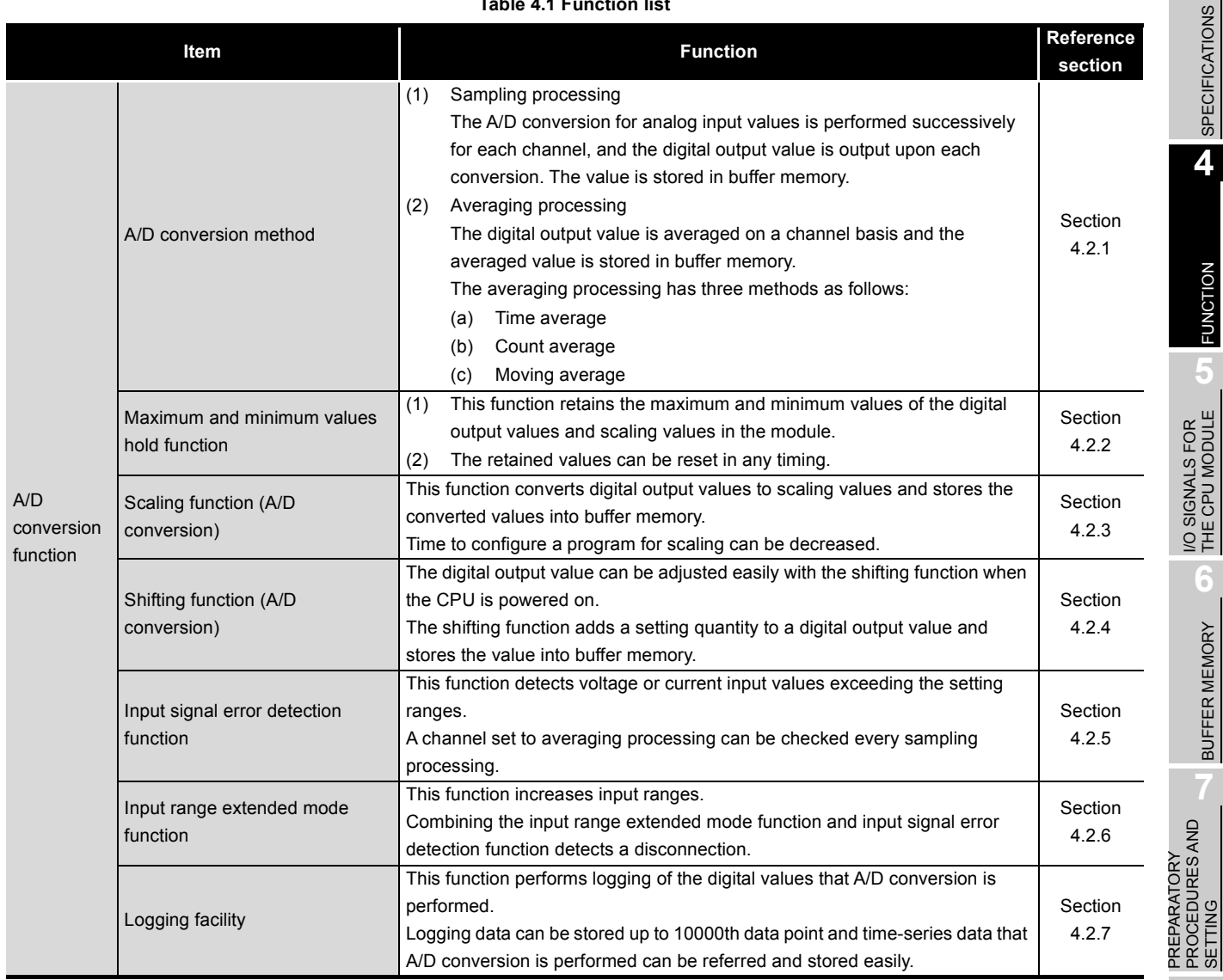

Configurator-DA)

#### **Table 4.1 Function list**

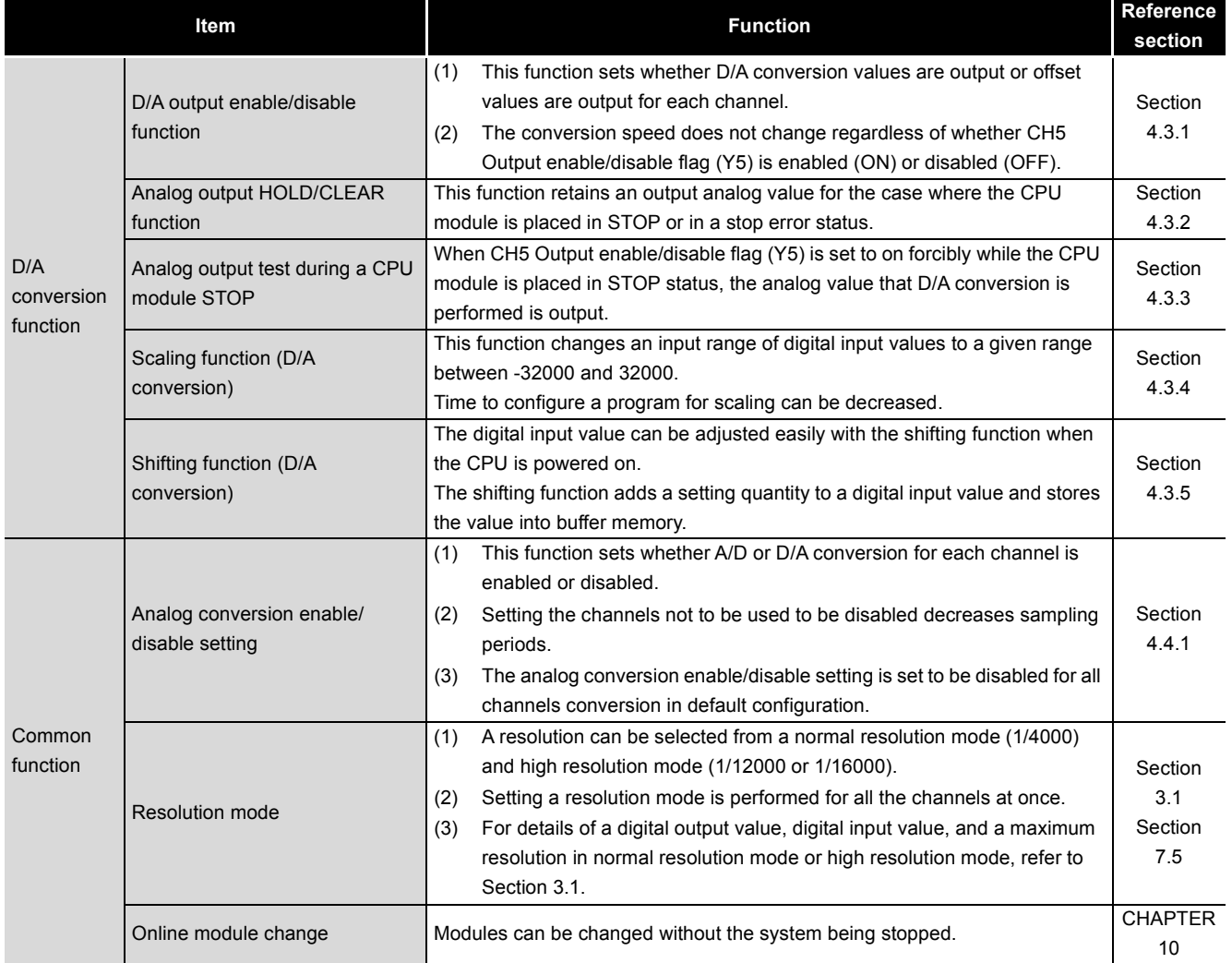

# <span id="page-38-0"></span>4.2 Function Details of A/D Conversion

## 4.2.1 A/D conversion methods

#### **(1) Sampling period of the Q64AD2DA**

A/D conversion is performed from CH1 to CH4 and D/A conversion is performed from CH5 to CH6 in series in  $500\mu s$  per channel for the Q64AD2DA. Sampling period is the period of renewing digital output values. The period of renewing digital output values varies depending on the total number of channels enable A/D conversion and D/A conversion.

#### **(2) Sampling processing**

A/D conversion is made successively for analog input values, and the converted digital output values are stored in buffer memory.

## **(3) Averaging processing**

Averaging processing requires at least two times of conversion processing excluding the maximum and the minimum values.

After the first averaging processing is completed, A/D conversion completed flag (XE) is set to on.

(a) Time average

A/D conversion is made for the preset period of time, and the sum of values excluding maximum and minimum values is averaged, resulting in storing into the buffer memory.

The processing times within the set time varies depending on the number of channels used (total number of channels enable A/D conversion and D/A conversion).

The processing times within the set time is shown below.

Processing times  $=$  (Times) Processing times  $=$   $\frac{\text{Setting time}}{(\text{Numbers of channels to be used } \times 0.5)}$ 

[Example] Processing times under the following setting

- $\cdot$  Number of channels used  $\cdot$   $\cdot$  4CH A/D conversion: CH1, CH2, and CH3 D/A conversion: CH5
- Setting time 15ms

 $= 7.5$  (times) The figures after the decimal fractions are omit.  $(4 \times 0.5)$   $\rightarrow$  Seven times conversion processing are performed and the average value is output. 15

 $(7 \times 4 \times 0.5 = 14 \, \text{(ms)}$  The average value is output every 14(ms).)

OVERVIEW

OVERVIEW

**2**

SYSTEM<br>CONFIGURATION

**3**

PREPARATORY

UTILITY PACKAGE (GX Configurator-AD/GX Configurator-DA)

UTILITY PACKAGE<br>(GX Configurator-AD/GX<br>Configurator-DA)

SETTING

**8**

## **POINT**

Set the setting time that meets the following condition for time averaging processing. If the setting time does not meet the following condition, an error (error code:  $\Box$  202) occurs and the digital output value changes to 0.

• Setting time  $\geq$  Minimum processing times 4 (times)  $\times$  0.5(ms)  $\times$  Number of channels to be used (total number of A/D conversion and D/A conversion)

[Example] Number of channels to be used: Six channels

• Setting time  $\geq$  (4  $\times$  6  $\times$  0.5)

- Set the setting time to 12ms or higher.
- (b) Count average

A/D conversion is made the preset number of times, and the sum of values excluding the maximum and minimum values is averaged, resulting in storing into the buffer memory.

The time required for the count-based average value to be stored into the buffer memory varies depending on the number of channels used (number of channels enable A/D conversion and D/A conversion).

```
Processing time = Set count \times (Number of channels to be used \times 0.5) (ms)
```
[Example] Processing time under the following setting

- Number of channels used  $\cdot$  4CH A/D conversion: CH1, CH2, and CH3 D/A conversion: CH5
- Set count 20 times

 $20 \times 4 \times 0.5 = 40$ (ms) The averaged values are output every 40(ms).

## **RIPOINT** –

Count average processing requires at least two times of conversion processing excluding the maximum and the minimum values. Set the setting time to four times or more.

(c) Moving average

The digital output values imported per sampling period are averaged to find a value, which is then stored into the buffer memory.

Since average processing is made with data shifted per sampling, the most recent digital output value is obtainable.

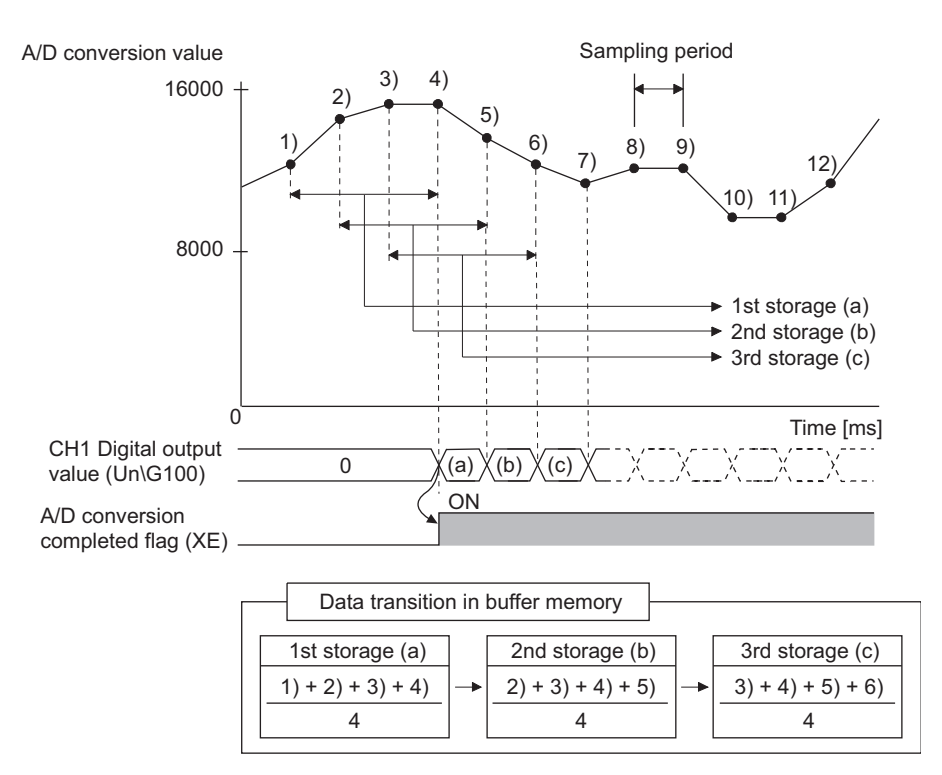

**Figure 4.1 Moving average processing in the case of four setting times**

UTILITY PACKAGE

Configurator-DA)

## <span id="page-41-0"></span>4.2.2 Maximum and minimum values hold function

The maximum and minimum digital output value and scaling value are held in the buffer memory for each channel.

#### **(1) Setting methods**

- (a) The maximum and minimum values are stored into the following buffer memory when conversions start.
	- CH1 Maximum digital output value (Un\G104)
	- CH1 Minimum digital output value (Un\G106)
	- CH1 Maximum scaling value (Un\G108)
	- CH1 Minimum scaling value (Un\G110)
- (b) The maximum and minimum values are stored into the buffer memory after the following states.
	- Maximum and minimum values reset request (YD) is set to on.
	- Operating condition setting request (Y9) is set to off.

## <span id="page-41-1"></span>4.2.3 Scaling function (A/D conversion)

This function converts digital output values to scaling values (ratio (%)) and stores the converted values into buffer memory.

#### **(1) Overview**

- (a) Whether using the scaling function (A/D conversion) for each channel or not can be specified with CH1 A/D conversion scaling enable/disable setting (Un\G10).
- (b) The scaling function performs scaling conversion of the digital output values set with CH1 Digital output value (Un\G100) within the range set by the buffer memory.
	- CH1 A/D conversion scaling lower limit value (Un\G11)
	- CH1 A/D conversion scaling upper limit value (Un\G12)
- (c) The fractional portion of the output value converted with scaling function is rounded off and stored into CH1 Scaling value (Un\G102).
- (d) The setting range allowed for the A/D conversion scaling upper and lower limit values is -32000 to 32000.

## **POINT**

The setting range allowed for the A/D conversion scaling upper and lower limit values is -32000 to 32000. Note that the resolution will not change even if an A/D conversion scaling upper/lower limit value is set to change more than the resolution.

OVERVIEW

SYSTEM<br>CONFIGURATION

**3**

SPECIFICATIONS

**SPECIFICATIONS** 

**4**

FUNCTION

**FUNCTION** 

**5**

I/O SIGNALS FOR THE CPU MODULE

I/O SIGNALS FOR<br>THE CPU MODULE

**6**

BUFFER MEMORY

BUFFER MEMORY

## **(2) Setting methods**

- 1) Set the buffer memory as follows:
	- Setting CH1 A/D conversion scaling enable/disable setting (Un\G10) to be enabled (0).
	- Setting a value corresponding to the upper limit<sup> $1$ </sup> of digital output as the scaling upper limit value set with CH1 A/D conversion scaling upper limit value (Un\G12).
	- Setting a value corresponding to the lower limit<sup>\*2</sup> of digital output as the scaling lower limit value set with CH1 A/D conversion scaling lower limit value (Un\G11).
- \* 1 Input range from -10 to 10V, normal resolution: 4000
- \* 2 Input range from -10 to 10V, normal resolution: -4000
- 2) Set Operating condition setting request (Y9) to on.

## **(3) How to calculate a scaling value**

1) Input range: 0 to 10V, 0 to 5V, 1 to 5V, 0 to 20mA, and 4 to 20mA 2) Input range: -10 to 10V Dx : CH1 Digital output value (Un/G100) Scaling value =  $\frac{Dx \times (SH - SL)}{DMax} + SL$ Scaling value =  $\frac{Dx \times (Sh - SL)}{Dmax - DMin} + \frac{Sh + SL}{2}$ 2

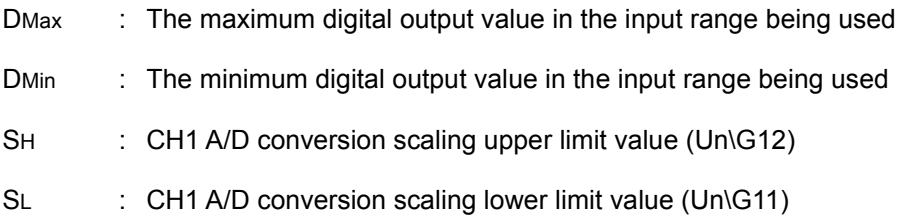

#### [Setting example]

Using the scaling function (A/D conversion) in input range from -10 to 10V and high resolution mode (from -16000 to 16000)

- (a) Setting value
	- CH1 A/D conversion scaling upper limit value (Un\G12) SH: 14000
	- CH1 A/D conversion scaling lower limit value (Un\G11) SL: 2000
- (b) Input value

Digital output value Dx: 7500

Scaling value = 
$$
\frac{7500 \times (14000 - 2000)}{16000 - (-16000)} + \frac{(14000 + 2000)}{2}
$$
  
= 10812.5  
= 10813  
Fractional portion is rounded off.

## <span id="page-44-0"></span>4.2.4 Shifting function (A/D conversion)

The shifting function adds a setting quantity to a digital output value (shifting a digital output value) and stores the value into buffer memory.

## **(1) Overview**

- (a) The shifted output values are stored into CH1 Scaling value (Un\G102).
- (b) The shifting amount to conversion value can be set within the range from -32768 to 32767.
- (c) Changing the shifting amount to conversion value reflects the scaling value in real time. Therefore, the digital output value can be adjusted with the shifting function when the CPU is powered on.
- (d) If a scaling function (for A/D conversion) is used simultaneously, the value that is made scaling processing will be shifted.

## **(2) Setting methods**

- (a) Set the quantity to be shifted by using CH1 Shifting amount to conversion value (Un\G13).
- (b) Shifting quantities are added to the digital output value set with CH1 Digital output value (Un\G100) every sampling period, and then the added value is stored into CH1 Scaling value (Un\G102).
- (c) The default of shifting amount to conversion value is 0.
- (d) If a value is written to a shifting amount to conversion value, regardless of whether Operating condition setting request (Y9) is set to on or off, the shifting amount to conversion value will be added every sampling period.

OVERVIEW

OVERVIEW

**2**

SYSTEM<br>CONFIGURATION

**3**

SPECIFICATIONS

**SPECIFICATIONS** 

**4**

FUNCTION

**FUNCTION** 

**5**

UTILITY PACKAGE

Configurator-DA)

#### **(3) Setting example**

For the channel in setting the input range to 0 to 5V and the high resolution mode (to 0 to 12000), I/O characteristic is adjusted as shown below.

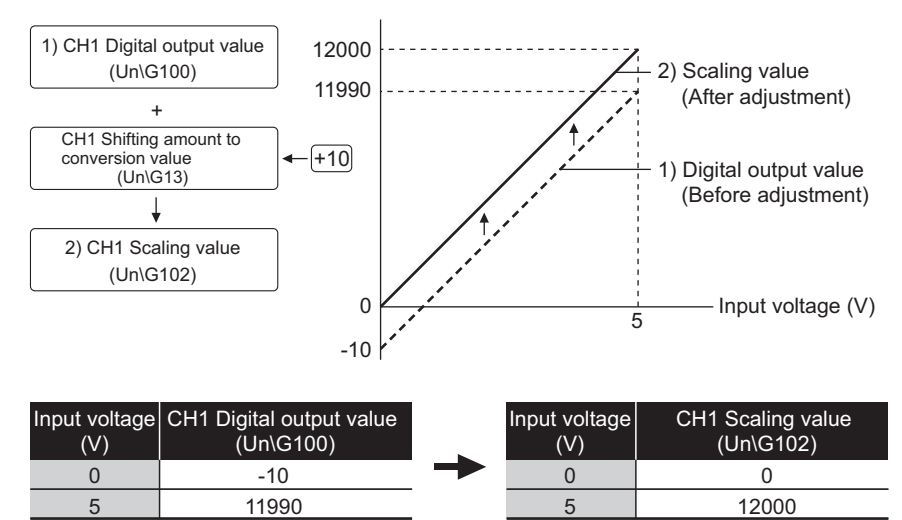

**Figure 4.2 I/O characteristic and scaling value after shifting processing**

For the case of above example, set CH1 Shifting amount to conversion value (Un\G13) to 10.

## **POINT**

If the scaling value exceeds the range from -32768 to 32767 after a shifting processing, the value of lower (-32768) and upper (32767) limits will be fixed.

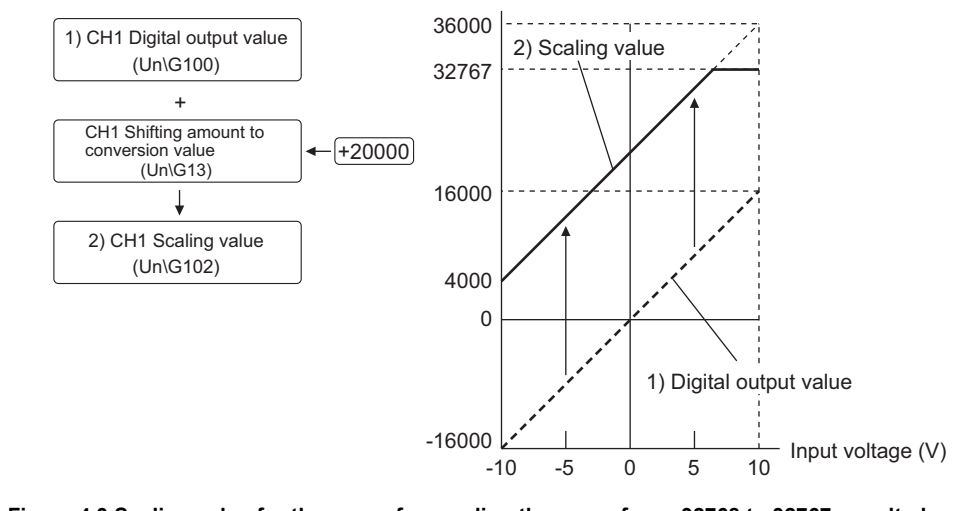

**Figure 4.3 Scaling value for the case of exceeding the range from -32768 to 32767, resulted from shifting processing**

## <span id="page-46-0"></span>4.2.5 Input signal error detection function

Input signal error detection function is the function that detects voltage or current input exceeding a setting range.

#### **(1) Overview**

- (a) If the input voltage or current rises to or above the input signal error detection upper limit value or falls to or below the lower limit value, an error occurs under the following operations.
	- CH1 Input signal error detection flag (Un\G114) is set to on (1).
	- Input signal error detection signal (X7) is set to on.
	- ALM LED blinks.
- (b) When CH1 Input signal error detection flag (Un\G114) is set to on (1), a digital output value immediately before the error detection is held for the channel. In addition, CH1 A/D conversion completed flag (Un\G113) is set to off (0).
- (c) To set CH1 Input signal error detection flag (Un\G114) and Input signal error detection signal (X7) to off, set Error clear request (YF) to on after the analog input value returns to within the setting range. ALM LED turns off immediately after CH1 Input signal error detection flag (Un\G114) is set to off (0).
- (d) When the analog input value returns to within the setting range, A/D conversion is resumed independently of whether CH1 Input signal error detection flag (Un\G114) and Input signal error detection signal (X7) are reset or not, CH1 A/D conversion completed flag (Un\G113) of the corresponding channel is set to on again after the first updating. (ALM LED remains blinking.)

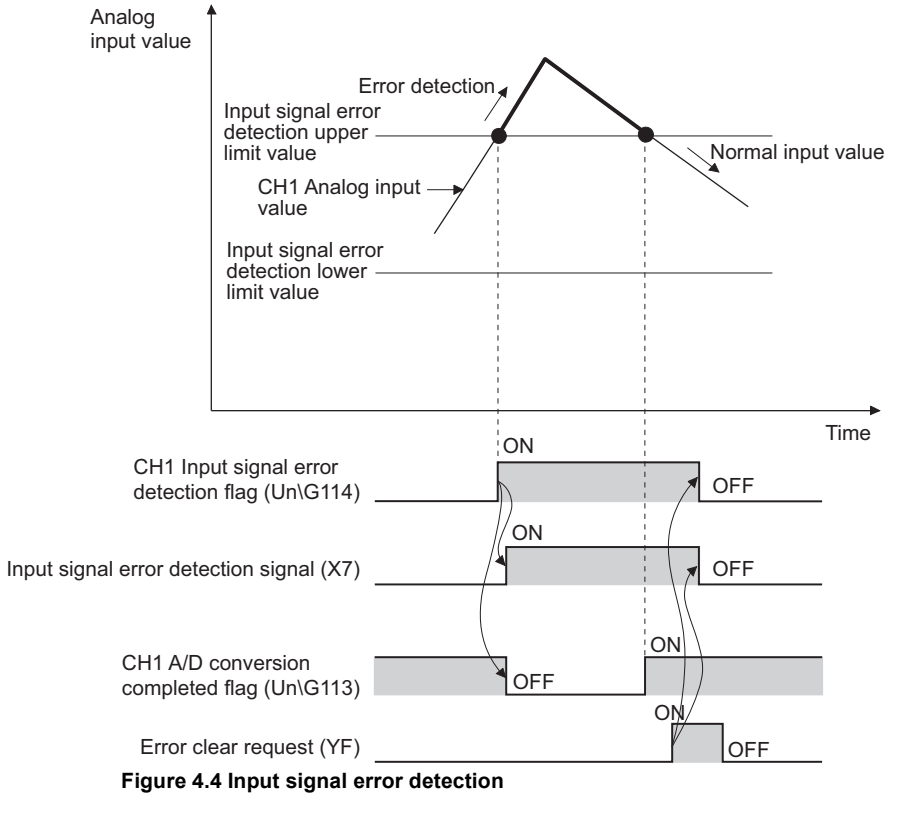

OVERVIEW

OVERVIEW

**2**

- (e) The input signal error detection is executed at every sampling processing.
- (f) The condition of the input signal error detection can be set with CH1 Input signal error detection setting (Un\G20).

The conditions of the input signal error detection are described in the table below. **Table 4.2 Condition of input signal error detection and operation**

<span id="page-47-0"></span>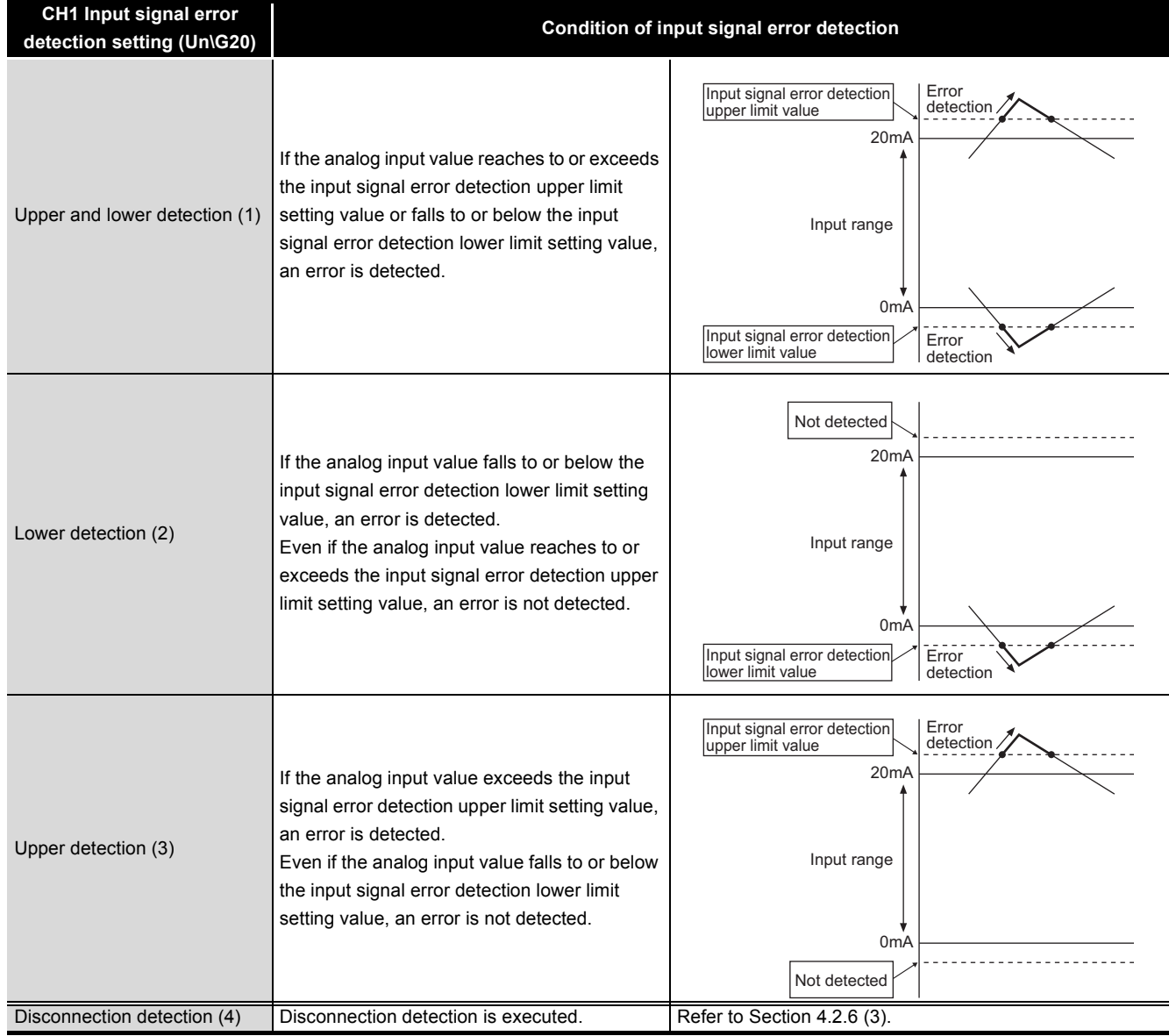

# **POINT**

Setting CH1 Input signal error detection setting (Un\G20) for the channel setting the following input ranges detects disconnection. (Refer to [Section 4.2.6 \(3\)](#page-52-0).)

- 4 to 20mA (Extended mode)
- 1 to 5V (Extended mode)

If CH1 Input signal error detection setting (Un\G20) is set to detect disconnection (4) for the channel setting input ranges other than above ranges, an error (error  $code: \square 212)$  occurs.

OVERVIEW

**2**

SYSTEM<br>CONFIGURATION

**3**

SPECIFICATIONS

**SPECIFICATIONS** 

**4**

FUNCTION

**FUNCTION** 

**5**

I/O SIGNALS FOR THE CPU MODULE

I/O SIGNALS FOR<br>THE CPU MODULE

**6**

BUFFER MEMORY

BUFFER MEMORY

#### **(2) Setting methods**

- 1) Set the value for CH1 Input signal error detection setting value (Un\G21) of corresponding channels in 0.1% increments.
- 2) Set the value for CH1 A/D conversion enable/disable setting (Un\G0) of corresponding channels to A/D conversion enable (0).
- 3) Select the condition of input signal error detection to be used from 1 to 3 in the [Table 4.2](#page-47-0) for CH1 Input signal error detection setting (Un\G20) of corresponding channels.
- 4) Validate the setting of Operating condition setting request (Y9) from off to on.

## **(3) Specifying the upper and lower limit value for the input signal error detection**

The setting for upper and lower limit value of input signal error detection is based on CH1 Input signal error detection setting value (Input signal error detection upper limit value and Input signal error detection lower limit value). (The value is set in increments of 1(0.1%))

When the upper and lower detection is set, CH1 Input signal error detection setting value (Un\G21) is reflected to both upper and lower limit value of input signal error detection.

(a) Input signal error detection upper limit value

A value that the addition of "a value multiplied an input range width (gain value offset value) by CH1 Input signal error detection setting value" to a gain value. The setting is available only when the value is a gain value or more.

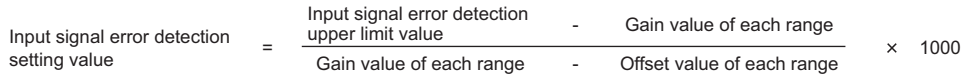

(b) Input signal error detection lower limit value

A value that the subtraction of "a value multiplied an input range width (gain value - offset value) by CH1 Input signal error detection setting value" from a lower limit value of input range.

The setting is available only when the value is a lower limit value of input range or less.

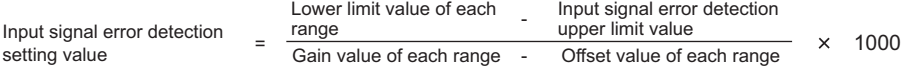

PREPARATORY PROCEDURES AND

SETTING

**8**

Configurator-DA)

The following table shows lower limit values, offset values, and gain values calculated in setting input ranges.

| Input   | Analog input range        | <b>Lower limit value</b> | <b>Offset value</b> | <b>Gain value</b> |
|---------|---------------------------|--------------------------|---------------------|-------------------|
| Voltage | 0 to 10V                  | 0V                       | 0V                  | 10V               |
|         | $0$ to $5V$               | 0V                       | 0V                  | 5V                |
|         | 1 to $5V$                 | 1 <sub>V</sub>           | 1 <sub>V</sub>      | 5V                |
|         | $-10$ to $10V$            | $-10V$                   | 0V                  | 10V               |
|         | 1 to 5V (Extended mode)   | 1V                       | 1 <sub>V</sub>      | 5V                |
| Current | 0 to 20mA                 | 0 <sub>m</sub> A         | 0 <sub>m</sub> A    | 20 <sub>m</sub> A |
|         | 4 to 20mA                 | 4 <sub>m</sub> A         | 4 <sub>m</sub> A    | 20 <sub>m</sub> A |
|         | 4 to 20mA (Extended mode) | 4 <sub>m</sub> A         | 4 <sub>m</sub> A    | 20 <sub>m</sub> A |

**Table 4.3 Lower limit values, offset values, and gain values calculated by setting input ranges**

#### **(4) Setting examples of the Input signal error detection**

[Setting example]

To detect an input signal error when the analog input value is 2.4mA or less, which is for the analog input range of the channel is set to 4 to 20mA.

(a) Set CH1 Input signal error detection setting value (Un\G21).

The setting values will be turned out when the following values are assigned to the calculating formula of the input signal error detection lower value described in (3) of this section.

- Input signal error detection lower limit value: 2.4mA
- Lower limit value of input range (offset value): 4.0mA
- Gain value: 20.0mA

Input signal error<br>detection setting value Input signal error  $= \frac{4.0}{20.0} - \frac{2.4}{4.0} \times 1000$ <br>detection setting value 20.0 - 4.0

 $= 100(10.0\%)$ 

Therefore, use "100 (10.0%)" for the setting of CH1 Input signal error detection setting value (Un\G21).

**1**

OVERVIEW

OVERVIEW

**2**

SYSTEM<br>CONFIGURATION

**3**

SPECIFICATIONS

**SPECIFICATIONS** 

**4**

FUNCTION

**FUNCTION** 

(b) Set CH1 Input signal error detection setting (Un\G20) in the lower detection (2).

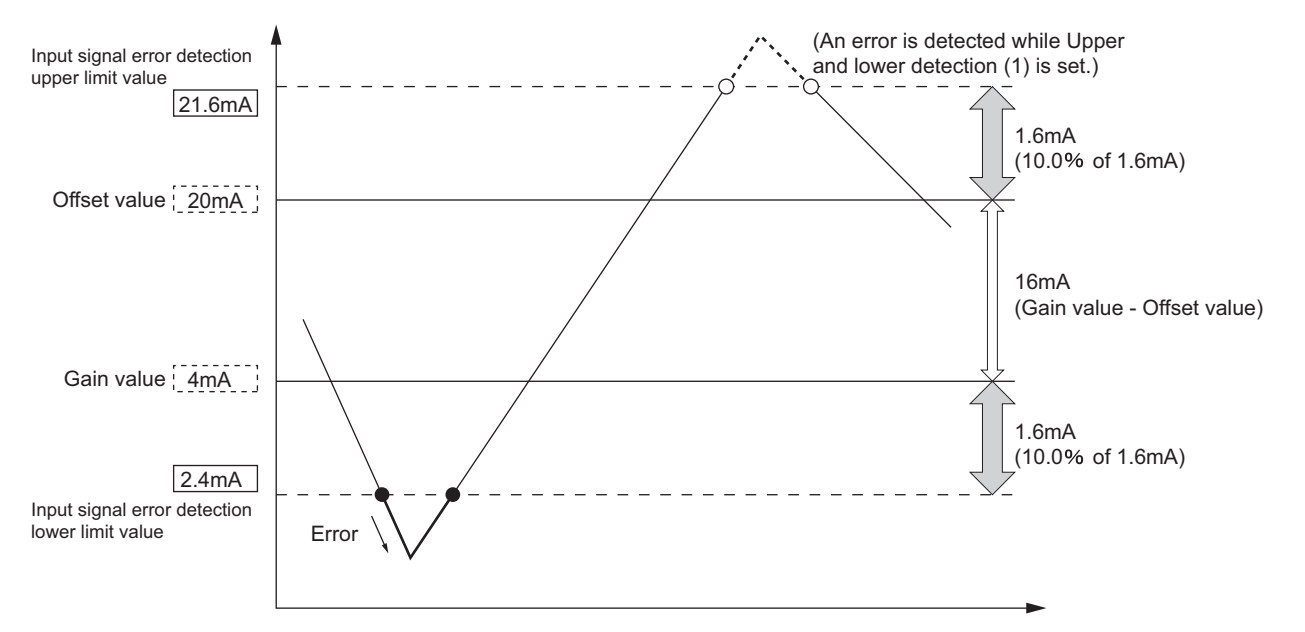

In this case, the value for CH1 Input signal error detection operates as below.

**Figure 4.5 Setting example1 of Input signal error detection function**

When CH1 Input signal error detection setting (Un\G20) is set in the upper and lower detection (1), an error will be detected in 21.6mA not only 2.4mA by the setting of "100 (10.0%)"

Configurator-DA)

## <span id="page-51-0"></span>4.2.6 Input range extended mode function

The input range extended mode function is the function increasing the input range of 4 to 20mA and 1 to 5V.

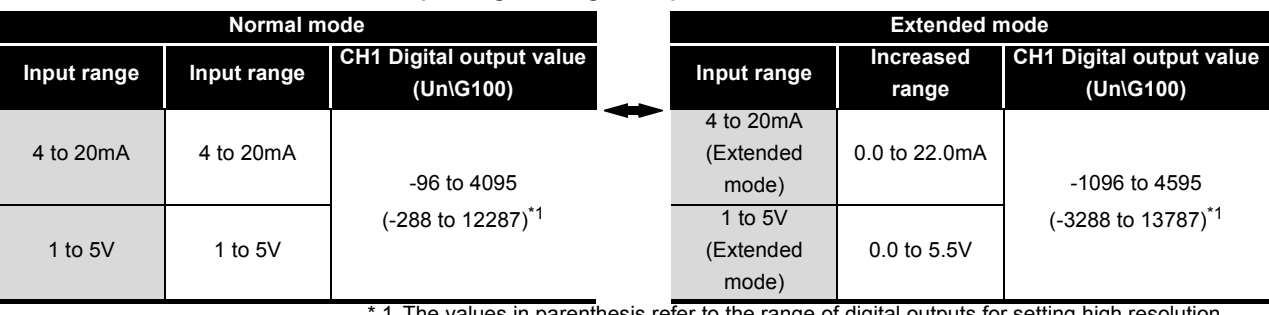

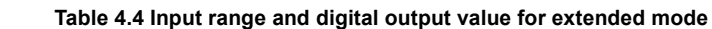

to the range of digital outputs for setting it. mode.

#### **(1) Overview**

- (a) The input range extended mode function can monitor the values that fall below 4mA or 1V, so that sensors do not measure concrete values.
- (b) The slopes of the lines representing I/O characteristic are same between the extended mode and the normal mode. However, the input range expands and the upper and lower limit values of CH1 Digital output value (Un\G100) extend in the extended mode.

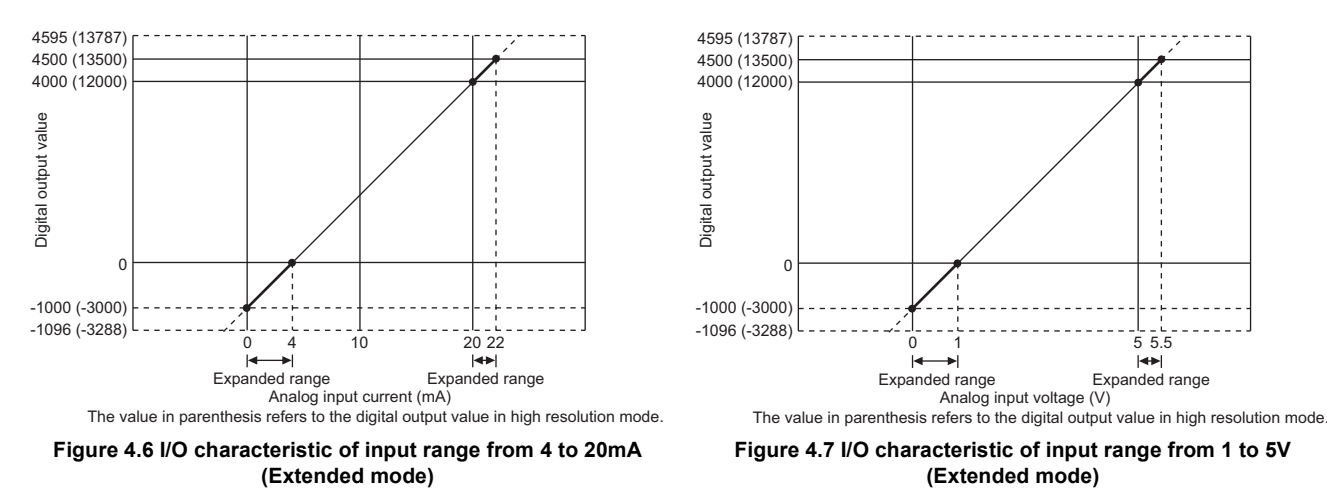

#### **(2) Setting methods**

Configure the input range (for CH1 to CH4) in "Switch 1" cell of the Switch setting for I/O and intelligent function module dialog box. (Refer to [Section 7.5.2.](#page-130-0))

## **POINT**

If the input range extended mode function, scaling function (for A/D conversion), and shifting function (for A/D conversion) are used simultaneously, the scaling value can exceed the range from -32768 to 32767.

In such a case, the values set within the upper limit (32767) and lower limit (-32767) values will be stored into the buffer memory as scaling values.

OVERVIEW

**2**

SYSTEM<br>CONFIGURATION

**3**

SPECIFICATIONS

**SPECIFICATIONS** 

**4**

FUNCTION

**UNCTION** 

**5**

I/O SIGNALS FOR THE CPU MODULE

I/O SIGNALS FOR<br>THE CPU MODULE

**6**

## <span id="page-52-0"></span>**(3) Disconnection detection**

Combining the input range extended mode function and input signal error detection function detects a disconnection.

If the input analog current value changes to 2mA or less, or the input analog voltage value changes 0.5V or less, an external wiring is disconnected, and CH1 Input signal error detection flag (Un\G114) is set to on (1).

- (a) Setting methods
	- 1) Disconnection detection can be performed only when the input range is set to either:
		- 4 to 20mA (Extended mode)
		- 1 to 5V (Extended mode)
	- 2) To use the disconnection detection function, set CH1 Input signal error detection setting (Un\G20) to detect disconnections (4), and set Operating condition setting request (Y9) to on.
- (b) Operation for disconnection detection
	- 1) If the conditions described in [Table 4.5](#page-52-1) are satisfied, the following operations perform.
		- Input signal error detection signal (X7) is set to on.
		- CH1 Input signal error detection flag (Un\G114) is set to on (1).
		- ALM LED blinks.

To disable the above operations, cancel the conditions of disconnection detection shown in [Table 4.5](#page-52-1) and set Error clear request (YF) to on.

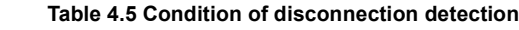

<span id="page-52-1"></span>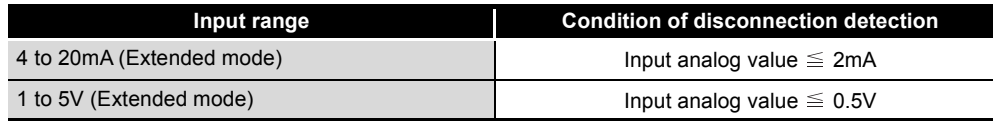

2) A digital output value immediately before the disconnection detections is held for CH1 Digital output value (Un\G100), and CH1 A/D conversion completed flag (Un\G113) is set to off (0).

3) When the disconnection is restored, A/D conversion resumes independently and CH1 A/D conversion completed flag (Un\G113) is set to on (1) after the first updating.

## **POINT**

The disconnection detection is executed at every sampling processing regardless of the status of CH1 Averaging process method setting (Un\G1).

[Example] When the number of conversion enabled channels is three, the

disconnection detection is executed every 1.5ms.

 $500 \mu s \times 3CH = 1500 \mu s \rightarrow 1.5$ ms

PREPARATORY

## <span id="page-53-0"></span>4.2.7 Logging function

#### **(1) Logging function**

This function collects the data of the digital output value or scaling value performed A/D conversion at a preset timing in series.

This function is useful to check the data change of the digital output value or scaling value performed A/D conversion periodically because the function sets an interval (logging period), performs logging, and stores the logs into the buffer memory. In addition, this function is useful to check the data change of the analog input value during the stopped logging, if a trigger condition is set by using a hold trigger.

#### **(2) Logging operation**

When logging starts in sequence programs, logging data are stored into the logging data storage areas in order from the initial area.

Logging data can be stored up to 10000th data point area for a channel. The stored data are retained until when the CPU module is powered off or Operating condition setting request (Y9) is set to on.

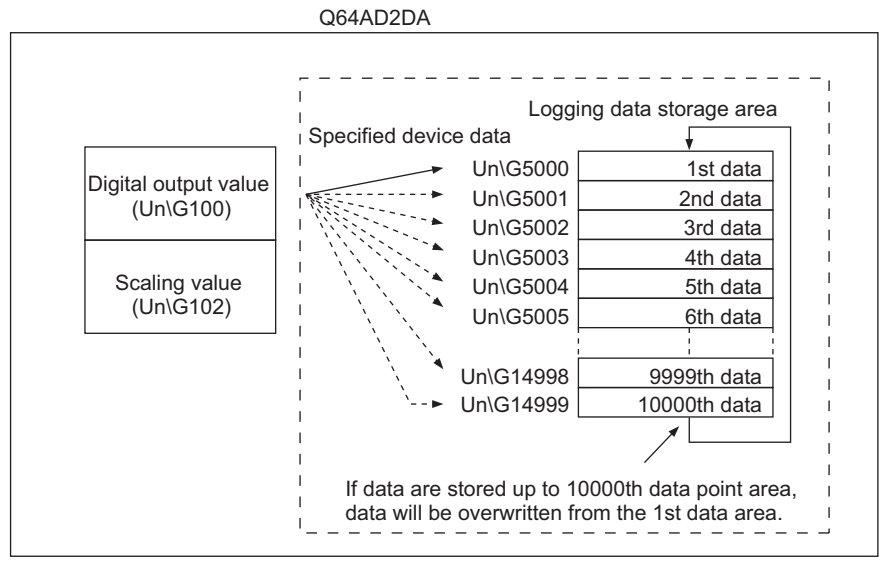

#### **Figure 4.8 Logging operation**

**1**

OVERVIEW

OVERVIEW

**2**

SYSTEM<br>CONFIGURATION

**3**

SPECIFICATIONS

**SPECIFICATIONS** 

**4**

FUNCTION

**FUNCTION** 

**5**

I/O SIGNALS FOR THE CPU MODULE

I/O SIGNALS FOR<br>THE CPU MODULE

**6**

BUFFER MEMORY

BUFFER MEMORY

## **(3) Logging start**

To use a logging facility, the following items are required for the initial setting.

<span id="page-54-1"></span>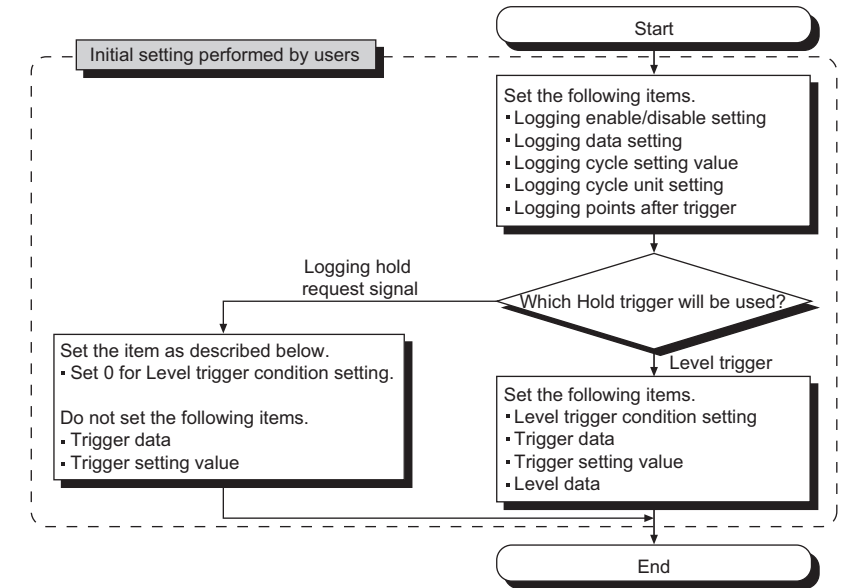

**Figure 4.9 Flowchart of initial setting**

(a) Common setting items

To use a logging facility, set the items shown in [Table 4.6](#page-54-0). **Table 4.6 Initial setting for logging facility**

<span id="page-54-0"></span>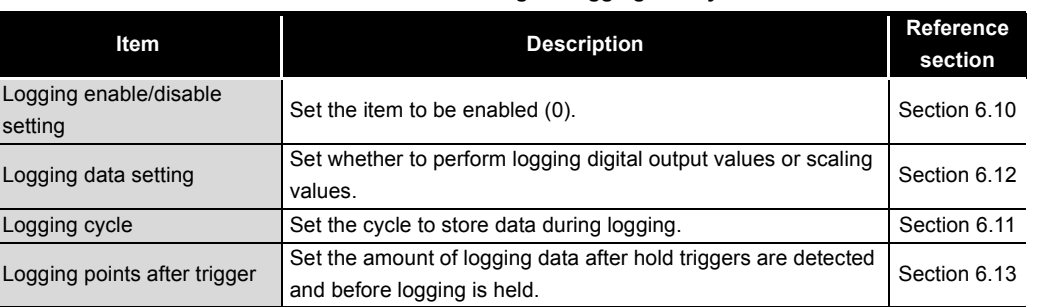

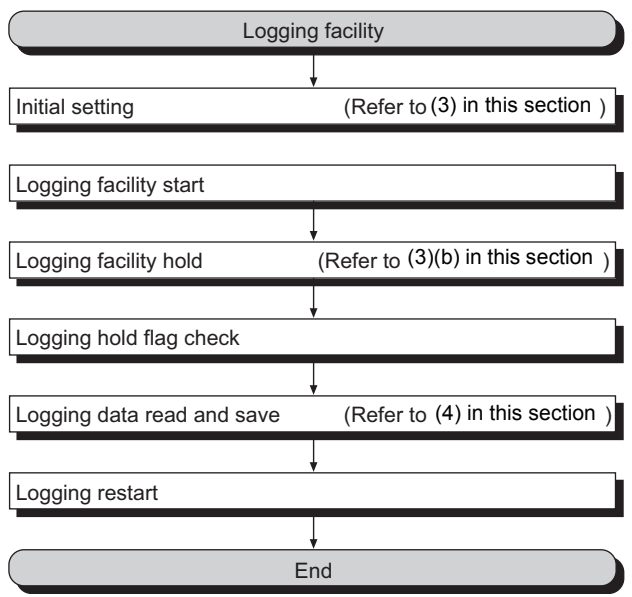

**Figure 4.10 Flowchart of operating procedure**

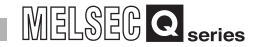

<span id="page-55-0"></span>(b) Hold trigger

Hold trigger is the trigger that occurs for the case of preset trigger conditions to be met when a logging facility is used.

When the Q64AD2DA detects a hold trigger, the logging facility stops (hold) collecting logging data after logging the number of preset points.

The necessary setting items vary depending on hold triggers to be used. Select one of two types of hold trigger.

1) For holding logging in given timing

A hold trigger is detected by using Logging hold request (Y1). Setting CH1 Logging hold request (Y1) to on holds the logging. **Table 4.7 For detecting hold triggers by using Logging hold request**

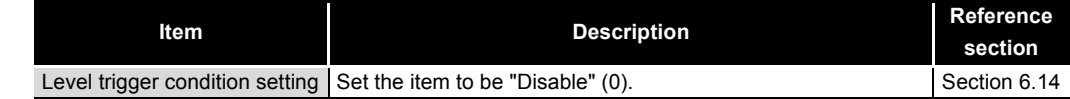

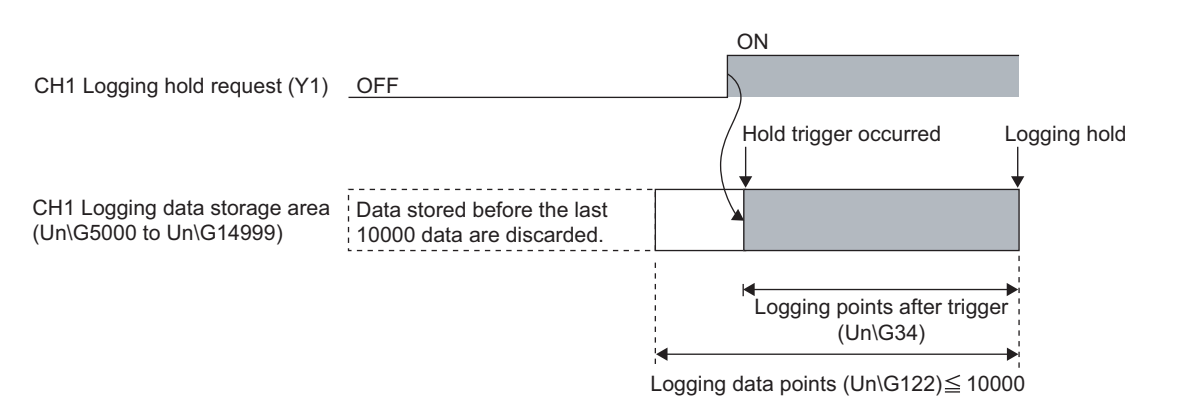

#### **Figure 4.11 For detecting hold triggers by using Logging hold request**

2) For holding logging when given buffer memory meet the setting conditions A hold trigger is detected by using a level trigger.

Setting CH1 Logging hold request (Y1) to on causes the logging data to be trigger condition waiting status set in [Table 4.8](#page-55-1), and the satisfied trigger condition holds the logging.

<span id="page-55-1"></span>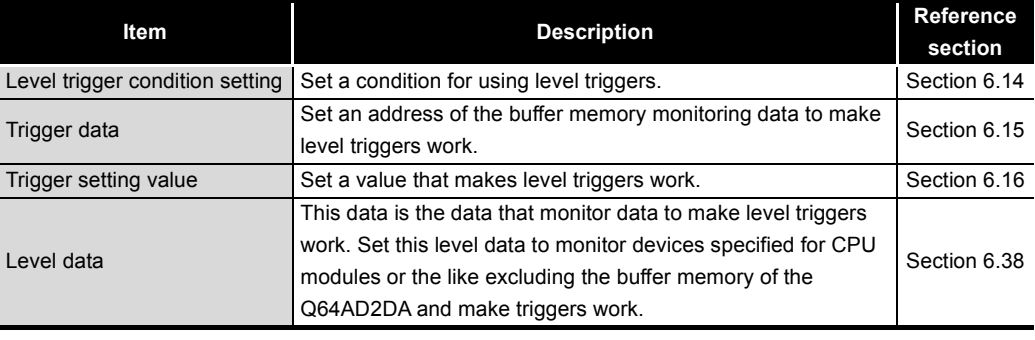

#### **Table 4.8 For detecting hold triggers by using level triggers**

# 4 **FUNCTION**

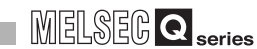

OVERVIEW

OVERVIEW

**2**

SYSTEM<br>CONFIGURATION

**3**

SPECIFICATIONS

**SPECIFICATIONS** 

**4**

FUNCTION

**FUNCTION** 

**5**

I/O SIGNALS FOR THE CPU MODULE

I/O SIGNALS FOR<br>THE CPU MODULE

**6**

BUFFER MEMORY

BUFFER MEMORY

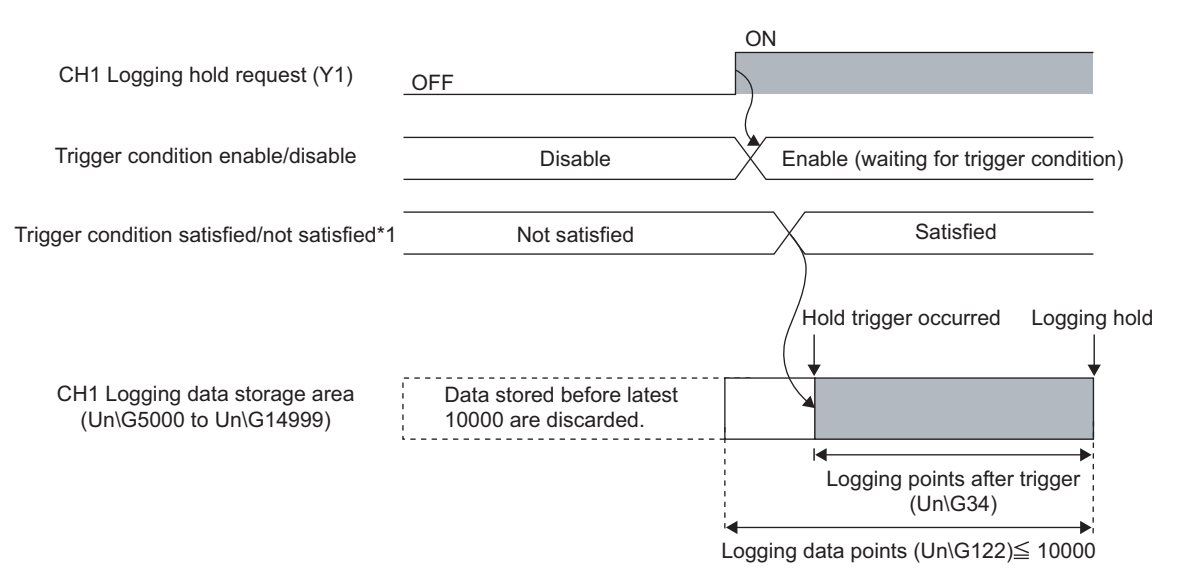

\* 1 A hold trigger occurs when the condition set in [Table 4.8](#page-55-1) is satisfied.

**Figure 4.12 For detecting hold triggers by using level triggers**

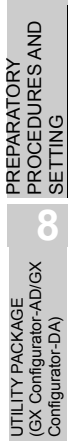

## **POINT**

- (1) If logging does not start, check the following:
	- Is CH1 Logging enable/disable setting (Un\G30) set to be disabled (1)? If CH1 Logging enable/disable setting (Un\G30) has been set to be disabled (1), set CH1 Logging enable/disable setting (Un\G30) to be enabled (0),
	- Is the initial setting correct? If the initial setting has an error, Error flag (XF) is set to on and ERR. LED lights up.
		- Reconfigure the initial setting, referring to the error code. (refer to [Section](#page-212-0)  [11.1](#page-212-0).)
- (2) If Operating condition setting request (Y9) is set to on during logging, the logging will stop whether hold triggers are executed or not and all the stored logging data will be cleared before Operating condition setting request (Y9) is set to on.

OVERVIEW

**2**

## **(4) Reference of logging data**

If CH1 Logging hold flag (X1) is set to on, refer to the buffer memory shown in [Figure](#page-58-1)  [4.13](#page-58-1) and [Figure 4.14.](#page-58-2)

The logging datad point determines how to refer to the logging data storage area.

[Example] The held logging data point is 10000.

<span id="page-58-0"></span>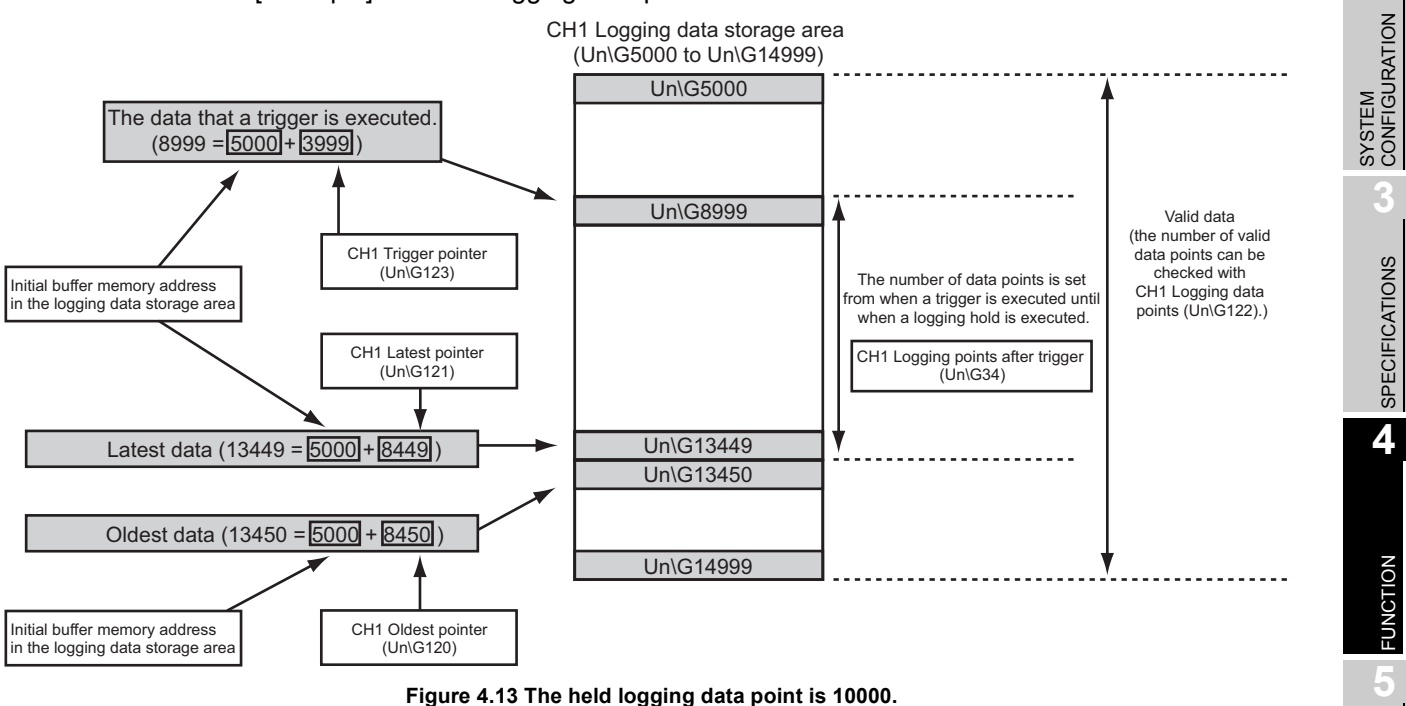

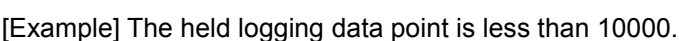

<span id="page-58-2"></span><span id="page-58-1"></span>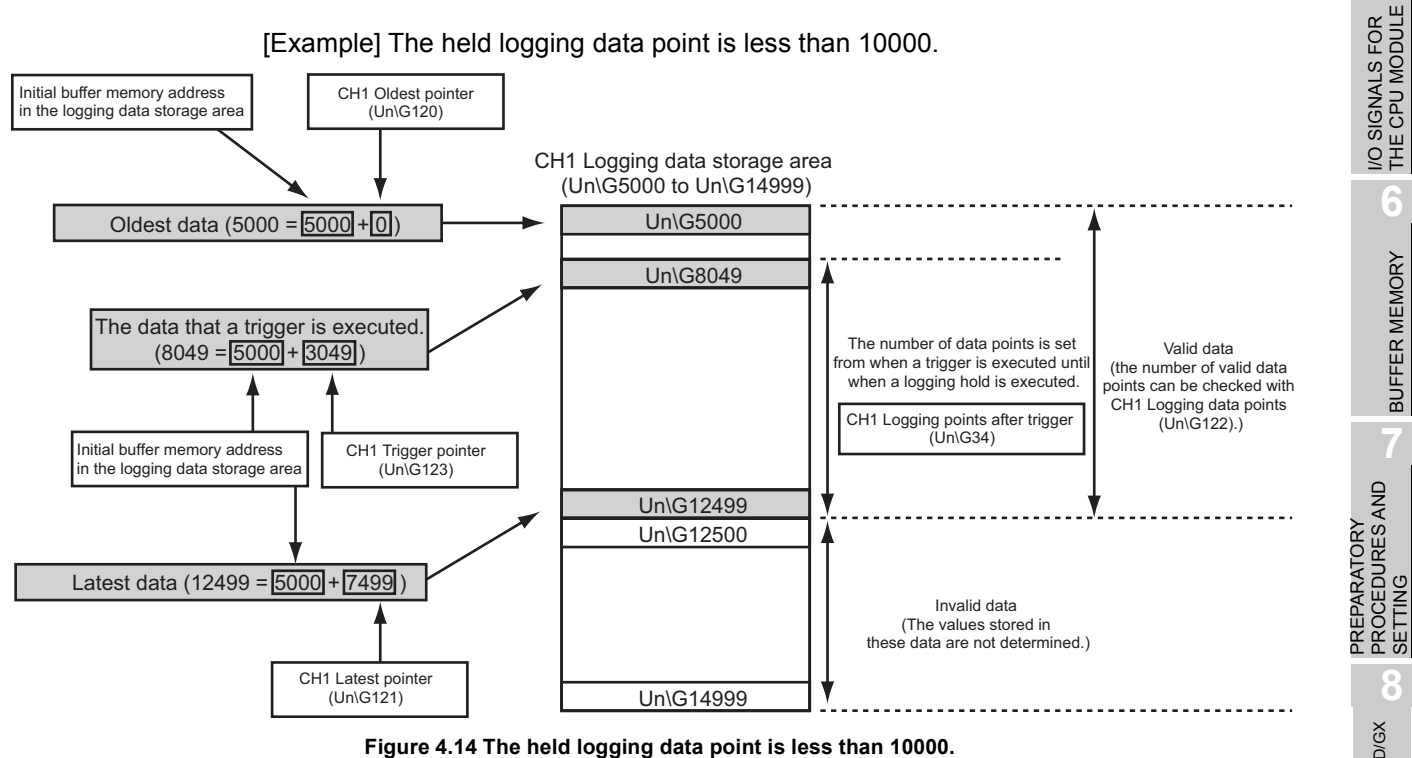

UTILITY PACKAGE<br>(GX Configurator-AD/GX<br>Configurator-DA) (GX Configurator-AD/GX UTILITY PACKAGE

Configurator-DA)

## **POINT**

- (1) If CH1 Logging hold request (Y1) is set to off before CH1 Logging hold flag is set to on, logging will restart without hold after logging of data that set for logging points after trigger will start.
- (2) From when CH1 Logging hold request (Y1) is set to on until when a hold trigger occurs in the Q64AD2DA, the delay is up to the time calculated as shown below.
	- Trigger occurrence delay  $=$  (Number of channels that conversion is enabled  $\times$  500  $\mu$  s) + (Scan time for CPU modules)

#### **(5) Referring to logging data without logging hold**

Logging data can be checked without logging hold.

(a) Buffer memory to be used

**Table 4.9 Buffer memory required for referring to logging data**

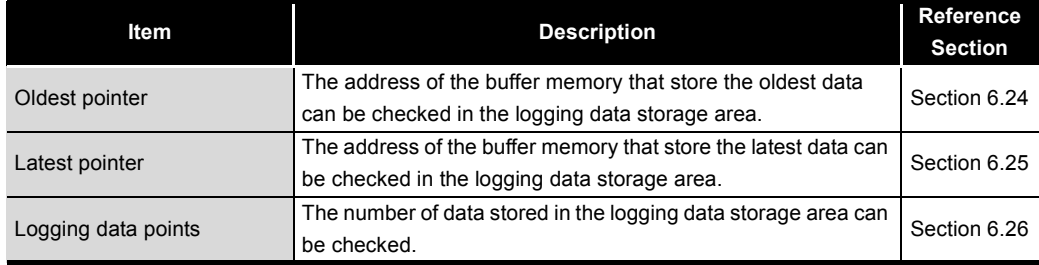

#### (b) Precautions

To refer to logging data during data logging, pay attention to the following.

1) Logging cycle setting

Before logging data are updated, set a cycle allows data to be referred and collected, completely and securely.

2) Reference timing

After the number of logging data to be referred is collected, the oldest pointer or the change of the logging data points must be monitored and logging data must be obtained according to the change of the storage values.

## **POINT**

If the relationship between the logging cycle and the scan time of the CPU modules causes data not to be updated and referred simultaneously, adjust the logging cycle.

A short logging cycle may cause logging data to be updated in referring or collecting data.

To refer to data regardless of the logging cycle, perform logging hold.

# <span id="page-60-0"></span>4.3 Function Details of D/A Conversion

## 4.3.1 D/A output enable/disable function

Set whether D/A conversion values are output or offset values are output for each channel.

#### **(1) Setting methods**

CH5 Output enable/disable flag (Y5) can be used.

**Table 4.10 D/A output enable/disable function**

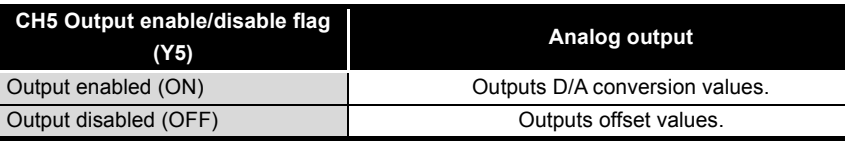

#### **(2) D/A output enable/disable function and the conversion speed**

The conversion speed is calculated by the formula (500  $\mu$  s  $\times$  Number of channels of conversion enabled) regardless of whether CH5 Output enable/disable flag (Y5) is enabled (ON) or disabled (OFF).

## <span id="page-60-1"></span>4.3.2 Analog output HOLD/CLEAR function

For the case where the CPU module is placed in STOP or in a stop error status, whether to hold (HOLD) or clear (CLEAR) the analog output value can be set.

#### **(1) Setting methods**

Set the HOLD/CLEAR in "Switch 3" cell of Switch setting for I/O and intelligent function module dialog box. (Refer to [Section 7.5.2](#page-130-0).)

#### **(2) Analog output status combination**

Depending on combinations of the HOLD/CLEAR setting, CH5 D/A conversion enable/disable setting (Un\G800), and CH5 Output enable/disable flag (Y5), the analog output status varies as shown in [Table 4.11.](#page-60-2)

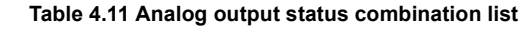

<span id="page-60-2"></span>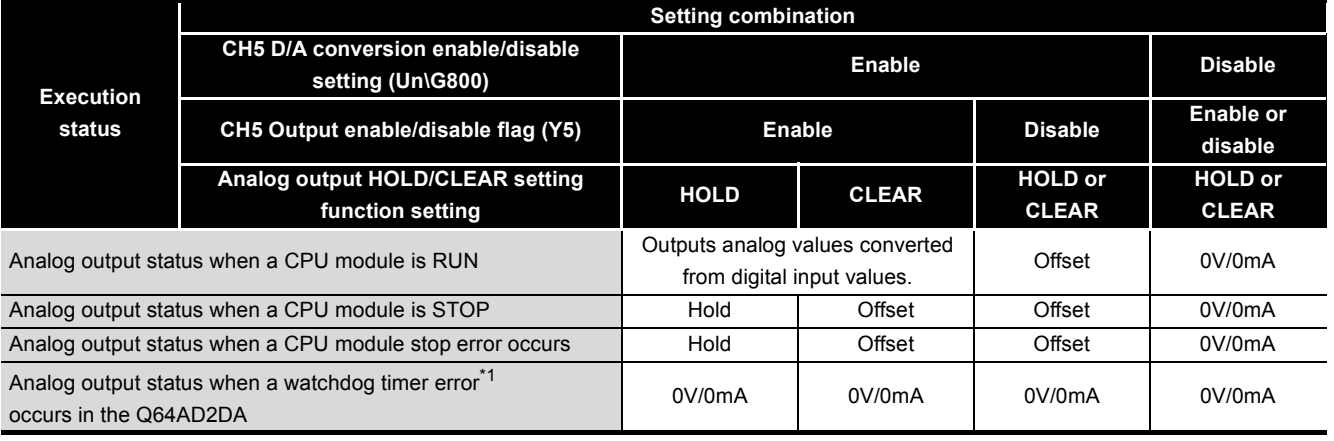

 \* 1 This occurs when program operations are not completed within the scheduled time due to a hardware problem of the Q64AD2DA. When a watchdog timer error occurs, Module ready (X0) is set to off and the Q64AD2DA RUN LED is turned off.

OVERVIEW

OVERVIEW

**2**

SYSTEM<br>CONFIGURATION

**3**

SETTING

**8**

UTILITY PACKAGE (GX Configurator-AD/GX Configurator-DA)

UTILITY PACKAGE<br>(GX Configurator-AD/GX<br>Configurator-DA)

## **POINT**

The following conditions should be satisfied when the analog output HOLD/ CLEAR function is used on a MELSECNET/H remote I/O station.

- The master module of function version D or later and the remote I/O module of function version D or later are required.
- Validate the station unit block guarantee of the send side cyclic data.
- The setting for holding the Q64AD2DA output in the case of a link error must be made in the "Error time output mode in the I/O assignment setting". (Refer to [Section 7.5.1 \(2\).](#page-128-1)). At this time, the HOLD/CLEAR setting in "Switch 3" of Switch setting for I/O and intelligent function module dialog box is not reflected. This setting is validated on a permodule basis, and is not made on a per-channel basis. Therefore, to make the output status at a stop error or STOP of the CPU module matched with the output status at a link error, set the same HOLD/CLEAR function setting to all channels. (Refer to [Table 4.12.](#page-61-0))

**Table 4.12 Analog output HOLD/CLEAR function of MELSECNET/H remote I/O station** 

<span id="page-61-0"></span>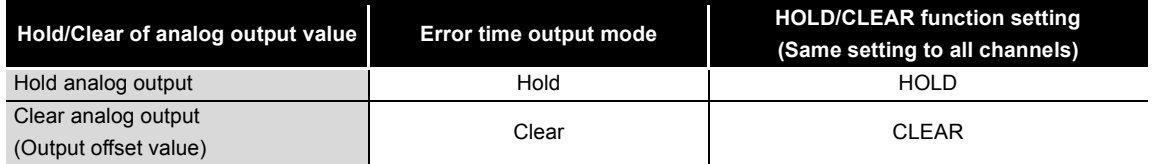

For the station unit block guarantee of the cyclic data, refer to the following manual.

 • Q Corresponding MELSECNET/H Network System Reference Manual (Remote I/O network)

OVERVIEW

**2**

SYSTEM<br>CONFIGURATION

**3**

SPECIFICATIONS

**SPECIFICATIONS** 

**4**

FUNCTION

**UNCTION** 

**5**

I/O SIGNALS FOR THE CPU MODULE

I/O SIGNALS FOR<br>THE CPU MODULE

**6**

BUFFER MEMORY

BUFFER MEMORY

## <span id="page-62-0"></span>4.3.3 Analog output test during a CPU module STOP

While the CPU module is in stop status, an analog output test as shown can be performed. (Refer to [Table 4.13.](#page-62-1))

#### **(1) Operating method**

To conduct an analog output test, perform the following on Device test of GX Developer, on the relevant test screens of Configurator-AD, or Configurator-DA. (Refer to [Section 8.6.1.](#page-154-0))

The operating procedure is as follows:

- 1) Set CH5 D/A conversion enable/disable (Un\G800) where the test is to be conducted to Enable (0).
- 2) Turn Operating condition setting request (Y9) from off to on.
- 3) Check that Operating condition setting completed flag (X9) turns off, and then turn Operating condition setting request (Y9) from on to off.
- 4) Set CH5 Output enable/disable flag (Y5) to be tested to be enabled (to on).
- 5) Set digital input values equivalent to analog values that are to be output to CH5 Digital input value (Un\G802).

#### **Table 4.13 List of analog output test**

<span id="page-62-1"></span>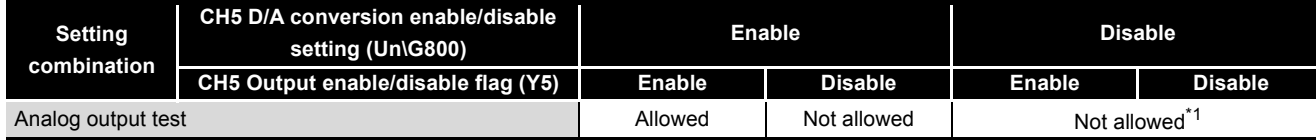

 \* 1 Perform the analog output test after changing CH5 D/A conversion enable/disable setting (Un\G800) to be enabled (1).

#### **(2) Operating timing**

While the CPU module is in stop status, the relationship between CH5 Output enable/ disable flag (Y5) and the analog output value are shown below.

D/A conversion output is executed even when the programmable controller CPU stops.

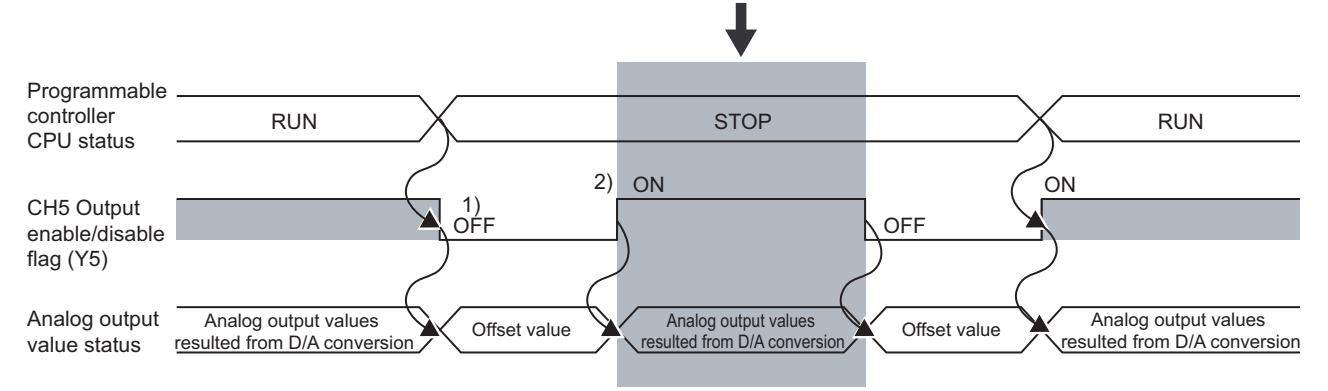

#### **Figure 4.15 Analog output value during the stop status of the CPU module**

#### **Table 4.14 Details of the analog output value during the stop status of the CPU module**

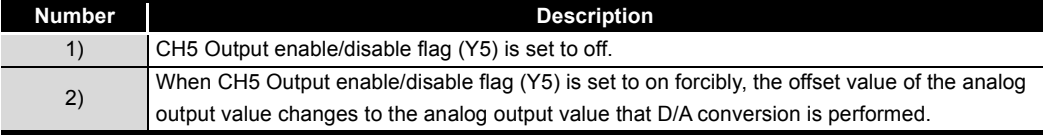

SETTING

**4 - 27**

## <span id="page-63-0"></span>4.3.4 Scaling function (D/A conversion)

This function changes an input range of digital input values to a given range between - 32000 and 32000.

#### **(1) Overview**

- (a) Whether using the scaling function (D/A conversion) for each channel or not can be specified with CH5 D/A conversion scaling enable/disable setting (Un\G810).
- (b) The scaling function performs scaling conversion of the digital output values set with CH5 Digital input value (Un\G802) within the range set by the buffer memory.
	- CH5 D/A conversion scaling lower limit value (Un\G811)
	- CH5 D/A conversion scaling upper limit value (Un\G812)
- (c) The fractional portion of the digital input value converted with scaling function is rounded off.

CH5 Real conversion digital value (Un\G902) indicates a digital input value that scaling and shifting are performed. (Refer to [Section 4.3.5.](#page-66-0))

#### **(2) Setting methods**

- 1) Set the buffer memory as follows:
	- Setting CH5 D/A conversion scaling enable/disable setting (Un\G810) to be enabled (0).
	- Setting a digital input value corresponding to the upper limit<sup> $1$ </sup> of analog output as the scaling upper limit value set with CH5 D/A conversion scaling upper limit value (Un\G812).
	- Setting a digital input value corresponding to the lower limit<sup> $2$ </sup> of analog output as the scaling lower limit value set with CH5 D/A conversion scaling lower limit value (Un\G811).
- \* 1 Input range from -10 to 10V, normal resolution: 4000
- \* 2 Input range from -10 to 10V, normal resolution: -4000
- 2) Set Operating condition setting request (Y9) to on.

#### **(3) How to calculate a scaling value**

For the D/A conversion, the value to be calculated with the following formula will be used.

(If the value cannot be divided, the fractional portion of the digital value will be rounded off.)

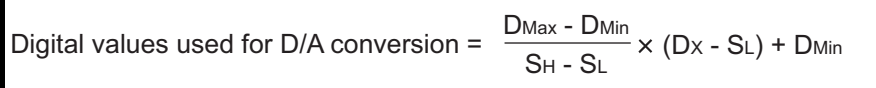

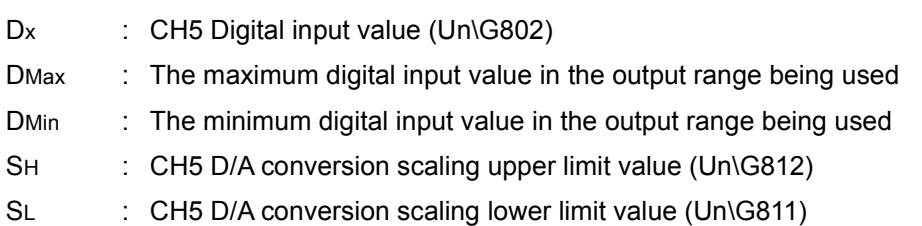

OVERVIEW

**2**

SYSTEM<br>CONFIGURATION

**3**

SPECIFICATIONS

**SPECIFICATIONS** 

**4**

FUNCTION

**FUNCTION** 

**5**

I/O SIGNALS FOR THE CPU MODULE

I/O SIGNALS FOR<br>THE CPU MODULE

**6**

BUFFER MEMORY

BUFFER MEMORY

PREPARATORY PROCEDURES AND

> UTILITY PACKAGE (GX Configurator-AD/GX Configurator-DA)

UTILITY PACKAGE<br>(GX Configurator-AD/GX<br>Configurator-DA)

SETTING

**8**

#### [Setting example]

Using the scaling function (D/A conversion) in input range from -10 to 10V and high resolution mode (from -16000 to 16000)

- (a) Setting value
	- CH5 D/A conversion scaling upper limit value (Un\G812) SH: 14000
	- CH5 D/A conversion scaling lower limit value (Un\G811) SL: 2000
- (b) Input value

Digital input value Dx: 7000

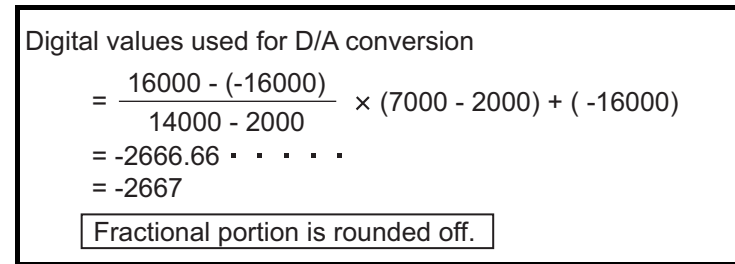

## <span id="page-64-1"></span>**(4) Settable range**

If the scaling function (D/A conversion) is used, the digital input values of the upper  $limit<sup>*1</sup>$  and lower limit<sup>\*1</sup> of the settable range are as follows:

- Settable upper limit value  $= D/A$  conversion scaling upper limit value  $+ A$
- Settable lower limit value  $= D/A$  conversion scaling lower limit value A'

A and A' depends on a resolution mode, output range, D/A conversion scaling upper limit value, and D/A conversion scaling lower limit value. (Refer to [Figure 4.16.](#page-64-0))

#### [Setting example]

<span id="page-64-0"></span>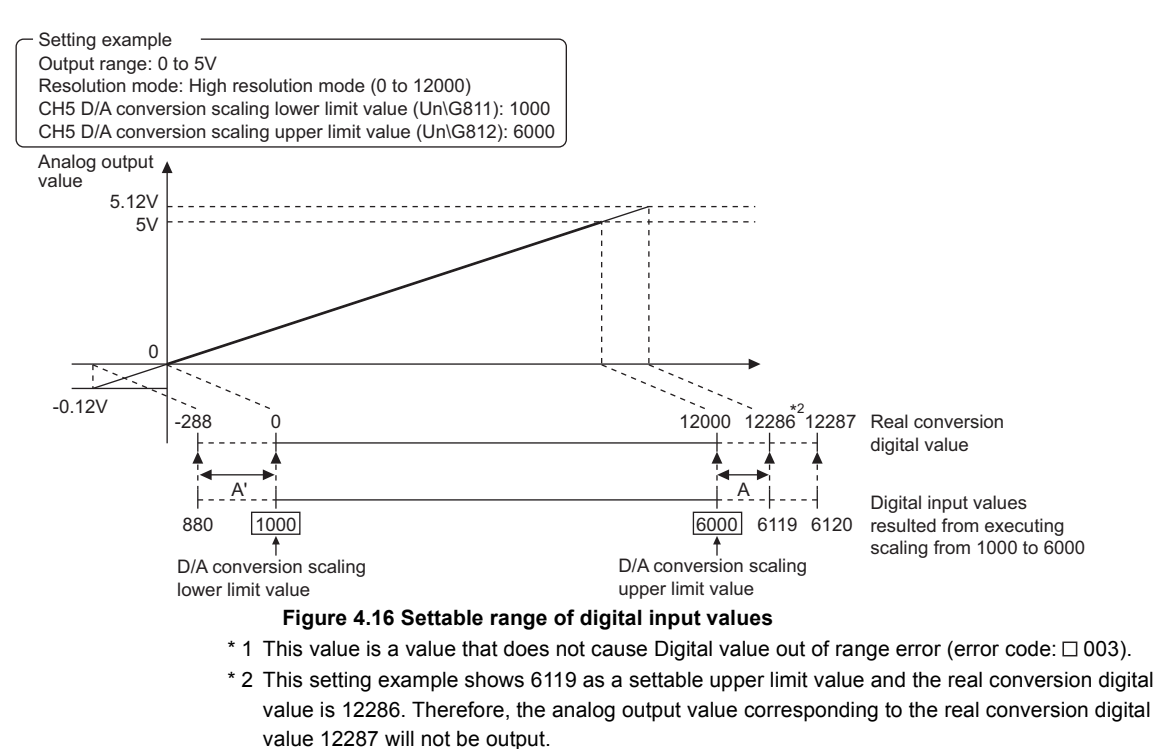

As indicated in the formula of [\(4\) in this section](#page-64-1) or [Figure 4.16,](#page-64-0) the value exceeding the D/A conversion scaling upper limit or the value that falls below the D/A conversion lower limit can be set for a digital input value. However, the analog output value corresponding to the real conversion digital value, exceeding the range cannot be ensured.

Moreover, when setting the values of settable upper and lower limits, the real conversion digital value could not reach the maximum or minimum value.

#### **(5) Precautions**

(a) Use of scaling function (D/A conversion) and resolution

Even if the digital input value range is enlarged with the scaling function (D/A conversion), the resolution will not be more than the one applied when the scaling function is not used.

As the digital input value range is narrowed, the resolution is lowered.

(b) When a digital input value range not including zero (0), such as 1000 to 6000, is specified

When a digital input value range not including zero (0), such as 1000 to 6000, is specified, set CH5 Output enable/disable flag (Y5) to on after setting values within the input range in CH5 Digital input value (Un\G802).

If CH5 Output enable/disable flag (Y5) is set to on with the default value (0) set in CH5 Digital input value (Un\G802), an error (error code:  $\Box$ 003) will occur.

[Setting example]

The following setting causes an error (error code:  $\Box$ 003).

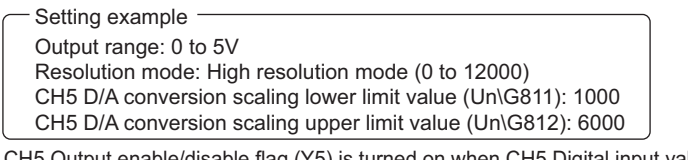

CH5 Output enable/disable flag (Y5) is turned on when CH5 Digital input value (Un\G802) is in initial value (0) status. Digital values used for D/A conversion

$$
= \frac{12000 - 0}{6000 - 1000} \times (0 - 1000) + 0
$$
  
= -2400  
= -2400  

$$
= -2400
$$
  

$$
= 2400
$$
  

$$
= 2400
$$
  

$$
= 2400
$$
  

$$
= 2400
$$
  

$$
= 2400
$$
  

$$
= 2400
$$
  

$$
= 2400
$$
  

$$
= 2400
$$
  

$$
= 2400
$$
  

$$
= 2400
$$
  

$$
= 2400
$$
  

$$
= 2400
$$
  

$$
= 2400
$$
  

$$
= 2400
$$
  

$$
= 2400
$$
  

$$
= 2400
$$
  

$$
= 2400
$$
  

$$
= 2400
$$
  

$$
= 2400
$$
  

$$
= 2400
$$
  

$$
= 2400
$$
  

$$
= 2400
$$
  

$$
= 2400
$$
  

$$
= 2400
$$
  

$$
= 2400
$$
  

$$
= 2400
$$
  

$$
= 2400
$$
  

$$
= 2400
$$
  

$$
= 2400
$$
  

$$
= 2400
$$
  

$$
= 2400
$$
  

$$
= 2400
$$
  

$$
= 2400
$$
  

$$
= 2400
$$
  

$$
= 2400
$$
  

$$
= 2400
$$
  

$$
= 2400
$$
  

$$
= 2400
$$
  

$$
= 2400
$$
  

$$
= 2400
$$
  

$$
= 2400
$$
  

$$
= 2400
$$
  

$$
= 2400
$$
<

#### **Figure 4.17 Example of setting range**

(c) The settable range of the values, that scaling conversion is performed for digital values set in CH5 Digital input value (Un\G802), can be checked.

OVERVIEW

**2**

SYSTEM<br>CONFIGURATION

**3**

SPECIFICATIONS

**SPECIFICATIONS** 

**4**

FUNCTION

**UNCTION** 

**5**

I/O SIGNALS FOR THE CPU MODULE

I/O SIGNALS FOR<br>THE CPU MODULE

**6**

BUFFER MEMORY

## <span id="page-66-0"></span>4.3.5 Shifting function (D/A conversion)

The shifting function adds a setting quantity to a digital input value (shifting a analog output value).

#### **(1) Overview**

- The shifting amount to input value can be set within the range from -32768 to 32767.
- If a scaling function (for D/A conversion) is used simultaneously, scaling will be performed after shifting.
- If the shifted values exceed the range from -32768 to 32767, the values will be fixed to the upper limit (32767) and lower limit (-32768), respectively.
- CH5 Real conversion digital value (Un\G902) indicates a digital input value that scaling and shifting are performed. (Refer to [Section 4.3.4.](#page-63-0))
- If the shifted values exceed the settable digital ranges corresponding to the set output ranges, the D/A conversion will be performed according to [Table 4.15](#page-66-1).
- Changing the shifting amount to input value reflects the analog output value in real time. Therefore, the analog output value can be adjusted with the shifting function when the CPU is powered on.

#### **Table 4.15 Settable range corresponding to the output ranges and processing of digital values exceeding settable range**

<span id="page-66-1"></span>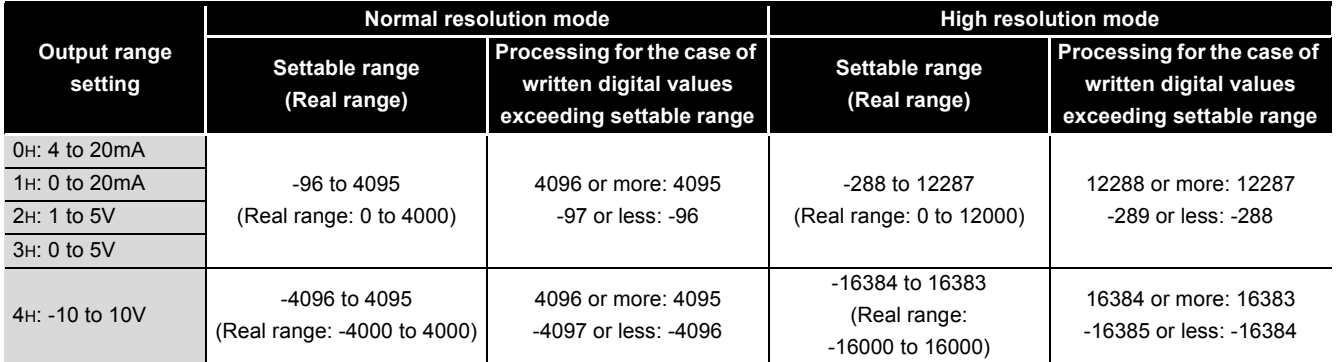

#### **(2) Setting methods**

- (a) Set the quantity to be shifted by using CH5 Shifting amount to input value (Un\G813).
- (b) Shifting quantities are added to the digital input value set with CH5 Digital input value (Un\G802) every conversion period.
- (c) The default of the shifting amount to input value is 0.
- (d) If a value is written to a shifting amount to input value, regardless of whether Operating condition setting request (Y9) is set to on or off, the shifting amount to input value will be added to digital input value.

UTILITY PACKAGE

Configurator-DA)

#### **(3) Setting example**

For the channel in setting the output range to 0 to 20mA and the high resolution mode (to 0 to 4000), I/O characteristic is adjusted as shown below.

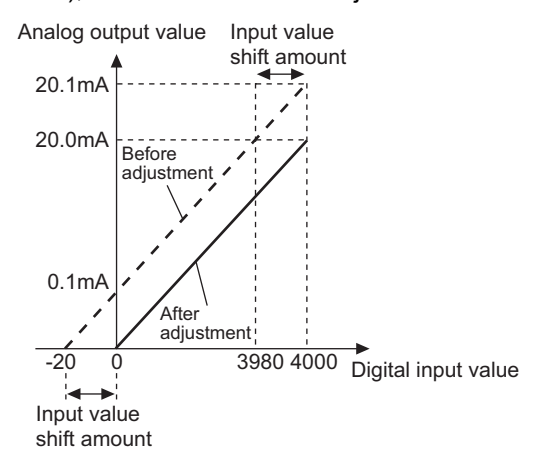

**Figure 4.18 I/O characteristic after shifting processing**

**Table 4.16 Digital input value after shifting processing**

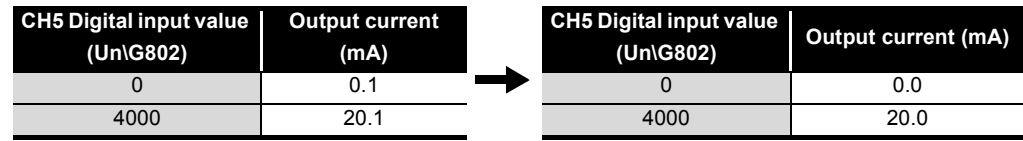

For the case of above example, set CH5 Shifting amount to input value (Un\G813) to -20.

Before and after the shifting processing, the digital input value, real conversion digital value, and analog output value are as follows:

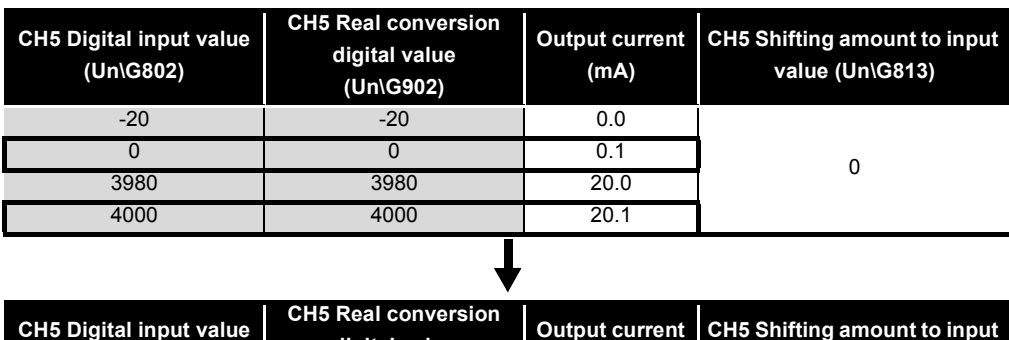

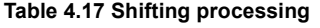

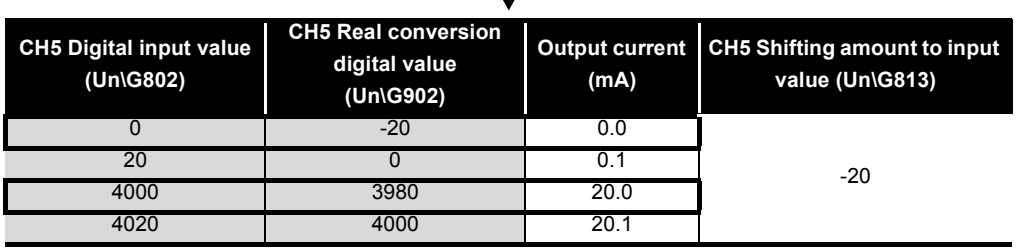

OVERVIEW

**2**

SYSTEM<br>CONFIGURATION

**3**

SPECIFICATIONS

**SPECIFICATIONS** 

**4**

FUNCTION

**UNCTION** 

**5**

I/O SIGNALS FOR THE CPU MODULE

I/O SIGNALS FOR<br>THE CPU MODULE

**6**

BUFFER MEMORY

BUFFER MEMORY

## <span id="page-68-0"></span>4.4 Details of Common Function

#### 4.4.1 Analog conversion enable/disable setting

**(1) Analog conversion enable/disable setting and conversion speed** Set whether A/D or D/A conversion for the A/D conversion channels (CH1 to CH4) and D/A conversion channels (CH5, CH6) is enabled or disabled for each channel. The Q64AD2DA conversion speed is calculated with the formula, 500  $\mu$  s  $\times$  Number of conversion enabled channels.

The Q64AD2DA converts according to the two types of the conversion sequence, group 1 and group 2.

**Table 4.18 Conversion sequence of A/D conversion channels and D/A conversion channels**

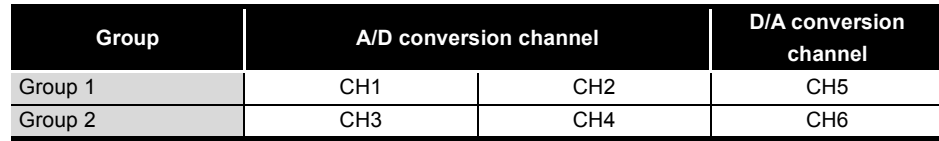

#### **(2) Conversion sequence**

The sequence of the analog conversion depends on the channels that enable conversion as shown below.

(a) Sequence of the analog conversion for the case of the all channels that enable conversion

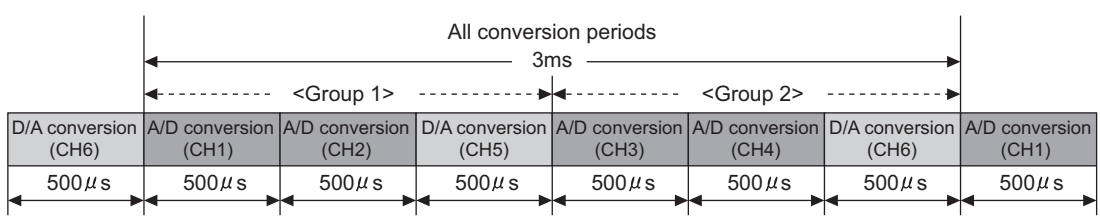

**Figure 4.19 Sequence of the analog conversion for all channels that enable conversion**

(b) Sequence of the analog conversion for the case of CH1, CH3, and CH5 enable conversion

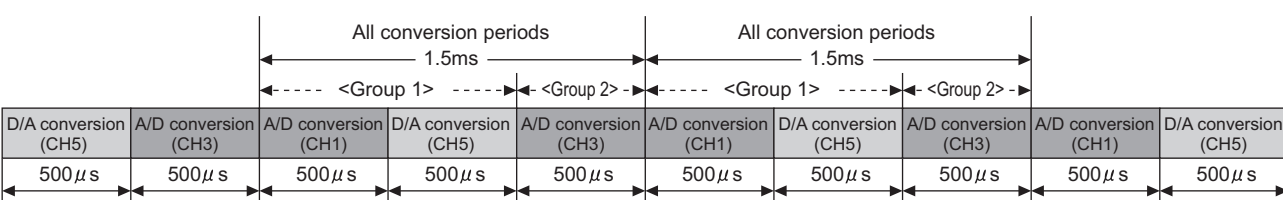

**Figure 4.20 Sequence of the analog conversion for the case of CH1, CH3, and CH5 enable conversion**

Configurator-DA)

figurator-DA

# CHAPTER5 I/O SIGNALS FOR THE CPU MODULE

# <span id="page-69-2"></span><span id="page-69-0"></span>5.1 List of I/O Signals

[Table 5.1](#page-69-1) lists the I/O signals of the Q64AD2DA. Note that I/O numbers (X/Y) shown in this chapter and thereafter are the values when the start I/O number for the Q64AD2DA is set to 0.

<span id="page-69-1"></span>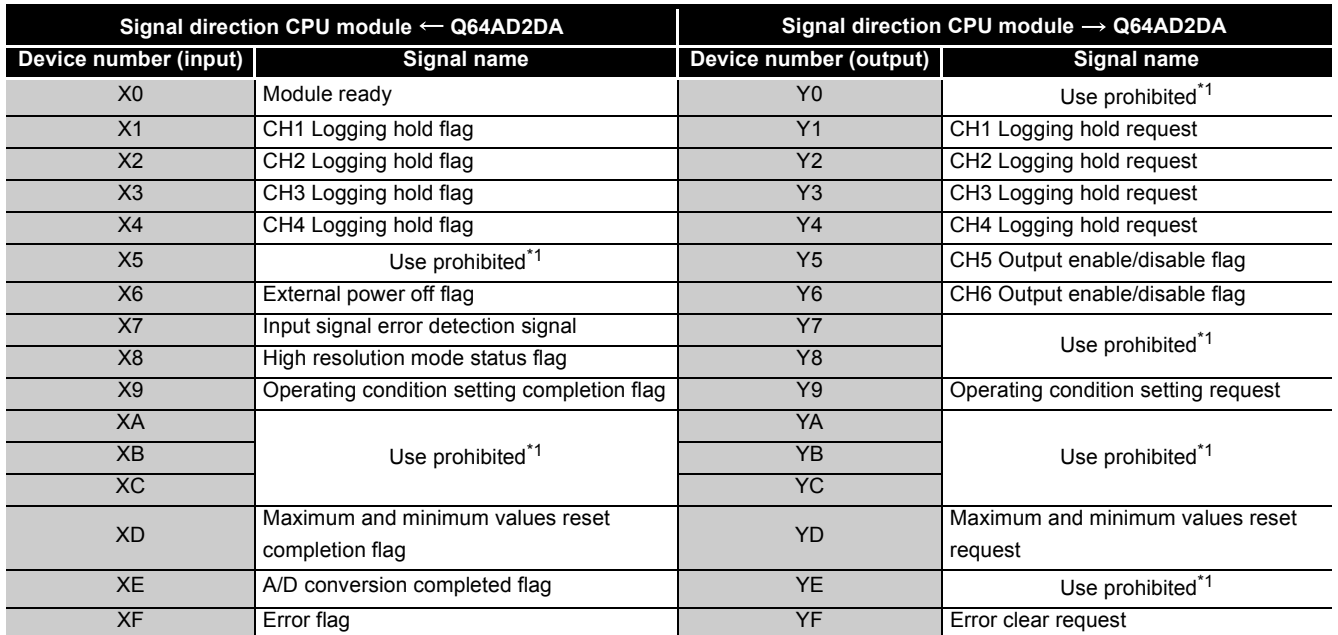

#### **Table 5.1 List of I/O signal**

## **EXPOINT**

\*1 These signals cannot be used by the user since they are for system use only. If these are set to on or off by the sequence program, the performance of the Q64AD2DA cannot be guaranteed.

OVERVIEW

**2**

SYSTEM<br>CONFIGURATION

**3**

SPECIFICATIONS

**SPECIFICATIONS** 

**4**

FUNCTION

**FUNCTION** 

**5**

I/O SIGNALS FOR THE CPU MODULE

I/O SIGNALS FOR<br>THE CPU MODULE

**6**

# 5.2 Details of I/O Signals

I/O signals for the Q64AD2DA are explained in detail below.

Device numbers (X/Y) and buffer memory address shown in this chapter are for CH1 (the device number and buffer memory address used only for the D/A conversion are CH5.). For the device numbers and buffer memory used for other channels, refer to [Section 5.1](#page-69-2)  and [Section 6.1](#page-79-0).

## 5.2.1 Input signals

## **(1) Module ready (X0)**

- (a) When the CPU module is powered on or reset, this signal is set to on once the preparation for A/D conversion or D/A conversion has been completed.
- (b) When a hardware error (error code:1) occurs, Module ready (X0) is set to off and RUN LED is turned off.

In such a case, A/D conversion and D/A conversion are not performed.

#### **(2) CH1 Logging hold flag (X1)**

For the input signals of CH2 or later, refer to [Section 5.1.](#page-69-2)

- (a) If the logging is held, CH1 Logging hold flag (X1) will be set to on. The following shows the timing for the logging to be held.
	- 1) A hold trigger detection with Logging hold request signal

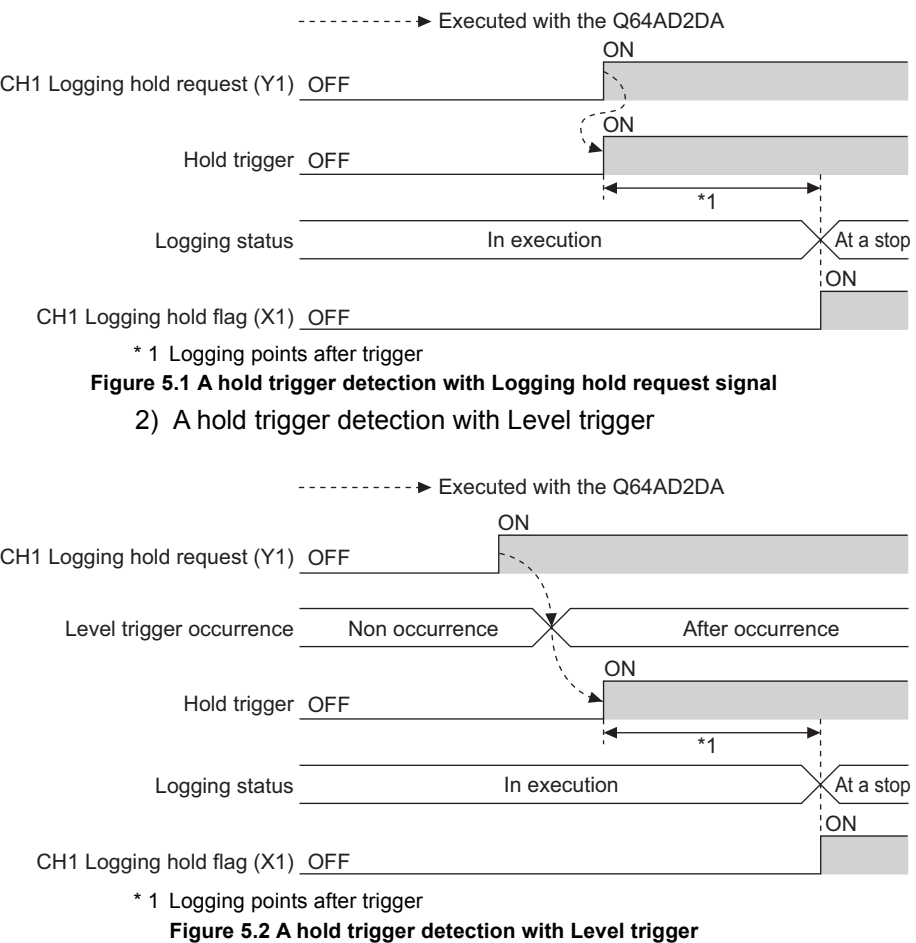

(b) If the logging restarts by setting CH1 Logging hold request (Y1) to off, CH1 Logging hold flag (X1) will be set to off.
MELSEG Q <sub>series</sub>

OVERVIEW

OVERVIEW

**2**

SYSTEM<br>CONFIGURATION

**3**

SPECIFICATIONS

SPECIFICATIONS

**4**

FUNCTION

**FUNCTION** 

**5**

I/O SIGNALS FOR THE CPU MODULE

I/O SIGNALS FOR<br>THE CPU MODULE

**6**

BUFFER MEMORY

BUFFER MEMORY

PREPARATORY PROCEDURES AND

> UTILITY PACKAGE (GX Configurator-AD/GX Configurator-DA)

UTILITY PACKAGE<br>(GX Configurator-AD/GX<br>Configurator-DA)

SETTING

**8**

#### <span id="page-72-0"></span>**(3) External power off flag (X6)**

- (a) If an external power supply is not turned on, External power off flag (X6) will be set to on.
- (b) If External power off flag (X6) is set to on, the following processing will be performed.
	- 1) Even if a conversion setting is enabled for each channel and Operating condition setting request (Y9) is set to on or off, A/D conversion or D/A conversion will not be performed.
	- 2) The analog output values will be 0mA or 0V regardless of the other settings.
	- 3) Digital input value out of range error (error code:  $\Box$ 003) will not be detected.
	- 4) The value 0 (not used or first A/D conversion completed) will be stored into CH1 A/D conversion completed flag (Un\G113) (CH1 to CH4).
	- 5) In such a case, the digital output values and scaling values converted immediately before External power off flag (X6) is set to on will be retained.
- (c) The external power supply will cause the following processing.
	- 1) A/D conversion and D/A conversion will restart.
	- 2) After the restart, the value 1 (first A/D conversion completed) will be stored into CH1 A/D conversion completed flag (Un\G113) for the channels (CH1 to CH4) again.
- (d) To set External power off flag (X6) to off, the following procedure must be conducted.
	- 1) Set Error clear request (YF) to on.
	- 2) After checking that External power off flag (X6) is set to off, set Error clear request (YF) to off.
- (e) The external power supply must be satisfied with the request of the performance specifications (Refer to [Table 3.1.](#page-25-0)). If not, External power off flag (X6) may be set to on.
- (f) When the external power supply is turned on after the CPU module is powered on, the timing diagram is as follows:

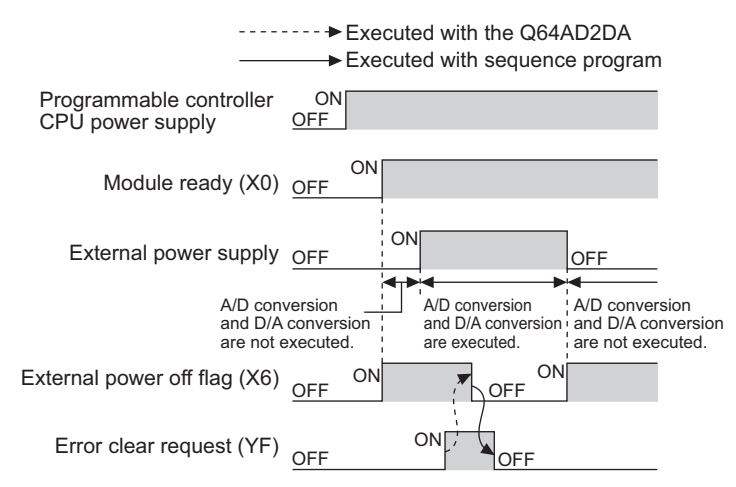

**Figure 5.3 Timing diagram for the case of turned on external power supply after the CPU module is powered on**

(g) Set Module ready (X0) to on and External power off flag (X6) to off for digital or analog outputs as shown below.

<span id="page-73-0"></span>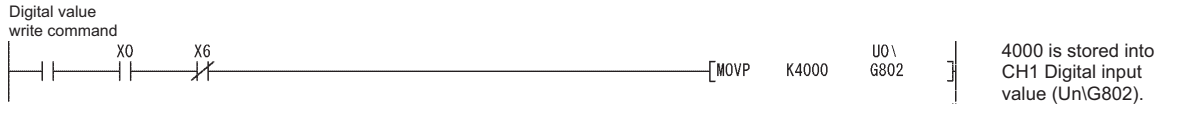

#### **Figure 5.4 Program example for the case of digital or analog outputs**

#### **(4) Input signal error detection signal (X7)**

- (a) This signal is set to on when the analog input value falls outside the range of the input signal error detection setting value for CH1 Input signal error detection setting value (Un\G21) on any of the channels enabled for A/D conversion after the input signal error detection for CH1 Input signal error detection setting (Un\G20) is made valid (any of 1 to 4).
- (b) Setting Input signal error detection signal (X7) to on causes the following processing.
	- 1) The value 0 (not used or in first A/D conversion) will be stored into CH1 A/D conversion completed flag (Un\G113).
	- 2) Digital output values of the corresponding channel will be held at the immediately preceding value of error detection.
	- 3) ALM LED will blink.
- (c) To restart A/D conversion, bring the analog input value within the setting range and set Error clear request (YF) to on.

Consequently, Input signal error detection signal (X7) will be set to off, ALM LED will be turned off, and A/D conversion will be resumed.

Unless Error clear request (YF) is set to on, A/D conversion will be resumed when the analog input value returns to within the setting range. However, Input signal error detection signal (X7) set to on and the blinking ALM LED will not be canceled.

(d) After the first updating, the value 1 (first A/D conversion completed) will be stored into CH1 A/D conversion completed flag (Un\G113) again. The averaging processing will start from the first time after resumption of A/D conversion.

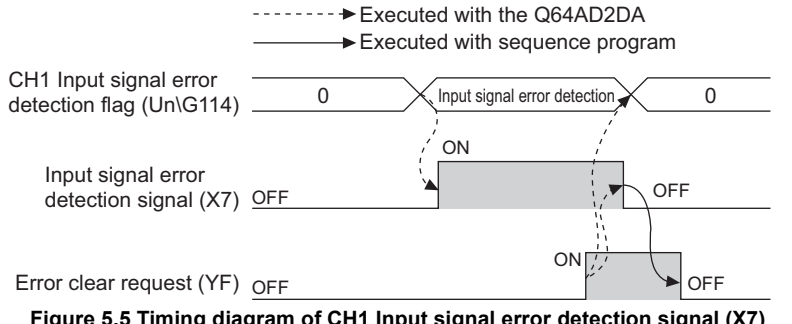

#### **(5) High resolution mode status flag (X8)**

This flag is set to on when the high resolution mode is set in "Switch 4" of Switch setting for I/O and intelligent function module dialog box. (Refer to [Section 7.5.2](#page-130-0).)

#### <span id="page-74-0"></span>**(6) Operating condition setting completion flag (X9)**

- (a) This signal is used as an interlock condition to set Operating condition setting request (Y9) to on or off when any of the following settings has been changed.
	- CH1 A/D conversion enable/disable setting (Un\G0)
	- CH5 D/A conversion enable/disable setting (Un\G800)
	- CH1 Averaging process method setting (Un\G1)
	- CH1 Averaging process (time / number of times) setting (Un\G2)
	- CH1 A/D conversion scaling enable/disable setting (Un\G10)
	- CH1 A/D conversion scaling lower limit value (Un\G11)
	- CH1 A/D conversion scaling upper limit value (Un\G12)
	- CH5 D/A conversion scaling enable/disable setting (Un\G810)
	- CH5 D/A conversion scaling lower limit value (Un\G811)
	- CH5 D/A conversion scaling upper limit value (Un\G812)
	- CH1 Input signal error detection setting (Un\G20)
	- CH1 Input signal error detection setting value (Un\G21)
	- CH1 Logging enable/disable setting (Un\G30)
	- CH1 Logging cycle setting value (Un\G31)
	- CH1 Logging cycle unit setting (Un\G32)
	- CH1 Logging data setting (Un\G33)
	- CH1 Logging points after trigger (Un\G34)
	- CH1 Level trigger condition setting (Un\G35)
	- CH1 Trigger data (Un\G36)
	- CH1 Trigger setting value (Un\G37)
- (b) If Operating condition setting completed flag (X9) is set to off, A/D conversion processing will not performed.
- (c) Under the following conditions, Operating condition setting completed flag (X9) will be set to off.

#### • When Operating condition setting request (Y9) is set to on

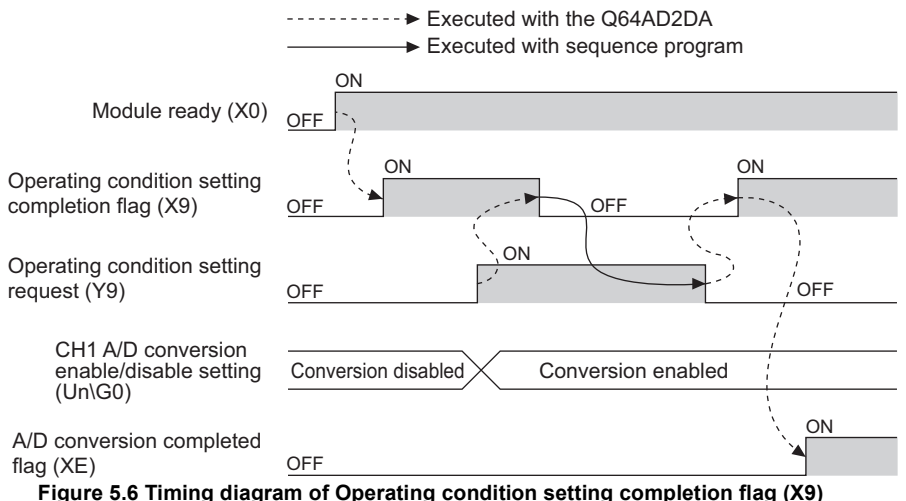

**Figure 5.6 Timing diagram of Operating condition setting completion flag (X9)**

PREPARATORY PROCEDURES AND

PREPARATORY<br>PROCEDURES AND  $\frac{c}{2}$ 다크S

> UTILITY PACKAGE (GX Configurator-AD/GX Configurator-DA)

UTILITY PACKAGE<br>(GX Configurator-AD/GX<br>Configurator-DA)

SETTING

**8**

OVERVIEW

OVERVIEW

**2**

SYSTEM<br>CONFIGURATION

**3**

#### <span id="page-75-0"></span>**(7) Maximum and minimum values reset completion flag (XD)**

This flag will be set to on when the maximum value and minimum value stored into the following buffer memory reset by setting Maximum and minimum values reset request (YD) to on.

- CH1 Maximum digital output value (Un\G104)
- CH1 Minimum digital output value (Un\G106)
- CH1 Maximum scaling value (Un\G108)
- CH1 Minimum scaling value (Un\G110)

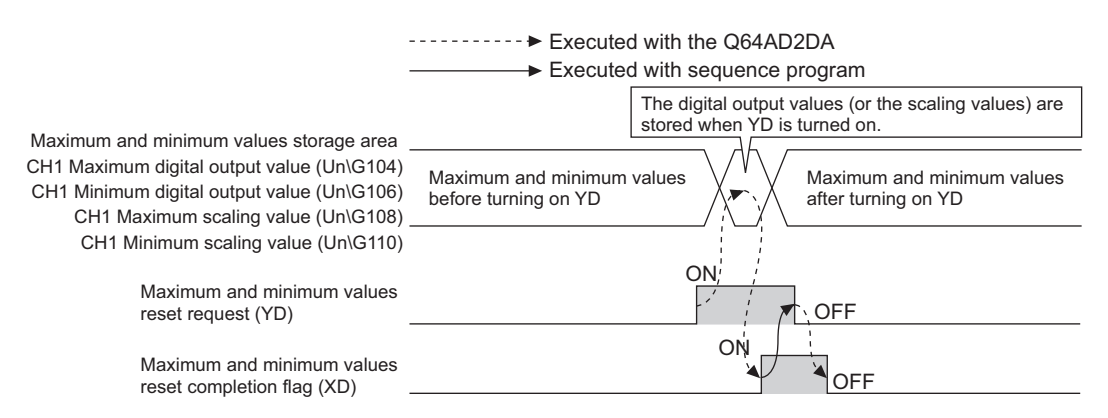

**Figure 5.7 Timing diagram of Maximum and minimum values reset completion flag (XD)**

#### **(8) A/D conversion completed flag (XE)**

(a) This flag will be set to on when first conversions for each channel<sup>\*1</sup> that  $A/D$ conversion is enabled has been completed.

\* 1 Not relevant to the channels that D/A conversion is enabled

- (b) If the external power supply for the Q64AD2DA turns off, A/D conversion completed flag (XE) will flow as shown in the section of External power off flag (X6). (Refer to [Section 5.2.1 \(3\)](#page-72-0).)
- (c) When reading the digital output values, use A/D conversion completed flag (XE) or CH1 A/D conversion completed flag (Un\G113) as an interlock.

**1**

OVERVIEW

OVERVIEW

**2**

SYSTEM<br>CONFIGURATION

**3**

SPECIFICATIONS

**SPECIFICATIONS** 

**4**

FUNCTION

**FUNCTION** 

**5**

I/O SIGNALS FOR THE CPU MODULE

I/O SIGNALS FOR<br>THE CPU MODULE

**6**

BUFFER MEMORY

BUFFER MEMORY

### **(9) Error flag (XF)**

- (a) If a write error occurs, Error flag (XF) will be set to on.
- (b) To clear the error code, set Error clear request (YF) to on.

<span id="page-76-0"></span>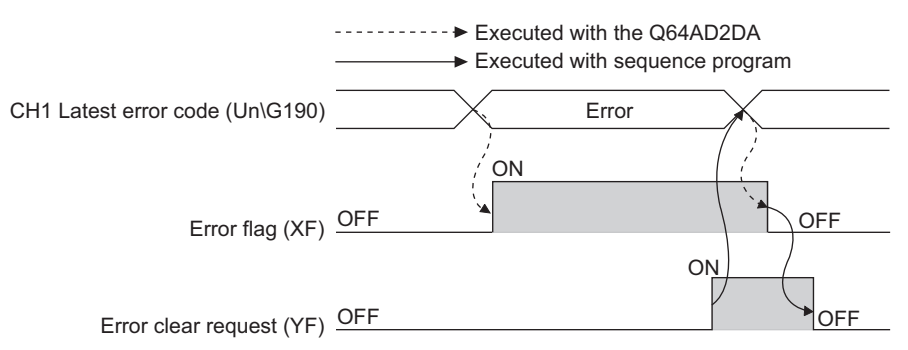

At the moment Error clear request (YF) turned on, Error flag (XF) is turned off and an error code is cleared.

**Figure 5.8 Timing diagram of Error flag (XF)**

### 5.2.2 Output signals

### **(1) CH1 Logging hold request (Y1)**

For information on the output signals for CH2 or later channels, refer to [Section 5.1.](#page-69-0)

- (a) If the level trigger condition setting using CH1 Level trigger condition setting (Un\G35) is "Disable" (0), a logging hold will be performed at the time of setting CH1 Logging hold request (Y1) to on.
- (b) If the level trigger condition setting using CH1 Level trigger condition setting (Un\G35) is valid (1 to 3), set CH1 Logging hold request (Y1) to on. When CH1 Logging hold request (Y1) is set to on, the logging status moves to trigger condition waiting status. If the setting condition of the level trigger is satisfied, a logging hold will be performed.
- (c) If CH1 Logging hold request (Y1) is set to off during a logging hold, the hold will be canceled and the logging data will be resumed.
- (d) For the logging facility, refer to [Section 4.2.7](#page-53-0).
- (e) For information on timings of when CH1 Logging hold request (Y1) is set to on or off, refer to the section describing CH1 Logging hold flag (X1). (Refer to [Section](#page-71-0)  [5.2.1 \(2\).](#page-71-0))

### **(2) CH5 Output enable/disable flag (Y5)**

For information on the output signals for CH6, refer to [Section 5.1.](#page-69-0)

- (a) Specify whether to output the D/A converted value or output the offset value for each channel.
	- ON: D/A converted value
	- OFF: Offset value
- (b) The D/A conversion speed does not change regardless of whether CH5 Output enable/disable flag (Y5) is set to on or off. (Refer to [Section 4.3.1](#page-60-0) and [Section](#page-68-0)  [4.4.1.](#page-68-0))

#### <span id="page-78-0"></span>**(3) Operating condition setting request (Y9)**

- (a) Set this signal to on when making any of the following buffer memory valid.
	- CH1 A/D conversion enable/disable setting (Un\G0)
	- CH5 D/A conversion enable/disable setting (Un\G800)
	- CH1 Averaging process method setting (Un\G1)
	- CH1 Averaging process (time / number of times) setting (Un\G2)
	- CH1 A/D conversion scaling enable/disable setting (Un\G10)
	- CH1 A/D conversion scaling lower limit value (Un\G11)
	- CH1 A/D conversion scaling upper limit value (Un\G12)
	- CH5 D/A conversion scaling enable/disable setting (Un\G810)
	- CH5 D/A conversion scaling lower limit value (Un\G811)
	- CH5 D/A conversion scaling upper limit value (Un\G812)
	- CH1 Input signal error detection setting (Un\G20)
	- CH1 Input signal error detection setting value (Un\G21)
	- CH1 Logging enable/disable setting (Un\G30)
	- CH1 Logging cycle setting value (Un\G31)
	- CH1 Logging cycle unit setting (Un\G32)
	- CH1 Logging data setting (Un\G33)
	- CH1 Logging points after trigger (Un\G34)
	- CH1 Level trigger condition setting (Un\G35)
	- CH1 Trigger data (Un\G36)
	- CH1 Trigger setting value (Un\G37)
- (b) For information on the timing of when Operating condition setting request (Y9) is set to on or off, refer to the section describing Operating condition setting completion flag (X9). (Refer to [Section 5.2.1 \(6\)](#page-74-0).)

#### **(4) Maximum and minimum values reset request (YD)**

- (a) Set this signal to on when making any of the following buffer memory be cleared.
	- CH1 Maximum digital output value (Un\G104)
	- CH1 Minimum digital output value (Un\G106)
	- CH1 Maximum scaling value (Un\G108)
	- CH1 Minimum scaling value (Un\G110)
- (b) For information on the timing of when Maximum and minimum values reset request (YD) is set to on or off, refer to the section describing Maximum and minimum values reset completion flag (XD). (Refer to [Section 5.2.1 \(7\).](#page-75-0))

#### **(5) Error clear request (YF)**

- (a) To clear a write error and input signal error, set Error clear request (YF) to on.
- (b) For information on the timing of when Error clear request (YF) is set to on or off, refer to the following:
	- Input signal error detection signal (X7) (Refer to [Section 5.2.1 \(4\)](#page-73-0).)
	- Error flag (XF) (Refer to [Section 5.2.1 \(9\).](#page-76-0))

PREPARATORY PROCEDURES AND

SETTING

**8**

(GX Configurator-AD/GX Configurator-DA)

**SPECIFICATIONS** SPECIFICATIONS **4FUNCTION** FUNCTION **5** I/O SIGNALS FOR<br>THE CPU MODULE THE CPU MODULE I/O SIGNALS FOR **6**

BUFFER MEMORY

BUFFER MEMORY

OVERVIEW

OVERVIEW

**2**

SYSTEM<br>CONFIGURATION

**3**

# CHAPTER6 BUFFER MEMORY

### <span id="page-79-0"></span>6.1 Buffer Memory Assignment

This section explains the buffer memory assignments of the Q64AD2DA. Device numbers (X/Y) and buffer memory address shown in the [Section 6.2](#page-88-0) and later sections are for CH1 (the device number and buffer memory address used only for the D/

A conversion are CH5.).

For the device numbers and buffer memory address used for other channels, refer to [Section 5.1](#page-69-1) and [Section 6.1.](#page-79-0)

## **POINT**

In the buffer memory, do not write data to the "system area" or area where data writing data from sequence programs is disabled. Doing so may cause malfunction.

#### **(1) A/D conversion area (Un\G0 to Un\G799)**

<span id="page-79-1"></span>

| Item                      | Address (decimal) |                 |                 |                 | Data                     | Description                                        | Default                                      | Read/write*2         |
|---------------------------|-------------------|-----------------|-----------------|-----------------|--------------------------|----------------------------------------------------|----------------------------------------------|----------------------|
|                           | CH <sub>1</sub>   | CH <sub>2</sub> | CH <sub>3</sub> | CH <sub>4</sub> | type <sup>*1</sup>       |                                                    |                                              |                      |
|                           | 0                 | 200             | 400             | 600             |                          | A/D conversion enable/disable setting              | 1                                            | $R/W^*3$             |
|                           | $\mathbf{1}$      | 201             | 401             | 601             | Pr                       | Averaging process method setting                   | 0                                            | $R/W^*$ <sup>3</sup> |
|                           | $\overline{2}$    | 202             | 402             | 602             |                          | Averaging process (time / number of times) setting | 4                                            | $R/W^*$ <sup>3</sup> |
|                           | 3                 | 203             | 403             | 603             |                          |                                                    |                                              |                      |
|                           | to                | to              | to              | to              | $\overline{\phantom{a}}$ | System area                                        | $\overline{a}$                               |                      |
|                           | 9                 | 209             | 409             | 609             |                          |                                                    |                                              |                      |
|                           | 10                | 210             | 410             | 610             |                          | A/D conversion scaling enable/disable setting      | 1                                            | $R/W^*$ <sup>3</sup> |
|                           | 11                | 211             | 411             | 611             | Pr                       | A/D conversion scaling lower limit value           | 0                                            | $R/W^*$ <sup>3</sup> |
|                           | 12                | 212             | 412             | 612             |                          | A/D conversion scaling upper limit value           | $\mathbf 0$                                  | $R/W^*$ <sup>3</sup> |
|                           | 13                | 213             | 413             | 613             |                          | Shifting amount to conversion value                | 0                                            | $R/W^*3$             |
|                           | 14                | 214             | 414             | 614             |                          |                                                    |                                              |                      |
| A/D<br>conversion<br>area | to                | to              | to              | to              |                          | System area                                        |                                              |                      |
|                           | 19                | 219             | 419             | 619             |                          |                                                    |                                              |                      |
|                           | 20                | 220             | 420             | 620             | Pr                       | Input signal error detection setting               | 0                                            | $R/W^*$ <sup>3</sup> |
|                           | 21                | 221             | 421             | 621             |                          | Input signal error detection setting value         | 0                                            | $R/W^*$ <sup>3</sup> |
|                           | 22                | 222             | 422             | 622             |                          | System area                                        |                                              |                      |
|                           | to                | to              | to              | to              |                          |                                                    |                                              |                      |
|                           | 29                | 229             | 429             | 629             |                          |                                                    |                                              |                      |
|                           | 30                | 230             | 430             | 630             |                          | Logging enable/disable setting                     | $\mathbf{1}$                                 | $R/W^*$ <sup>3</sup> |
|                           | 31                | 231             | 431             | 631             |                          | Logging cycle setting value                        | 3000                                         | $R/W^*$ <sup>3</sup> |
|                           | 32                | 232             | 432             | 632             |                          | Logging cycle unit setting                         | 0                                            | $R/W^*$ <sup>3</sup> |
|                           | 33                | 233             | 433             | 633             |                          | Logging data setting                               | $\mathbf{1}$                                 | $R/W^{\star}3$       |
|                           | 34                | 234             | 434             | 634             |                          | Logging points after trigger                       | 5000                                         | $R/W^*$ <sup>3</sup> |
|                           | 35                | 235             | 435             | 635             | Pr                       | Level trigger condition setting                    | $\mathbf 0$                                  | $R/W^*$ <sup>3</sup> |
|                           | 36                | 236             | 436             | 636             |                          | Trigger data                                       | CH1: 102<br>CH2: 302<br>CH3: 502<br>CH4: 702 | $R/W^*$ <sup>3</sup> |
|                           | 37                | 237             | 437             | 637             |                          | Trigger setting value                              | $\pmb{0}$                                    | $R/W^*$ <sup>3</sup> |

**Table 6.1 A/D conversion area (Un\G0 to Un\G799)**

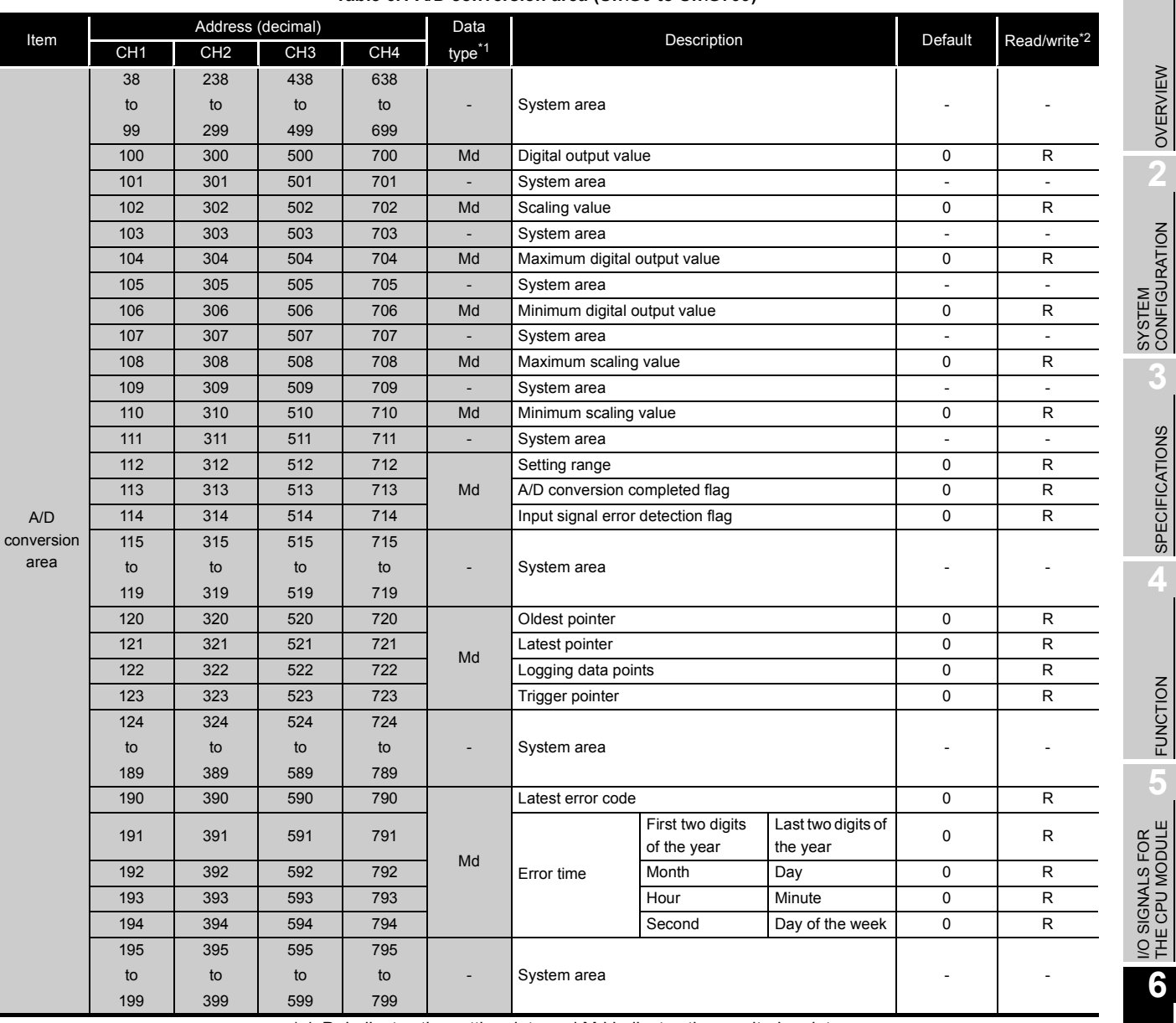

#### **Table 6.1 A/D conversion area (Un\G0 to Un\G799)**

\* 1 Pr indicates the setting data and Md indicates the monitoring data.

\* 2 Indicates whether reading from and writing to a sequence program are enabled.

R: Read enabled

W: Write enabled

 \* 3 When writing data to the buffer memory, always use the interlock condition (buffer memory write condition) of the following I/O signals.

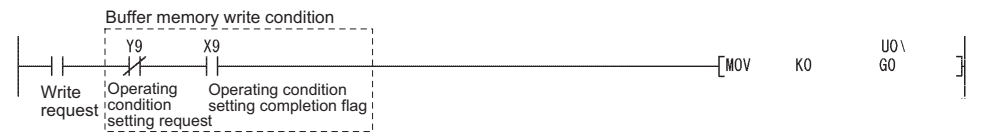

**Figure 6.1 Setting example of interlock condition**

OVERVIEW

**MELSEG Q** series

SPECIFICATIONS

FUNCTION

THE CPU MODULE

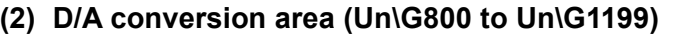

<span id="page-81-0"></span>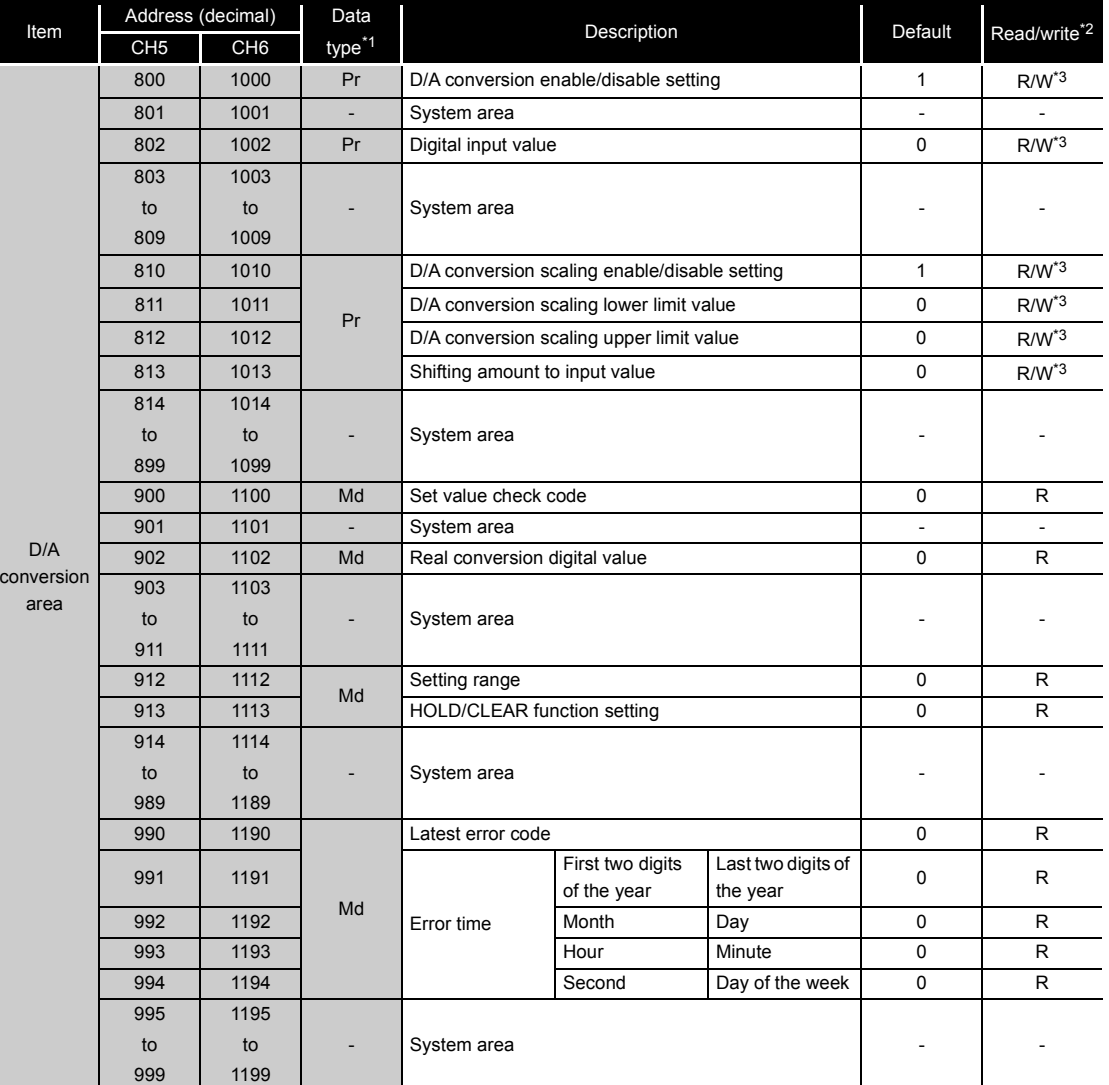

#### **Table 6.2 D/A conversion area (Un\G800 to Un\G1199)**

\* 1 Pr indicates the setting data and Md indicates the monitoring data.

\* 2 Indicates whether reading from and writing to a sequence program are enabled.

R: Read enabled

W: Write enabled

 \* 3 When writing data to the buffer memory, always use the interlock condition (buffer memory write condition) of the following I/O signals.

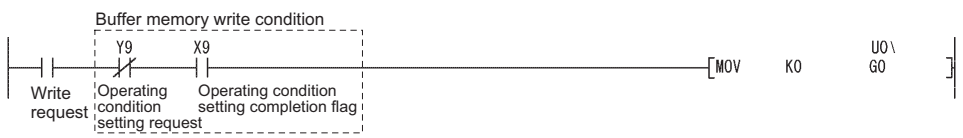

**Figure 6.2 Setting example of interlock condition**

### **(3) Common area (Un\G1200 to Un\G1799)**

#### **Table 6.3 Common area (Un\G1200 to Un\G1799)**

<span id="page-82-0"></span>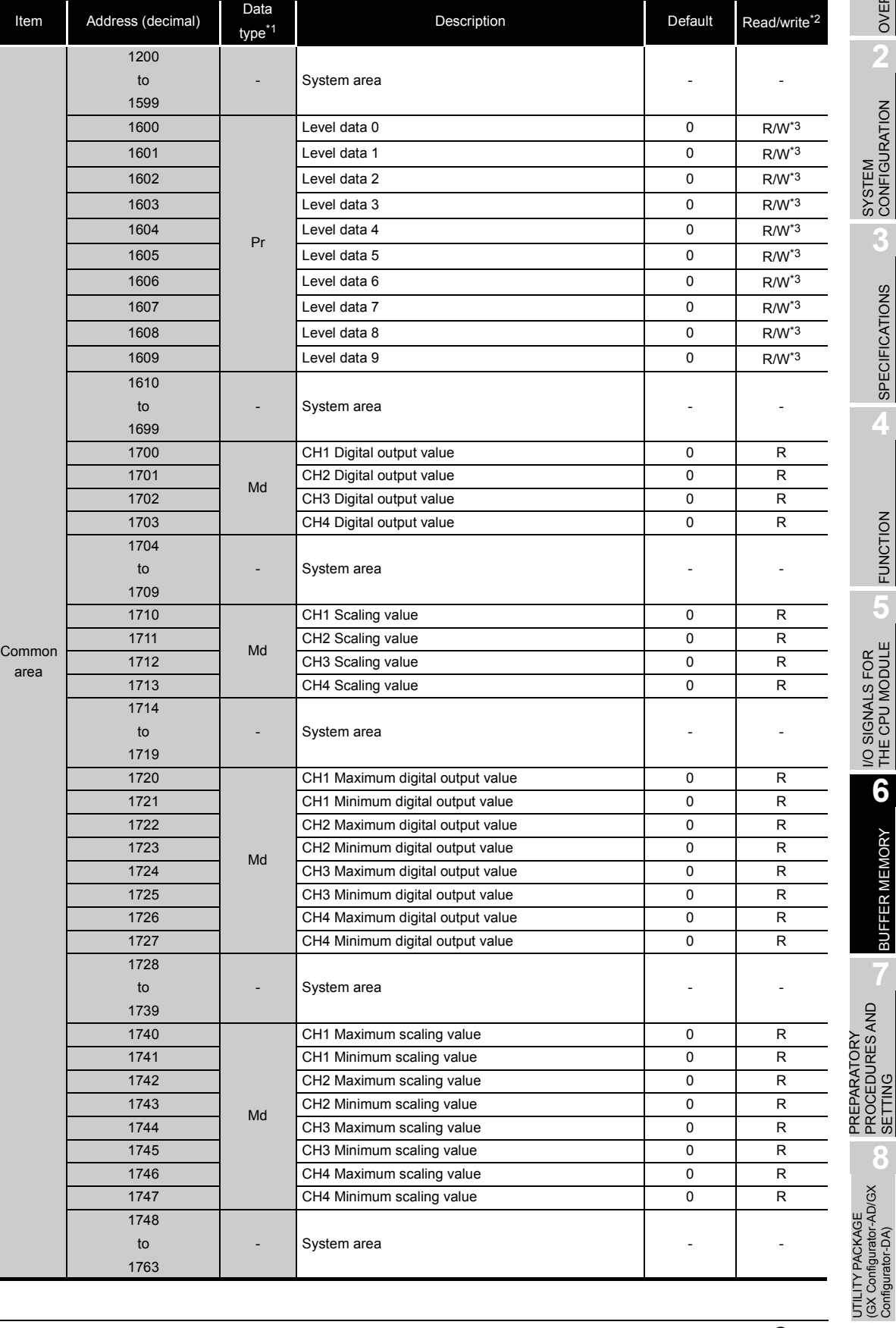

I/O SIGNALS FOR THE CPU MODULE

I/O SIGNALS FOR<br>THE CPU MODULE

**6**

BUFFER MEMORY

BUFFER MEMORY

PROCEDURES AND

UTILITY PACKAGE (GX Configurator-AD/GX Configurator-DA)

SETTING

OVERVIEW

OVERVIEW

**2**

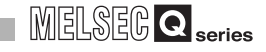

| Item           | Address (decimal) | Data<br>type <sup>*1</sup> | Description                       |                                 |                                | Default     | Read/write*2 |
|----------------|-------------------|----------------------------|-----------------------------------|---------------------------------|--------------------------------|-------------|--------------|
|                | 1764              | Md                         | CH5 Set value check code          |                                 |                                | $\mathbf 0$ | $\mathsf{R}$ |
|                | 1765              |                            | CH6 Set value check code          |                                 |                                | $\mathbf 0$ | R            |
|                | 1766              |                            |                                   |                                 |                                |             |              |
|                | to                |                            | System area                       |                                 |                                |             |              |
|                | 1773              |                            |                                   |                                 |                                |             |              |
|                | 1774              | Md                         | CH5 Real conversion digital value |                                 |                                | $\Omega$    | $\mathsf{R}$ |
| Common<br>area | 1775              |                            | CH6 Real conversion digital value |                                 |                                | $\mathbf 0$ | $\mathsf{R}$ |
|                | 1776              |                            | System area                       |                                 |                                |             |              |
|                | to                |                            |                                   |                                 |                                |             |              |
|                | 1789              |                            |                                   |                                 |                                |             |              |
|                | 1790              |                            | Latest error code                 |                                 |                                |             |              |
|                | 1791              |                            | Error time                        | First two digits<br>of the year | Last two digits of<br>the year | $\mathbf 0$ | $\mathsf{R}$ |
|                | 1792              | Md                         |                                   | Month                           | Day                            |             |              |
|                | 1793              |                            |                                   | Hour                            | Minute                         |             |              |
|                | 1794              |                            |                                   | Second                          | Day of the week                |             |              |
|                | 1795              |                            | System area                       |                                 |                                |             |              |
|                | to                |                            |                                   |                                 |                                |             |              |
|                | 1799              |                            |                                   |                                 |                                |             |              |

**Table 6.3 Common area (Un\G1200 to Un\G1799)**

\* 1 Pr indicates the setting data and Md indicates the monitoring data.

\* 2 Indicates whether reading from and writing to a sequence program are enabled.

R: Read enabled

W: Write enabled

 \* 3 When writing data to the buffer memory, always use the interlock condition (buffer memory write condition) of the following I/O signals.

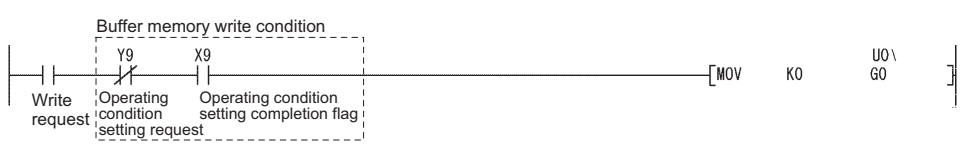

**Figure 6.3 Setting example of interlock condition**

MELSEG Q series

**1**

### **(4) Error history (Un\G1800 to Un\G1964)**

#### **Table 6.4 Error history (Un\G1800 to Un\G1964)**

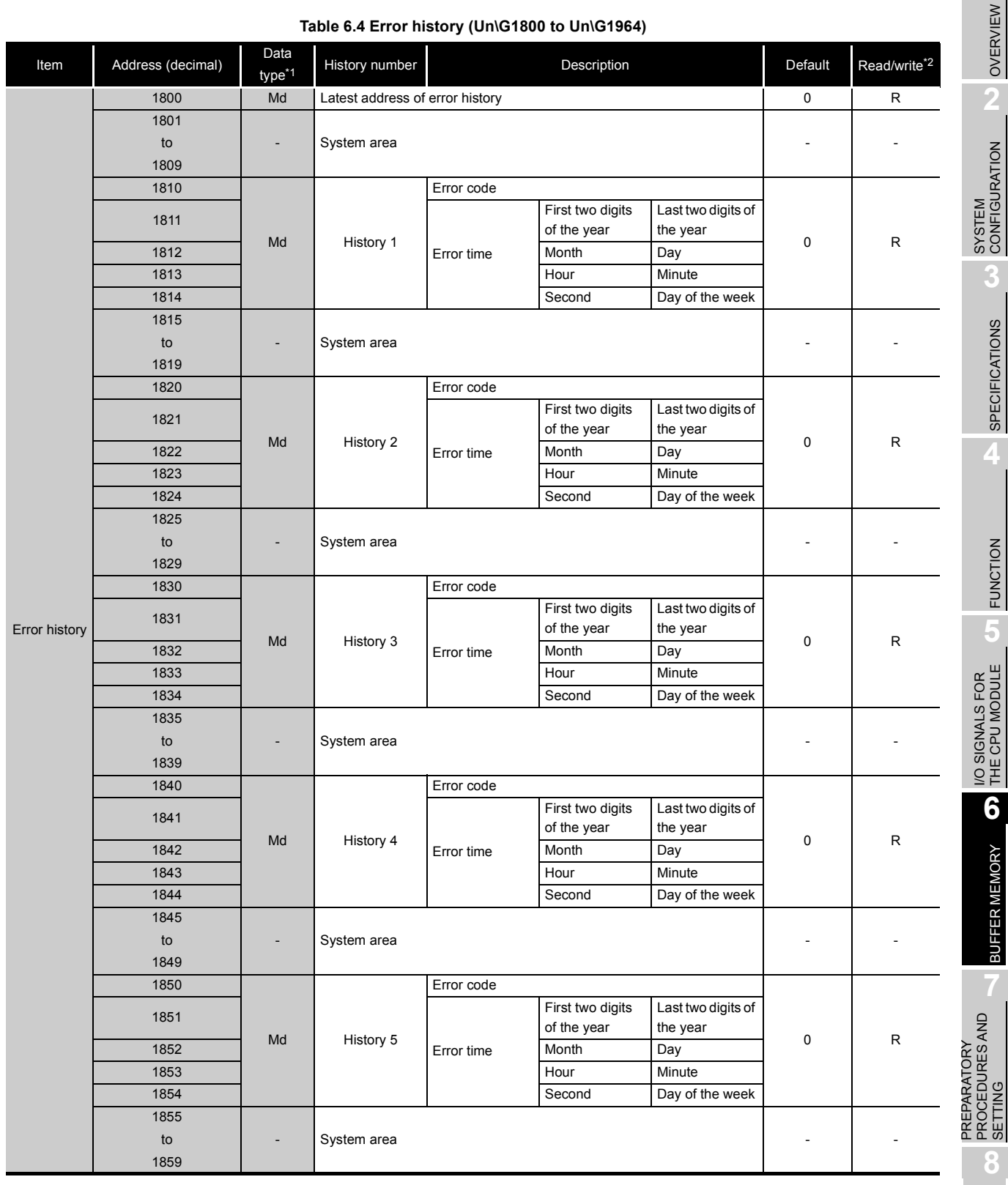

SETTING SETTING **8** (GX Configurator-AD/GX UTILITY PACKAGE Configurator-DA)

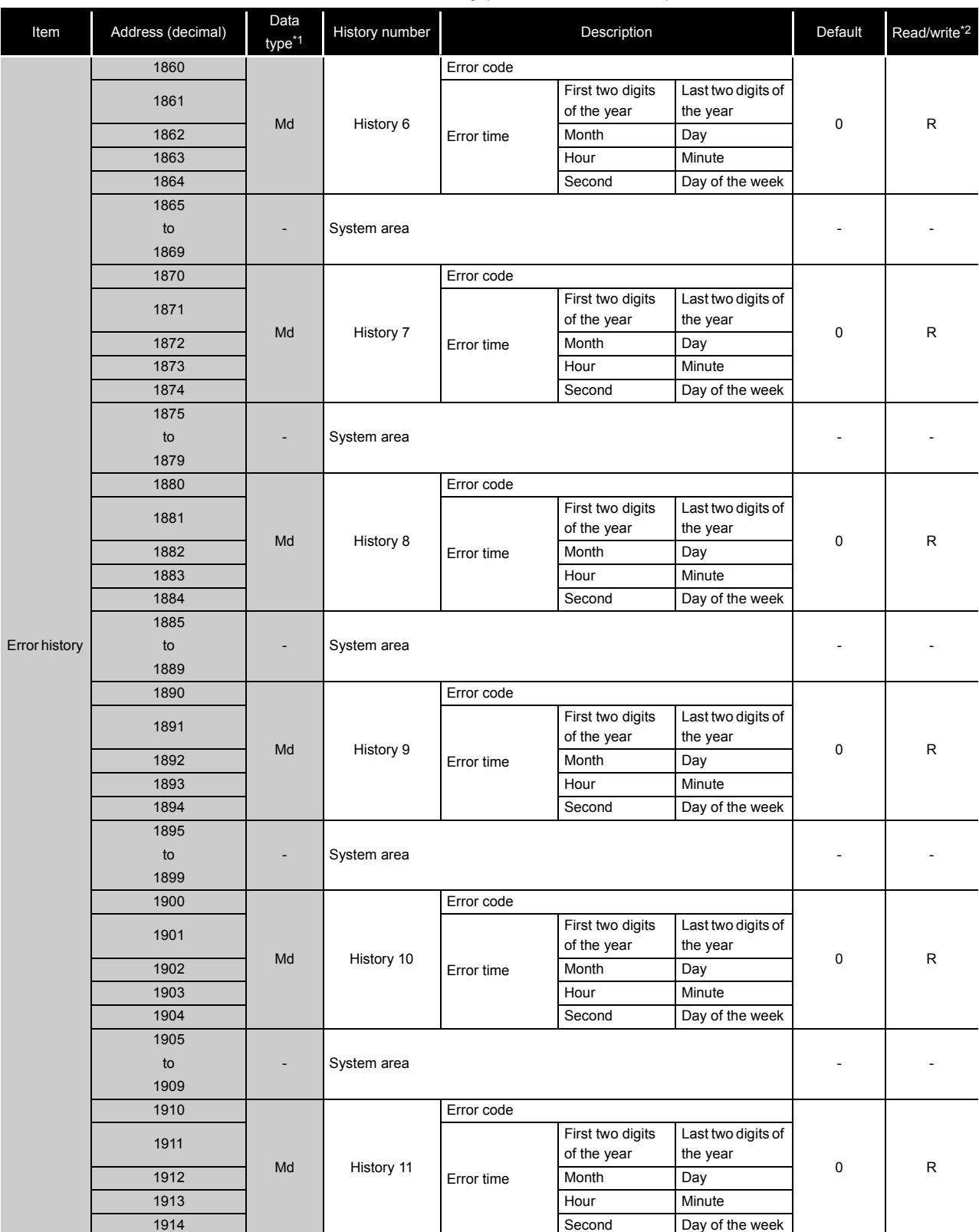

**Table 6.4 Error history (Un\G1800 to Un\G1964)**

| Item          | Address (decimal)  | Data<br>type <sup>*1</sup> | History number |                           | Description                                                       |                                | Default                      | Read/write*2 |
|---------------|--------------------|----------------------------|----------------|---------------------------|-------------------------------------------------------------------|--------------------------------|------------------------------|--------------|
|               | 1915<br>to<br>1919 | ۰                          | System area    |                           |                                                                   |                                |                              |              |
|               | 1920               |                            |                | Error code                |                                                                   |                                |                              |              |
|               | 1921               |                            |                |                           | First two digits<br>of the year                                   | Last two digits of<br>the year |                              |              |
|               | 1922               | Md                         | History 12     | Error time                | Month                                                             | Day                            | $\mathbf 0$                  | R            |
|               | 1923               |                            |                |                           | Hour                                                              | Minute                         |                              |              |
|               | 1924               |                            |                |                           | Second                                                            | Day of the week                |                              |              |
|               | 1925<br>to         |                            | System area    |                           |                                                                   |                                |                              |              |
|               | 1929               |                            |                |                           |                                                                   |                                |                              |              |
|               | 1930               |                            |                | Error code                |                                                                   |                                |                              |              |
|               | 1931               |                            |                |                           | First two digits<br>of the year                                   | Last two digits of<br>the year | $\pmb{0}$                    |              |
|               | 1932               | Md                         | History 13     | Error time                | Month                                                             | Day                            |                              | $\mathsf R$  |
|               | 1933               |                            |                |                           | Hour                                                              | Minute                         |                              |              |
|               | 1934               |                            |                |                           | Second                                                            | Day of the week                |                              |              |
|               | 1935               |                            |                |                           |                                                                   |                                |                              |              |
|               | to                 | $\overline{\phantom{0}}$   | System area    |                           |                                                                   |                                | $\qquad \qquad \blacksquare$ |              |
|               | 1939               |                            |                |                           |                                                                   |                                |                              |              |
|               | 1940               |                            | History 14     | Error code                |                                                                   |                                |                              |              |
| Error history | 1941               |                            |                | Error time                | First two digits<br>of the year                                   | Last two digits of<br>the year | $\mathbf 0$                  |              |
|               | 1942               | Md                         |                |                           | Month                                                             | Day                            |                              | $\mathsf R$  |
|               | 1943               |                            |                |                           | Hour                                                              | Minute                         |                              |              |
|               | 1944               |                            |                |                           | Second                                                            | Day of the week                |                              |              |
|               | 1945               |                            | System area    |                           |                                                                   |                                |                              |              |
|               | to                 | -                          |                |                           |                                                                   |                                |                              |              |
|               | 1949               |                            |                |                           |                                                                   |                                |                              |              |
|               | 1950               |                            |                | Error code                |                                                                   |                                |                              |              |
|               | 1951               |                            | History 15     |                           | First two digits<br>Last two digits of<br>of the year<br>the year |                                |                              |              |
|               | 1952               | Md                         |                | Error time                | Month                                                             | Day                            | $\pmb{0}$                    | $\mathsf R$  |
|               | 1953               |                            |                |                           | Hour                                                              | Minute                         |                              |              |
|               | 1954               |                            |                |                           | Second                                                            | Day of the week                |                              |              |
|               | 1955               |                            |                |                           |                                                                   |                                |                              |              |
|               | to                 |                            | System area    |                           |                                                                   |                                |                              |              |
|               | 1959               |                            |                |                           |                                                                   |                                |                              |              |
|               | 1960               |                            | History 16     | Error code                |                                                                   |                                |                              |              |
|               | 1961               |                            |                |                           | First two digits<br>of the year                                   | Last two digits of<br>the year | $\pmb{0}$                    |              |
|               | 1962               | Md                         |                | Error time                | Month                                                             | Day                            |                              | ${\sf R}$    |
|               | 1963               |                            |                |                           | Hour                                                              | Minute                         |                              |              |
|               | 1964               |                            |                | Day of the week<br>Second |                                                                   |                                |                              |              |

**Table 6.4 Error history (Un\G1800 to Un\G1964)**

1 Pr indicates the setting data and Md indicates the monitoring data.

 \* 2 Indicates whether reading from and writing to a sequence program are enabled. R: Read enabled

W: Write enabled

### **(5) Logging area (Un\G5000 to Un\G49999)**

**Table 6.5 Logging area (Un\G5000 to Un\G49999)**

| Item            | Address (decimal) | Data<br>type <sup>*1</sup> | Description      | Default     | Read/write <sup>*2</sup> |
|-----------------|-------------------|----------------------------|------------------|-------------|--------------------------|
|                 | 5000              |                            |                  |             |                          |
|                 | to                |                            | CH1 Logging data | $\mathbf 0$ | $\mathsf{R}$             |
|                 | 14999             |                            |                  |             |                          |
|                 | 15000             |                            |                  |             |                          |
| Logging<br>area | to                |                            | CH2 Logging data | $\mathbf 0$ | $\mathsf{R}$             |
|                 | 24999             | Md                         |                  |             |                          |
|                 | 25000             |                            | CH3 Logging data | $\mathbf 0$ | $\mathsf{R}$             |
|                 | to                |                            |                  |             |                          |
|                 | 34999             |                            |                  |             |                          |
|                 | 35000             |                            |                  | $\mathbf 0$ | $\mathsf{R}$             |
|                 | to                |                            | CH4 Logging data |             |                          |
|                 | 44999             |                            |                  |             |                          |
|                 | 45000             |                            |                  |             |                          |
|                 | to                |                            | System area      |             |                          |
|                 | 49999             |                            |                  |             |                          |

\* 1 Pr indicates the setting data and Md indicates the monitoring data.

\* 2 Indicates whether reading from and writing to a sequence program are enabled.

R: Read enabled

W: Write enabled

## <span id="page-88-0"></span>6.2 CH1 A/D Conversion Enable/Disable Setting (Un\G0)

Whether to enable or disable A/D conversion is set.

For information on the buffer memory for CH2 or later channels, refer to [Section 6.1 \(1\).](#page-79-1)

#### **(1) Setting method**

(a) Set A/D conversion enable/disable setting by using the buffer memory.

**Table 6.6 Setting range of CH1 A/D conversion enable/disable setting (Un\G0)**

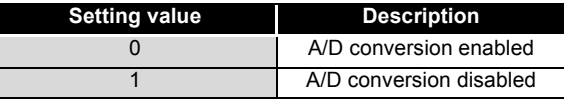

(b) Set Operating condition setting request (Y9) to on to activate the setting. (Refer to [Section 5.2.2 \(3\)](#page-78-0).)

#### **(2) Default**

A/D conversion is disabled (1) for all channels (CH1 to CH4) in default configuration.

# 6.3 CH1 Averaging Process Method Setting (Un\G1)

An averaging process method is set. (Refer to [Section 4.2.1](#page-38-0).) For information on the buffer memory for CH2 or later, refer to [Section 6.1 \(1\)](#page-79-1).

#### **(1) Setting method**

- (a) Set an averaging process method by using the buffer memory.
- **Table 6.7 Setting range of CH1 Averaging process method setting (Un\G1)**

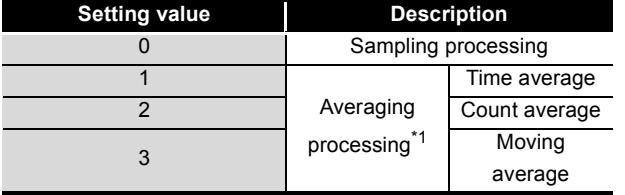

 \* 1 If the averaging processing (1 to 3) is set, set an amount of time or number of times by using CH1 Averaging process (time / number of times) setting (Un\G2). (Refer to [Section 6.4](#page-89-0).)

(b) Set Operating condition setting request (Y9) to on to activate the setting. (Refer to [Section 5.2.2 \(3\)](#page-78-0).)

#### **(2) Default**

Sampling processing (0) is set for all channels (CH1 to CH4) in default configuration.

OVERVIEW

OVERVIEW

**2**

SYSTEM<br>CONFIGURATION

**3**

## <span id="page-89-0"></span>6.4 CH1 Averaging Process (Time/Number of Times) Setting (Un\G2)

If the averaging processing (1 to 3) is set, set an amount of time or number of times by using CH1 Averaging process method setting (Un\G1). (Refer to [Section 4.2.1](#page-38-0).) For information on the buffer memory for CH2 or later, refer to [Section 6.1 \(1\).](#page-79-1)

#### **(1) Setting method**

(a) Set the range as listed below by using the buffer memory. **Table 6.8 Settable range**

| <b>Processing method</b> | <b>Setting range</b>       |  |  |
|--------------------------|----------------------------|--|--|
| Time average             | 2 to $10000 \text{(ms)}^1$ |  |  |
| Count average            | 4 to 20000 (times)         |  |  |
| Moving average           | 2 to 60 (times)            |  |  |

 <sup>\* 1</sup> To determine the time average, set the value meeting the following condition. •Setting time  $\geq 4$  (times)  $\times$  0.5(ms)  $\times$  Number of channels to be used (Total number of A/D conversions or D/A conversion) If the value that does not meet the above condition is set, an error (error code:  $\square 201$ ) will occur and zero (0) will be stored into the digital output values.

(b) Set Operating condition setting request (Y9) to on to activate the setting. (Refer to [Section 5.2.2 \(3\).](#page-78-0))

#### **(2) Default**

The value 4 is set for all channels (CH1 to CH4) in default configuration. If necessary, set the different value.

# 6.5 CH1 A/D Conversion Scaling Enable/Disable Setting (Un\G10)

Whether to enable or disable a scaling conversion of digital output values is set. (Refer to [Section 4.2.3](#page-41-0).)

For information on the buffer memory for CH2 or later, refer to [Section 6.1 \(1\).](#page-79-1)

#### **(1) Setting method**

- (a) Set whether to enable or disable the A/D conversion scaling by using the buffer memory.
- **Table 6.9 CH1 A/D conversion scaling enable/disable setting (Un\G10)**

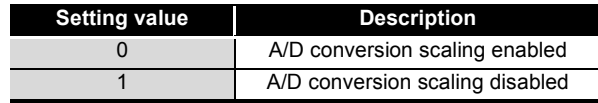

(b) Set Operating condition setting request (Y9) to on to activate the setting. (Refer to [Section 5.2.2 \(3\).](#page-78-0))

#### **(2) Default**

The A/D conversion scaling is disabled (1) for all the channels (CH1 to CH4) in default configuration.

OVERVIEW

OVERVIEW

**2**

SYSTEM<br>CONFIGURATION

**3**

SPECIFICATIONS

**SPECIFICATIONS** 

**4**

FUNCTION

**FUNCTION** 

**5**

I/O SIGNALS FOR THE CPU MODULE

I/O SIGNALS FOR<br>THE CPU MODULE

**6**

# 6.6 CH1 A/D Conversion Scaling Lower Limit Value (Un\G11) and CH1 A/D Conversion Scaling Upper Limit Value (Un\G12)

A scaling range of converted digital output values is set. (Refer to [Section 4.2.3.](#page-41-0)) For information on the buffer memory for CH2 or later, refer to [Section 6.1 \(1\)](#page-79-1).

### <span id="page-90-1"></span>**(1) Setting method**

- (a) Set an A/D scaling conversion range by using the buffer memory. • Settable range: -32000 to 32000
- (b) Set Operating condition setting request (Y9) to on to activate the setting. (Refer to [Section 5.2.2 \(3\)](#page-78-0).)

#### **(2) Default**

The value 0 is set for all channels (CH1 to CH4) in default configuration. When using a scaling function (A/D conversion), change the setting value.

## **POINT**

- (1) Setting a value outside the setting range described in [\(1\)\(a\) in this section](#page-90-1) or a value that does not meet the inequality "Upper limit > Lower limit" will cause an error. (Refer to [Section 11.1.](#page-212-0))
- (2) When using a scaling function (A/D conversion), check that the A/D conversion scaling using CH1 A/D conversion scaling enable/disable setting (Un\G10) is made valid (0).

If the A/D conversion scaling is set to be invalid (1), scaling upper and lower limit values will be ignored.

(3) If the analog input ranges are set as listed below, the digital output values corresponding to the scaling upper and lower limit values respectively will be the values listed in [Table 6.10](#page-90-0).

<span id="page-90-0"></span>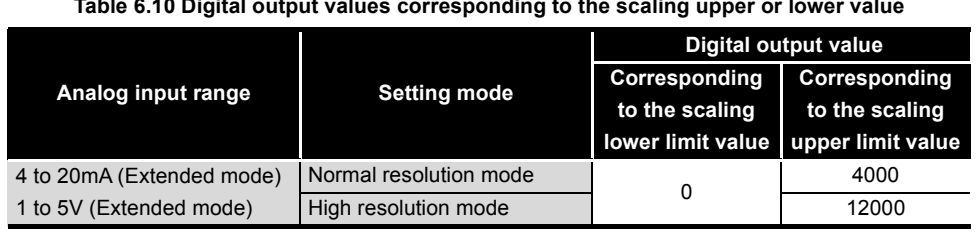

**Table 6.10 Digital output values corresponding to the scaling upper or lower value**

## 6.7 CH1 Shifting Amount to Conversion Value (Un\G13)

A quantity to be shifted using the shifting function (A/D conversion) is set. (Refer to [Section](#page-44-0)  [4.2.4.](#page-44-0))

For information on the buffer memory for CH2 or later, refer to [Section 6.1 \(1\).](#page-79-1)

#### **(1) Setting method**

- (a) Set a quantity to be shifted by using the buffer memory. • Settable range: -32768 to 32767
- (b) If a quantity to be shifted is set, the value set as a digital output value using CH1 Digital output value (Un\G100) will be added regardless of whether to set Operating condition setting request (Y9) to on or off.

#### **(2) Default**

The value 0 is set for all channels (CH1 to CH4) in default configuration.

### 6.8 CH1 Input Signal Error Detection Setting (Un\G20)

Whether to output the warning of the input signal error detection or stop is set. (Refer to [Section 4.2.5](#page-46-0).)

For information on the buffer memory for CH2 or later, refer to [Section 6.1 \(1\).](#page-79-1)

#### **(1) Setting method**

(a) Set a method detecting warning by using the buffer memory.

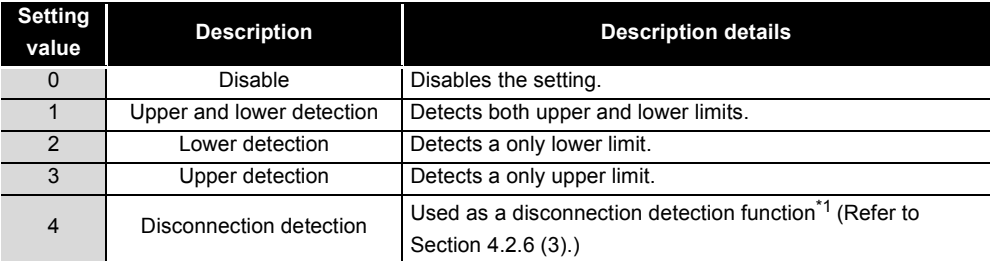

#### **Table 6.11 Setting range of CH1 Input signal error detection setting (Un\G20)**

 \* 1 The setting of detecting disconnections (4) is activated only when the analog input range of the target channel is set as follows:

- 4 to 20mA (Extended mode)
- 1 to 5V (Extended mode)

Setting to detect disconnections (4) for the channels have other settings causes an error (error code:  $\Box$ 212).

(b) Set Operating condition setting request (Y9) to on to activate the setting. (Refer to [Section 5.2.2 \(3\).](#page-78-0))

#### **(2) Default**

The input signal error detection setting is set to be disabled (0) in default configuration.

## 6.9 CH1 Input Signal Error Detection Setting Value (Un\G21)

The value detecting an error of input analog values is set. (Refer to [Section 4.2.5.](#page-46-0)) For information on the buffer memory for CH2 or later, refer to [Section 6.1 \(1\)](#page-79-1).

#### **(1) Setting method**

- (a) Set a value within the setting range by using the buffer memory.
	- Settable range: 0 to 250 (0 to 25.0%)
	- Set the value in 0.1% increments.

[Setting example] For setting the input signal error detection setting value to 15% The value 150 is stored into CH1 Input signal error detection setting value (Un\G21).

(b) Set Operating condition setting request (Y9) to on to activate the setting. (Refer to [Section 5.2.2 \(3\)](#page-78-0).)

#### **(2) Default**

The input signal error detection setting value is set to 0 for all the channels (CH1 to CH4) in default configuration.

### **POINT**

If the input signal error detection setting value using CH1 Input signal error detection setting (Un\G20) is set to detect disconnections (4), the value set in the data area of Input signal error detection setting value (Un\G21) will be ignored.

# 6.10 CH1 Logging Enable/Disable Setting (Un\G30)

Whether to enable or disable data logging is set. (Refer to [Section 4.2.7 \(3\).](#page-54-0)) For information on the buffer memory for CH2 or later, refer to [Section 6.1 \(1\)](#page-79-1).

#### **(1) Setting method**

(a) Set whether to enable or disable data logging by using the buffer memory.

**Table 6.12 Setting range of CH1 Logging enable/disable setting (Un\G30)**

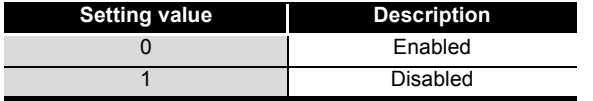

(b) Set Operating condition setting request (Y9) to on to activate the setting. (Refer to [Section 5.2.2 \(3\)](#page-78-0).)

#### **(2) Default**

The setting of whether to enable or disable data logging is set to be disabled (1) for all channels (CH1 to CH4) in default configuration.

OVERVIEW

OVERVIEW

**2**

SYSTEM<br>CONFIGURATION

**3**

SPECIFICATIONS

**SPECIFICATIONS** 

Configurator-DA)

## 6.11 CH1 Logging Cycle Setting Value (Un\G31) and CH1 Logging Cycle Unit Setting (Un\G32)

A storing cycle of data for logging is set. (Refer to [Section 4.2.7 \(3\).](#page-54-0)) For information on the buffer memory for CH2 or later, refer to [Section 6.1 \(1\).](#page-79-1)

#### **(1) Setting method**

(a) Set a storing cycle of data by using the buffer memory.

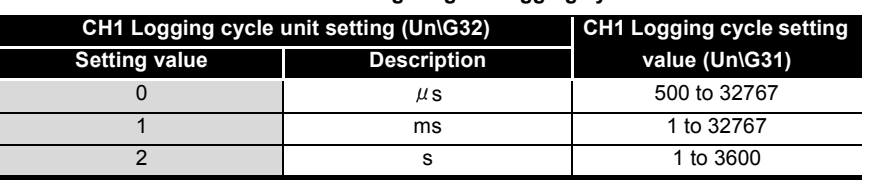

#### **Table 6.13 Setting range of logging cycle**

(b) Set Operating condition setting request (Y9) to on to activate the setting. (Refer to [Section 5.2.2 \(3\).](#page-78-0))

#### **(2) Default**

The values of the logging cycle setting and logging cycle unit setting are set for all channels (CH1 to CH4) as follows:

- CH1 Logging cycle setting value (Un\G31): 3000
- CH1 Logging cycle unit setting (Un\G32): 0

### **POINT**

- (1) Set the data logging cycle to meet the following conditions.
	- Equal to the integral multiple of the updating cycle
	- Longer than the updating cycle
- (2) Unless the logging cycle is equal to the integral multiple of the updating cycle shown in [Table 6.14,](#page-93-0) the logging cycle will be set to the maximum cycle equal to the integral multiple of the updating cycle within the setting range. Unless the setting logging cycle meets the updating cycle shown in [Table](#page-93-0)  [6.14](#page-93-0), an error will occur and the data logging will not be performed. (Refer to [Section 11.1.](#page-212-0))

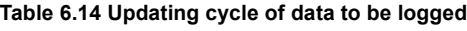

<span id="page-93-0"></span>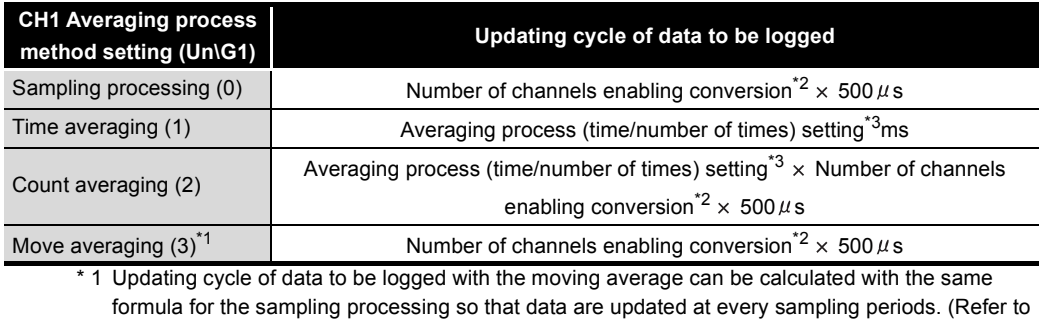

[Section 4.2.1.](#page-38-0))

- \* 2 Number of channels enabling A/D conversion and D/A conversion
- \* 3 Refer to the section describing CH1 Averaging process (time/number of times) setting (Un\G2). (Refer to [Section 6.4.](#page-89-0))

OVERVIEW

OVERVIEW

**2**

SYSTEM<br>CONFIGURATION

**3**

SPECIFICATIONS

**SPECIFICATIONS** 

**4**

FUNCTION

**FUNCTION** 

**5**

I/O SIGNALS FOR THE CPU MODULE

I/O SIGNALS FOR<br>THE CPU MODULE

**6**

BUFFER MEMORY

BUFFER MEMORY

## 6.12 CH1 Logging Data Setting (Un\G33)

Data to be logged is set during the logging facility use. (Refer to [Section 4.2.7 \(3\)](#page-54-0).) For information on the buffer memory for CH2 or later, refer to [Section 6.1 \(1\)](#page-79-1).

#### **(1) Setting method**

(a) Set data to be logged by using the buffer memory. **Table 6.15 Setting range of CH1 Logging data setting (Un\G33)**

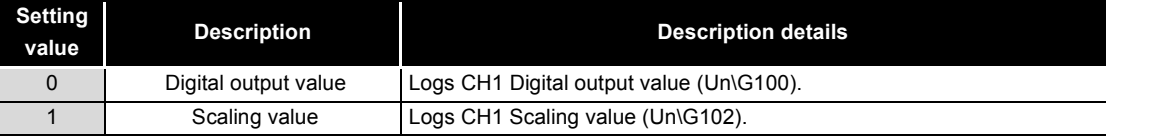

(b) Set Operating condition setting request (Y9) to on to activate the setting. (Refer to [Section 5.2.2 \(3\)](#page-78-0).)

#### **(2) Default**

Scaling values (1) are set for all channels (CH1 to CH4) in default configuration.

## 6.13 CH1 Logging Points After Trigger (Un\G34)

The amount of data to be logged after the occurrence of a hold trigger is set during the logging facility use. (Refer to [Section 4.2.7 \(3\)](#page-54-0).)

For information on the buffer memory for CH2 or later, refer to [Section 6.1 \(1\)](#page-79-1).

#### **(1) Setting method**

- (a) Set an amount of data to be logged by using the buffer memory.
	- Settable range: 0 to 9999
- (b) Set Operating condition setting request (Y9) to on to activate the setting. (Refer to [Section 5.2.2 \(3\)](#page-78-0).)

#### **(2) Default**

The value 5000 is set for all channels (CH1 to CH4) in default configuration.

UTILITY PACKAGE

Configurator-DA)

# 6.14 CH1 Level Trigger Condition Setting (Un\G35)

Conditions for using level triggers is set during the logging facility use. (Refer to [Section](#page-54-0)  [4.2.7 \(3\).](#page-54-0))

For information on the buffer memory for CH2 or later, refer to [Section 6.1 \(1\).](#page-79-1)

#### **(1) Setting method**

(a) Set a condition for using a level trigger by using the buffer memory.

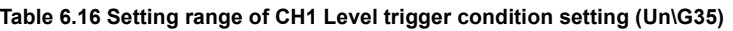

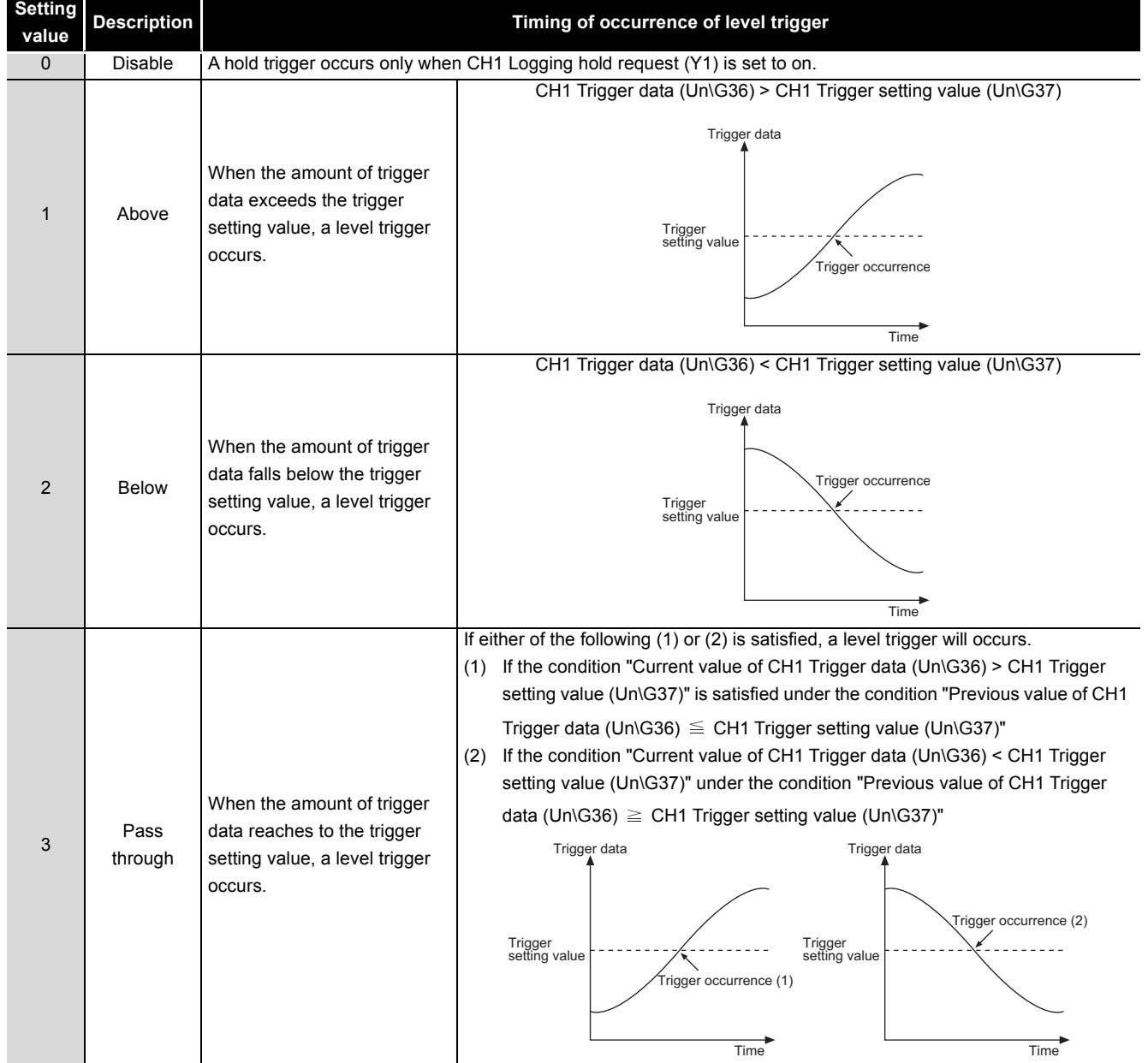

(b) Set Operating condition setting request (Y9) to on to activate the setting. (Refer to [Section 5.2.2 \(3\).](#page-78-0))

OVERVIEW

OVERVIEW

**2**

SYSTEM<br>CONFIGURATION

**3**

SPECIFICATIONS

**SPECIFICATIONS** 

**4**

FUNCTION

**FUNCTION** 

**5**

I/O SIGNALS FOR THE CPU MODULE

I/O SIGNALS FOR<br>THE CPU MODULE

**6**

BUFFER MEMORY

BUFFER MEMORY

### **(2) Default**

The level trigger condition setting is set to be made invalid (0) for all the channels (CH1 to CH4) in default configuration.

## **EXPOINT**

- (1) When using the level trigger, set the level trigger condition using CH1 Level trigger condition setting (Un\G35) to meet the following variations.
	- Above (1)
	- Below (2)
	- Pass through (3)
- (2) If CH1 Level trigger condition setting (Un\G35) is set to 0 (be disabled), the following processing will be performed.
	- The CH1 Trigger data (Un\G36) and CH1 Trigger setting value (Un\G37) settings will not be reflected.
	- Setting CH1 Logging hold request (Y1) to on will hold the data logging.

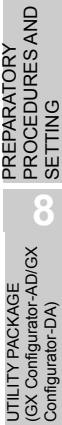

# 6.15 CH1 Trigger Data (Un\G36)

An address of buffer memory monitoring a level trigger for the occurrence is set during the logging facility use. (Refer to [Section 4.2.7 \(3\).](#page-54-0))

For information on the buffer memory for CH2 or later, refer to [Section 6.1 \(1\).](#page-79-1)

### **(1) Setting method**

- (a) Set an address of buffer memory storing data to be monitored by using the buffer memory.
	- Settable range: 0 to 1999
- (b) Set Operating condition setting request (Y9) to on to activate the setting. (Refer to [Section 5.2.2 \(3\).](#page-78-0))

### **(2) Default**

**Table 6.17 Default of CH1 Trigger data (Un\G36)**

| Channel         | <b>Description</b> | <b>Corresponding buffer</b><br>memory |  |  |
|-----------------|--------------------|---------------------------------------|--|--|
| CH <sub>1</sub> | 102                |                                       |  |  |
| CH <sub>2</sub> | 302                | Scaling value                         |  |  |
| CH <sub>3</sub> | 502                |                                       |  |  |
| CH4             | 702                |                                       |  |  |

## **POINT**

Set adequate monitoring data such as digital output values, scaling values, and level data for trigger data. The other data settings do not guarantee the normal operation of the Q64AD2DA.

[Example] Setting area (Pr)

System area

# 6.16 CH1 Trigger Setting Value (Un\G37)

A value that makes level triggers work is set during the logging facility use. (Refer to [Section 4.2.7 \(3\)](#page-54-0).)

For information on the buffer memory for CH2 or later, refer to [Section 6.1 \(1\).](#page-79-1)

### **(1) Setting method**

- (a) Set a value that makes level triggers work by using the buffer memory. • Settable range: -32768 to 32767
- (b) Set Operating condition setting request (Y9) to on to activate the setting. (Refer to [Section 5.2.2 \(3\).](#page-78-0))

### **(2) Default**

The value 0 is set for all the channels (CH1 to CH4) in default configuration.

OVERVIEW

OVERVIEW

**2**

SYSTEM<br>CONFIGURATION

**3**

SPECIFICATIONS

**SPECIFICATIONS** 

**4**

FUNCTION

**FUNCTION** 

**5**

I/O SIGNALS FOR THE CPU MODULE

I/O SIGNALS FOR<br>THE CPU MODULE

**6**

BUFFER MEMORY

**BUFFER MEMORY** 

# 6.17 CH1 Digital Output Value (Un\G100, Un\G1700)

The A/D converted digital output value is set to store.

For information on the buffer memory for CH2 or later, refer to [Section 6.1 \(1\)](#page-79-1) and [Section](#page-82-0)  [6.1 \(3\).](#page-82-0)

### **(1) Stored data**

(a) Storage form

Digital values are stored into the buffer memory in 16-bit signed binary form.

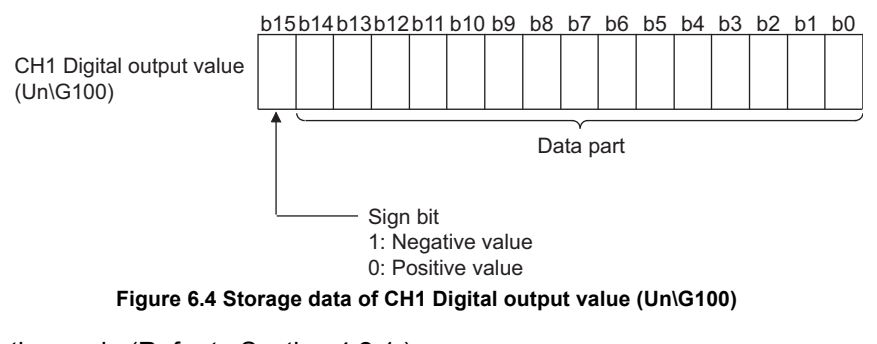

- (b) Updating cycle (Refer to [Section 4.2.1](#page-38-0).)
	- Averaging processing executed  $\cdots$  Averaging processing cycle set
	- Averaging processing unexecuted  $\cdots$  Sampling processing time (number of channels to be used  $\times$  500 $\mu$ s)

### **POINT**

When reading the digital output values, use A/D conversion completed flag (XE) or CH1 A/D conversion completed flag (Un\G113) as an interlock.

Configurator-DA)

PREPARATORY

# 6.18 CH1 Scaling Value (Un\G102, Un\G1710)

Scaled (for A/D conversion) and shifted (for A/D conversion) values (scaling value) using CH1 Digital output value (Un\G100) are stored.

For information on the buffer memory for CH2 or later, refer to [Section 6.1 \(1\)](#page-79-1) and [Section](#page-82-0)  [6.1 \(3\).](#page-82-0)

### **(1) Stored data**

(a) Storage form

Digital values are stored into the buffer memory in 16-bit signed binary form.

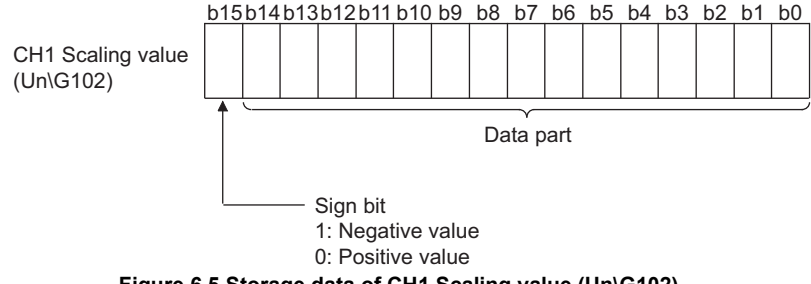

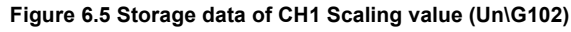

(b) Updating cycle (Refer to [Section 4.2.1.](#page-38-0)) The updating cycle is the time for sampling processing (number of channels to be used  $\times$  500 $\mu$ s).

### **POINT**

If the scaled and shifted values exceed the range from -32768 to 32767, the upper limit value will be 32767 and the lower limit value will be -32768.

## 6.19 CH1 Maximum Digital Output Value (Un\G104, Un\G1720) and CH1 Minimum Digital Output Value (Un\G106, Un\G1721)

The maximum and minimum digital output values converted are stored. For information on the buffer memory for CH2 or later, refer to [Section 6.1 \(1\)](#page-79-1) and [Section](#page-82-0)  [6.1 \(3\).](#page-82-0)

#### **(1) Stored data**

(a) Storage form

Digital values are stored into the buffer memory in 16-bit signed binary form.

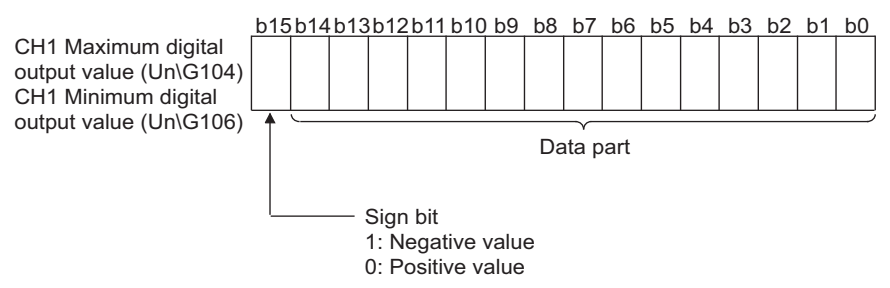

**Figure 6.6 Storage data of CH1 Maximum digital output value (Un\G104) and CH1 Minimum digital output value (Un\G106)**

(b) Updating cycle

The updating cycle is the time for sampling processing (number of channels to be used  $\times$  500 $\mu$ s).

#### **(2) How to reset storage data**

To reset the storage data of all channels (CH1 to CH4), perform any of the following operations.

- Set Operating condition setting request (Y9) to on to change the setting.
- Set Maximum and minimum values reset request (YD) to on.

If the storage data is reset, the maximum and minimum values measured after the reset will be stored for all the channels (CH1 to CH4).

OVERVIEW

OVERVIEW

**2**

**8**

## 6.20 CH1 Maximum Scaling Value (Un\G108, Un\G1740) and CH1 Minimum Scaling Value (Un\G110, Un\G1741)

Maximum and minimum scaling values converted are stored.

For information on the buffer memory for CH2 or later, refer to [Section 6.1 \(1\)](#page-79-1) and [Section](#page-82-0)  [6.1 \(3\).](#page-82-0)

### **(1) Stored data**

(a) Storage form

Digital values are stored into the buffer memory in 16-bit signed binary form.

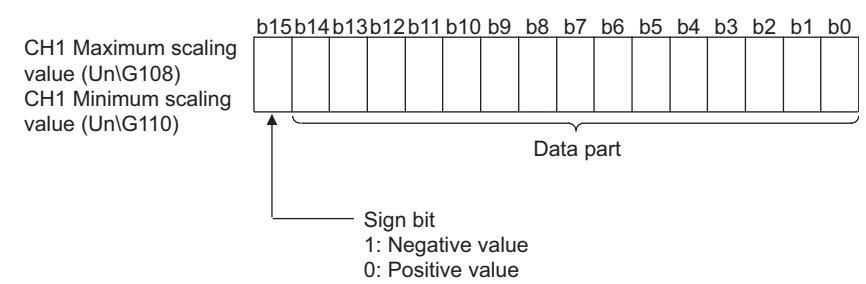

**Figure 6.7 Storage data of CH1 Maximum scaling value (Un\G108) and CH1 Minimum scaling value (Un\G110)**

(b) Updating cycle

The updating cycle is the time for sampling processing (number of channels to be used  $\times$  500 $\mu$ s).

#### **(2) How to reset storage data**

To reset the storage data of all channels (CH1 to CH4), perform any of the following operations.

- Set Operating condition setting request (Y9) to on to change the setting.
- Set Maximum and minimum values reset request (YD) to on.

If the storage data is reset, the maximum and minimum values measured after the reset will be stored for all the channels (CH1 to CH4).

# 6.21 CH1 Setting Range (Un\G112)

Analog input range settings (in "Switch 1" of Switch setting for I/O and intelligent function module dialog box) for each analog input channel can be checked. For information on the buffer memory for CH2 or later, refer to [Section 6.1 \(1\)](#page-79-1).

### **(1) Stored data**

**Table 6.18 Stored data of CH1 Setting range (Un\G112)**

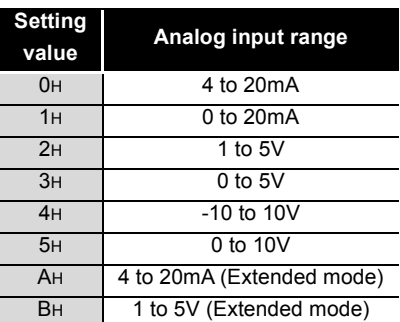

## **POINT**

The setting range cannot be changed by using CH1 Setting range (Un\G112). Change the setting range in the Switch setting for I/O and intelligent function module dialog box. (Refer to [Section 7.5.2](#page-130-0).)

# 6.22 CH1 A/D Conversion Completed Flag (Un\G113)

An A/D conversion status can be checked.

For information on the buffer memory for CH2 or later, refer to [Section 6.1 \(1\)](#page-79-1).

#### **(1) Stored data**

(a) If an A/D conversion is completed for the channel enabling A/D conversion for a first time, the first data informing the completed A/D conversion (1) will be stored into the buffer memory.

#### **Table 6.19 Storage data of CH1 A/D conversion completed flag (Un\G113)**

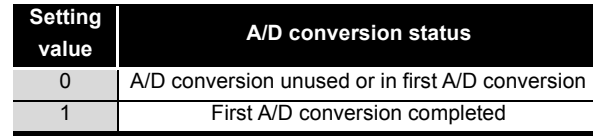

(b) Immediately after A/D conversion is completed for all the channels enabling the conversion, A/D conversion completed flag (XE) is set to on. (Refer to [Section](#page-88-0)  [6.2.](#page-88-0))

### **(2) How to clear storage data**

To clear the storage data of all channels (CH1 to CH4), set Operating condition setting request (Y9) to on.

Configurator-DA)

### **POINT**

When reading the digital output values, use A/D conversion completed flag (XE) or CH1 A/D conversion completed flag (Un\G113) as an interlock.

## 6.23 CH1 Input Signal Error Detection Flag (Un\G114)

An input signal status can be checked.

For information on the buffer memory for CH2 or later, refer to [Section 6.1 \(1\).](#page-79-1)

#### **(1) Stored data**

#### **Table 6.20 Storage data of CH1 Input signal error detection flag (Un\G114)**

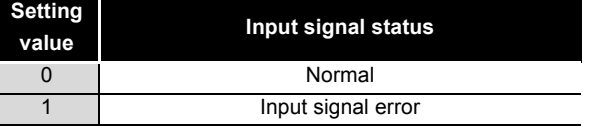

- (a) An input signal error (1) will occur for CH1 Input signal error detection flag (Un\G114) in the following case.
	- The Q64AD2DA detects an analog input value being out of the range set with CH1 Input signal error detection setting value (Un\G21).
- (b) If an error is detected in any channel having setting conditions of both 1) and 2) below, Input signal error detection signal (X7) will be set to on.
	- 1) CH1 Input signal error detection setting (Un\G20) is set to 1 to 4 (the setting is enabled).
	- 2) CH1 A/D conversion enable/disable setting (Un\G0) is set to A/D conversion enabled (0).

#### **(2) How to clear storage data**

To clear the storage data of all the channels (CH1 to CH4), perform the following settings.

- 1) Set the analog input value within the setting range.
- 2) Set Error clear request (YF) or Operating condition setting request (Y9) to on.

# 6.24 CH1 Oldest Pointer (Un\G120)

In the logging data storage area, an address of buffer memory storing the oldest data can be checked. (Refer to [Section 4.2.7 \(4\)](#page-58-0).)

For information on the buffer memory for CH2 or later, refer to [Section 6.1 \(1\)](#page-79-1).

#### **(1) Stored data**

The difference between the numeric value of the address storing the oldest data and the numeric value of the start address in the logging data storage area is stored.

[Storage example] When the value to be stored into CH2 Oldest pointer (Un\G320) is 8551:

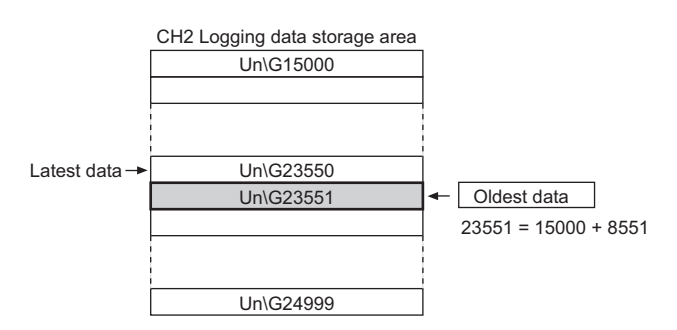

**Figure 6.8 Status of CH2 Logging data storage area (Un\G15000 to Un\G24999)**

### **POINT**

- (1) The value of the oldest pointer is fixed to 0 because the oldest data is stored into the beginning of the logging data storage area while logging data from the start area to 10000th area.
- (2) After the 10000th area, CH1 Oldest pointer (Un\G120) moves to the next area whenever new data are stored (The numeric value 1 increases every time.)

OVERVIEW

OVERVIEW

**2**

SYSTEM<br>CONFIGURATION

**3**

SPECIFICATIONS

**SPECIFICATIONS** 

**4**

**8**

# 6.25 CH1 Latest Pointer (Un\G121)

In the logging data storage area, an address of buffer memory storing the latest data can be checked. (Refer to [Section 4.2.7 \(4\)](#page-58-0).)

For information on the buffer memory for CH2 or later, refer to [Section 6.1 \(1\).](#page-79-1)

#### **(1) Stored data**

The difference between the numeric value of the address storing the latest data and the numeric value of the start address in the logging data storage area is stored.

[Storage example] When the value to be stored into CH2 Latest pointer (Un\G121) is 8550:

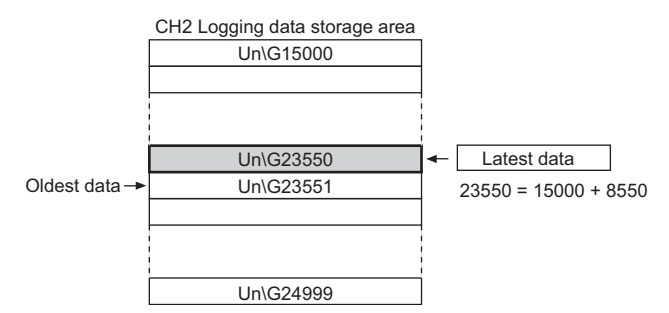

**Figure 6.9 Status of CH2 Logging data storage area (Un\G15000 to Un\G24999)**

## **EXPOINT**

CH1 Latest pointer (Un\G121) moves to the next area whenever data logging starts and new data are stored (The numeric value 1 increases every time.)

OVERVIEW

OVERVIEW

**2**

SYSTEM<br>CONFIGURATION

**3**

SPECIFICATIONS

SPECIFICATIONS

**4**

FUNCTION

**FUNCTION** 

**5**

I/O SIGNALS FOR THE CPU MODULE

I/O SIGNALS FOR<br>THE CPU MODULE

## 6.26 CH1 Logging Data Points (Un\G122)

An amount of data stored in the logging data storage area can be checked during the logging facility use. (Refer to [Section 4.2.7 \(4\)](#page-58-0).)

For information on the buffer memory for CH2 or later, refer to [Section 6.1 \(1\)](#page-79-1).

#### **(1) Stored data**

- (a) After data logging starts, the value of the buffer memory increases by 1 whenever new data are stored into CH1 Logging data storage area (Un\G5000 to Un\G14999).
- (b) CH1 Logging data storage area (Un\G5000 to Un\G14999) can store up to 10000 data.

If CH1 Logging data storage area (Un\G5000 to Un\G14999) becomes full, the data in the logging data storage area is written over from the start area. Consequently, the amount of logging data in CH1Logging data points (Un\G122) is fixed to 10000.

## 6.27 CH1 Trigger Pointer (Un\G123)

In the logging data storage area, an address of area storing the data at the point of the hold trigger occurrence can be checked. (Refer to [Section 4.2.7 \(4\)](#page-58-0).) For information on the buffer memory for CH2 or later, refer to [Section 6.1 \(1\)](#page-79-1).

#### **(1) Stored data**

The difference between the value of the address of area storing the data at the point of the hold trigger occurrence and the value of the start address in the logging data storage area is stored.

[Storage area] When the value to be stored into CH2 Trigger pointer (Un\G323) is 8550:

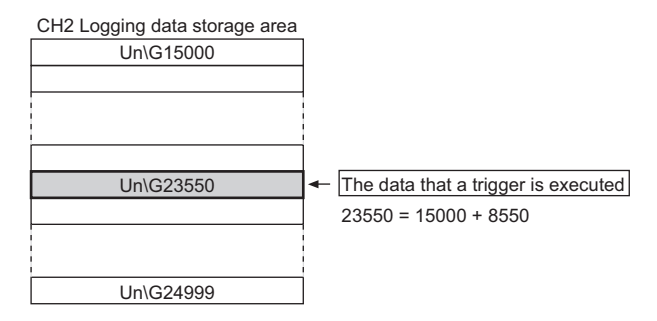

**Figure 6.10 Status of CH2 Logging data storage area (Un\G15000 to Un\G24999)**

## **POINT**

If the hold trigger occurs (CH1 Logging hold flag (X1) is set to on.), the address of the area storing the latest data at the point will be stored.

UTILITY PACKAGE

Configurator-DA)

## 6.28 CH1 Latest Error Code (Un\G190), CH1 Error Time (Un\G191 to Un\G194), Latest Error Code (Un\G1790), and Error Time (Un\G1791 to Un\G1794)

Latest error codes and error time detected by the Q64AD2DA can be checked. (Refer to [Section 11.1.](#page-212-0))

For information on the buffer memory for CH2 or later, refer to [Section 6.1 \(1\)](#page-79-1), [Section 6.1](#page-81-0)  [\(2\),](#page-81-0) and [Section 6.1 \(3\).](#page-82-0)

#### **(1) Stored data**

- (a) CH1 Latest error code (Un\G190) and Latest error code (Un\G1790) Latest error codes are stored. For the list of error codes, refer to [Section 11.1](#page-212-0).
- (b) CH1 Error time (Un\G191 to Un\G194) and Error time (Un\G1791 to Un\G1794) Latest error time is stored in BCD code.

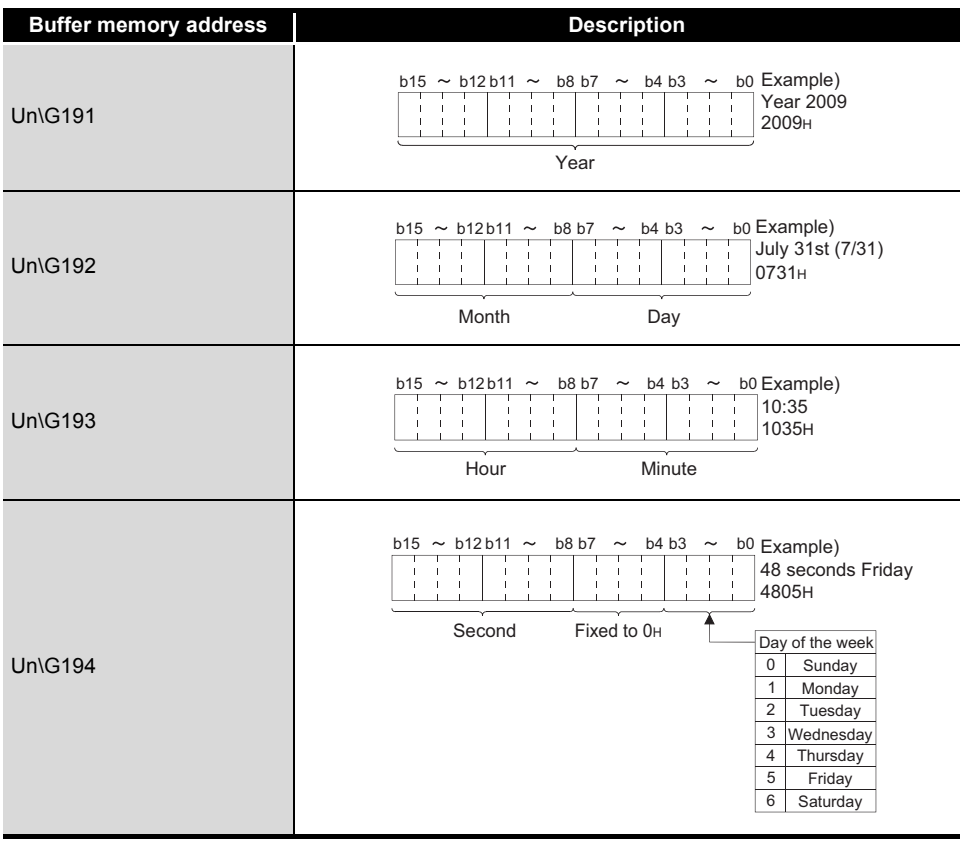

**Table 6.21 Storage data of CH1 Error time (Un\G191 to Un\G194)**
OVERVIEW

OVERVIEW

**2**

SYSTEM<br>CONFIGURATION

**3**

SPECIFICATIONS

SPECIFICATIONS

**4**

FUNCTION

**FUNCTION** 

**5**

I/O SIGNALS FOR THE CPU MODULE

I/O SIGNALS FOR<br>THE CPU MODULE

**6**

### **POINT**

- (1) The data of error time are stored into CH1 Error time (Un\G191 to Un\G194) and Error time (Un\G1791 to Un\G1794) on the basis of the CPU module time information. If the error time is wrong, check the time setting of the CPU module.
- (2) When using network modules, the error time may not be stored as follows: When using the Q64AD2DA in the MELSECNET/H remote I/O network, the time information is transferred as shown below. Therefore, the sequence of power supply for the system and the error timing may result in storing wrong information at the point of error occurrence.
	- CPU module  $\rightarrow$  MELSECNET/H master module  $\rightarrow$  MELSECNET/H remote module  $\rightarrow$  Q64AD2DA
	- [Example] The remote module is powered on firstly and the CPU module is powered on secondly. Consequently, an error occurs immediately after the remote module is powered on.

# 6.29 CH5 D/A Conversion Enable/Disable Setting (Un\G800)

Whether to enable or disable D/A conversion is set. For information on the buffer memory for CH6, refer to [Section 6.1 \(2\).](#page-81-0)

**(1) Setting method**

- (a) Set D/A conversion enable/disable setting by using the buffer memory.
- **Table 6.22 Setting range of CH5 D/A conversion enable/disable setting (Un\G800)**

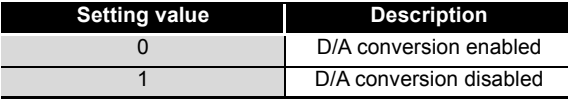

(b) Set Operating condition setting request (Y9) to on to activate the setting. (Refer to [Section 5.2.2 \(3\)](#page-78-0).)

### **(2) Default**

D/A conversion is set to be disabled (1) for all the channels (CH5 and CH6) in default configuration.

### **POINT**

Design the system so that the D/A conversion is enabled (0) by using CH5 D/A conversion enable/disable setting (Un\G800) after the external power (Refer to [Section 7.3.](#page-119-0)) is supplied. Analog output may not be performed properly if the external power is not at the specified voltage.

UTILITY PACKAGE

UTILITY PA<br>(GX Configu

Configurator-DA)

6 **BUFFER MEMORY**

# <span id="page-109-1"></span>6.30 CH5 Digital Input Value (Un\G802)

Digital input values are written from the CPU module as 16-bit signed binary code to perform D/A conversion.

For information on the buffer memory for CH6, refer to [Section 6.1 \(2\).](#page-81-0)

#### **(1) Setting method**

Set digital input values to be D/A converted to the buffer memory. The settable range depends on the output range setting or resolution setting. (Refer to the settable ranges in [Table 6.23](#page-109-0).)

**Table 6.23 Settable range corresponding to the output ranges and processing of digital values exceeding settable range**

<span id="page-109-0"></span>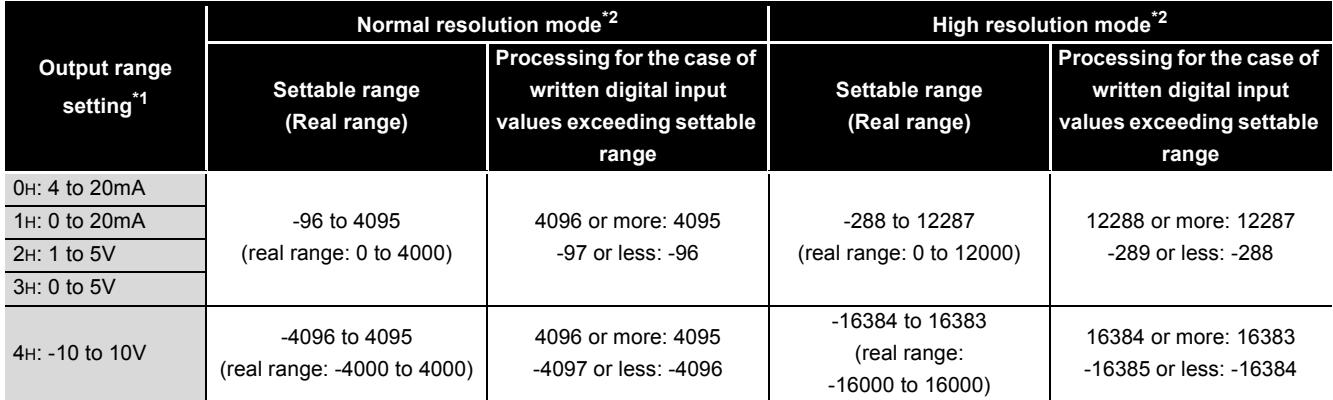

 \* 1 Set in "Switch 2" of Switch setting for I/O and intelligent function module dialog box (Refer to [Section 7.5.2.](#page-130-0))

 \* 2 Set in "Switch 4" of Switch setting for I/O and intelligent function module dialog box (Refer to [Section 7.5.2.](#page-130-0))

#### **(2) Default**

The digital input value 0 is set for all the channels (CH5 and CH6) in default configuration.

To perform D/A conversion, change the setting value.

### **POINT**

The digital input values for all the channels (CH5 and CH6) will be 0 in the following case.

- After the CPU module is powered on, Module ready (X0) is set to on.
- After the CPU module is reset, Module ready (X0) is set to on.

# 6.31 CH5 D/A Conversion Scaling Enable/Disable Setting (Un\G810)

Whether to enable or disable a scaling conversion of digital input values is set. (Refer to [Section 4.3.4](#page-63-0).)

For information on the buffer memory for CH6, refer to [Section 6.1 \(2\).](#page-81-0)

### **(1) Setting method**

(a) Set whether to enable or disable the D/A conversion scaling by using the buffer memory.

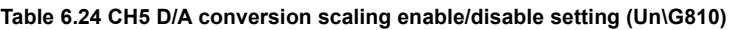

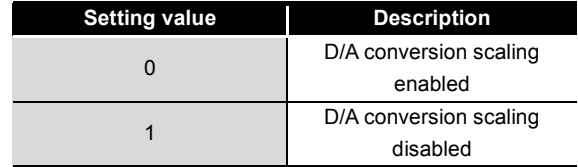

(b) Set Operating condition setting request (Y9) to on to activate the setting. (Refer to [Section 5.2.2 \(3\)](#page-78-0).)

#### **(2) Default**

The D/A conversion scaling is disabled (1) for all the channels (CH5 and CH6) in default configuration.

# 6.32 CH5 D/A Conversion Scaling Lower Limit Value (Un\G811) and CH5 D/A Conversion Scaling Upper Limit Value (Un\G812)

A scaling range of converted digital input values is set. (Refer to [Section 4.3.4](#page-63-0).) For information on the buffer memory for CH6, refer to [Section 6.1 \(2\).](#page-81-0)

#### **(1) Setting method**

- (a) Set an D/A scaling conversion range by using the buffer memory. • Settable range: -32000 to 32000
- (b) Set Operating condition setting request (Y9) to on to activate the setting. (Refer to [Section 5.2.2 \(3\).](#page-78-0))

#### **(2) Default**

The value 0 is set for all the channels (CH5 and CH6) in default configuration. When using a scaling function (D/A conversion), change the setting value.

### **POINT**

When using a scaling function (D/A conversion), check that the D/A conversion scaling using CH5 D/A conversion scaling enable/disable setting (Un\G810) is made valid (0).

If the D/A conversion scaling is set to be invalid (1), scaling upper and lower limit values will be ignored.

# 6.33 CH5 Shifting Amount to Input Value (Un\G813)

A quantity to be shifted using the shifting function (D/A conversion) is set. (Refer to [Section](#page-66-0)  [4.3.5.](#page-66-0))

For information on the buffer memory for CH6, refer to [Section 6.1 \(2\).](#page-81-0)

#### **(1) Setting method**

- (a) Set a quantity to be shifted by using the buffer memory. • Settable range: -32768 to 32767
- (b) If a quantity to be shifted is set, the value set as a digital output value using CH5 Digital input value (Un\G802) will be added regardless of whether to set Operating condition setting request (Y9) to on or off.

#### **(2) Default**

The value 0 is set for all the channels (CH5 and CH6) in default configuration.

# 6.34 CH5 Set Value Check Code (Un\G900, Un\G1764)

Whether digital values outside the settable range are set by using CH5 Digital input value (Un\G802) can be checked.

For information on the buffer memory for CH6, refer to [Section 6.1 \(2\)](#page-81-0) and [Section 6.1 \(3\)](#page-82-0).

### **(1) Stored data**

(a) When a digital input value outside the settable range (Refer to [Section 6.30.](#page-109-1)) is set by using CH5 Digital input value (Un\G802), one of the check codes listed in [Table 6.25](#page-112-0) is stored.

<span id="page-112-0"></span>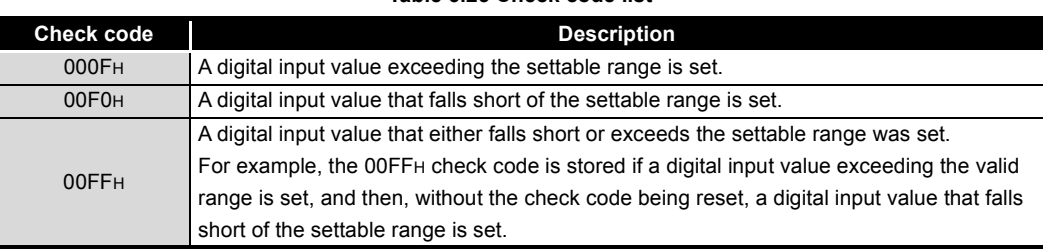

#### **Table 6.25 Check code list**

(b) When a digital input value outside the settable range is set, an error code  $(\square 003)$ is stored into CH5 Latest error code (Un\G990).

#### **(2) How to clear storage data**

- (a) To clear the storage data of all the channels (CH5 and CH6), perform the following settings.
	- 1) Rewrite the digital input value by using CH5 Digital input value (Un\G802) so that it is within the settable range.
	- 2) Set Error clear request (YF) to on.
- (b) Once a check code is stored, it will not be cleared until the above setting is performed even if the digital input value by using CH5 Digital input value (Un\G802) is within the settable range.

### **POINT**

When using the scaling function (D/A conversion), digital input values set in CH5 Digital input value (Un\G802) are checked. (Refer to [Section 4.3.4.](#page-63-0))

OVERVIEW

OVERVIEW

**2**

SYSTEM<br>CONFIGURATION

**3**

SPECIFICATIONS

**SPECIFICATIONS** 

**4**

FUNCTION

**FUNCTION** 

# 6.35 CH5 Real Conversion Digital Value (Un\G902, Un\G1774)

Digital values equivalent to output analog values can be checked. For information on the buffer memory for CH6, refer to [Section 6.1 \(2\)](#page-81-0) and [Section 6.1 \(3\).](#page-82-0)

#### **(1) Stored data**

Shifted and scaled setting values of CH5 Digital input value (Un\G802) are stored into the buffer memory in 16-bit signed binary form.

### 6.36 CH5 Setting Range (Un\G912)

Analog output range settings (in "Switch 2" of the Switch setting for I/O and intelligent function module dialog box) for each analog output channel can be checked. For information on the buffer memory for CH6, refer to [Section 6.1 \(2\).](#page-81-0)

#### **(1) Stored data**

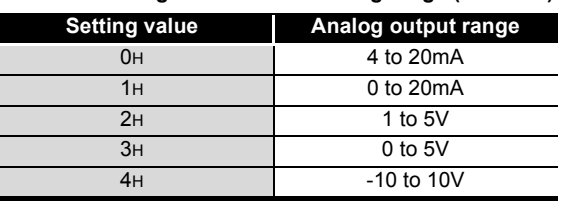

### **Table 6.26 Storage data of CH5 Setting range (Un\G912)**

### **POINT**

The setting range cannot be changed by using CH5 Setting range (Un\G912). Change the setting range in the Switch setting for I/O and intelligent function module dialog box. (Refer to [Section 7.5.2](#page-130-0).)

# 6.37 CH5 HOLD/CLEAR Function Setting (Un\G913)

Analog output HOLD/CLEAR function settings (in "Switch 3" of the Switch setting for I/O and intelligent function module dialog box) for each analog output channel can be checked.

For information on the buffer memory for CH6, refer to [Section 6.1 \(2\).](#page-81-0)

#### **(1) Stored data**

**Table 6.27 Storage data of CH5 HOLD/CLEAR function setting (Un\G913)**

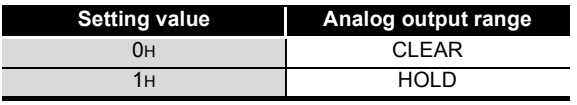

### **POINT**

The analog output HOLD/CLEAR function setting cannot be changed by using CH5 HOLD/CLEAR function setting (Un\G913).

Change the HOLD/CLEAR function setting in the Switch setting for I/O and intelligent function module dialog box. (Refer to [Section 7.5.2.](#page-130-0))

OVERVIEW

OVERVIEW

**2**

SYSTEM<br>CONFIGURATION

**3**

SPECIFICATIONS

SPECIFICATIONS

**4**

# 6.38 Level Data (Un\G1600 to Un\G1609)

Level data are used as monitoring data making level triggers work when using level triggers of logging facility. The level data monitor devices specified for CPU modules or the like, excluding the buffer memory area of the Q64AD2DA, to cause occurrence of triggers. (Refer to [Section 6.15](#page-97-0).)

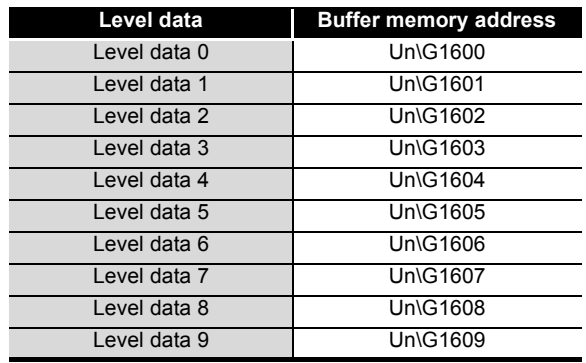

#### **Table 6.28 Buffer memory address where level data are stored**

#### **(1) Example of use**

Write the adequate value of the buffer memory address storing level data to CH1 Trigger data (Un\G36).

[Example] How to use level data

To monitor the data register D100 in CPU modules and make the level trigger of the channel 1 work, configure a sequence program as shown below.

- (a) Write 1600 (level data 0) to CH1 Trigger data (Un\G36). (For the use of the level data 0)
- (b) Transfer the stored data of D100 to the level data 0 (Un\G1600) if necessary.

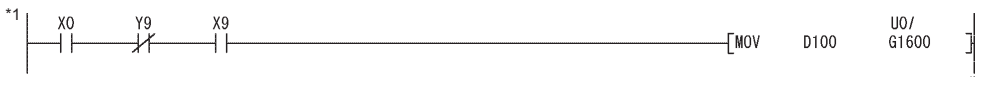

#### \* 1 This program is configured, when the start I/O number is set to 0. **Figure 6.11 How to use level data**

(GX Configurator-AD/GX Configurator-DA)

# 6.39 Latest Address of Error History (Un\G1800)

A buffer memory address storing the latest error history is shown.

#### **(1) Stored data**

**Table 6.29 Storage data of Latest address of error history (Un\G1800)**

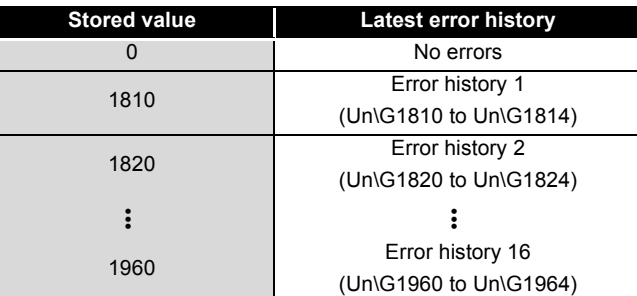

# <span id="page-115-0"></span>6.40 Error History (Un\G1810 to Un\G1964)

Up to 16 error logs that occurred in the Q64AD2DA are registered. (Refer to [Section 11.1](#page-212-0).) An error history is registered to 10 words of buffer memory area as shown in [Table 6.30](#page-115-0).

| Storage area     | <b>Description</b>   |            |  |  |  |  |  |  |  |  |
|------------------|----------------------|------------|--|--|--|--|--|--|--|--|
|                  | Un\G1810             | Error code |  |  |  |  |  |  |  |  |
| Error history 1  | Un\G1811 to Un\G1814 | Error time |  |  |  |  |  |  |  |  |
|                  | to                   |            |  |  |  |  |  |  |  |  |
|                  | Un\G1820             | Error code |  |  |  |  |  |  |  |  |
| Error history 2  | Un\G1821 to Un\G1824 | Error time |  |  |  |  |  |  |  |  |
|                  | to                   |            |  |  |  |  |  |  |  |  |
|                  |                      |            |  |  |  |  |  |  |  |  |
|                  | Un\G1960             | Error code |  |  |  |  |  |  |  |  |
| Error history 16 | Un\G1961 to Un\G1964 | Error time |  |  |  |  |  |  |  |  |
|                  |                      |            |  |  |  |  |  |  |  |  |

**Table 6.30 Error history (Un\G1810 to Un\G1964)**

If a new error occurs, the error history will be stored into the area located after the area storing the latest error history and the latest address of error history will be updated. If 16 or more errors occurred in the past, a new error will be written over the oldest error history area.

### **POINT**

Unlike the latest error code, setting Error clear request (YF) or Operating condition setting request (Y9) to on does not clear the error history.

The error history remains without powering on or resetting CPU modules.

OVERVIEW

OVERVIEW

**2**

SYSTEM<br>CONFIGURATION

**3**

SPECIFICATIONS

**SPECIFICATIONS** 

**4**

FUNCTION

FUNCTION

**5**

I/O SIGNALS FOR THE CPU MODULE

I/O SIGNALS FOR<br>THE CPU MODULE

**6**

BUFFER MEMORY

**BUFFER MEMORY** 

# 6.41 CH1 Logging Data Storage Area (Un\G5000 to Un\G14999)

Logged data can be checked by using the logging facility. (Refer to [Section 4.2.7 \(4\)](#page-58-0).) For information on the buffer memory for CH2 or later, refer to [Section 6.1 \(5\)](#page-87-0).

- (a) Even if CH1 Logging data storage area (Un\G5000 to Un\G14999) becomes full, the data will be written over from the start area for logging data.
- (b) If CH1 Logging hold request (Y1) is set to off while CH1 Logging hold flag (X1) is set to on, data logging will restart. However, the logged data will not be cleared.

### **POINT**

Setting Operating condition setting request (Y9) to on clears the logging data of all the channels.

Configurator-DA)

# CHAPTER7 PREPARATORY PROCEDURES AND SETTING

## 7.1 Handling Precautions

- **(1) Do not drop or apply strong shock to the module case.**
- **(2) Do not remove the printed-circuit board of the module from the case. Doing so may cause failure.**
- **(3) Prevent foreign matter such as dust or wire chips from entering the module. Such foreign matter can cause a fire, failure, or malfunction.**
- **(4) A protective film is attached to the top of the module to prevent foreign matter, such as wire chips, from entering the module during wiring. Do not remove the film during wiring. Remove it for heat dissipation before system operation.**
- **(5) Tighten the screws such as module fixing screws within the following ranges.**

**Undertightening can cause short circuit, failure, or malfunction.**

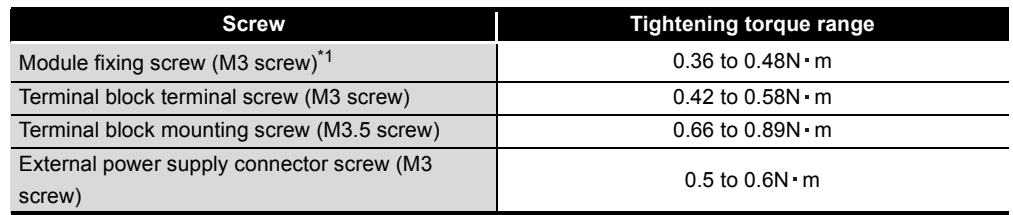

**Table 7.1 Tightening torque**

 \* 1 The module can be easily fixed onto the base unit using the hook at the top of the module. However, it is recommended to secure the module with the module fixing screw when using the module in an environment of frequent vibrations.

**(6) To mount the module, while pressing the module mounting lever located in the lower part of the module, fully insert the module fixing projection(s) into the hole(s) in the base unit and press the module until it snaps into place.**

**Incorrect mounting may cause malfunction, failure or drop of the module.**

**(7) Before handling the module, touch a grounded metal object to discharge the static electricity from the human body.**

**Failure to do so may cause the module to fail or malfunction.**

MELSEG Q series

# 7.2 Preparatory Procedures and Setting

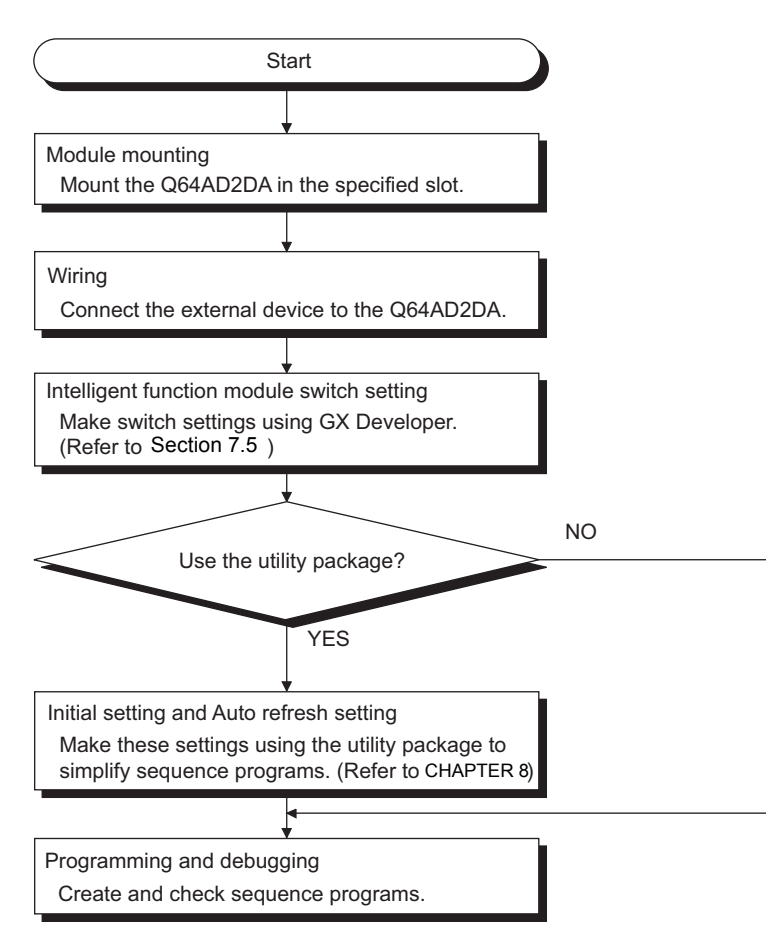

**Figure 7.1 Preparatory procedures**

OVERVIEW

OVERVIEW

**2**

# <span id="page-119-0"></span>7.3 Part Names

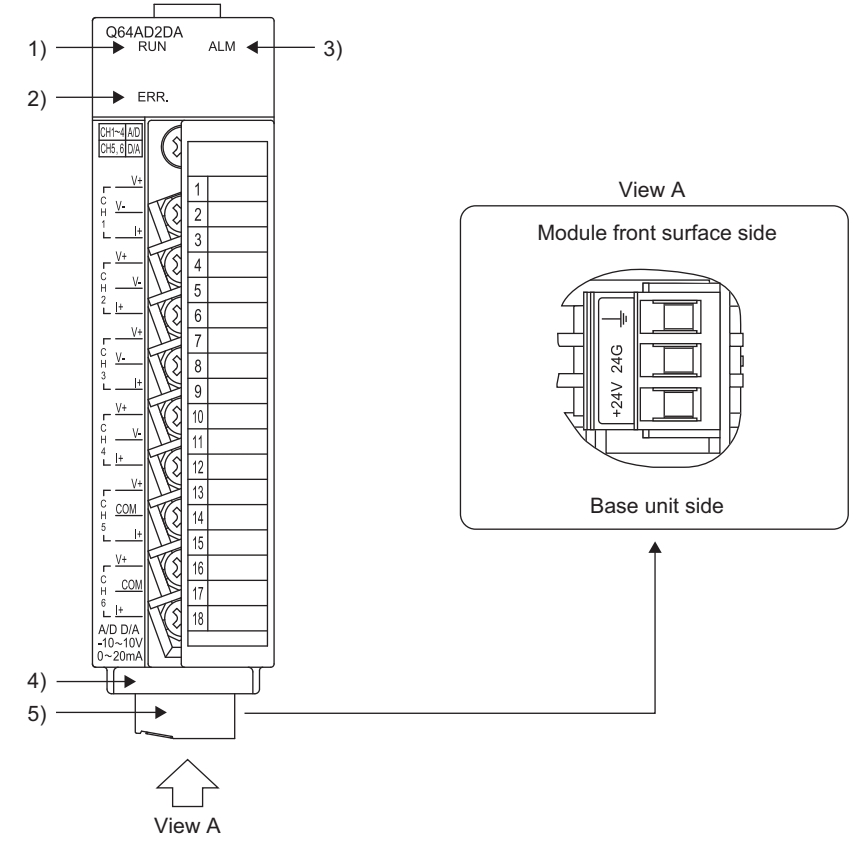

The following explains the part names of the Q64AD2DA.

**Figure 7.2 Module appearance**

**MELSEG Q** series

OVERVIEW

OVERVIEW

**2**

SYSTEM<br>CONFIGURATION

**3**

SPECIFICATIONS

**SPECIFICATIONS** 

**4**

FUNCTION

FUNCTION

**5**

#### **(1) Part names**

The following table shows the part names.

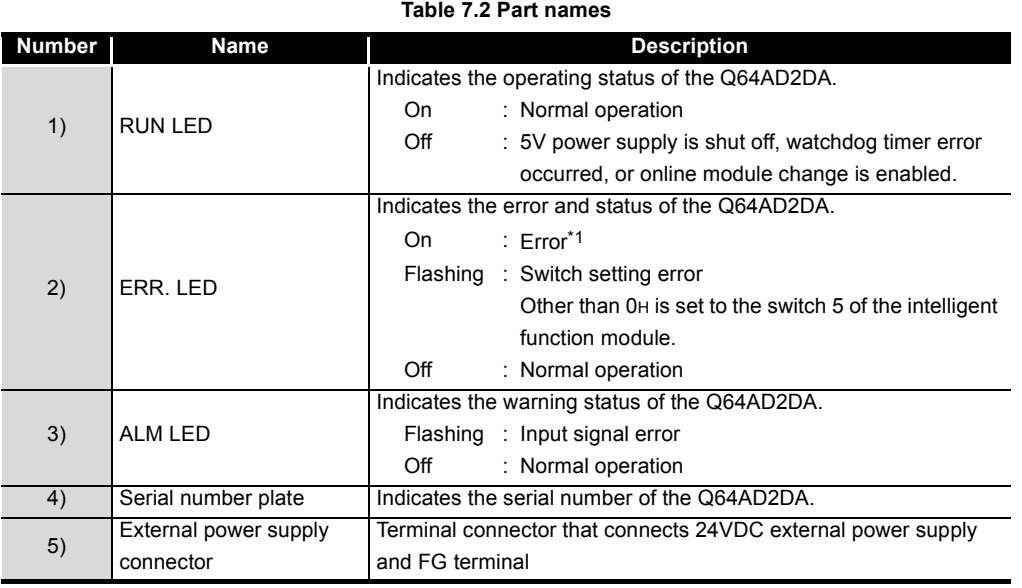

\* 1 For details, check the error code. (Refer to [Section 11.1.](#page-212-0))

#### **(2) Signal names of terminal block**

The following table shows the signal names of the terminal block.

**Table 7.3 Signal names of terminal block**

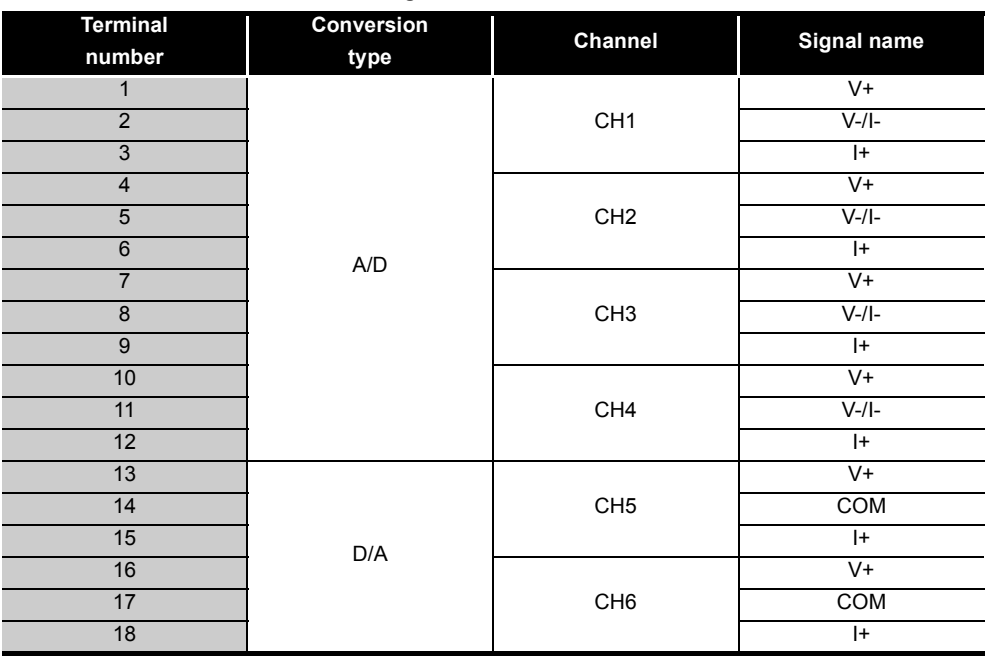

**8**

Configurator-DA)

### 7.4 Wiring

The following explains the wiring precautions and module wiring examples.

### 7.4.1 Wiring precautions

To achieve a reliable system and fully utilize the functionality of the Q64AD2DA, external wiring resistant to noise is required.

This section provides wiring precautions.

- **(1) Use separate cables for the AC control circuit and the external input signals of the Q64AD2DA to avoid the influence of the AC side surges and inductions.**
- **(2) Do not install external wiring cables together with the main circuit line, a high-voltage cable, and a load cable from other than the programmable controller. Failure to do so may cause the module more susceptible to noises, surges and inductions.**
- **(3) The shielded cable or the shield must be grounded with a single point ground.**
- **(4) No solderless terminal with insulation sleeve can be used on the terminal block. It is recommended to cover the solderless terminals connecting electric cables with a mark tube or insulating tube.**
- **(5) The following actions are required for the module to comply with the EMC and Low Voltage Directives.**
	- (a) Always use a shielded twisted pair cable and ground it from the control panel through the AD75CK cable clamp (manufactured by Mitsubishi).

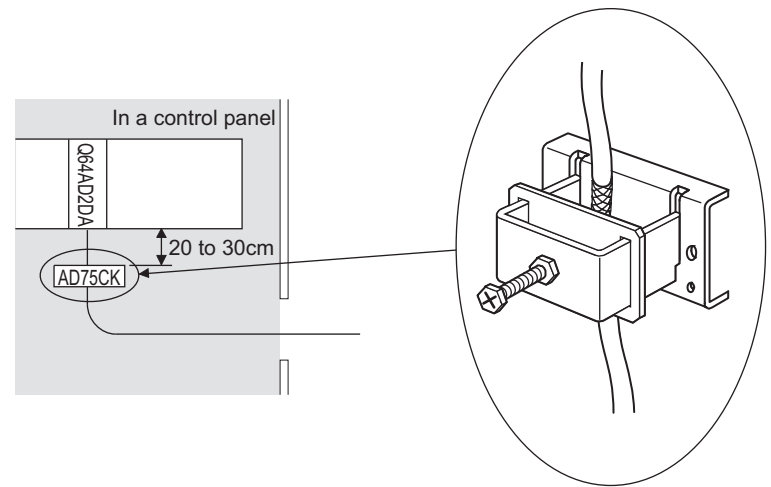

**Figure 7.3 AD75CK cable clamp**

For details on the AD75CK, refer to the following manual. **AD75CK type Cable Clamping Instruction Manual** 

**1**

MELSEG Q series

**MELSEG Q** series

(b) Install a ferrite core to an external power supply connection cable with keeping it 4cm away from the module.

Ferrite core: ZCAT3035-1330 (manufactured by TDK Corporation.)

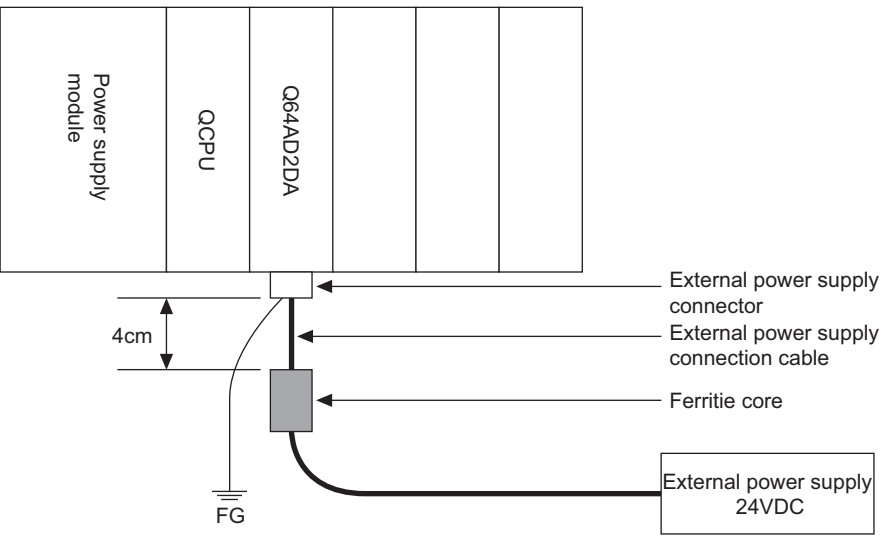

**Figure 7.4 Installing a ferrite core to an external power supply connection cable**

**MELSEG Q** series

OVERVIEW

OVERVIEW

**2**

SYSTEM<br>CONFIGURATION

**3**

SPECIFICATIONS

**SPECIFICATIONS** 

**4**

FUNCTION

**FUNCTION** 

**5**

I/O SIGNALS FOR THE CPU MODULE

I/O SIGNALS FOR<br>THE CPU MODULE

**6**

BUFFER MEMORY

BUFFER MEMORY

**7**

SETTING

**SETTING** 

**8**

PREPARATORY PROCEDURES AND

PREPARATORY<br>PROCEDURES AND

UTILITY PACKAGE (GX Configurator-AD/GX Configurator-DA)

### 7.4.2 External wiring

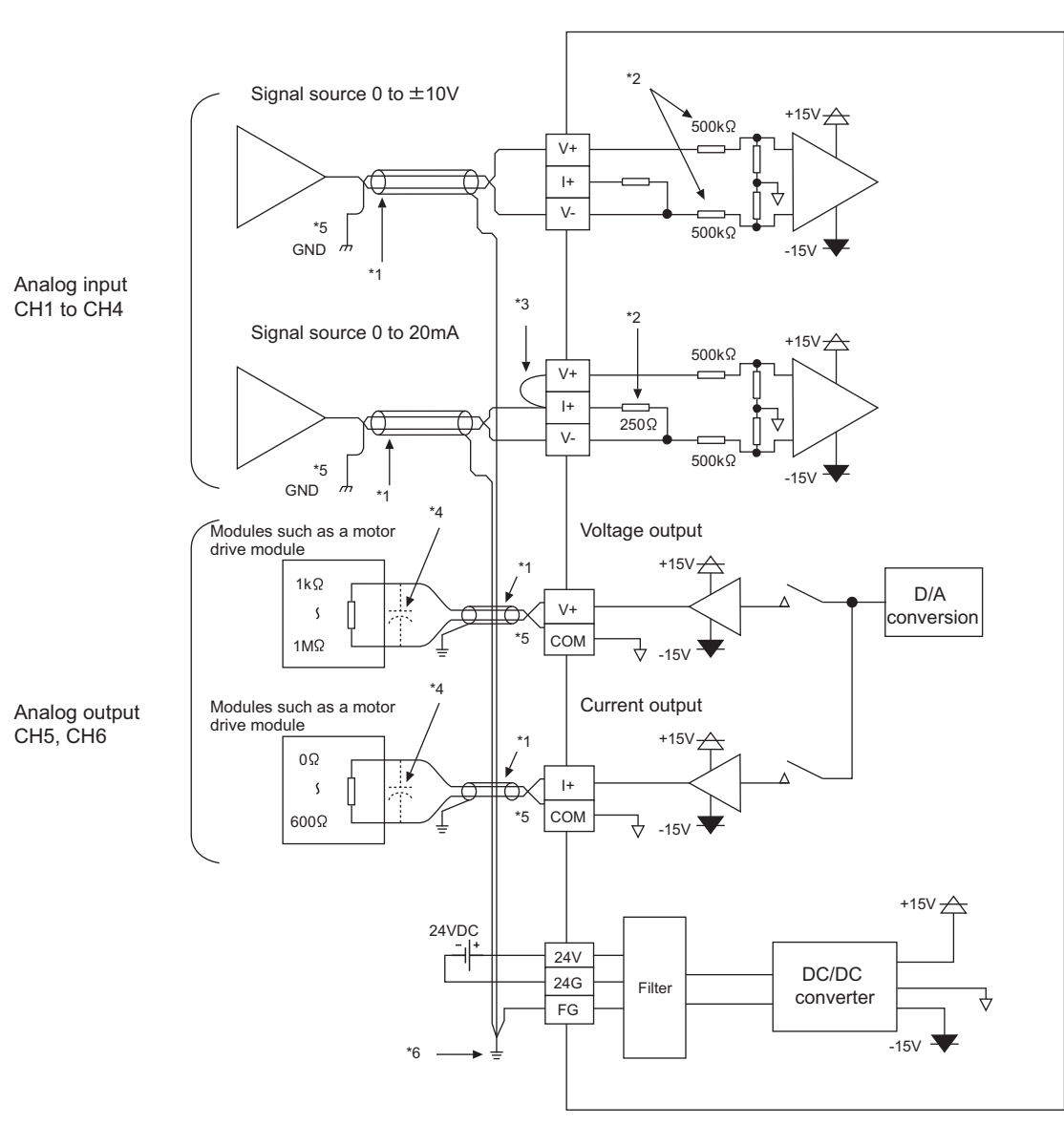

#### **Figure 7.5 External wiring example**

- \* 1 Use shielded twisted pair cables.
- \* 2 The input resistance of the Q64AD2DA is shown.
- \* 3 For current input, always connect the V+ terminal and I+ terminal.
- $*$  4 If noise or a ripple is generated in the external wiring, connect a capacitor of 0.1 to 0.47 $\mu$ F25V between the V+ terminal and COM terminal.
- \* 5 When there is a potential difference between the COM terminal and the GND terminal for external device, connect the COM terminal and the GND terminal.
- \* 6 Always ground the shields of the cables of each channel. Also ground the FG terminal of the power supply module.
- \* 7 One output channel cannot be used for both voltage output and current output.
- \* 8 Signals may be output from the analog output channels (CH5 and CH6) when external power supply for a programmable controller or a module is turned on or off. Therefore, configure a system that starts controlling after a normal analog signal is output.

### 7.4.3 Wiring of external power supply connector

The Q64AD2DA requires a power supply  $(24VDC $\pm 15\%)$  to run an analog circuit.$ Install an external power supply connector with referring to [\(2\) in this section](#page-126-0) and [\(3\) in this](#page-127-0)  [section](#page-127-0).

### **(1) Cables**

Use cables that meet the applicable wire size shown in [Table 7.4](#page-125-0).

<span id="page-125-0"></span>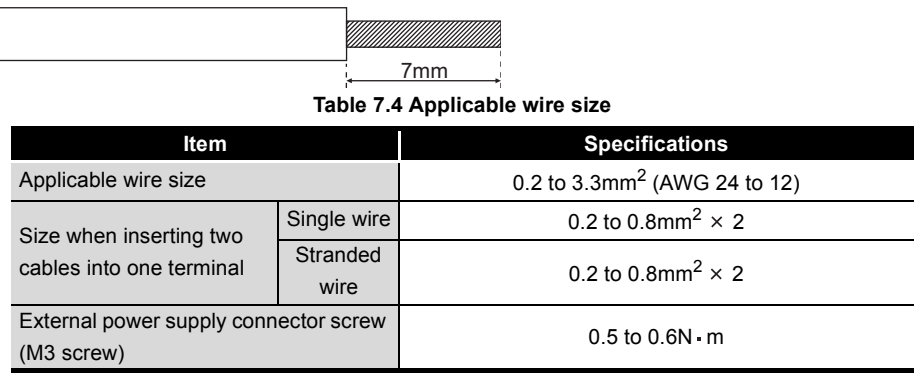

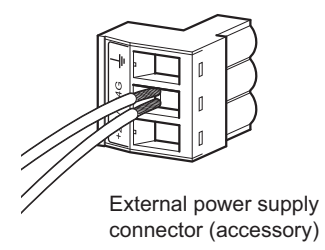

**Figure 7.6 When inserting two cables into one terminal**

[Table 7.5](#page-125-1) shows the terminals of external power supply connector. **Table 7.5 Terminals of external power supply connector**

<span id="page-125-1"></span>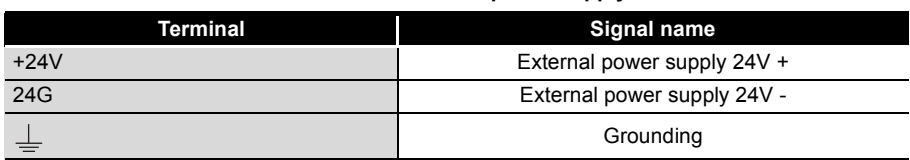

**MELSEG Q** series

OVERVIEW

OVERVIEW

**2**

SYSTEM<br>CONFIGURATION

**3**

SPECIFICATIONS

**SPECIFICATIONS** 

**4**

FUNCTION

**FUNCTION** 

**5**

I/O SIGNALS FOR THE CPU MODULE

I/O SIGNALS FOR<br>THE CPU MODULE

**6**

#### <span id="page-126-0"></span>**(2) Wiring method**

1) Insert a cable to the terminal of external power supply connector. Check the terminal layout before wiring. Next, tighten the external power supply connector screw to secure the cable.

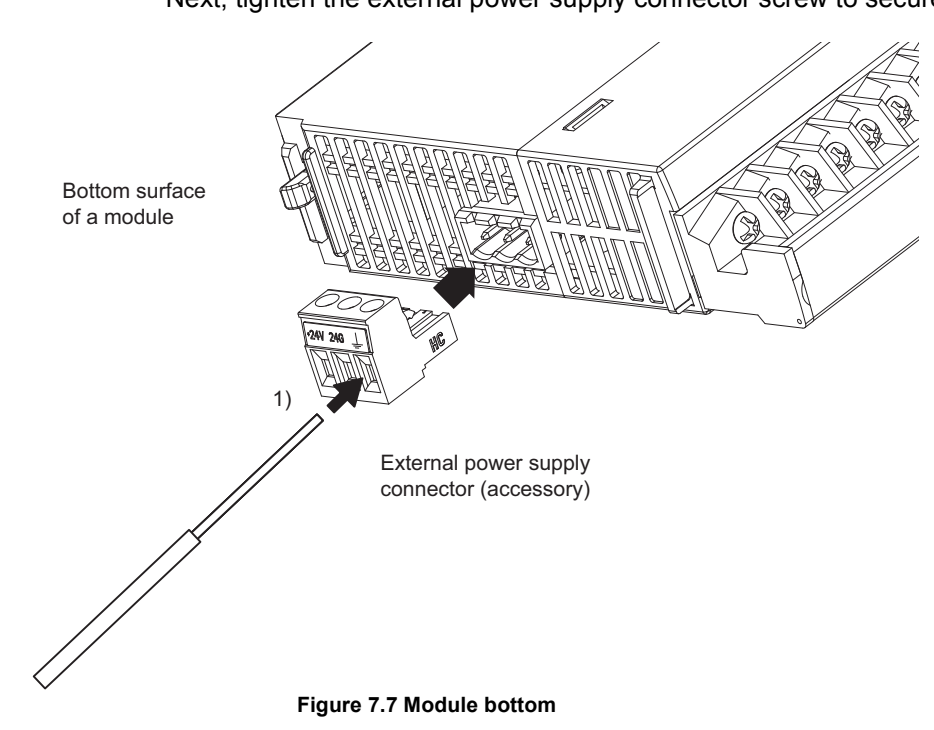

Configurator-DA)

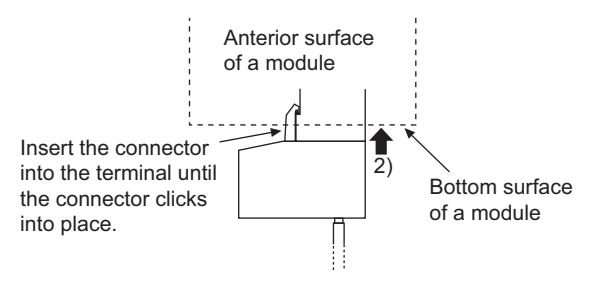

2) Insert the connector to the terminal until the connector clicks into place.

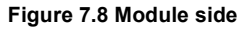

#### <span id="page-127-0"></span>**(3) Wiring example**

The following figure shows a wiring example of shielded twisted pair cables (example of CH1 analog voltage input).

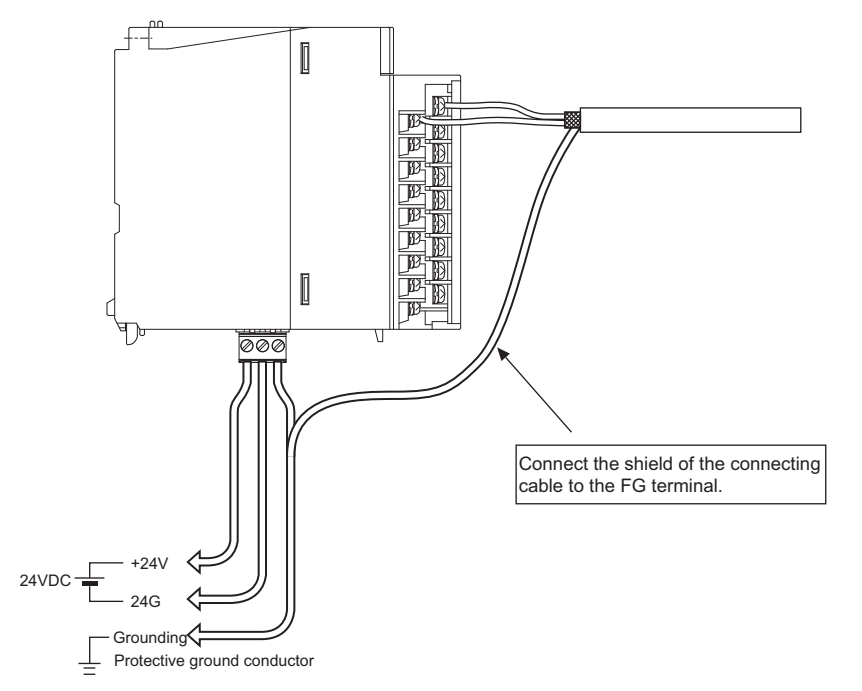

**Figure 7.9 Wiring example of shielded twisted pair cable**

### **POINT**

When removing an external power supply connector from a module, hold the connector part.

Pulling by the cable part may result in damage to the module or cable or malfunction.

MELSEG Q <sub>series</sub>

OVERVIEW

OVERVIEW

**2**

SYSTEM<br>CONFIGURATION

**3**

SPECIFICATIONS

**SPECIFICATIONS** 

**4**

FUNCTION

**FUNCTION** 

**5**

I/O SIGNALS FOR THE CPU MODULE

I/O SIGNALS FOR<br>THE CPU MODULE

**6**

BUFFER MEMORY

BUFFER MEMORY

**7**

**AND** 

# <span id="page-128-0"></span>7.5 Setting from GX Developer

This section explains settings configured in GX Developer to operate the Q64AD2DA.

### <span id="page-128-1"></span>7.5.1 Intelligent function module detailed setting

#### **(1) Purpose**

When using the Q64AD2DA in remote I/O station, specify the control CPU. When using the Q64AD2DA in usual system configuration (mounted on the main base or extension base), the analog output status when an error has occurred in the Q64AD2DA varies depending on the setting of analog output HOLD/CLEAR function. Therefore, the "Error time output mode" setting becomes invalid.

#### **(2) Operating procedure**

- 1) Double-click "PLC Parameter" in the project screen of GX Developer.
- 2) Click the "I/O assignment" tab.
- 3) Set the following items for a slot where the Q64AD2DA is mounted<sup>\*1</sup> and click the Detailed setting button.

|                |                           |            |                          | PLC name PLC system PLC file PLC RAS(1) PLC RAS(2) Device Program Boot file SFC 1/0 assignment |          |         |      |                  |   |                  |
|----------------|---------------------------|------------|--------------------------|------------------------------------------------------------------------------------------------|----------|---------|------|------------------|---|------------------|
|                |                           |            |                          |                                                                                                |          |         |      |                  |   |                  |
|                | 1/0 Assignment["]<br>Slot | Type       |                          | Points<br>Model name                                                                           |          | StartXY |      | $\blacktriangle$ |   |                  |
| $\overline{0}$ | <b>PLC</b>                | <b>PLC</b> | $\overline{\phantom{a}}$ |                                                                                                |          |         |      |                  |   | Switch setting   |
|                | $0(*-0)$                  | Intelli.   | $\overline{\phantom{0}}$ | 064AD2DA                                                                                       | 16points |         | 0000 | Select           |   |                  |
|                | $1(*-1)$                  |            | ▼                        |                                                                                                |          |         |      |                  |   | Detailed setting |
| 3              | $2(*-2)$                  |            |                          |                                                                                                |          |         |      |                  |   |                  |
| A              | $3(*-3)$                  |            |                          |                                                                                                |          |         |      |                  |   |                  |
| 5              | $4(*-4)$                  |            |                          |                                                                                                |          |         |      |                  |   |                  |
| £.             | $5(*-5)$                  |            |                          |                                                                                                |          |         |      |                  |   |                  |
|                | $6f - 61$                 |            |                          |                                                                                                |          |         |      |                  | ÷ |                  |

**Figure 7.10 "I/O assignment" tab**

**Table 7.6 Setting items in the "I/O assignment" tab**

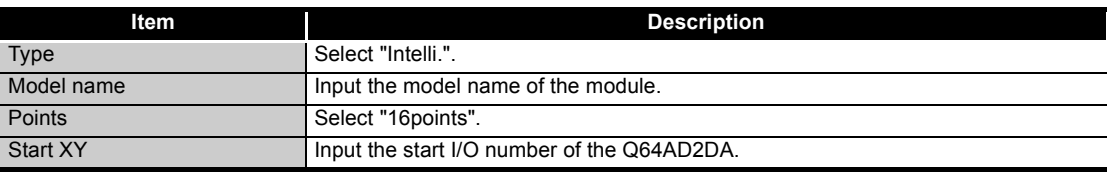

\* 1 The above dialog box shows an example when the Q64AD2DA is mounted on a slot 0.

UTILITY PAG<br>(GX Configu

4) Clicking the Detailed setting | button opens the "Intelligent function module detailed setting" dialog box.

Configure the setting with referring to the following.

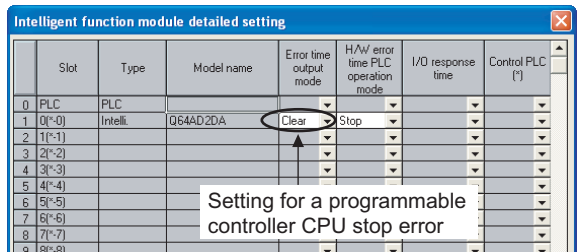

**Figure 7.11 "Intelligent function module detailed setting" dialog box**

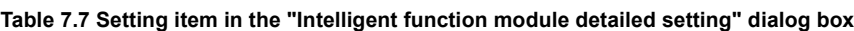

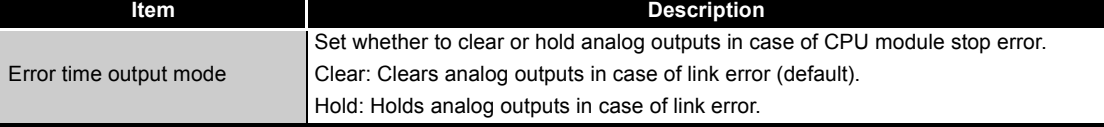

MELSEG Q series

OVERVIEW

OVERVIEW

**2**

SYSTEM<br>CONFIGURATION

**3**

SPECIFICATIONS

**SPECIFICATIONS** 

**4**

FUNCTION

**FUNCTION** 

**5**

I/O SIGNALS FOR THE CPU MODULE

I/O SIGNALS FOR<br>THE CPU MODULE

**6**

BUFFER MEMORY

BUFFER MEMORY

**7**

**AND** 

### 7.5.2 Intelligent function module switch setting

<span id="page-130-0"></span>Configure input range setting, output range setting, analog output HOLD/CLEAR function setting, and resolution mode setting in this setting.

The intelligent function module switch setting has switches 1 to 5 and is configured with 16-bit data.

If the switch setting is not configured, all the switches are set to 0 by default.

1) Configure the settings in the "I/O assignment" tab of GX Developer. (Refer to [Section 7.5.1](#page-128-1).)

|   |                               |            |                          | PLC name   PLC system   PLC file   PLC RAS(1)   PLC RAS(2)   Device   Program   Boot file   SFC |          |              |         |        |                          | 1/0 assignment   |
|---|-------------------------------|------------|--------------------------|-------------------------------------------------------------------------------------------------|----------|--------------|---------|--------|--------------------------|------------------|
|   |                               |            |                          |                                                                                                 |          |              |         |        |                          |                  |
|   | 1/0 Assignment <sup>[4]</sup> |            |                          |                                                                                                 |          |              |         |        |                          |                  |
|   | Slot                          | Type       |                          | Model name                                                                                      | Points   |              | StartXY |        | $\blacktriangle$         |                  |
|   | <b>IPLC</b>                   | <b>PLC</b> | $\overline{\phantom{a}}$ |                                                                                                 |          | $\mathbf{v}$ |         |        |                          | Switch setting   |
|   | $0$ <sup>(*-0)</sup>          | Intelli.   | ÷                        | 064AD2DA                                                                                        | 16points | $\cdot$      | 0000    | Select |                          |                  |
|   | $1(*-1)$                      |            | ÷                        |                                                                                                 |          |              |         |        |                          | Detailed setting |
|   | $2(*-2)$                      |            |                          |                                                                                                 |          | $\mathbf{v}$ |         |        |                          |                  |
|   | $3(*-3)$                      |            |                          |                                                                                                 |          | $\mathbf{v}$ |         |        |                          |                  |
| 5 | $4(*-4)$                      |            |                          |                                                                                                 |          |              |         |        |                          |                  |
| 6 | $5(*-5)$                      |            |                          |                                                                                                 |          |              |         |        |                          |                  |
|   | $6(*-6)$                      |            |                          |                                                                                                 |          |              |         |        | $\overline{\phantom{a}}$ |                  |

**Figure 7.12 "I/O assignment setting" tab**

2) Clicking the Switch setting I button opens the "Switch setting for I/O and intelligent function module" dialog box. Configure the setting with referring to [Table 7.8.](#page-131-0)

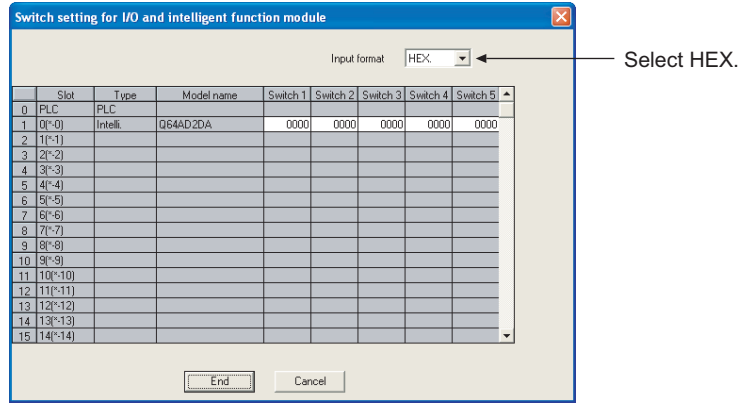

**Figure 7.13 "Switch setting for I/O and intelligent function module" dialog box**

**Table 7.8 Intelligent function module switch setting**

<span id="page-131-0"></span>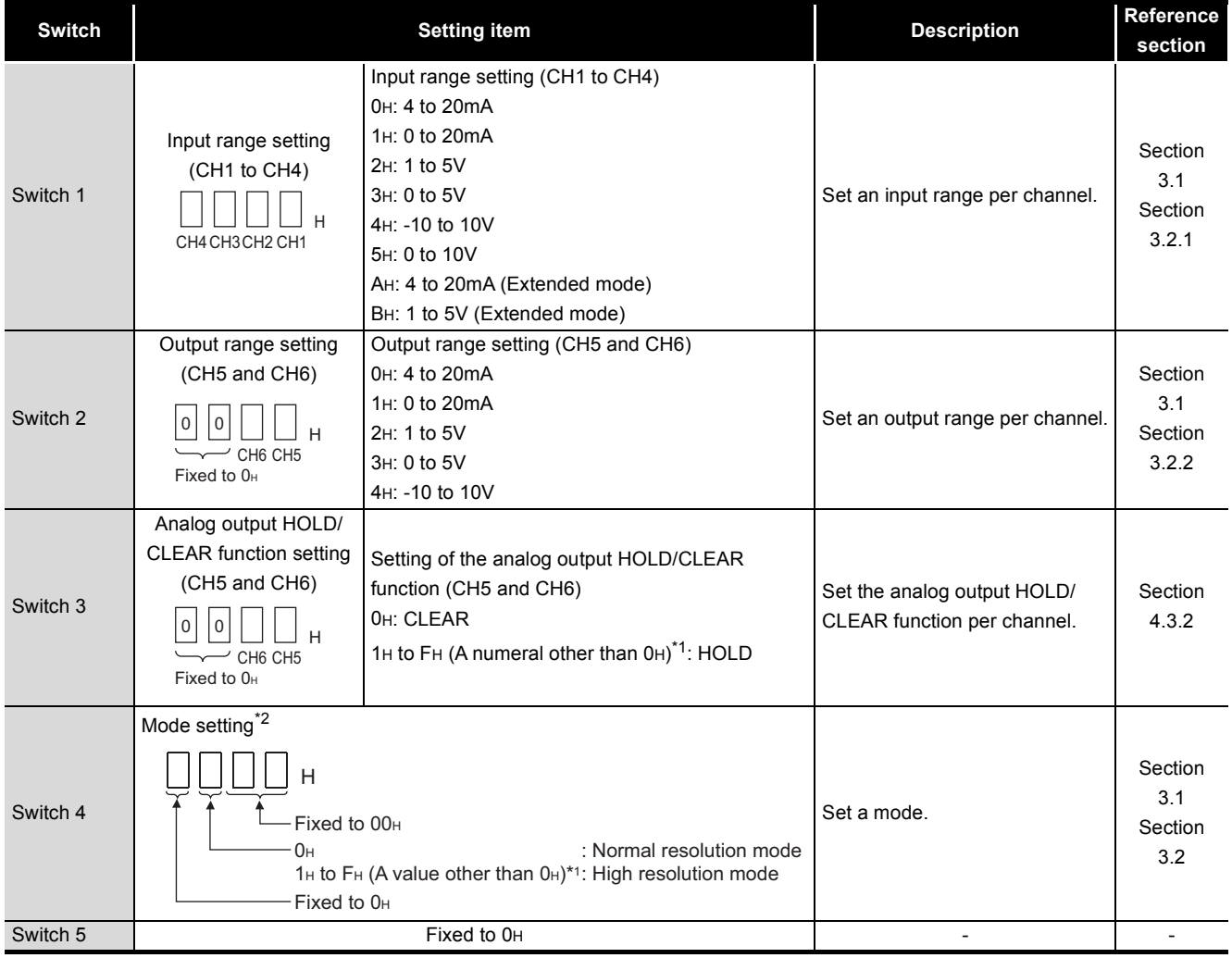

 \* 1 Setting any values within the setting range will provide the same operation. When the setting range is 1H to FH, set 1H for example.

\* 2 The mode setting is reflected to all channels (both A/D and D/A conversions).

3) When the setting is completed, click the  $\boxed{\mathsf{End}}$  button.

7.6 Offset/Gain Correction

The offset/gain can be corrected using the scaling function and shift function. The offset/gain correction examples are shown on the following pages.

**MELSEG Q** series

UTILITY PACKAGE (GX Configurator-AD/GX Configurator-DA)

UTILITY PACKAGE<br>(GX Configurator-AD/GX<br>Configurator-DA)

#### **(1) A/D conversion**

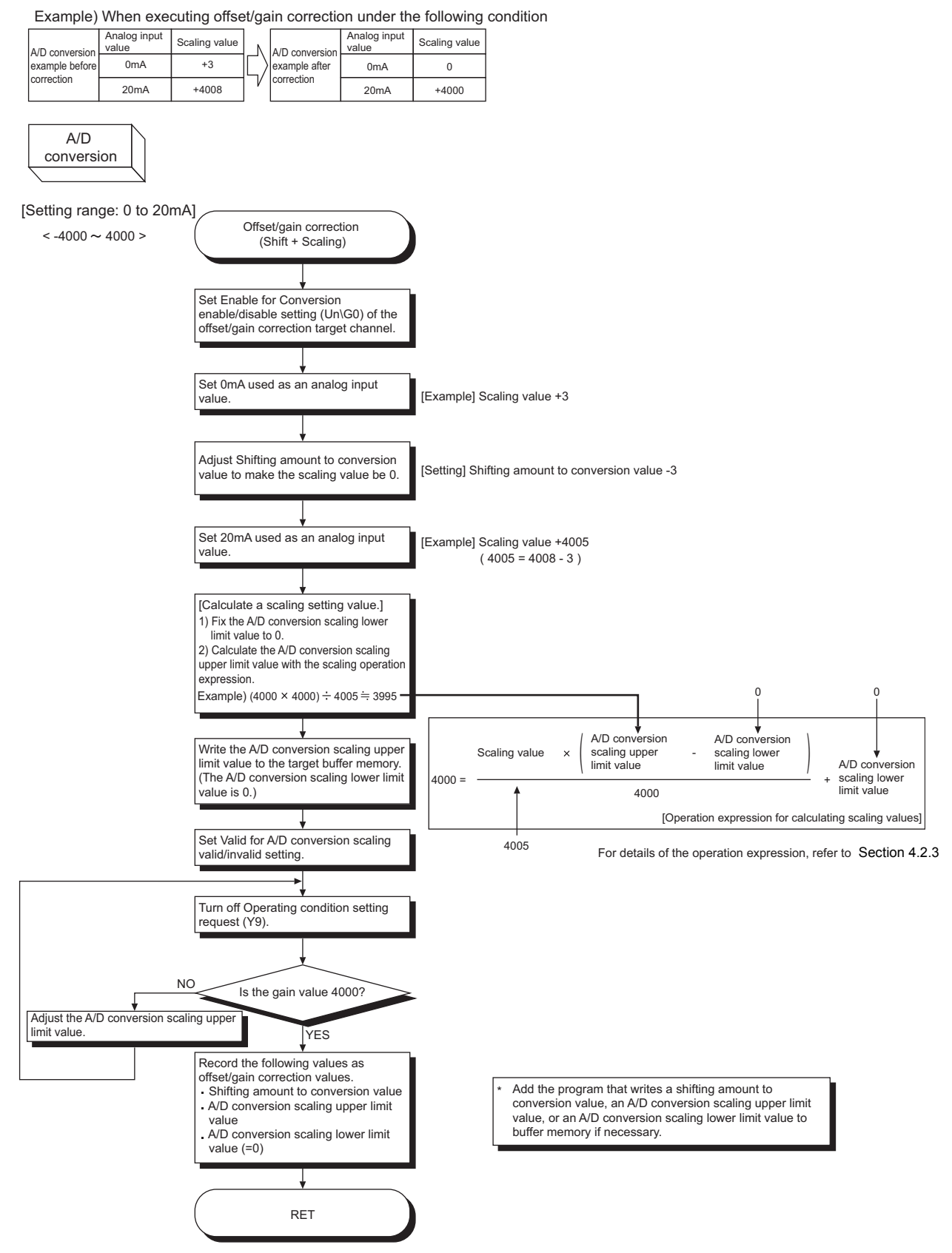

<span id="page-133-0"></span>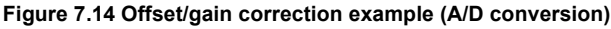

OVERVIEW

OVERVIEW

**2**

SYSTEM<br>CONFIGURATION

**3**

SPECIFICATIONS

**SPECIFICATIONS** 

**4**

FUNCTION

FUNCTION

**5**

I/O SIGNALS FOR THE CPU MODULE

I/O SIGNALS FOR<br>THE CPU MODULE

**6**

BUFFER MEMORY

BUFFER MEMORY

**7**

**AND** 

# **POINT**

- (1) When offset/gain are corrected using the scaling function and shift function, resolution may be reduced. In the example of [Figure 7.14,](#page-133-0) the resolution is reduced at 0.125%.
- (2) When offset/gain are corrected using the scaling function and shift function, the functions cannot be used for other applications.
- (3) When a module is replaced online, corrected offset/gain data are not taken over to a new module. Correct the offset/gain following the procedures in [Figure 7.14](#page-133-0) after online change.

MELSEGQ series

#### **(2) D/A conversion**

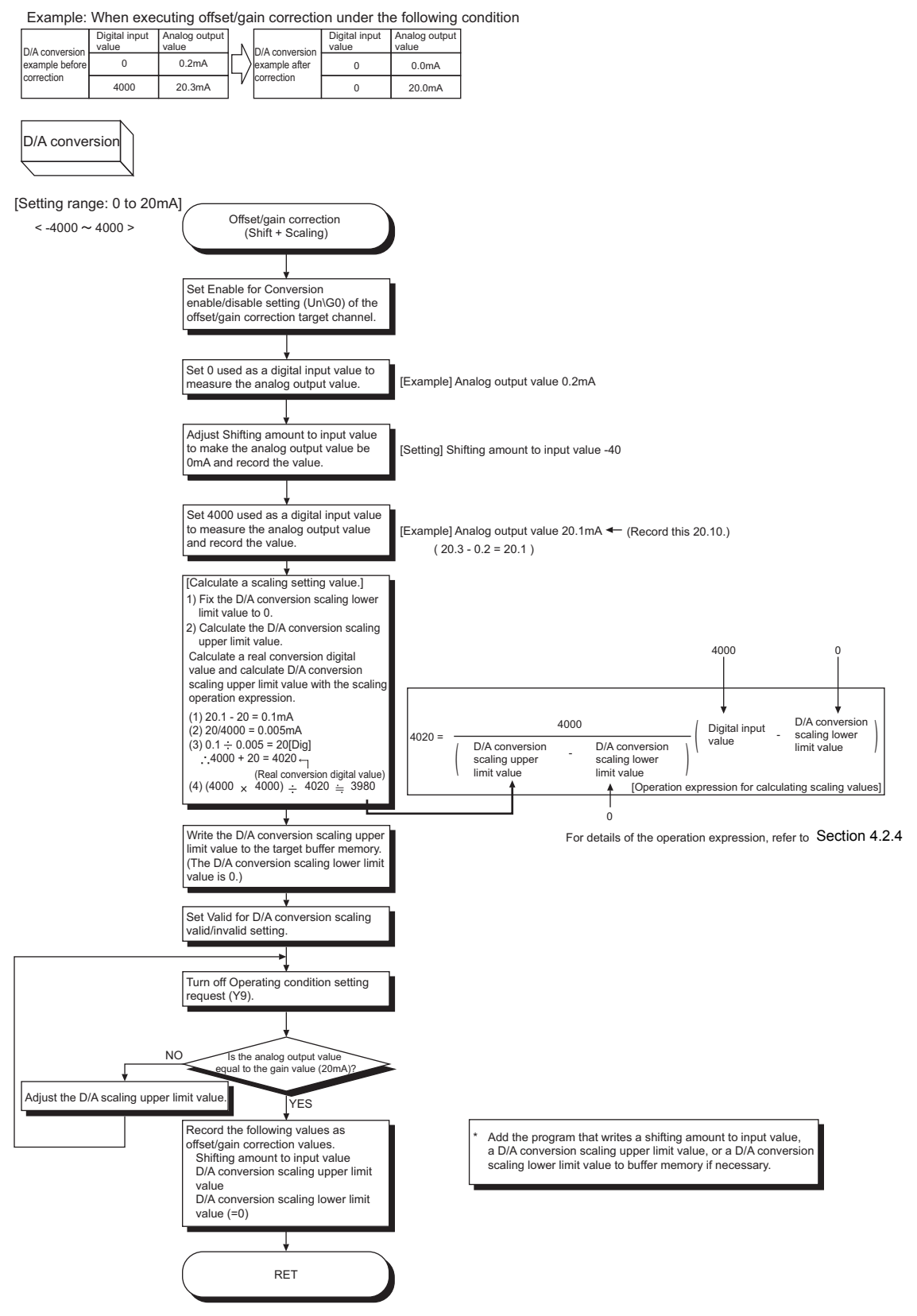

<span id="page-135-0"></span>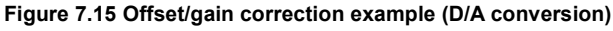

OVERVIEW

OVERVIEW

**2**

SYSTEM<br>CONFIGURATION

**3**

SPECIFICATIONS

**SPECIFICATIONS** 

**4**

FUNCTION

FUNCTION

**5**

I/O SIGNALS FOR THE CPU MODULE

I/O SIGNALS FOR<br>THE CPU MODULE

**6**

BUFFER MEMORY

BUFFER MEMORY

**7**

**AND** 

# **POINT**

- (1) When offset/gain are corrected using the scaling function and shift function, resolution may be reduced. In the example of [Figure 7.15,](#page-135-0) the resolution is reduced at 0.5%.
- (2) When offset/gain are corrected using the scaling function and shift function, the functions cannot be used for other applications.
- (3) When a module is replaced online, corrected offset/gain data are not taken over to a new module. Correct the offset/gain following the procedures in [Figure 7.15](#page-135-0) after online change.

# <span id="page-137-0"></span>CHAPTER8 UTILITY PACKAGE (GX Configurator-AD/GX Configurator-DA)

# 8.1 Utility Package Functions

#### [Table 8.1](#page-137-1) lists the functions of the utility package. **Table 8.1 Function list**

<span id="page-137-1"></span>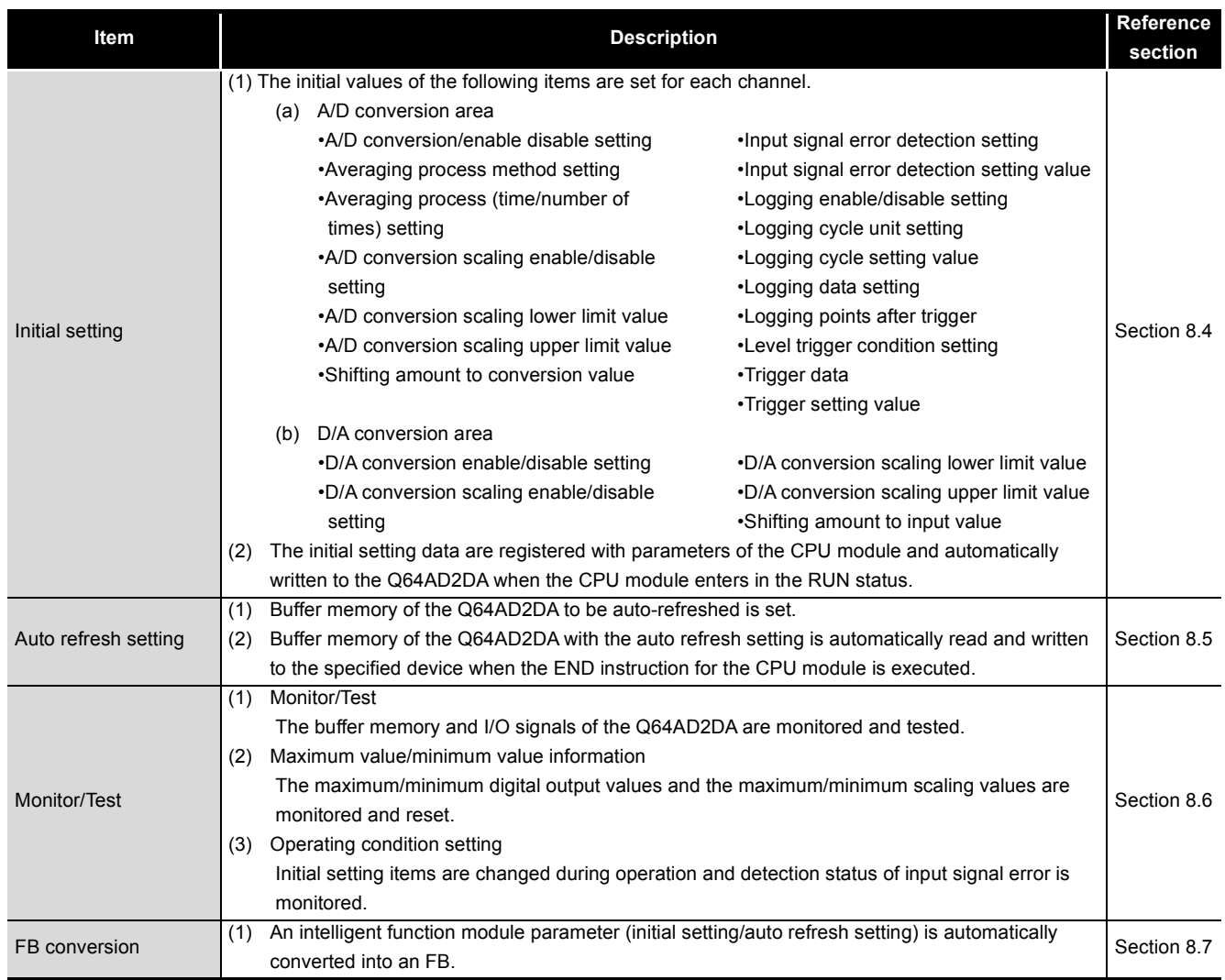

OVERVIEW

OVERVIEW

**2**

SYSTEM<br>CONFIGURATION

**3**

SPECIFICATIONS

SPECIFICATIONS

**4**

FUNCTION

**FUNCTION** 

**5**

# 8.2 Installing and Uninstalling the Utility Package

For how to install or uninstall the utility package, refer to "Method of installing the MELSOFT Series" included in the utility package.

### 8.2.1 Precautions for use

This section provides precautions for using GX Configurator-AD and GX Configurator-DA.\*1

 \* 1 Using either of the utilities can check the parameter settings of intelligent function module, setting status, and operating status of A/D and D/A conversions. They can also be checked when both GX Configurator-AD and GX Configurator-DA have been installed.

#### **(1) For safety use**

Read "Safety Precautions" and the basic operations described in the GX Developer Operating Manual since GX Configurator-AD and GX Configurator-DA are add-in software for GX Developer.

#### **(2) Installation**

GX Configurator-AD and GX Configurator-DA are add-in software for GX Developer Version 4 or later.

Therefore, install GX Configurator-AD or GX Configurator-DA on the personal computer on which GX Developer Version 4 or later has been installed.

#### **(3) Display error when using Intelligent function module utility**

Due to insufficient system resource, the screen may not be normally displayed while Intelligent function module utility is used.

In this case, exit Intelligent function module utility, GX Developer (such as a program and comments), and other applications, and then start GX Developer and Intelligent function module utility.

#### **(4) Starting Intelligent function module utility**

- (a) Select "QCPU (Q mode)" in "PLC series" of GX Developer and set a project. If not, Intelligent function module utility does not start.
- (b) Multiple Intelligent function module utilities can be started. However, only one Intelligent function module utility can operate [Open parameters] and [Save parameters] in the intelligent function module parameter. The other utilities can operate [Monitor/test] only.

**(5) Window switching among multiple Intelligent function module utilities** When multiple Intelligent function module utility windows cannot be simultaneously viewed, select a screen to be displayed to the foreground with the task bar.

**A** start MELSOFT series GX D...  $\overline{\mathscr{D}}$  Intelligent function m... 2 Intelligent function m. **Figure 8.1 Display example of the task bar**

#### **(6) The number of parameters that can be set with GX Configurator-AD and GX Configurator-DA**

When multiple intelligent function modules are mounted, set parameters within the following settable numbers.

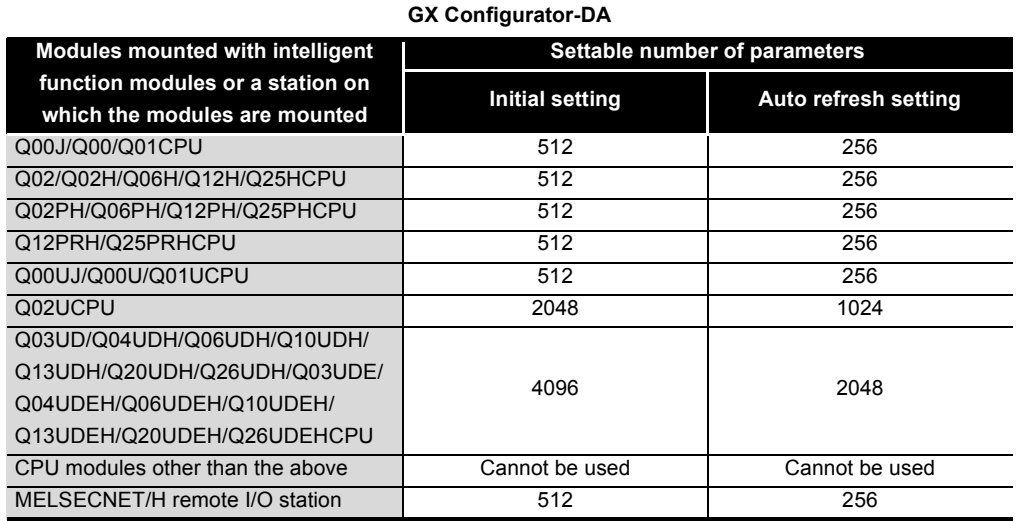

**Table 8.2 The number of parameters that can be set with GX Configurator-AD and** 

For example, when multiple intelligent function modules are mounted on the MELSECNET/H remote I/O station, set GX Configurator-AD or GX Configurator-DA so that the number of parameters set for all the intelligent function modules may not exceed the settable number of parameters for the MELSECNET/H remote I/O station. Count the number of parameters set in the initial setting and the auto refresh setting separately.

The number of parameters that can be set for one module with GX Configurator-AD and GX Configurator-DA are as shown below.

#### **Table 8.3 The number of parameters that can be set for one module**

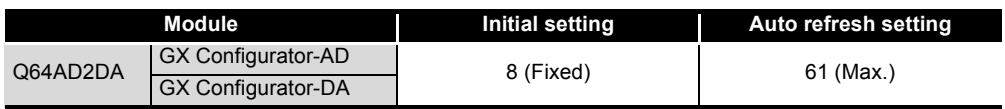

**MELSEG Q** series

#### Example) Counting the number of set parameters in the auto refresh setting

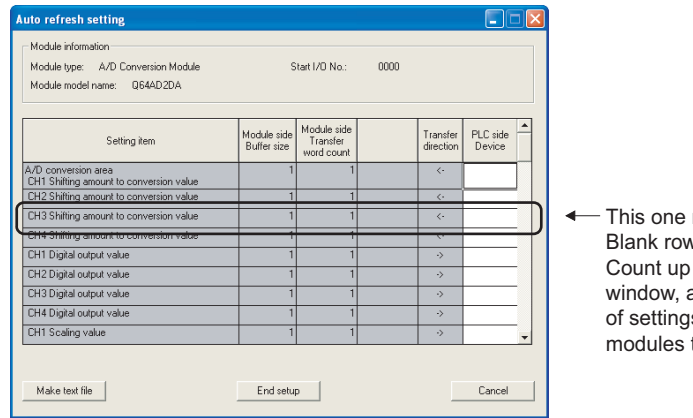

row is counted as one setting. vs are not counted. all the setting items on this and add the total to the number is for other intelligent function to get a grand total.

**Figure 8.2 Parameter setting (Auto refresh setting window)**

OVERVIEW

OVERVIEW

**2**

SYSTEM<br>CONFIGURATION

**3**

С<br>(GX (

### 8.2.2 Operating environment

#### This section explains the operating environment of the personal computer that runs GX Configurator-AD and GX Configurator-DA.

**Table 8.4 Operating environment**

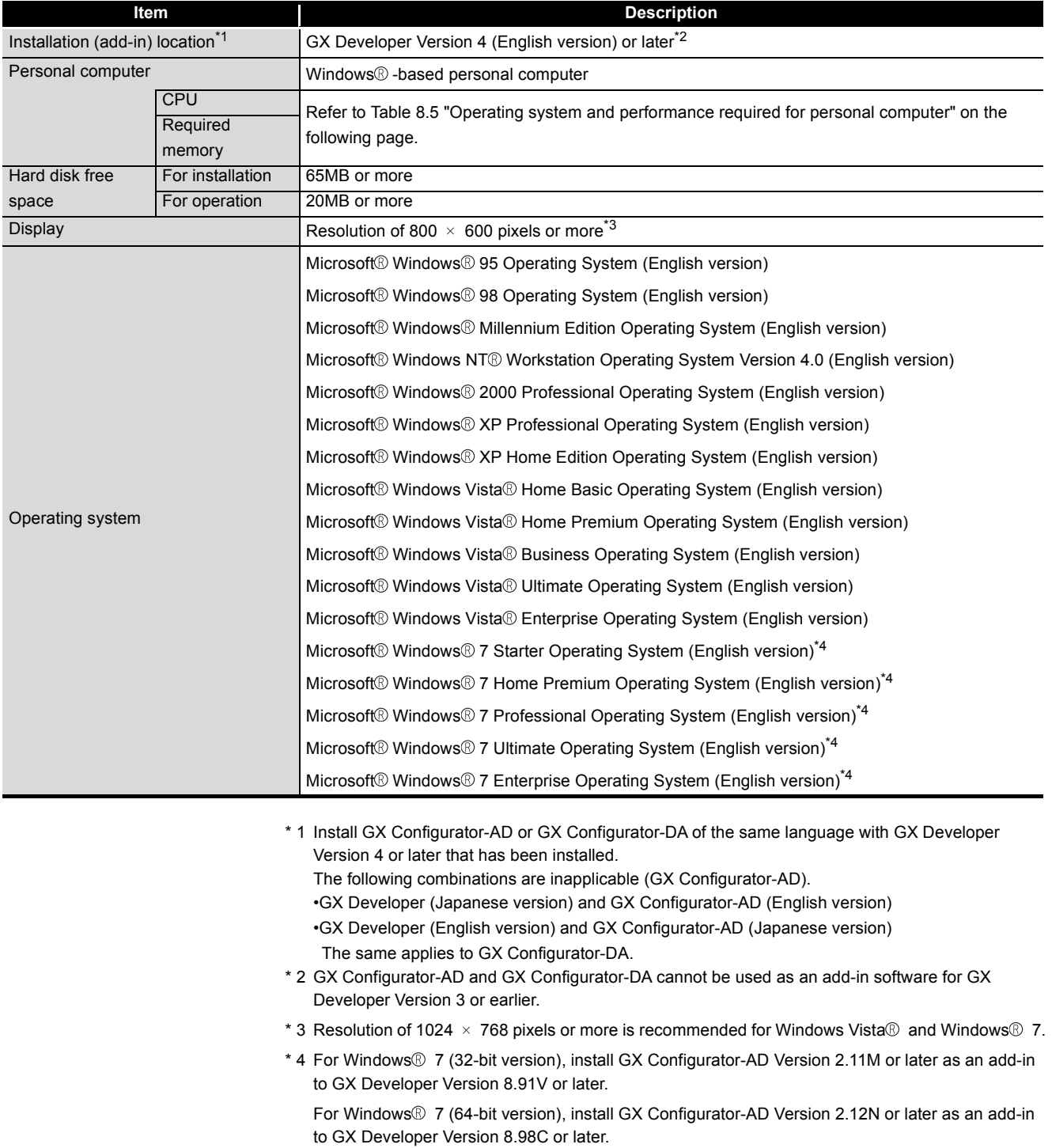

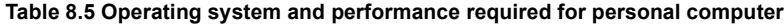

<span id="page-142-0"></span>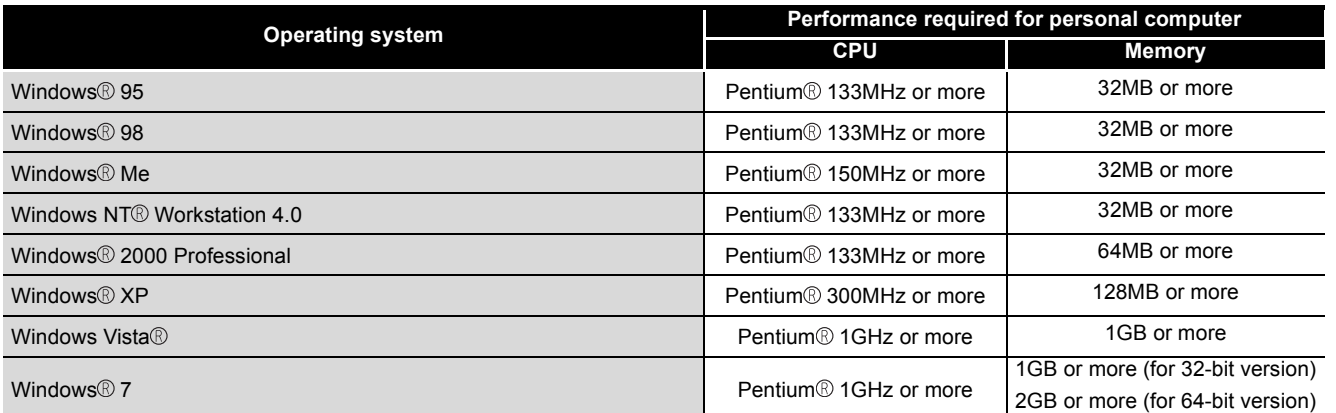

### **POINT**

(1) The following functions are not available for Windows® XP, Windows Vista®, and Windows $\mathcal{D}$  7.

Using the functions below may cause this product to fail to operate normally:

- Application start in Windows $^{\circledR}$  compatible mode
- Fast user switching
- Remote desktop
- Large Fonts ("Advanced" setting in the Display Properties dialog box)
- DPI settings other than 100%

In addition, Windows  $\mathbb{R}$  XP (64-bit version) and Windows Vista  $\mathbb{R}$  (64-bit version) are not supported.

- (2) On Windows Vista  $\mathbb G$  and Windows  $\mathbb Z$ , the user should have USER authority or higher.
- (3) The following functions are not available for Windows  $\sqrt[6]{7}$ :
	- Windows XP Mode
	- Windows Touch

**5**

**6**

## 8.3 Operating the Utility Package

### 8.3.1 Common operations

#### **(1) Control keys**

The following table shows control keys that can be used for utility operation and their applications.

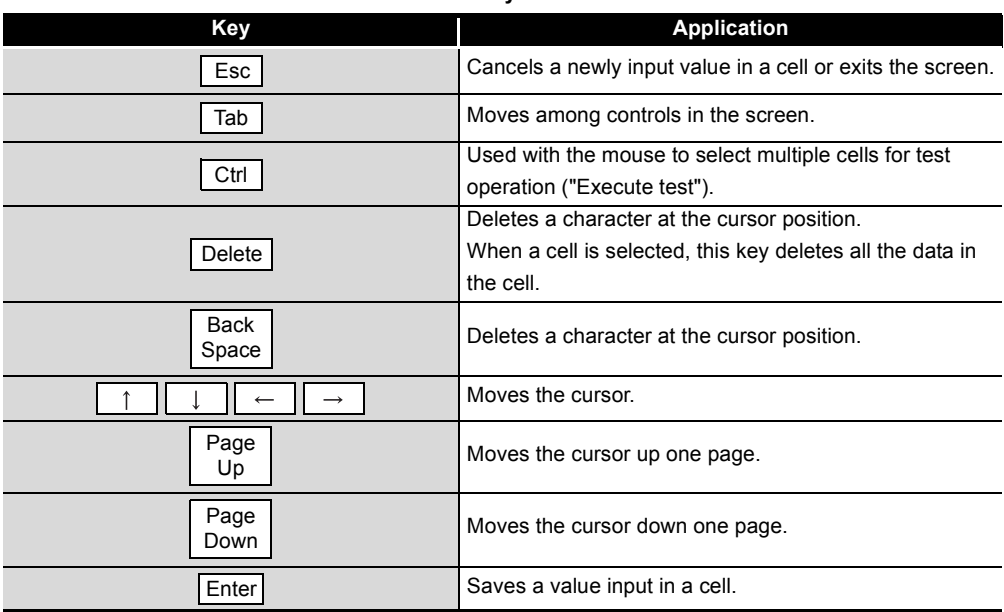

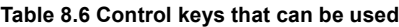

#### **(2) Data created with the utility package**

The following data and files to be created with the utility package are also be used for GX Developer. [Figure 8.4](#page-144-0) shows which data and files are used in which operation.

(a) Intelligent function module paramete

This parameter is created by the auto refresh setting and stored in an intelligent function module parameter file in a project created with GX Developer.

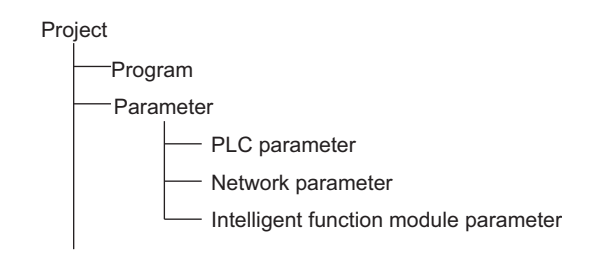

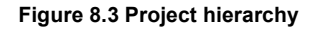
OVERVIEW

OVERVIEW

**2**

SYSTEM<br>CONFIGURATION

**3**

SPECIFICATIONS

**SPECIFICATIONS** 

**4**

FUNCTION

**FUNCTION** 

**5**

I/O SIGNALS FOR THE CPU MODULE

I/O SIGNALS FOR<br>THE CPU MODULE

**6**

BUFFER MEMORY

BUFFER MEMORY

(b) Text file

A text file is created by clicking the  $\vert$  Make text file  $\vert$  button in the Initial setting window, Auto refresh setting window, and Monitor/Test window.

The file can be utilized to create user documents.

[Figure 8.4](#page-144-0) shows when GX Configurator-AD is used.

The same applies to GX Configurator-DA.

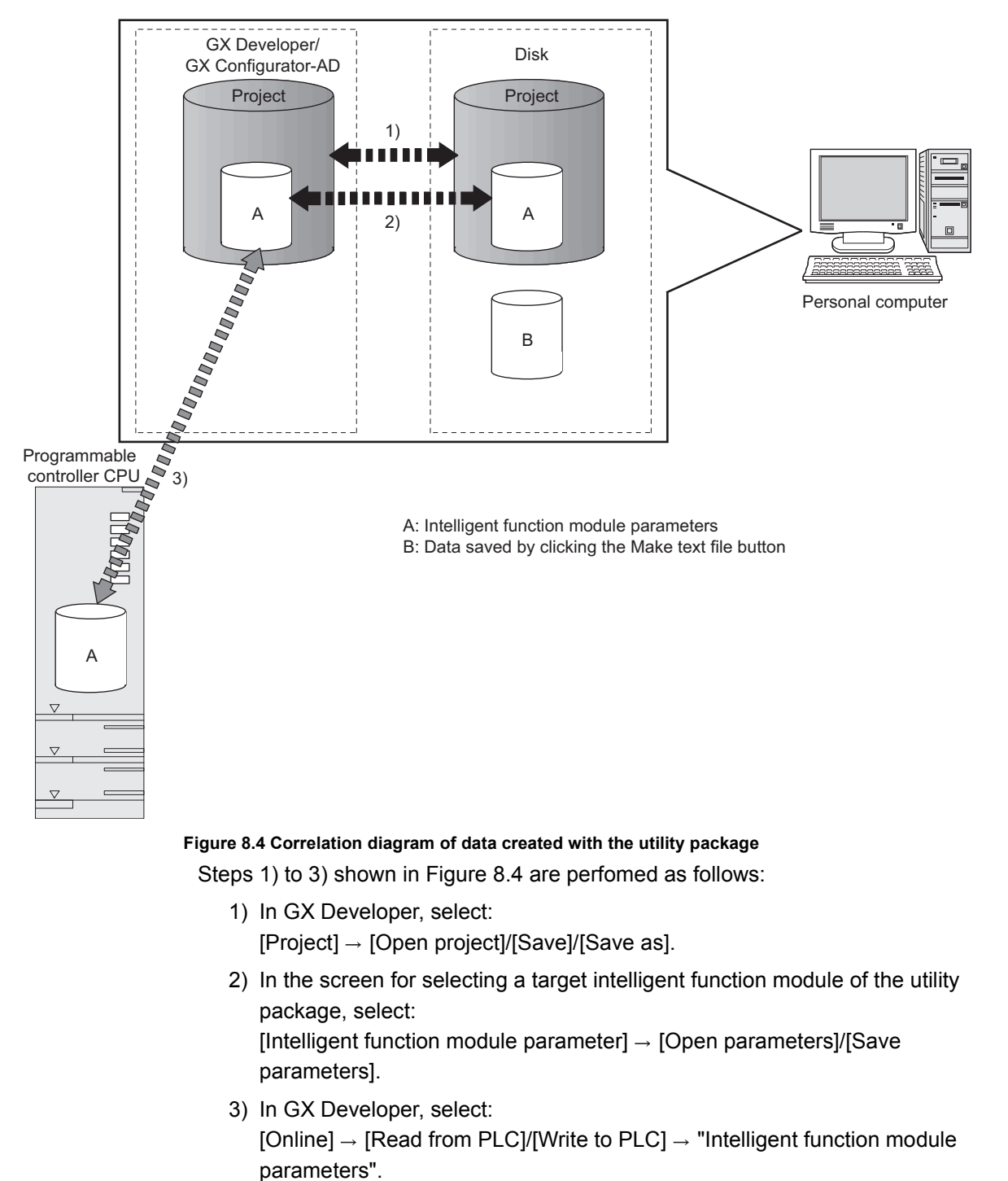

<span id="page-144-0"></span>Or, in the screen for selecting a target intelligent function module of the utility package, select:

[Online]  $\rightarrow$  [Read from PLC]/[Write to PLC].

Configurator-DA)

PREPARATORY PROCEDURES AND

SETTING

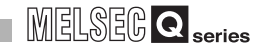

## 8.3.2 Operation overview

<span id="page-145-1"></span>[Figure 8.5](#page-145-0) shows operations using the GX Configurator-AD window. The same operations apply to GX Configurator-DA.

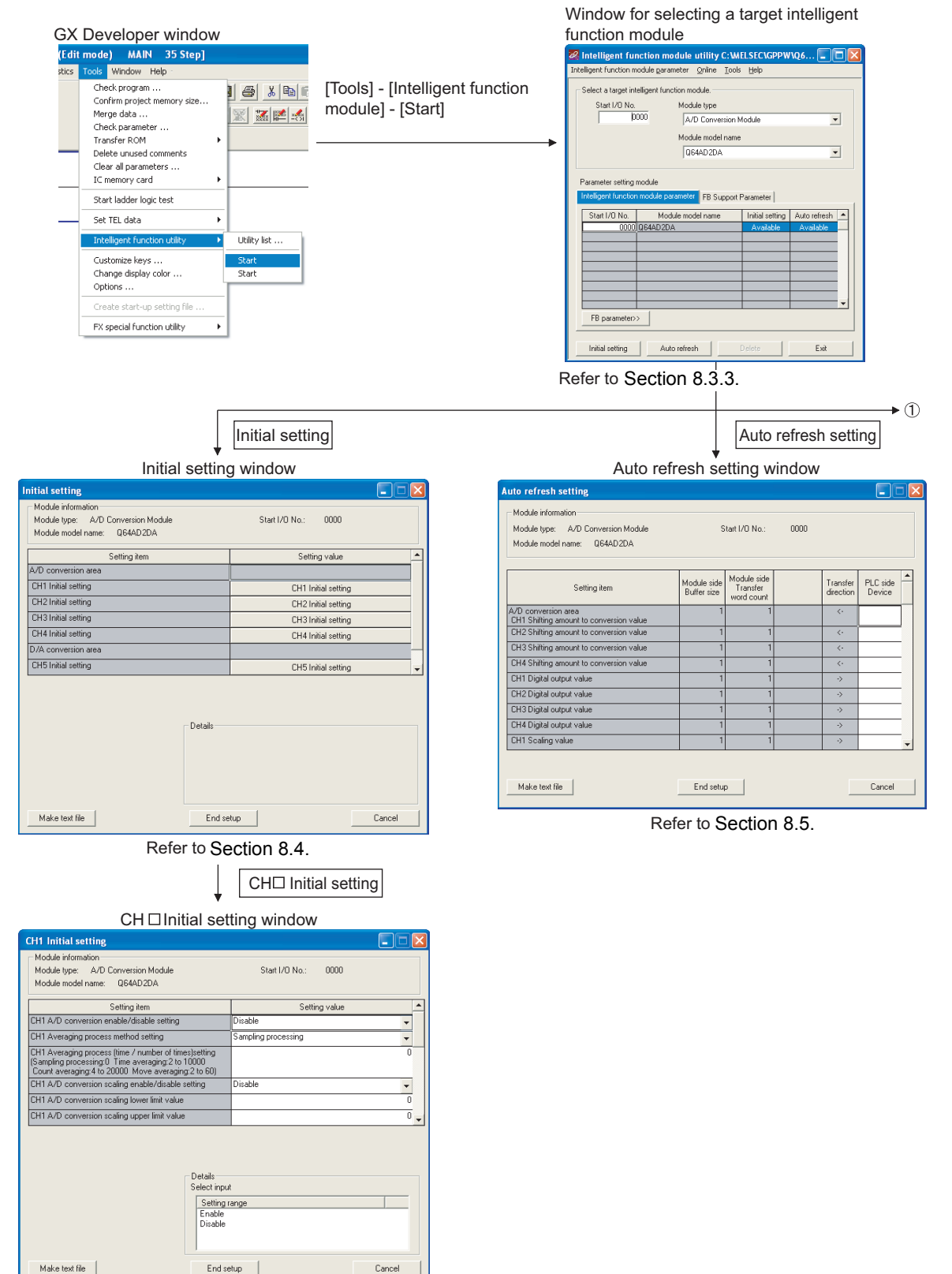

<span id="page-145-0"></span>Refer to [Section 8.4.](#page-150-0)

**Figure 8.5 Operation overview**

 $\bigcirc$ FB Support Parameter tab [Online] - [Monitor/Test] - FB conversion Select monitor/test module dialog box FB conversion dialog box Select monitor/test module  $\sqrt{\mathcal{L}}$  FB conversion Select n .<br>pnitor/test module FB program is generated from the following contents Start I/O No. Module type  $Clos<sub>e</sub>$  $\frac{1}{1000}$  Module Start I/O Module model Initial Auto<br>No. name setting refresh FB program name<br>0000H Q64AD2DA I D Module model na<br>Q644D2DA Title  $\overline{\mathbf{r}}$ Module implementation status Start I/O No. Module model name ⊺▲ 06440204 coool Refer to [Section 8.7](#page-157-0). $Exit$ Monitor/Test Select a module to be monitored/tested. Monitor/Test window itor/Test Module infor Module type: A/D Conversion Module Start I/O No.:  $-0000$ Module model name: 064AD2DA Setting item Current valu ing v ersion area iea<br>sion completed flag lo comple ted flag CH2 Scaling value Flash ROM setting Details Monitoring Cannot execute test Make text file or Stop monitor Close

Refer to [Section 8.6.](#page-154-0)

**[Figure 8.5](#page-145-0) Operation overview (continued)**

BUFFER MEMORY BUFFER MEMORY **BREPARATORY<br>ADIOX OD BROCEDURES AND<br>ADIOX OD SETTING** PROCEDURES AND PREPARATORY SETTING (GX Configurator-AD/GX UTILITY PACKAGE rator-∕<br>∖-DA Configurator-DA)  $\frac{1}{3}$  $\frac{1}{2}$  $\frac{1}{2}$  $\frac{1}{2}$  $\frac{1}{2}$ 

**1**

MELSEG Q <sub>series</sub>

OVERVIEW

OVERVIEW

**2**

SYSTEM<br>CONFIGURATION

**3**

SPECIFICATIONS

**SPECIFICATIONS** 

**4**

FUNCTION

FUNCTION

**5**

I/O SIGNALS FOR THE CPU MODULE

I/O SIGNALS FOR<br>THE CPU MODULE

**6**

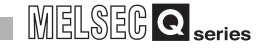

## <span id="page-147-0"></span>8.3.3 Starting Intelligent function module utility

#### <span id="page-147-1"></span>[Operating procedure]

Start Intelligent function module utility from GX Developer.

Select [Tools]  $\rightarrow$  [Intelligent function utility]  $\rightarrow$  [Start].

#### [Setting window]

The following shows a window when the "FB Support Parameter" tab is activated.

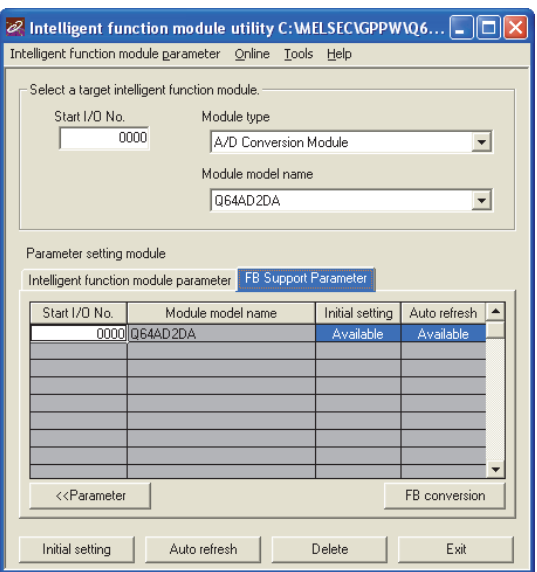

**Figure 8.6 Window for selecting a target intelligent function module**

[Description]

### **(1) Display of other screens**

Open the following screens from the Intelligent function module utility window (common to the "Intelligent function module parameter" tab and the "FB Support Parameter" tab).

(a) Initial setting window

Input "Start I/O No."<sup>\*1</sup>.  $\rightarrow$  Select "Module type".  $\rightarrow$  Select "Module model name".  $\rightarrow$ Click the Initial setting button.

- (b) Auto refresh setting window Input "Start I/O No."<sup>\*1</sup>.  $\rightarrow$  Select "Module type".  $\rightarrow$  Select "Module model name".  $\rightarrow$ Click the Auto refresh button.
- (c) Select monitor/test module dialog box Select [Online]  $\rightarrow$  [Monitor/Test].
	- \* 1 Input a start I/O number in hexadecimal.

MELSEG Q series

When the "FB Support Parameter" tab is activated

(d) Display of the FB conversion dialog box

"FB Support Parameter" tab  $\rightarrow$  Click the FB conversion | button.

For details, refer to [Section 8.7](#page-157-0).

## **POINT**

The "FB Support Parameter" tab opens when a project being edited is a label project.

## **(2) Command buttons**

Common to the "Intelligent function module parameter" tab and the "FB Support Parameter" tab

**Delete** 

Deletes the initial setting and auto refresh setting configured to the selected module.

If both the initial setting and auto refresh setting have been set but either an "Initial setting" cell or "Auto refresh" cell is selected and this button is clicked, only the setting of the selected cell is deleted.

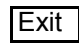

Exits Intelligent function module utility.

When the "FB Support Parameter" tab is activated

<<Parameter

Moves the settings in the selected line to the line in the same position in the "Intelligent function module parameter" tab.

When the "Intelligent function module parameter" tab is activated

FB parameter>>

Moves the settings in the selected line to the line in the same position in the "FB Support Parameter" tab.

OVERVIEW

OVERVIEW

**2**

SYSTEM<br>CONFIGURATION

**3**

SPECIFICATIONS

**SPECIFICATIONS** 

**4**

FUNCTION

**FUNCTION** 

**5**

UTILITY PACKAGE

Configurator-DA)

## **(3) Menu bar**

(a) File menu

Intelligent function module parameters of a project opened with GX Developer can be operated.

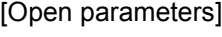

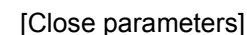

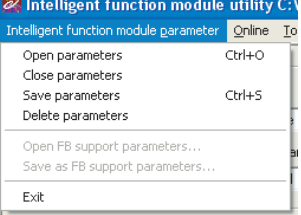

[Save parameters] [Delete parameters] [Open FB support parameters] [Save as FB support parameters] [Exit]

- : Reads a parameter file.
- : Closes a parameter file. If the file has been modified, a dialog box asking for save will appear.
- : Saves a parameter file.
- : Deletes a parameter file.
- : Opens an FB support parameter file.
- : Saves an FB support parameter file.
	- : Exits Intelligent function module utility.

(b) Online menu

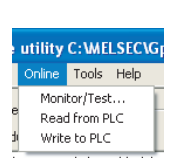

[Monitor/Test] [Read from PLC] [Write to PLC] : Displays the Select monitor/test module dialog box. : Reads intelligent function module parameters from the : Writes intelligent function module parameters to the CPU CPU module.

module.

# **POINT**

- (1) Saving intelligent function module parameters in a file Save intelligent function module parameters by the operation in the window for selecting a target intelligent function module shown above since they cannot be saved in a file by the project save operation with GX Developer.
- (2) Reading/writing intelligent function module parameters using [Read from PLC]/[Write to PLC] of GX Developer
	- [Read from PLC] and [Write to PLC] can be performed after intelligent function module parameters are saved in a file.
	- Select [Online]  $\rightarrow$  [Transfer setup] in GX Developer and set the target CPU module.
	- When mounting the Q64AD2DA on a remote I/O station, use "Read from PLC" and "Write to PLC" of GX Developer.
- (3) Checking required utility

While the start I/O number is displayed in the Intelligent function module utility window, " \* " may be displayed in the "Module model name" field. This means that the required utility has not been installed or the installed

utility cannot be started from GX Developer.

Check the required utility by selecting [Tools]  $\rightarrow$  [Intelligent function utility]  $\rightarrow$ [Utility list] in GX Developer and take necessary measures.

MELSEG Q <sub>series</sub>

OVERVIEW

OVERVIEW

**2**

SYSTEM<br>CONFIGURATION

**3**

SPECIFICATIONS

**SPECIFICATIONS** 

**4**

# <span id="page-150-0"></span>8.4 Initial Setting

#### [Purpose]

Configure initial setting to operate the Q64AD2DA for each channel. For the types of initial setting parameters, refer to [Section 8.1](#page-137-0). Setting parameters in the Initial setting window can omit parameter settings with sequence program.

### [Operating procedure]

Input "Start I/O No."<sup>\*1</sup>.  $\rightarrow$  Select "Module type".  $\rightarrow$  Select "Module model name".  $\rightarrow$ Click the  $\boxed{\text{Initial setting}}$  button.

\* 1 Input a start I/O number in hexadecimal.

[Setting window]

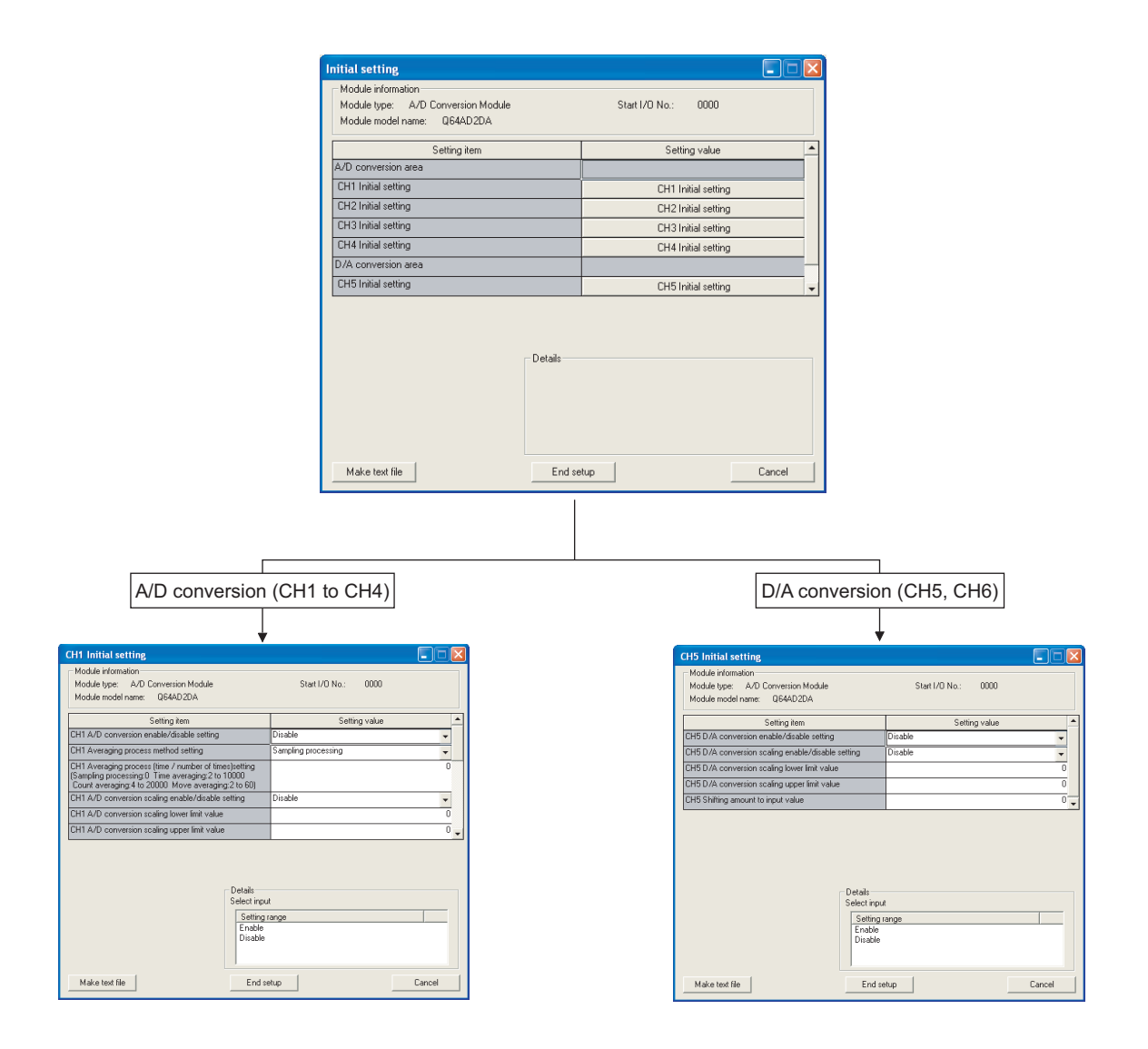

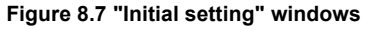

[Description]

### **(1) Setting items**

Set A/D conversion, D/A conversion enable/disable, and averaging process method for each channel.

#### **(2) Command buttons**

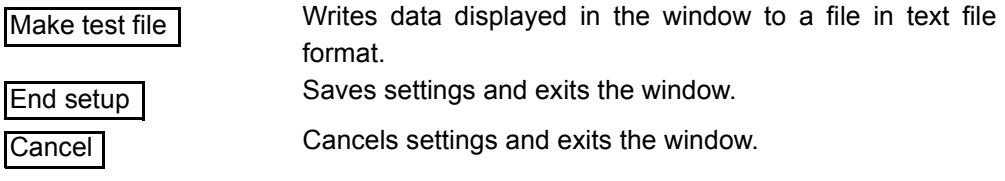

## **EXPOINT** =

The initial setting is stored to an intelligent function module parameter. After the initial setting is written to the CPU module, it becomes valid by operation of either (1) or (2).

- (1) Switch the RUN/STOP switch of the CPU module in the order of STOP, RUN, STOP, and RUN.
- (2) With the RUN/STOP switch set to RUN, power off and then on or reset the CPU module.

When using a sequence program, the initial setting parameters are written at the time the CPU module status changes from STOP to RUN. So, create the sequence program so that the initial setting will be reexecuted.

**MELSEG Q** series

# <span id="page-152-0"></span>8.5 Auto Refresh Setting

#### [Purpose]

Set buffer memory of the Q64AD2DA to be auto-refreshed.

[Operating procedure]

Input "Start I/O No."<sup>\*1</sup>.  $\rightarrow$  Select "Module type".  $\rightarrow$  Select "Module model name".  $\rightarrow$ Click the  $\overline{\mathsf{Auto}}$  refresh button.

\* 1 Input a start I/O number in hexadecimal.

#### [Setting window]

| <b>Auto refresh setting</b> |                                                                |                                   |                                       |      |                                    |                    |  |  |
|-----------------------------|----------------------------------------------------------------|-----------------------------------|---------------------------------------|------|------------------------------------|--------------------|--|--|
|                             | Module information:                                            |                                   |                                       |      |                                    |                    |  |  |
|                             | Module type: A/D Conversion Module                             |                                   | Start I/O No.:                        | 0000 |                                    |                    |  |  |
|                             |                                                                |                                   |                                       |      |                                    |                    |  |  |
|                             |                                                                |                                   |                                       |      |                                    |                    |  |  |
|                             | Setting item                                                   | Module side<br><b>Buffer</b> size | Module side<br>Transfer<br>word count |      | Transfer<br>direction              | PLC side<br>Device |  |  |
|                             | A/D conversion area<br>CH1 Shifting amount to conversion value |                                   |                                       |      | $\left\langle \cdot \right\rangle$ |                    |  |  |
|                             | CH2 Shifting amount to conversion value                        |                                   |                                       |      | $\left\langle \cdot \right\rangle$ |                    |  |  |
|                             | CH3 Shifting amount to conversion value                        |                                   |                                       |      | $\left\langle \cdot \right\rangle$ |                    |  |  |
|                             | CH4 Shifting amount to conversion value                        |                                   |                                       |      | $\left\langle \cdot \right\rangle$ |                    |  |  |
|                             | CH1 Digital output value                                       |                                   |                                       |      | $\cdot$                            |                    |  |  |
|                             | CH2 Digital output value                                       | ×                                 |                                       |      | $\cdot$                            |                    |  |  |
|                             | CH3 Digital output value                                       |                                   |                                       |      | $\cdot$                            |                    |  |  |
|                             | CH4 Digital output value                                       | ×                                 |                                       |      | $\rightarrow$                      |                    |  |  |
|                             | CH1 Scaling value                                              |                                   |                                       |      | $\cdot$                            |                    |  |  |
|                             |                                                                |                                   |                                       |      |                                    |                    |  |  |
|                             | Make text file                                                 | End setup                         |                                       |      |                                    | Cancel             |  |  |

**Figure 8.8 "Auto refresh setting" window**

[Description]

### **(1) Display items**

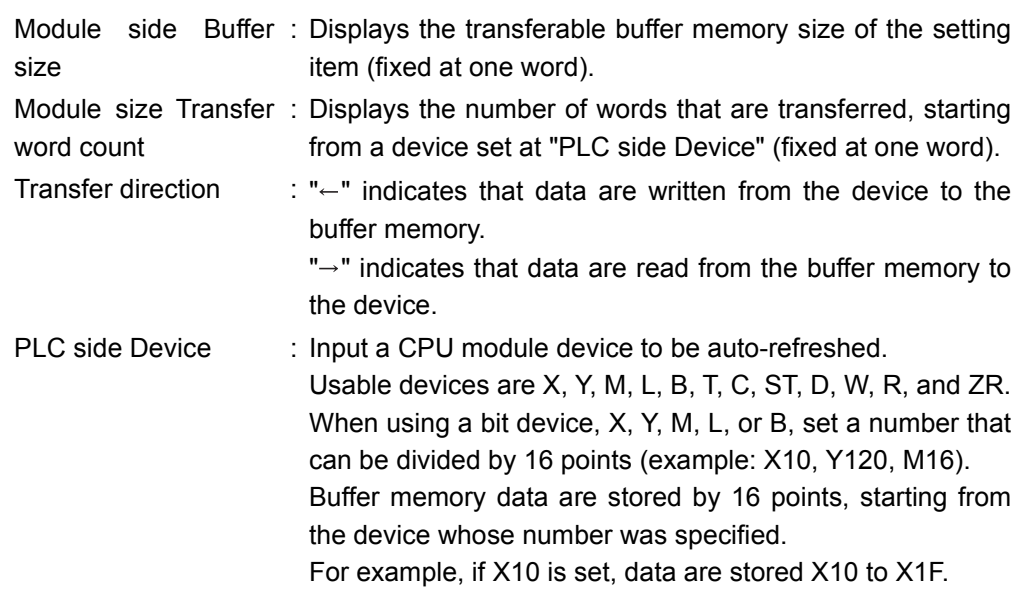

UTILITY PACKAGE (GX Configurator-AD/GX Configurator-DA)

## **(2) Command buttons**

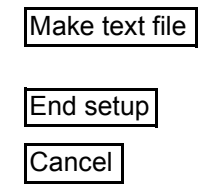

Writes data displayed in the window to a file in text file format.

Saves settings and exits the window.

Cancels settings and exits the window.

# **POINT**

The auto refresh setting is stored to an intelligent function module parameter. After being written to the CPU module, the auto refresh setting takes effect by either (1) or (2).

- (1) Switch the RUN/STOP switch of the CPU module in the order of STOP, RUN, STOP, and RUN.
- (2) With the RUN/STOP switch set to RUN, power off and then on reset the CPU module.

The auto refresh setting cannot be changed from the sequence program. However, processing equivalent to auto refresh can be added to the sequence program using the FROM/TO instructions.

**MELSEG Q** series

OVERVIEW

OVERVIEW

**2**

SYSTEM<br>CONFIGURATION

**3**

SPECIFICATIONS

**SPECIFICATIONS** 

**4**

FUNCTION

FUNCTION

**5**

I/O SIGNALS FOR THE CPU MODULE

I/O SIGNALS FOR<br>THE CPU MODULE

**6**

BUFFER MEMORY

BUFFER MEMORY

PREPARATORY PROCEDURES AND

> UTILITY PACKAGE (GX Configurator-AD/GX Configurator-DA)

SETTING **PREPARATORY<br>PROCEDURES AND<br>SETTING** 

# <span id="page-154-0"></span>8.6 Monitor/Test

## 8.6.1 Monitor/Test window

#### [Purpose]

Start monitoring/testing the buffer memory and I/O signals, and "Operating condition setting" from this window.

#### [Operating procedure]

Select monitor/test module dialog box  $\rightarrow$  Input "Start I/O No."<sup>\*1</sup>.  $\rightarrow$  Select "Module

type".  $\rightarrow$  Select "Module model name".  $\rightarrow$  Click the Monitor/Test button.

\* 1 Input a start I/O number in hexadecimal.

The window can also be displayed from the System Monitor dialog box of GX Developer Version 6 or later.

For details, refer to the GX Developer Operating Manual.

[Setting window]

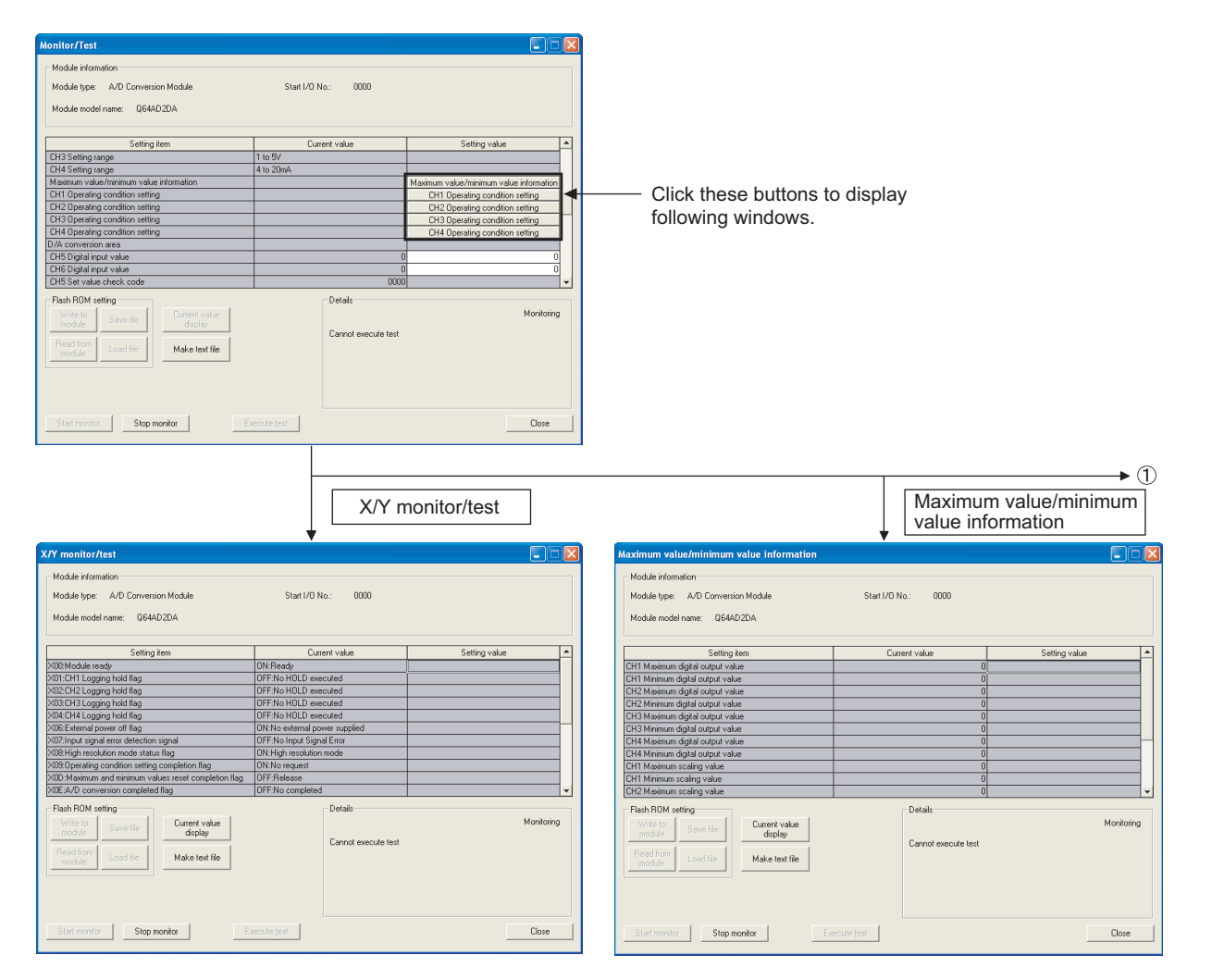

<span id="page-154-1"></span>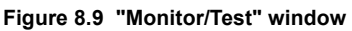

MELSEG Q <sub>series</sub>

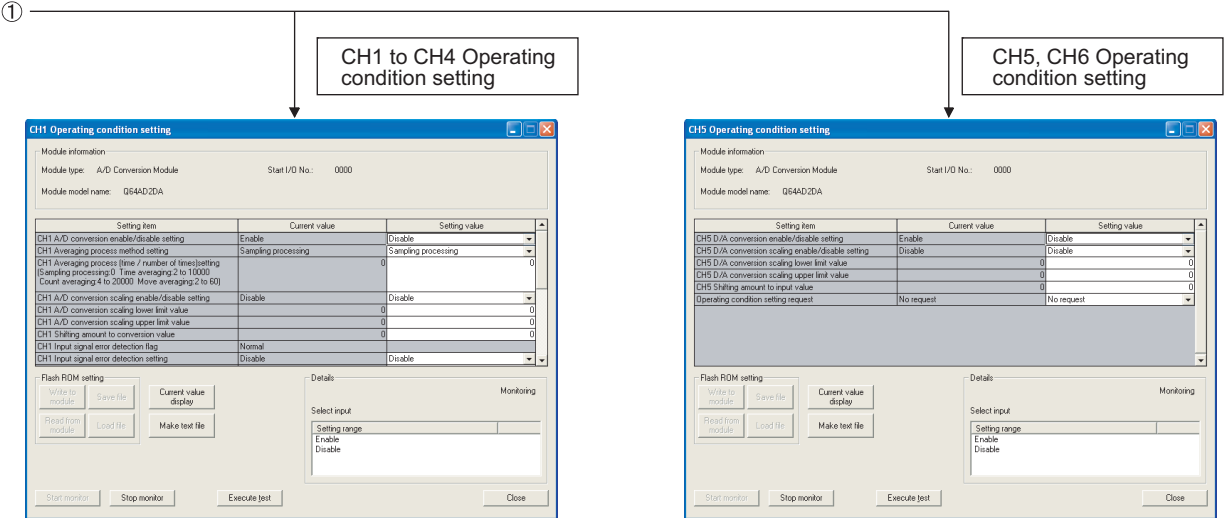

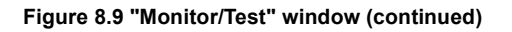

MELSEG Q <sub>series</sub>

OVERVIEW

OVERVIEW

**2**

SPECIFICATIONS

**SPECIFICATIONS** 

FUNCTION

**FUNCTION** 

**5**

THE CPU MODULE

**6**

BUFFER MEMORY

PREPARATORY PROCEDURES AND

> UTILITY PACKAGE (GX Configurator-AD/GX Configurator-DA)

ξX

SETTING

**8**

**AD/GX** rator-<br>-DA)

#### [Description]

## **(1) Display items**

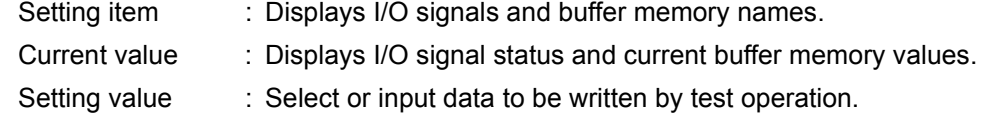

#### **(2) Command buttons**

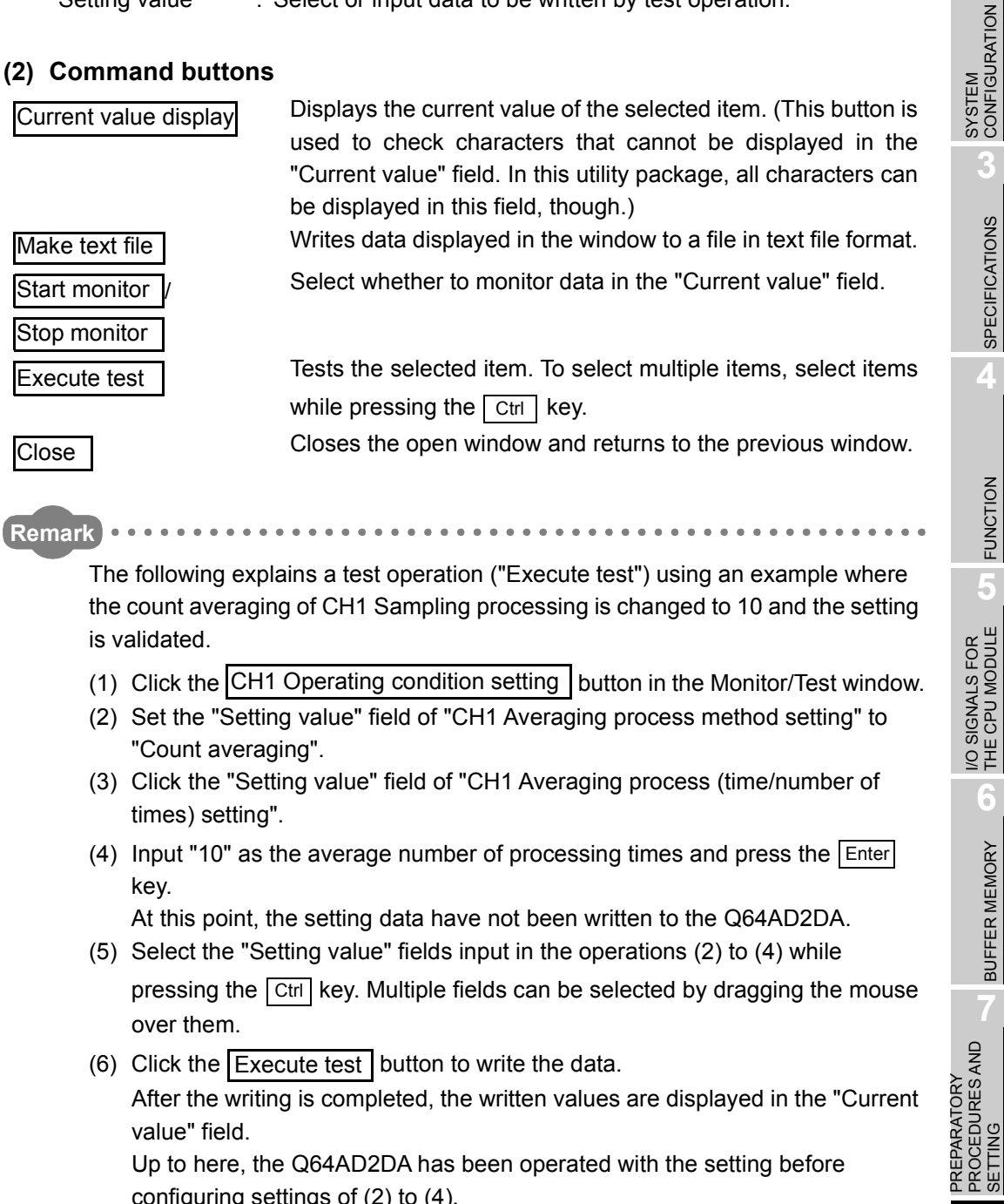

- (6) Click the Execute test | button to write the data. After the writing is completed, the written values are displayed in the "Current value" field. Up to here, the Q64AD2DA has been operated with the setting before configuring settings of (2) to (4).
- (7) Set the "Setting value" field of "Operating condition setting request" to "Setting request".
- (8) Click the Execute test | button while the "Setting value" field of "Operating condition setting request" is selected to validate the setting.

*8.6 Monitor/Test 8.6.1 Monitor/Test window*

# <span id="page-157-1"></span><span id="page-157-0"></span>8.7 FB Conversion of Initial Setting/Auto Refresh

#### [Purpose]

Convert automatically an intelligent function module parameter (initial setting/auto refresh setting) into an FB.

#### [Operating procedure]

Window for selecting a target intelligent function module  $\rightarrow$  Select the "FB Support Parameter" tab.  $\rightarrow$  Click the FB conversion button.

### [Setting dialog box]

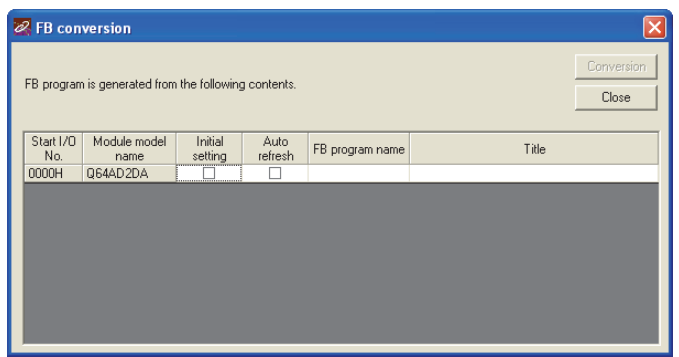

**Figure 8.10 "FB conversion" dialog box**

#### [Description]

### **(1) Display items**

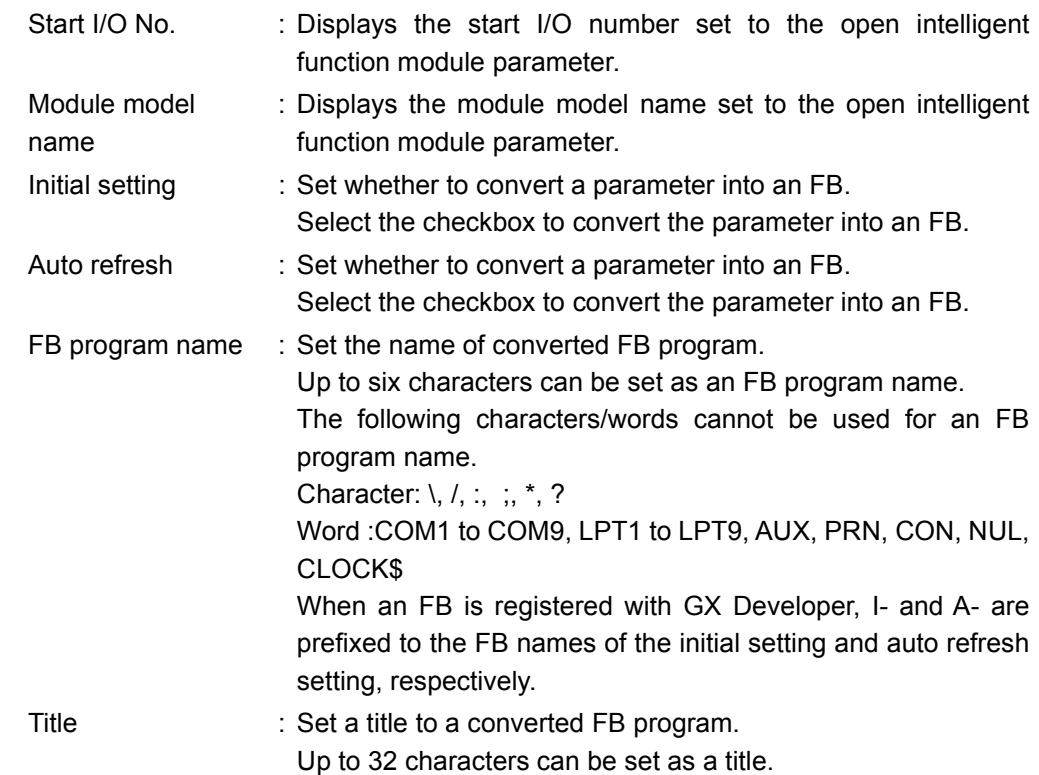

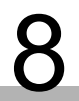

**1**

## **(2) Command button**

Conversion

Converts a selected parameter (initial setting/auto refresh setting) into an FB.

## 8.8 Usage of FB

This section explains procedures for using an FB with GX Developer. For details, refer to the "GX Developer Version 8 Operating Manual (Function Block)".

## 8.8.1 Overview

The following shows procedures for creating an FB.

- 1) Set an intelligent function module parameter (initial setting/auto refresh setting).
- 2) Convert the intelligent function module parameter into an FB.
- 3) Paste the FB to a sequence program.
- 4) Convert (compile) the sequence program.

The following flowchart shows the flow of the above procedures 1) to 4).

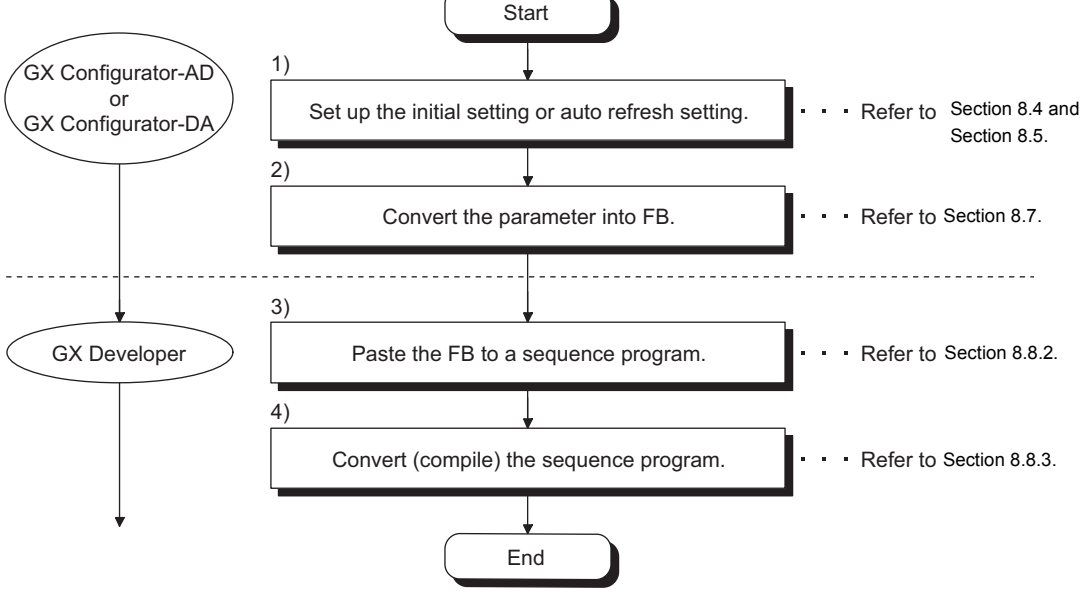

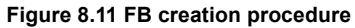

OVERVIEW

OVERVIEW

**2**

SYSTEM<br>CONFIGURATION

**3**

SPECIFICATIONS

**SPECIFICATIONS** 

**4**

# **POINT**

The initial setting/auto refresh setting of the intelligent function module can be configured by either of the following methods.

- (1) Set an intelligent function module parameter (initial setting/auto refresh setting) and write it to the CPU module.
- (2) Create an FB of the intelligent function module parameter (initial setting/auto refresh setting) and paste it to the sequence program.

According to the system specifications, configure the initial setting/auto refresh setting of the intelligent function module by either of the above methods.<sup>\*1</sup>

- \* 1 The following explains when both (1) and (2) settings are configured.
	- (a) Initial setting
		- Setting of (2) will be valid.
	- (b) Auto refresh setting
		- Both (1) and (2) settings will be valid.
		- Auto refresh is performed at execution of an FB and END processing of the sequence program.

# <span id="page-161-0"></span>8.8.2 Pasting an FB to a sequence program

#### [Purpose]

Paste an FB to use it in a sequence program.

[Operating procedure]

Switch the "Project" tab to the "FB" tab in GX Developer, and drag and drop an FB on the sequence program.

Before pasting

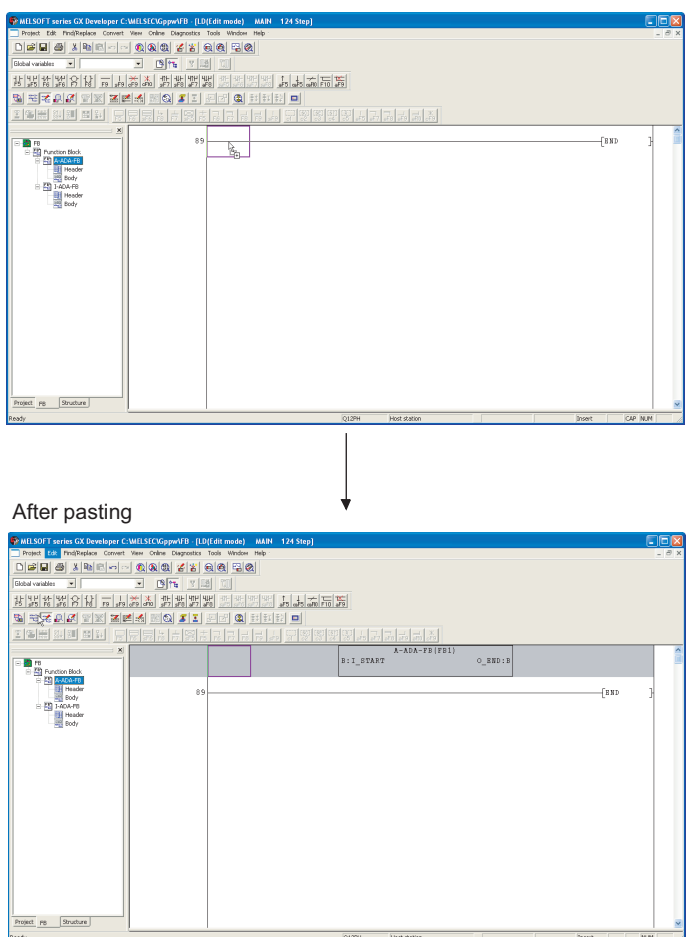

**Figure 8.12 FB pasting procedure**

MELSEG Q <sub>series</sub>

OVERVIEW

OVERVIEW

**2**

SYSTEM<br>CONFIGURATION

**3**

SPECIFICATIONS

**SPECIFICATIONS** 

**4**

FUNCTION

**FUNCTION** 

**5**

I/O SIGNALS FOR THE CPU MODULE

I/O SIGNALS FOR<br>THE CPU MODULE

**6**

## <span id="page-162-0"></span>8.8.3 Converting (compiling) a sequence program

## [Purpose]

Convert (compile) a sequence program to which an FB was pasted so that the program can be executed.

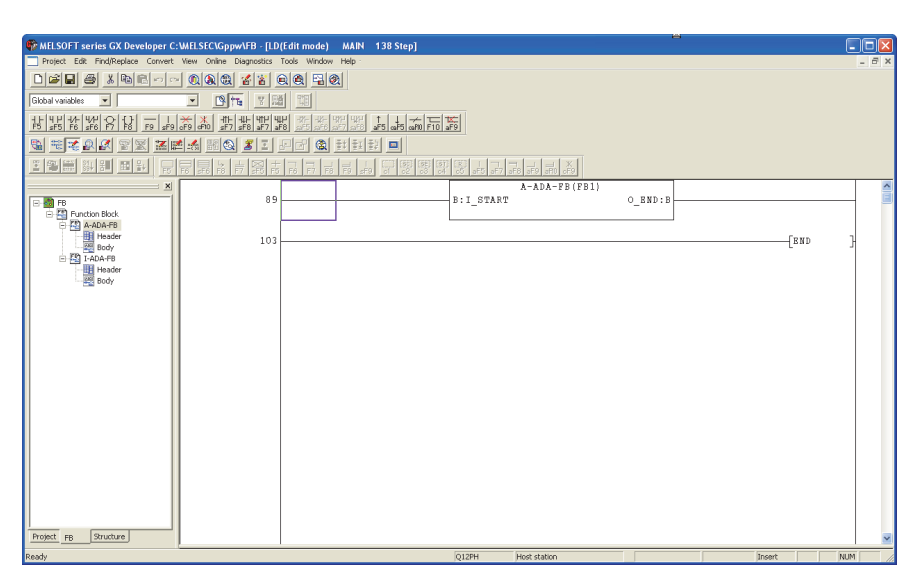

**Figure 8.13 Conversion (compilation)**

[Operating procedure]

Select [Convert]  $\rightarrow$  [Convert/Compile] of GX Developer.

# CHAPTER9 PROGRAMMING

This chapter explains programs of the Q64AD2DA.

When applying the programs introduced in this chapter to an actual system, fully verify that the system control has no problems.

Create a program in which A/D conversion or D/A conversion is performed with following the procedures shown in [Figure 9.1](#page-164-0).

The initial setting can be configured with both the utility package and sequence program. Using the utility package allows omitting an initial setting program and therefore the scan time will be shorten.

The program examples in this chapter explain the initial setting, auto refresh setting, and monitor/test operations with GX Configurator-AD. The same applies to GX Configurator-DA.

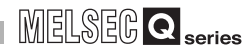

**9**

PROGRAMMING

PROGRAMMING

**10**

ONLINE MODULE<br>CHANGE

**11**

TROUBLESHOOTING

APPENDIX

APPENDIX

INDEX

# 9.1 Programming Procedures

Create a program in which A/D conversion or D/A conversion is performed with following the procedures shown below.

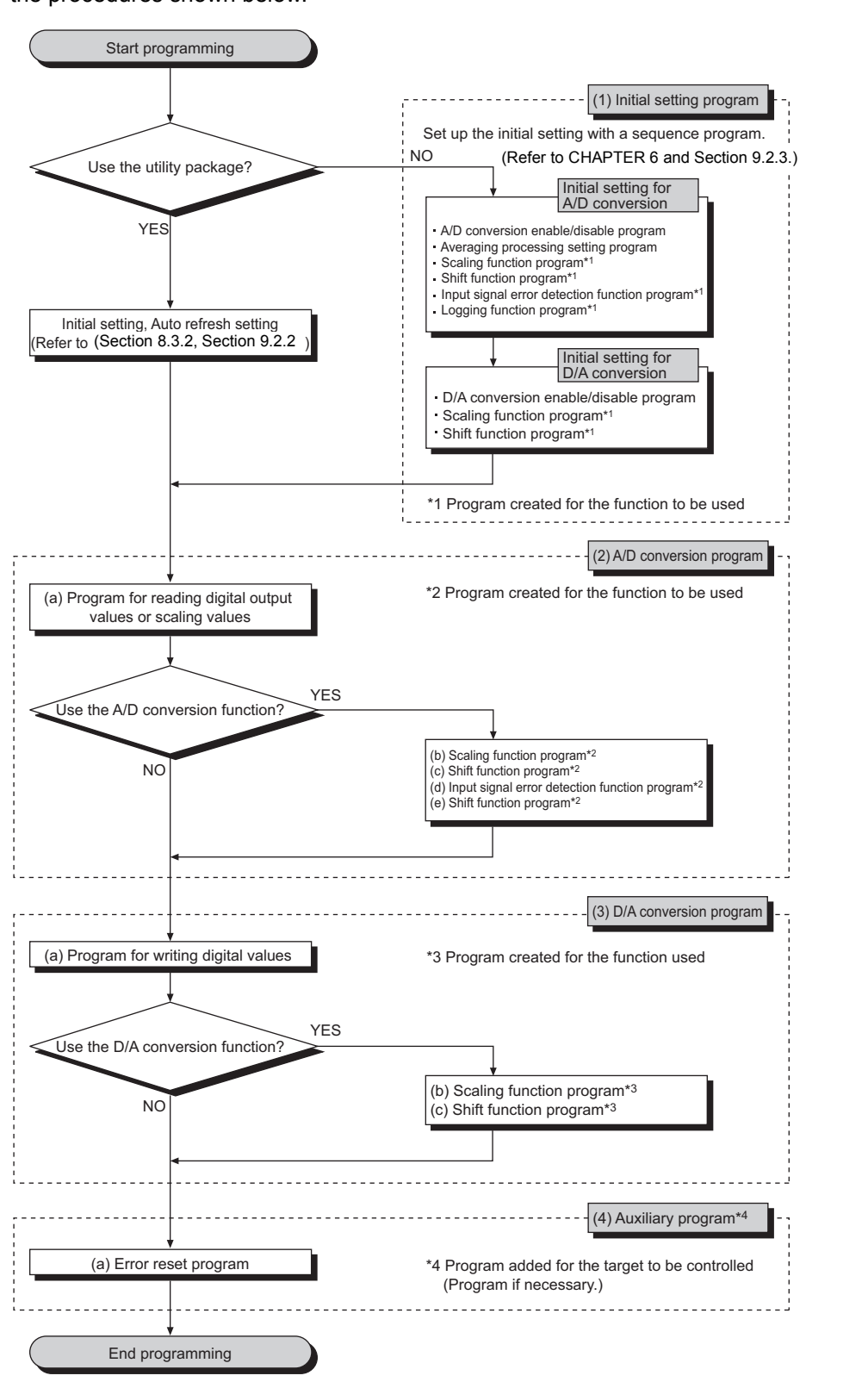

<span id="page-164-0"></span>**Figure 9.1 Programming flowchart**

### **(1) Overview of the program examples**

The following processing is separately explained in the program examples.

- (a) Initial setting program of the Q64AD2DA
- (b) A/D conversion program
	- 1) CH1 to CH3 Reading of a scaling value
	- 2) CH3 Processing when an input signal detects an error
- (c) D/A conversion program
	- 1) CH5 and CH6 Initial setting of a digital input value
	- 2) CH5 and CH6 Writing of a digital input value
	- 3) CH5 and CH6 Analog output enable
- (d) Output of an error code to an output module in BCD

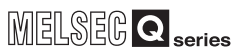

# 9.2 Programming for Normal System Configuration

This section explains program examples using the following system configuration and conditions.

## **(1) System configuration**

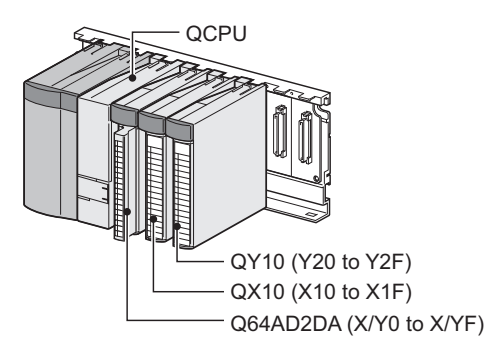

**Figure 9.2 System configuration example**

## **(2) Conditions of the intelligent function module switch setting**

(a) A/D conversion **Table 9.1 Conditions of the intelligent function module switch setting**

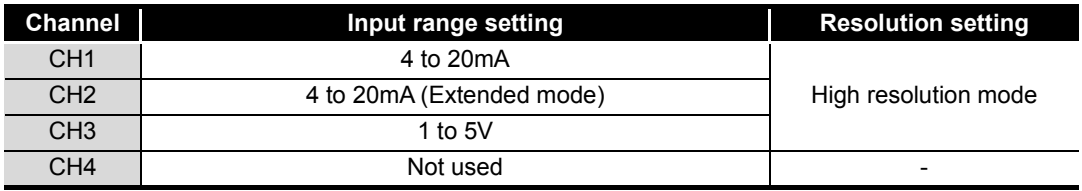

#### (b) D/A conversion

**Table 9.2 Conditions of the intelligent function module switch setting**

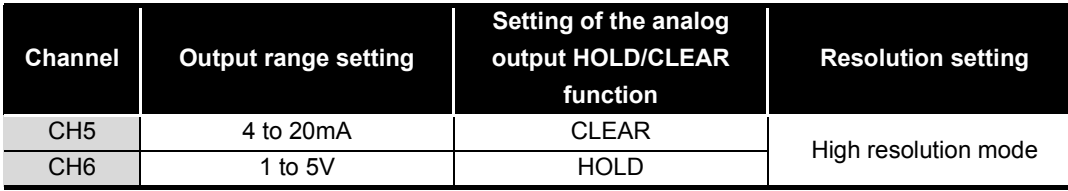

**9**

## **(3) Programming conditions**

- (a) Used channels A/D conversion: CH1 to CH3 D/A conversion: CH5 and CH6 (CH4 is not used in the program examples.)
- (b) Use the following A/D conversion methods for each channel.
	- CH1: Sampling processing
	- CH2: Count average (50 times)
	- CH3: Moving average (10 times)
- (c) Use the following functions for each channel.
	- CH2: Scaling function (A/D conversion)
		- CH2 A/D conversion scaling lower limit value: 1000
		- CH2 A/D conversion scaling upper limit value: 5000
	- CH3: Input signal error detection function
		- CH3 Input signal error detection setting: Upper and lower detection
		- CH3 Input signal error detection setting value: 100 (10%)
	- CH6: Scaling function (D/A conversion)
		- CH6 D/A conversion scaling lower limit value: 1000
		- CH6 D/A conversion scaling upper limit value: 5000
- (d) When a write error occurs, the corresponding error code is output to an output module in BCD.

**9**

PROGRAMMING

PROGRAMMING

**10**

ONLINE MODULE<br>CHANGE

**11**

TROUBLESHOOTING

APPENDIX

APPENDIX

INDEX

## 9.2.1 Before program creation

This section explains works required before program creation.

## **(1) Wiring of external devices (Refer to [Section 7.4.2](#page-124-0).)**

Mount the Q64AD2DA on a base unit and wire external devices to the following channels.

**Table 9.3 Channels to which external devices are wired**

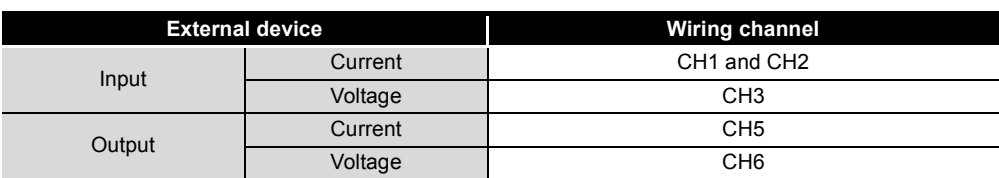

## [Wiring diagram]

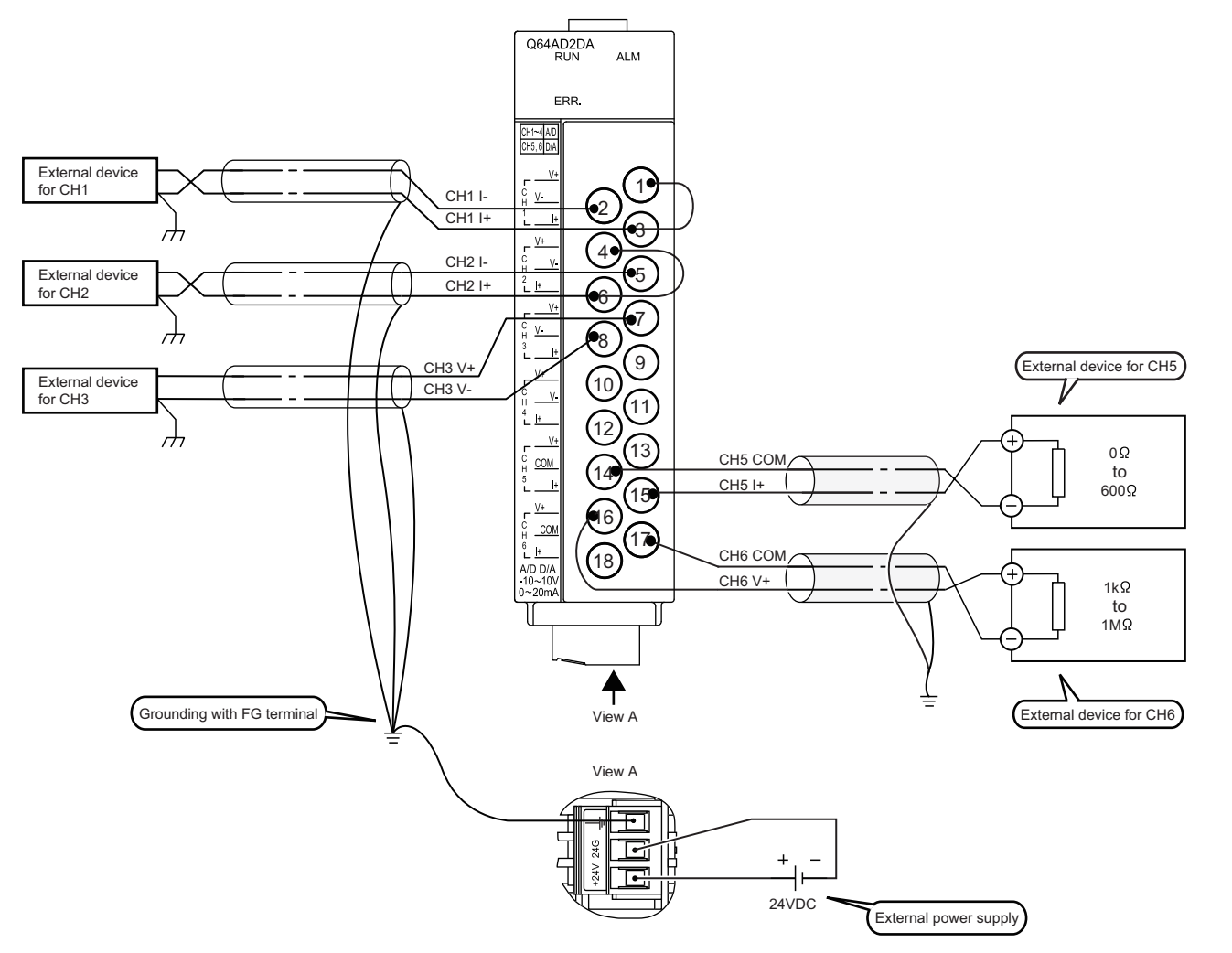

**Figure 9.3 Wiring example for the program examples**

**9 - 6**

- <span id="page-169-0"></span>**(2) Intelligent function module switch setting (Refer to [Section 7.5.2.](#page-130-0))** Based on the setting conditions given in [Section 9.2 \(2\)](#page-169-0), configure the intelligent function module switch setting.
	- (a) Switch settings
		- 1) Switch 1: Input range setting (CH1 to CH4)

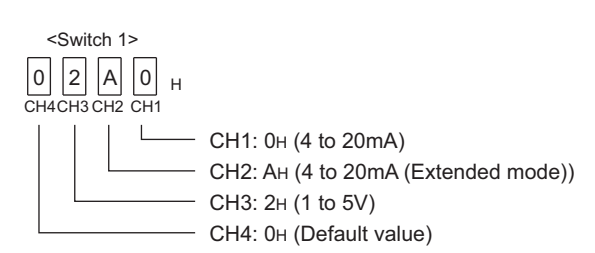

**Figure 9.4 Intelligent function module switch setting: Input range setting (CH1 to CH4)**

2) Switch 2: Output range setting (CH5 and CH6)

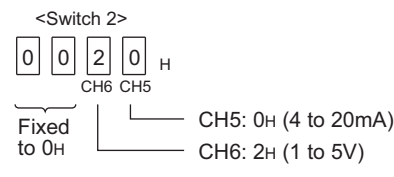

**Figure 9.5 Intelligent function module switch setting: Output range setting (CH5 and CH6)**

3) Switch 3: Setting of the analog output HOLD/CLEAR function (CH5 and CH6)

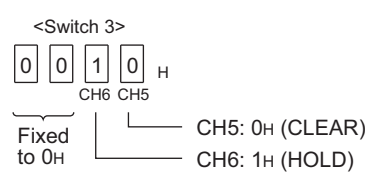

**Figure 9.6 Intelligent function module switch setting: Setting of the analog output HOLD/CLEAR function (CH5 and CH6)**

#### 4) Switch 4: Resolution setting

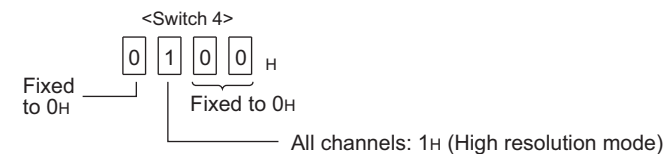

**Figure 9.7 Intelligent function module switch setting: Resolution setting**

5) Switch 5: Use prohibited (Fixed to 0H.)

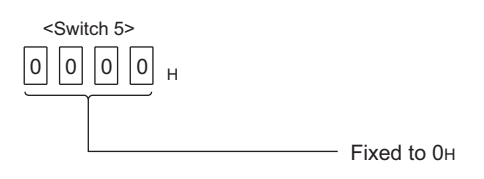

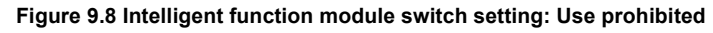

(b) Switch setting for function module

Click on Switch setting button in the "I/O assignment" tab of the parameter setting dialog box of GX Developer to display the dialog box shown below, then set switches 1 to 5.

|                |               |               | Switch setting for I/O and intelligent function module |          |              |          |          |          | ╳ |
|----------------|---------------|---------------|--------------------------------------------------------|----------|--------------|----------|----------|----------|---|
|                |               |               |                                                        |          | Input format |          | HEX.     |          |   |
|                | Slot          | Type          | Model name                                             | Switch 1 | Switch 2     | Switch 3 | Switch 4 | Switch 5 |   |
| $\overline{0}$ | <b>PLC</b>    | <b>IPLC</b>   |                                                        |          |              |          |          |          |   |
|                | $0$ [*-0]     | Intelli.      | Q64AD2DA                                               | 0240     | 0020         | 0010     | 0100     | 0000     |   |
| o              | $1$ [*-1]     | Input         | QX10                                                   |          |              |          |          |          |   |
| 3              | $2[^{8} - 2]$ | <b>Output</b> | 0Y10                                                   |          |              |          |          |          |   |
| а              | $3^{8} - 31$  |               |                                                        |          |              |          |          |          |   |

**Figure 9.9 Intelligent function module switch setting with GX Developer**

# <span id="page-171-1"></span><span id="page-171-0"></span>9.2.2 Program example using the utility package

## **(1) Device list**

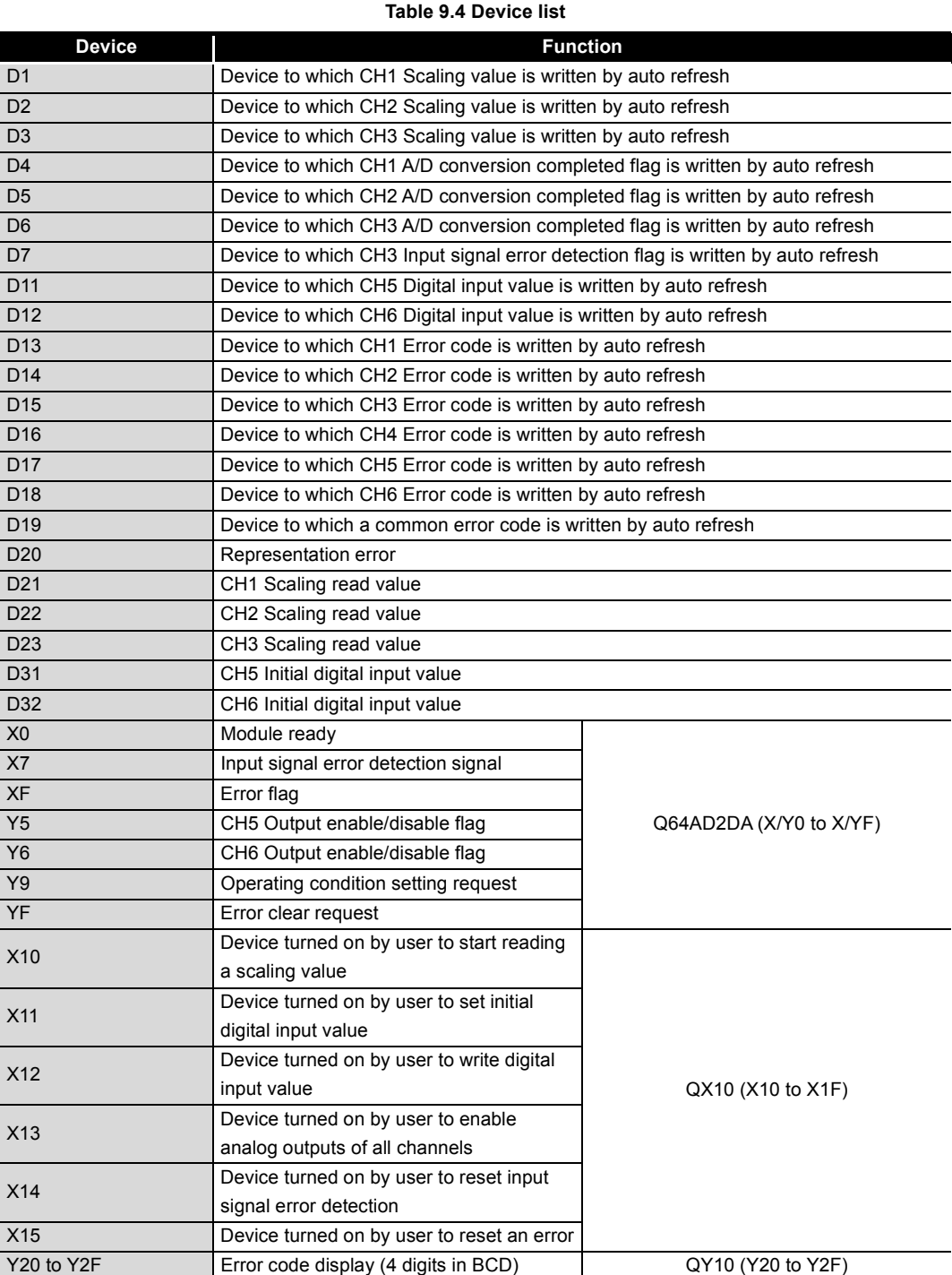

## **(2) Utility package operation**

- (a) Initial setting (Refer to [Section 8.4.](#page-150-0))
	- Set the items shaded in the table below to the initial settings of CH1 to CH3, CH5, and CH6.

Setting for the items with "-" is not required when "Disable" has been set.

(The default value, which will be displayed in the "Setting value" field, needs not to be changed.)

<span id="page-172-0"></span>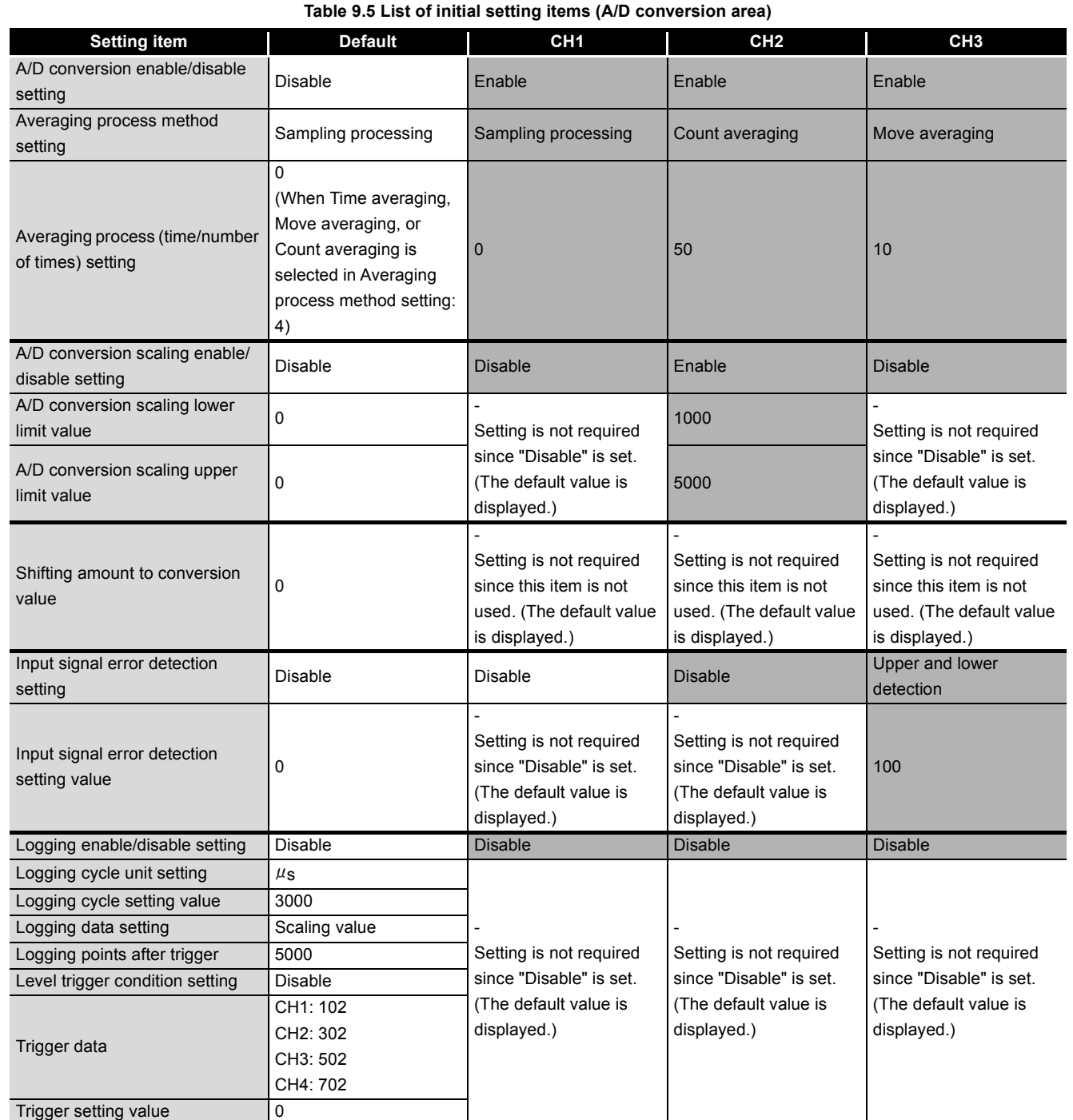

**10**

ONLINE MODULE<br>CHANGE

**TROUBLESHOOTING** TROUBLESHOOTING

INDEX

<span id="page-173-0"></span>

| <b>Setting item</b>                               | <b>Default</b> | CH <sub>5</sub>                                                                                 | CH <sub>6</sub>                                                                                 |
|---------------------------------------------------|----------------|-------------------------------------------------------------------------------------------------|-------------------------------------------------------------------------------------------------|
| D/A conversion enable/disable<br>setting          | Disable        | Enable                                                                                          | Enable                                                                                          |
| D/A conversion scaling enable/<br>disable setting | <b>Disable</b> | <b>Disable</b>                                                                                  | Enable                                                                                          |
| D/A conversion scaling lower<br>limit value       | 0              | Setting is not required                                                                         | 1000                                                                                            |
| D/A conversion scaling upper<br>limit value       | 0              | since "Disable" is set.<br>(The default value is<br>displayed.)                                 | 5000                                                                                            |
| Shifting amount to input value                    | 0              | Setting is not required<br>since this item is not<br>used. (The default value<br>is displayed.) | Setting is not required<br>since this item is not<br>used. (The default value<br>is displayed.) |

**Table 9.6 List of initial setting items (D/A conversion area)**

1) Click the Initial setting button of setting target channel. In the program example, set CH1 to CH3, CH5, and CH6. Setting of CH4 is not required since CH4 is not used.

| <b>Initial setting</b>                                                                        |                        |
|-----------------------------------------------------------------------------------------------|------------------------|
| Module information<br>A/D Conversion Module<br>Module type:<br>Module model name:<br>Q64AD2DA | 0000<br>Start I/O No.: |
| Setting item                                                                                  | Setting value          |
| A/D conversion area                                                                           |                        |
| CH1 Initial setting                                                                           | CH1 Initial setting    |
| CH2 Initial setting                                                                           | CH2 Initial setting    |
| CH3 Initial setting                                                                           | CH3 Initial setting    |
| CH4 Initial setting                                                                           | CH4 Initial setting    |
| eonversion are<br>DA.<br>wersie<br>éa                                                         |                        |
| CH5 Initial setting                                                                           | CH5 Initial setting    |
| CH6 Initial setting                                                                           | CH6 Initial setting    |
| $\mathsf{\neg}$ Details                                                                       |                        |

**Figure 9.10 "Initial setting" window**

**9**

PROGRAMMING

PROGRAMMING

**10**

ONLINE MODULE<br>CHANGE

**11**

TROUBLESHOOTING

APPENDIX

APPENDIX

2) Clicking the Initial setting button of each channel opens a window as shown below.

Set the initial setting items listed in [Table 9.5](#page-172-0) and [Table 9.6](#page-173-0) in the window. The following is the example windows of "CH1 Initial setting" and "CH5 Initial setting".

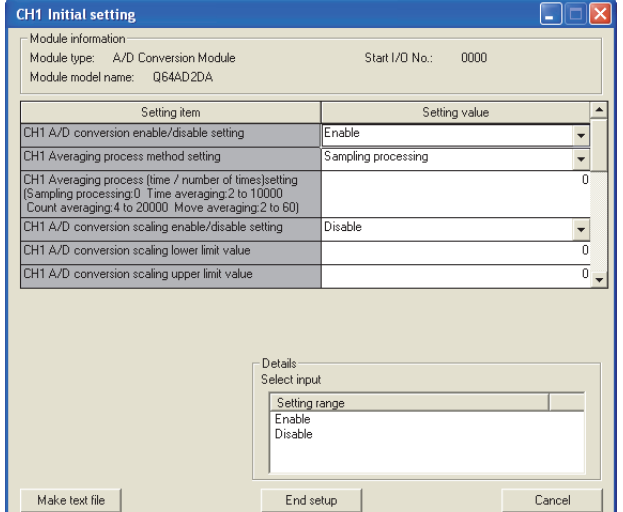

9 **PROGRAMMING**

| Module information:<br>Module type: A/D Conversion Module<br>Module model name: Q64AD2DA | Start I/O No : | nnnn          |          |
|------------------------------------------------------------------------------------------|----------------|---------------|----------|
| Setting item                                                                             |                | Setting value |          |
| CH5 D/A conversion enable/disable setting                                                | Enable         |               |          |
| CH5 D/A conversion scaling enable/disable setting                                        | Disable        |               |          |
| CH5 D/A conversion scaling lower limit value                                             |                |               | $\Omega$ |
| CH5 D/A conversion scaling upper limit value                                             |                |               | 0        |
|                                                                                          |                |               |          |
| CH5 Shifting amount to input value                                                       |                |               | 01       |

**Figure 9.11 "CH1 Initial setting" (A/D conversion area) window Figure 9.12 "CH5 Initial setting" (D/A conversion area) window**

- 
- (b) Auto refresh setting

Set devices storing the following buffer memory data to each item.

- 1) A/D conversion area
	-
	-
	-
	- Maximum/minimum digital output values
- 2) D/A conversion area
	-
	- Shifting amount to input value **Real conversion digital value**
- 3) Common area
	- Common error code
- Shifting amount to conversion value Maximum/minimum scaling values
- Digital output value A/D conversion completed flag
- Scaling value **Input signal error detection flag**
- Digital input value Set value check code
	-
- Error code Level data 0 to 9

For operations of the utility package, refer to [Section 8.5.](#page-152-0)

For setting of "PLC side Device" in the "Auto refresh setting" window, refer to the assignment shown in [\(1\) in this section](#page-171-1) Device list.

| Module information                                                      |                    |                         |      |                                    |                 |
|-------------------------------------------------------------------------|--------------------|-------------------------|------|------------------------------------|-----------------|
| Module type: A/D Conversion Module                                      |                    | Start I/O No.:          | 0000 |                                    |                 |
| Module model name:<br>064AD2DA                                          |                    |                         |      |                                    |                 |
|                                                                         |                    |                         |      |                                    |                 |
|                                                                         | Module side        | Module side<br>Transfer |      | Transfer                           | PLC side        |
| Setting item                                                            | <b>Buffer</b> size | word count              |      | direction                          | Device          |
| A/D conversion area                                                     | 1                  | 1                       |      | $\left\langle \cdot \right\rangle$ |                 |
| CH1 Shifting amount to conversion value<br>PV2 Shifting amount<br>value |                    | 1                       |      |                                    |                 |
| <b>Wal cutor</b><br>CHA.<br>⊿alue                                       |                    | H.                      |      | b)                                 |                 |
| CH1 Scaling value                                                       | 1                  | 1                       |      | ->                                 | D1              |
|                                                                         | 1                  | $\overline{1}$          |      | $\cdot \rangle$                    | D <sub>2</sub>  |
| CH2 Scaling value<br>CH3 Scaling value                                  | 1                  | 1                       |      | $\cdot$                            | D3              |
|                                                                         |                    | $\overline{1}$          |      |                                    |                 |
| 4 Scaling value<br>wimum second value                                   |                    |                         |      |                                    |                 |
| CHA.                                                                    |                    |                         |      | $\cdot$                            | $\overline{D4}$ |
| CH1 A/D conversion completed flag                                       |                    |                         |      |                                    |                 |
| CH2 A/D conversion completed flag                                       | 1                  | 1                       |      | $\cdot \rangle$                    | D5              |
| CH3 A/D conversion completed flag                                       | 1                  | 1                       |      | $\cdot$                            | Dß              |
| 44 A/D conversion<br>٩a                                                 |                    | 1                       |      |                                    |                 |
| or detection flags<br>CH <sub>2</sub>                                   |                    |                         |      |                                    |                 |
| CH3 Input signal error detection flag                                   | 1                  | 1                       |      | $\cdot$                            | Ď7              |
| CH4 Input signal error detection flag                                   | 1                  | $\mathbf{1}$            |      | $\cdot \rangle$                    |                 |
| D/A conversion area<br>CH5 Digital input value                          | $\overline{1}$     | $\overline{1}$          |      | $\left\langle \cdot \right\rangle$ | D11             |
| CH6 Digital input value                                                 | 1                  | 1                       |      | $\left\langle \cdot \right\rangle$ | D <sub>12</sub> |
| CH5 Shifting amount to input value                                      | 1                  | 1                       |      | $\left\langle \cdot \right\rangle$ |                 |
| 46 Shifting amount                                                      |                    | 1                       |      |                                    |                 |
| <b>Val conserva</b><br>CHN.<br>n digital value                          |                    |                         |      | -5                                 |                 |
| CH6 Real conversion digital value                                       | 1                  |                         |      | $\cdot$                            |                 |
| Common area                                                             | 1                  | $\overline{1}$          |      | $\cdot$                            | D13             |
| CH1 Error code                                                          |                    |                         |      |                                    |                 |
| CH <sub>2</sub> Error code                                              | 1                  | 1                       |      | $\cdot$                            | D14             |
| CH3 Error code                                                          | 1                  | 1                       |      | $\cdot$                            | D15             |
| CH4 Error code                                                          | 1                  | 1                       |      | ->                                 | D16             |
| CH5 Error code                                                          | 1                  | $\overline{1}$          |      | $\cdot$                            | D17             |
| CH6 Error code                                                          | 1                  | 1                       |      | $\cdot$                            | D18             |
| Latest error code in common area                                        | 1                  | 1                       |      | $\cdot \rangle$                    | D19             |

**Figure 9.13 "Auto refresh setting" screen**

(c) Writing intelligent function module parameters (Refer to [Section 8.3.3.](#page-147-1)) Write the intelligent function module parameters to the CPU module. Configure the setting in the window for selecting a target intelligent function module.

MELSEG Q series

**9**

**(3) Program example**

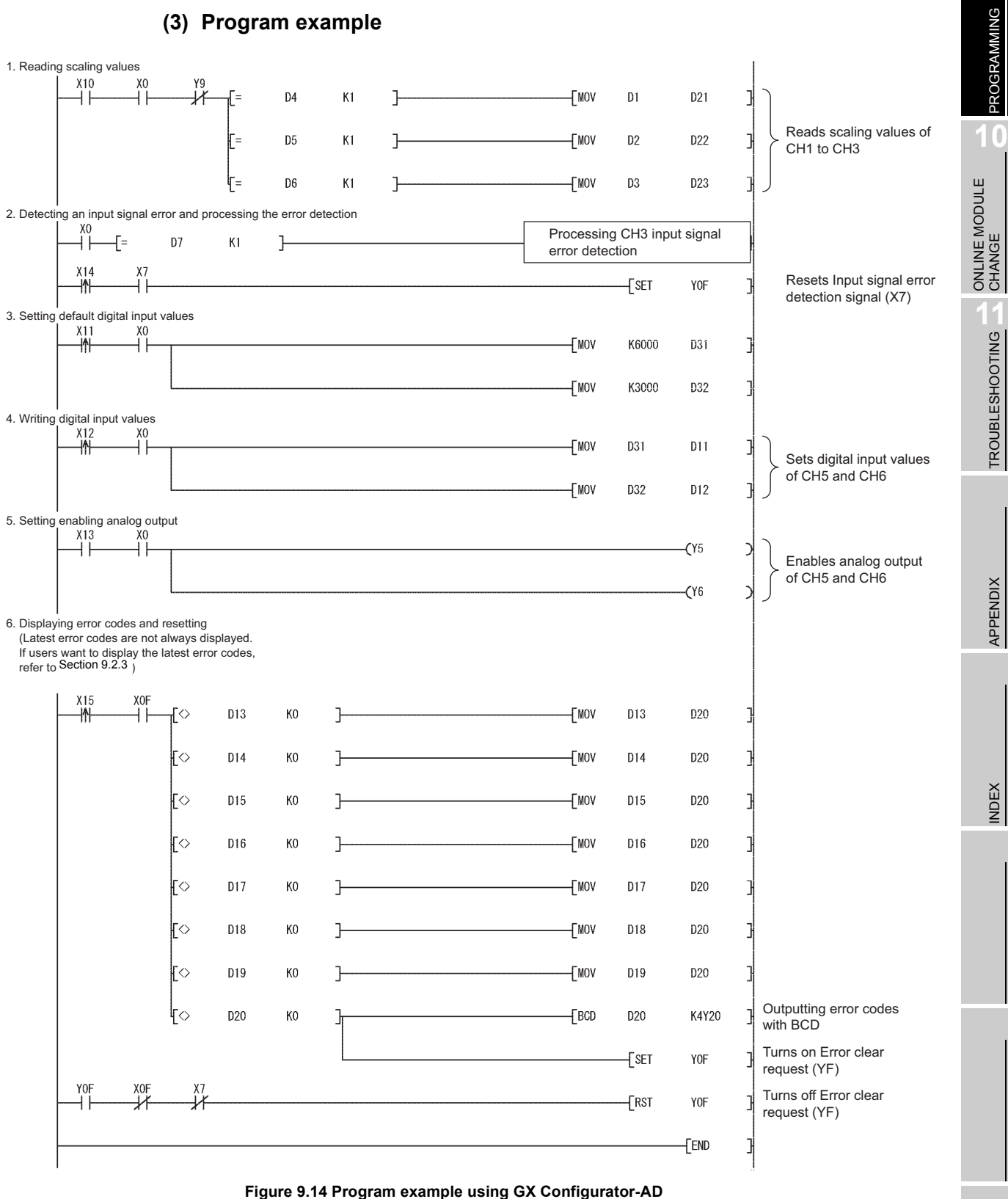

# <span id="page-177-0"></span>**9.2.3 Program example without using the utility package**

## **(1) Device list**

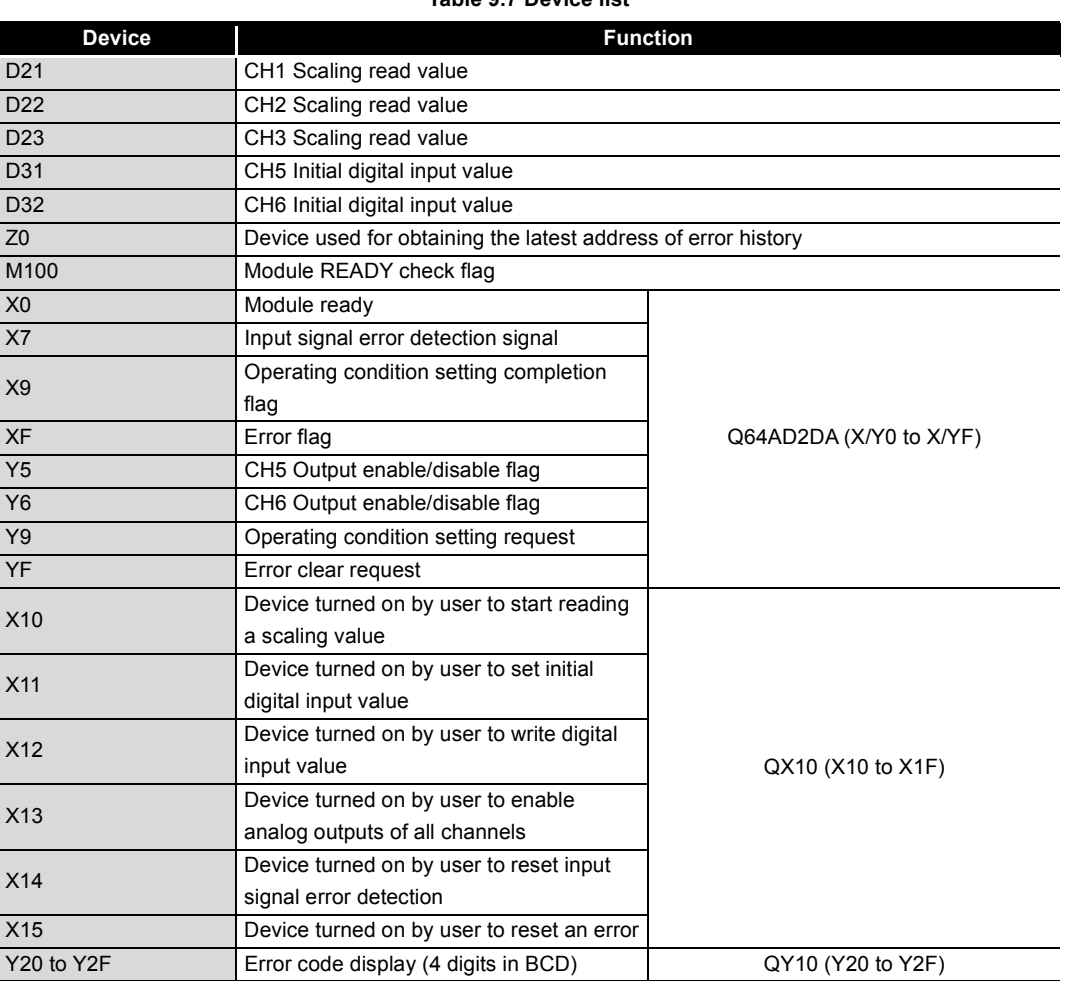

#### **Table 9.7 Device list**

# **(2) List of used buffer memory addresses**

### **Table 9.8 List of used buffer memory addresses**

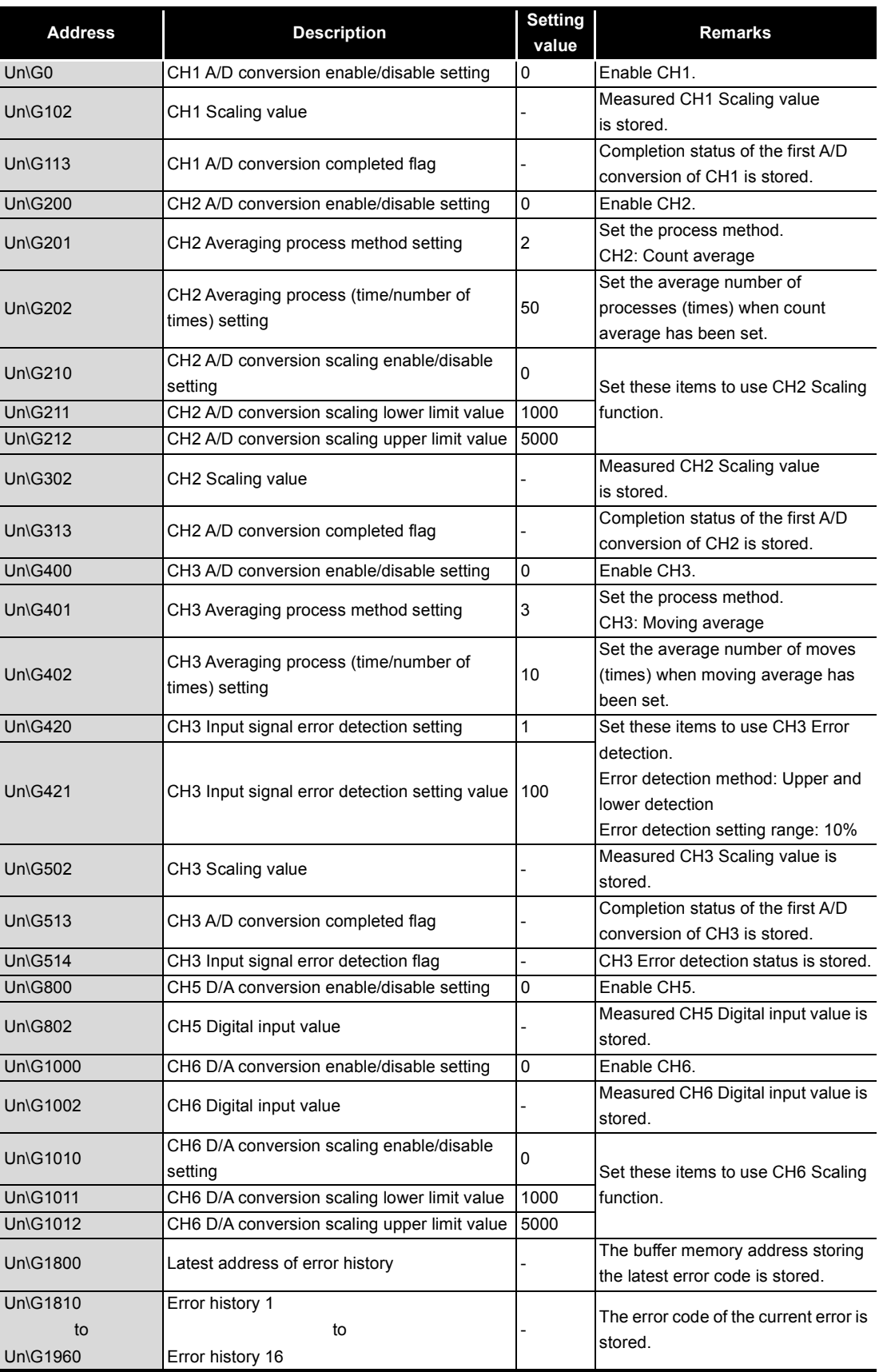

**10**

**9**

**MELSEG Q** series

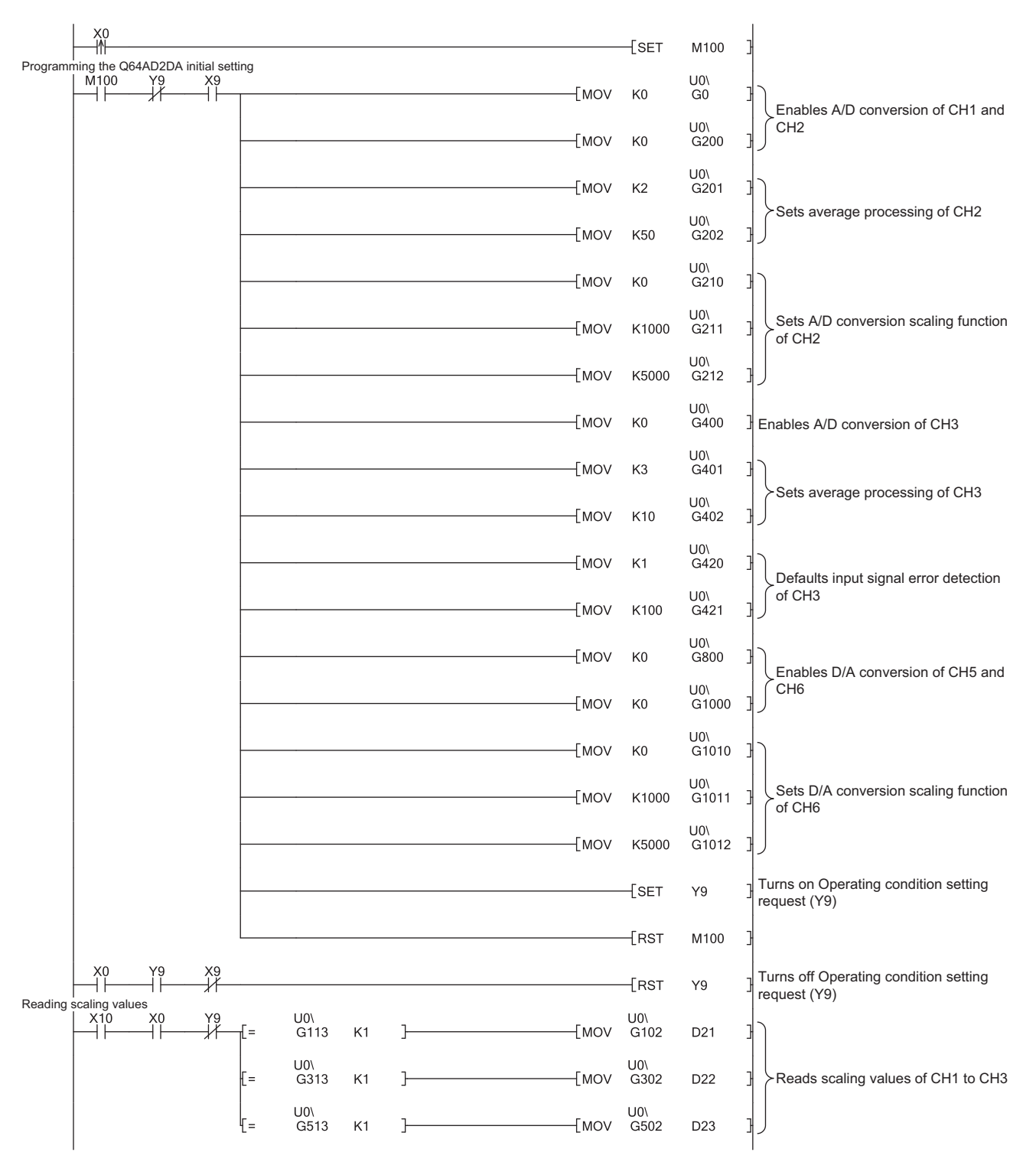

## **(3) Program example**

**Figure 9.15 Program example without using GX Configurator-AD**
## 9 **PROGRAMMING**

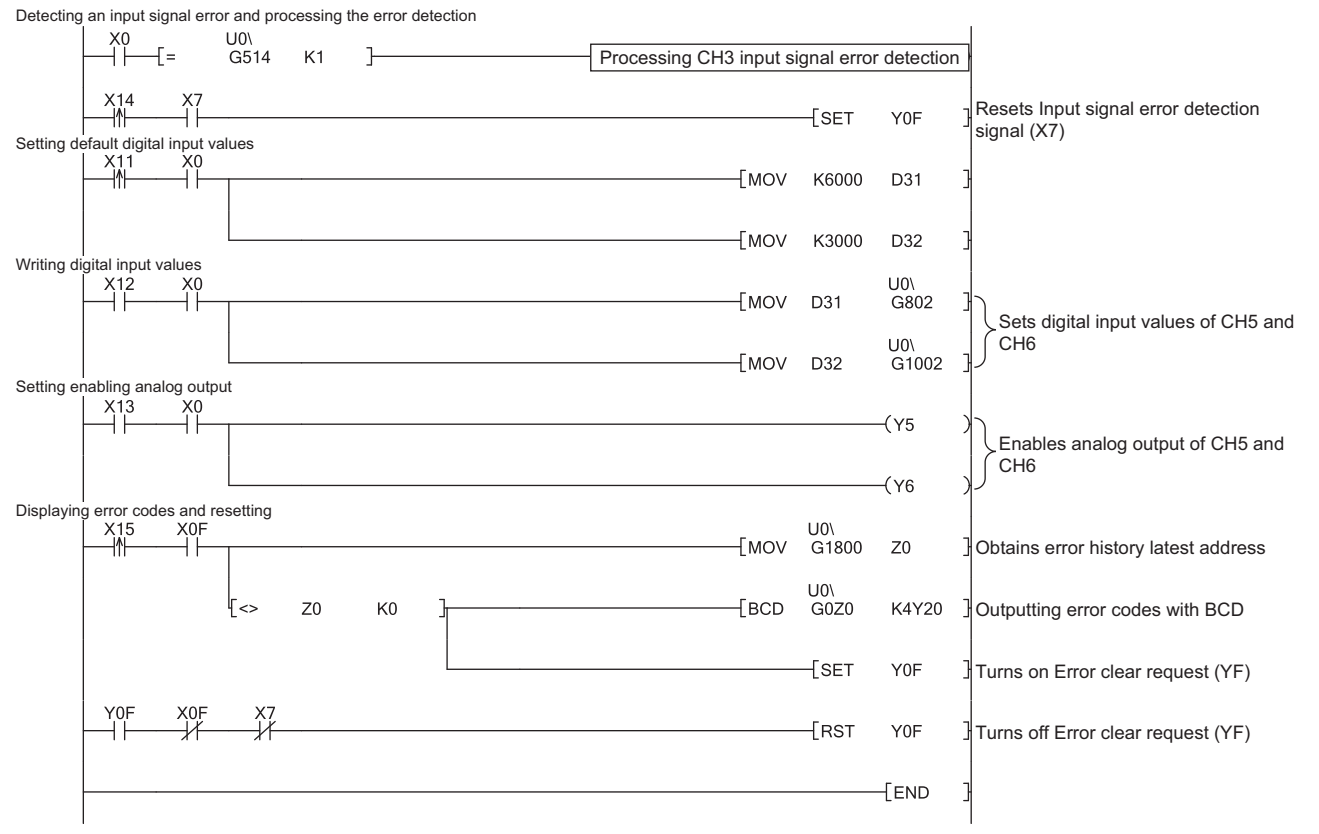

**[Figure 9.15](#page-179-0) Program example without using GX Configurator-AD (continued)**

APPENDIX

APPENDIX

**MELSEG Q** series

**9**

PROGRAMMING

PROGRAMMING

**10**

ONLINE MODULE<br>CHANGE

TROUBLESHOOTING TROUBLESHOOTING

## 9.3 Programming for Remote I/O Network

This section explains program examples using the following system configuration and conditions.

## **(1) System configuration**

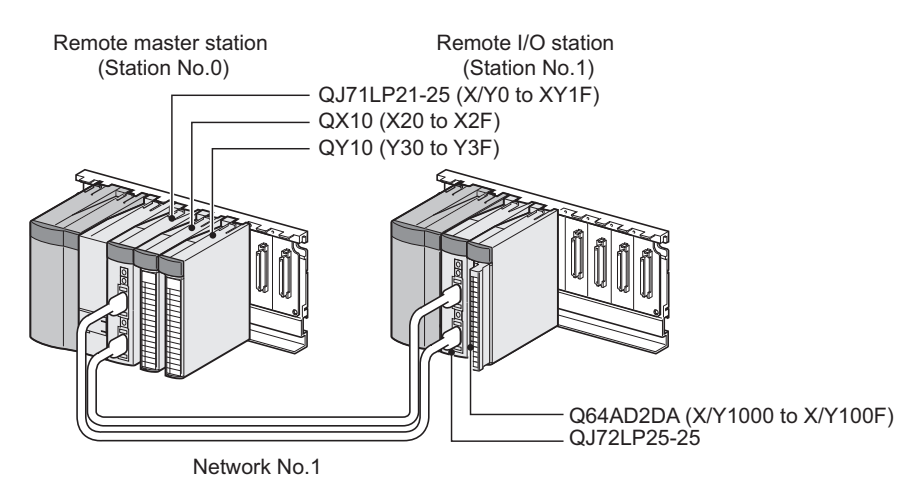

**Figure 9.16 System configuration example**

## **(2) Conditions of the intelligent function module switch setting**

#### (a) A/D conversion

**Table 9.9 Conditions of the intelligent function module switch setting**

<span id="page-181-0"></span>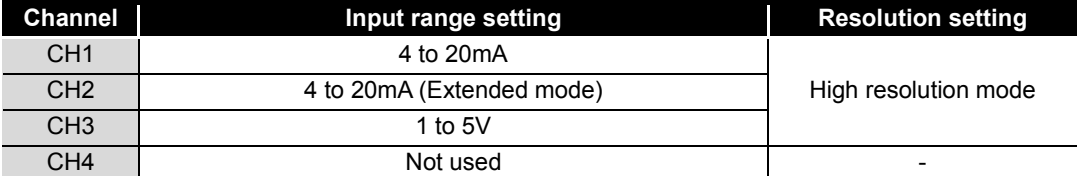

## (b) D/A conversion

**Table 9.10 Conditions of the intelligent function module switch setting**

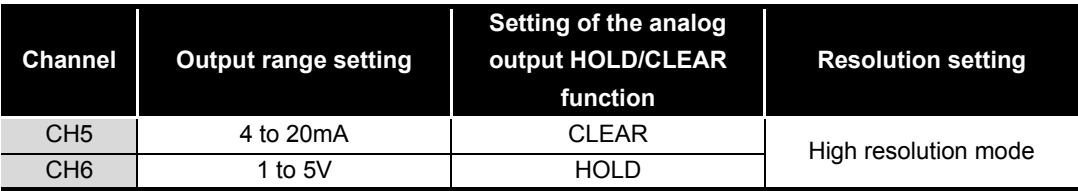

**9**

PROGRAMMING

PROGRAMMING

**10**

ONLINE MODULE<br>CHANGE

**TROUBLESHOOTING** TROUBLESHOOTING

## **(3) Programming conditions**

- (a) Used channels A/D conversion: CH1 to CH3 D/A conversion: CH5 and CH6 (CH4 is not used in the program examples.)
- (b) Use the following A/D conversion methods for each channel.
	- CH1: Sampling processing
	- CH2: Count average (50 times)
	- CH3: Moving average (10 times)
- (c) Use the following functions for each channel.
	- CH2: Scaling function (A/D conversion)
		- CH2 A/D conversion scaling lower limit value: 1000
		- CH2 A/D conversion scaling upper limit value: 5000
	- CH3: Input signal error detection function
		- CH3 Input signal error detection setting: Upper and lower detection
		- CH3 Input signal error detection setting value: 100 (10%)
	- CH6: Scaling function (D/A conversion)
		- CH6 D/A conversion scaling lower limit value: 1000
		- CH6 D/A conversion scaling upper limit value: 5000
- (d) When a write error occurs, the corresponding error code is output to an output module in BCD.

APPENDIX

**APPENDIX** 

## 9.3.1 Before program creation

This section explains works required before program creation.

## **(1) Wiring of external devices**

Mount the Q64AD2DA on a base unit and wire external devices to CH1 to CH3, CH5, and CH6.

For wiring method, refer to [Section 9.2.1 \(1\).](#page-168-0)

## **(2) Intelligent function module switch setting**

Based on the setting conditions given in [Section 9.3 \(2\)](#page-181-0), configure the intelligent function module switch setting.

For details, refer to [Section 9.2.1 \(2\)](#page-169-0).

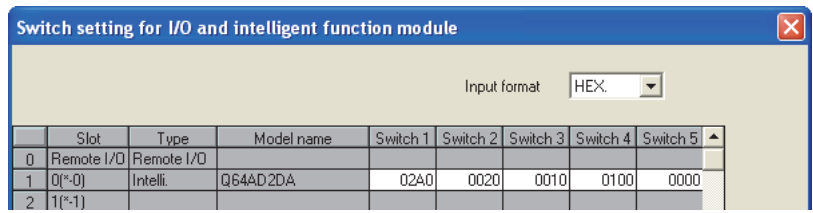

**Figure 9.17 Intelligent function module switch setting with GX Developer**

Write the intelligent function module parameters to the remote I/O station.

## **EXPOINT** -

For details of the MELSECNET/H remote I/O network, refer to the Q Corresponding MELSECNET/H Network System Reference Manual (Remote I/O network).

## 9.3.2 Program example using the utility package

## **(1) Device list**

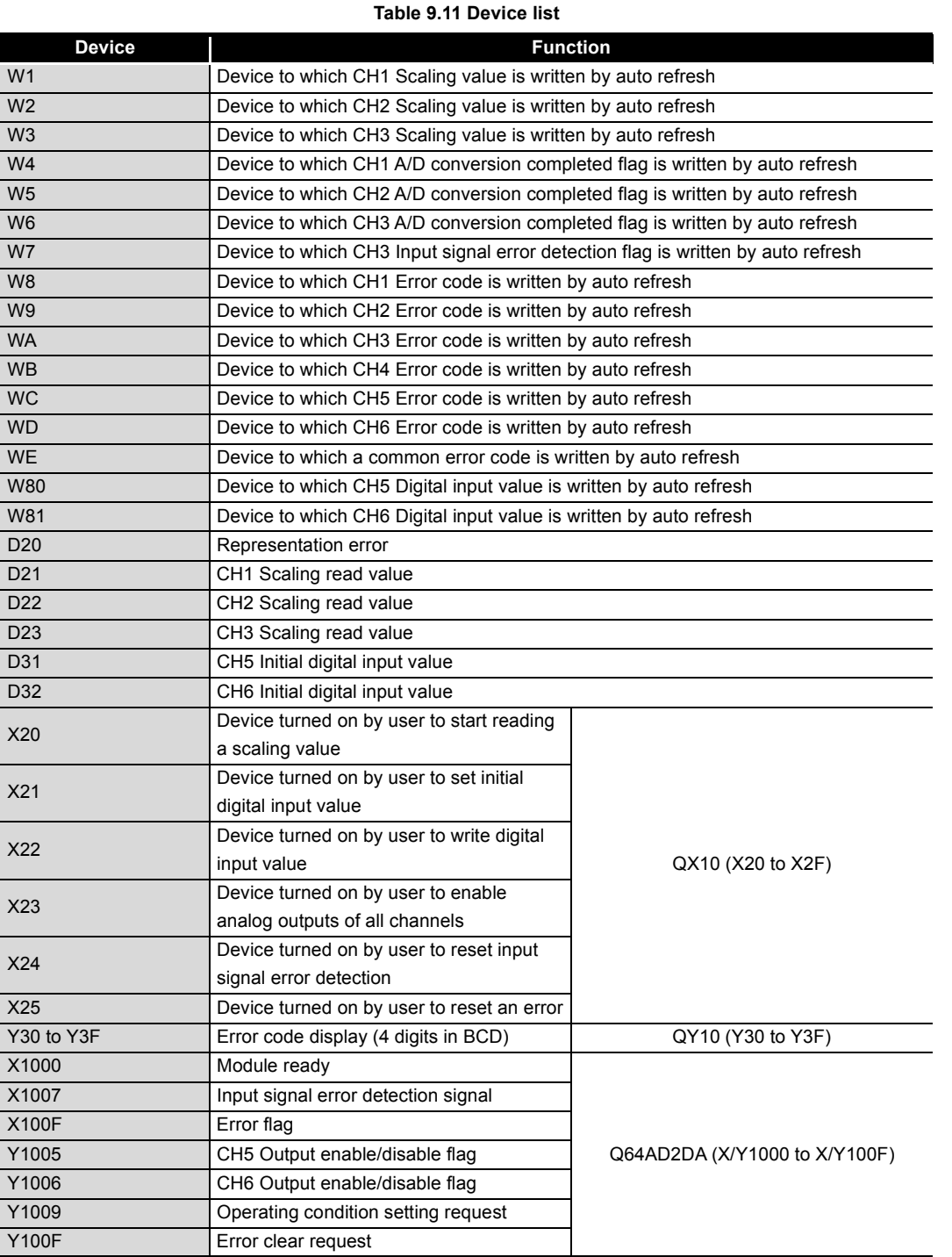

**10**

## **(2) GX Developer operation (setting of the network parameter)**

- Network type : MNET/H (Remote master)
	-
- Starting I/O No. : 0000H
	-
- Network No.  $\qquad \qquad : 1$ 
	-
- Total stations : 1
- Mode : On line
- Network range assignment :

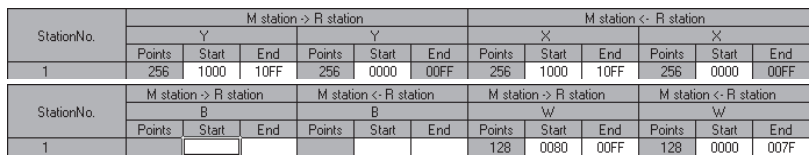

**Figure 9.18 "Network range assignment" screen**

#### • Refresh parameters:

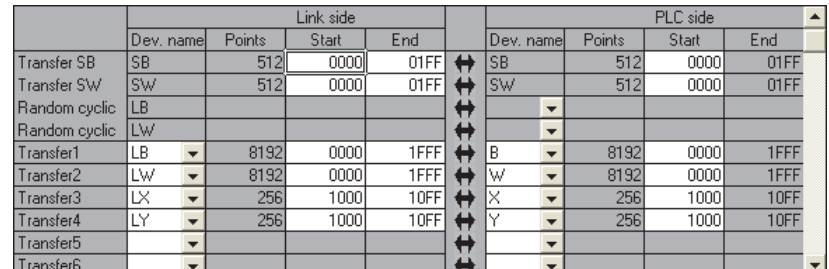

**Figure 9.19 "Refresh parameters" screen**

## **(3) Utility package operation**

Operate on the remote I/O station side.

- (a) Initial setting (For operations of the utility package, refer to [Section 8.4.](#page-150-0)) Configure the initial settings of CH1 to CH3, CH5, and CH6. For details, refer to [Section 9.2.2 \(2\).](#page-172-0)
- (b) Auto refresh setting (For operations of the utility package, refer to [Section 8.5.](#page-152-0)) Set devices storing the following buffer memory data to each item.
	- 1) A/D conversion area
		- Shifting amount to conversion value Maximum/minimum scaling values
		- Digital output value **A/D** conversion completed flag
		- Scaling value **Input signal error detection flag**
		- Maximum/minimum digital output values
	- 2) D/A conversion area
		- Digital input value Set value check code
		- Shifting amount to input value **Real conversion digital value**
	- 3) Common area
		-
		- Common error code
		- Error code **Level data 0 to 9**

APPENDIX APPENDIX

**9**

PROGRAMMING

PROGRAMMING

**10**

ONLINE MODULE<br>CHANGE

**1211100BLESHOOTING** TROUBLESHOOTING

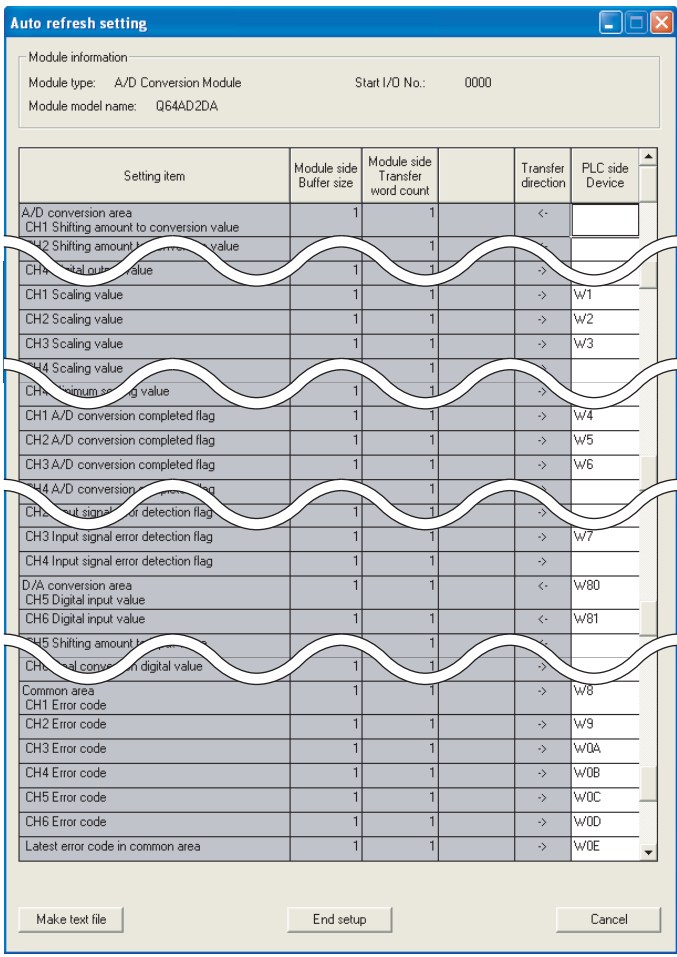

**Figure 9.20 "Auto refresh setting" window**

(c) Writing intelligent function module parameters (Refer to [Section 8.3.3.](#page-147-0)) Write the intelligent function module parameters to the remote I/O station. Configure the setting in the window for selecting a target intelligent function module.

## **POINT**

To write the intelligent function module parameters, set a target remote I/O station in the screen opened by selecting [Online]  $\rightarrow$  [Transfer setup] of GX Developer. The intelligent function module parameters can be written by:

- Directly connecting GX Developer to the remote I/O station.
- Routing the network to the remote I/O station by connecting GX Developer to a device such as a CPU module.

MELSEG Q <sub>series</sub>

**9**

**(4) Program example**

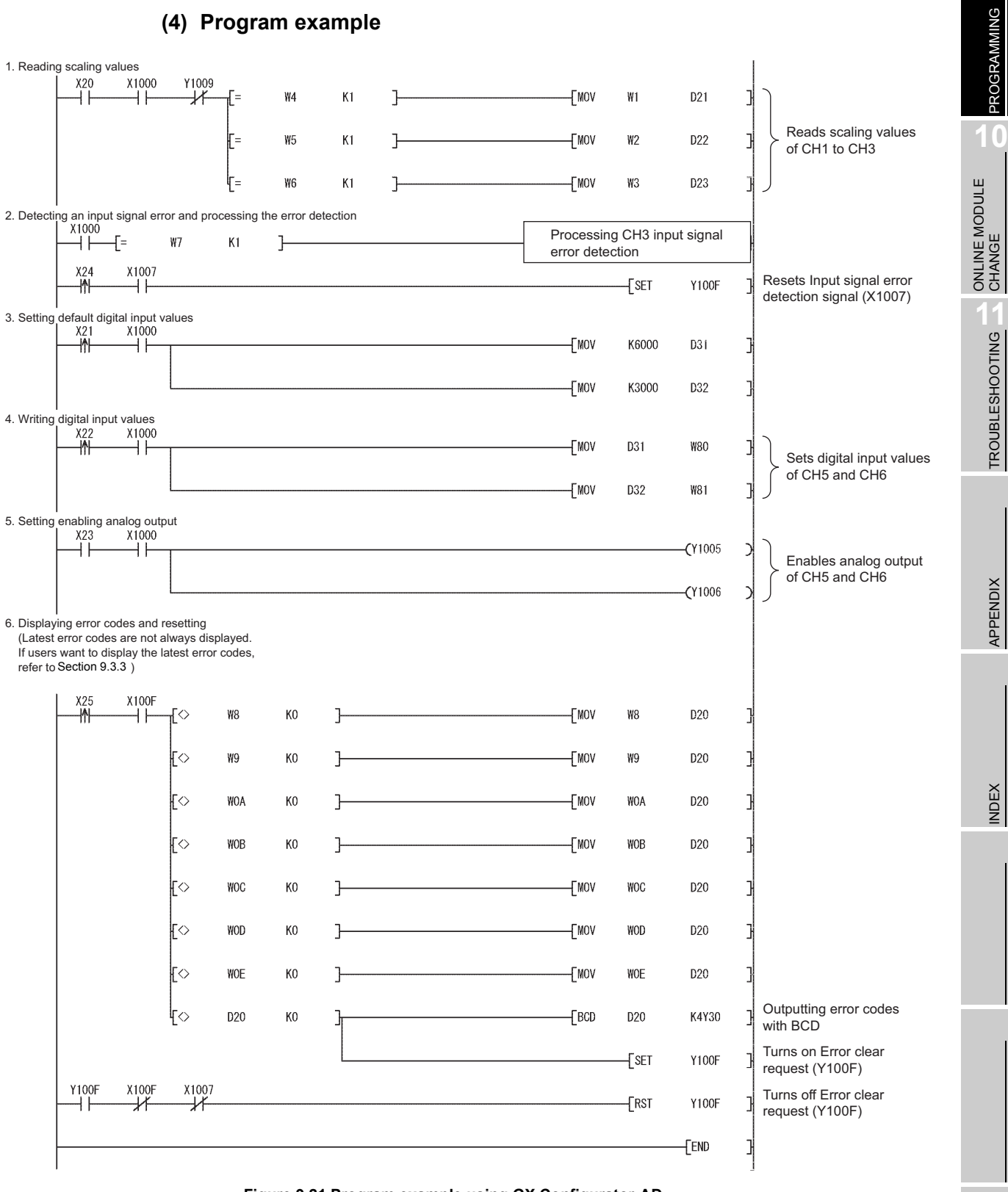

**Figure 9.21 Program example using GX Configurator-AD**

## <span id="page-189-0"></span>9.3.3 Program example without using the utility package

## **(1) Device list**

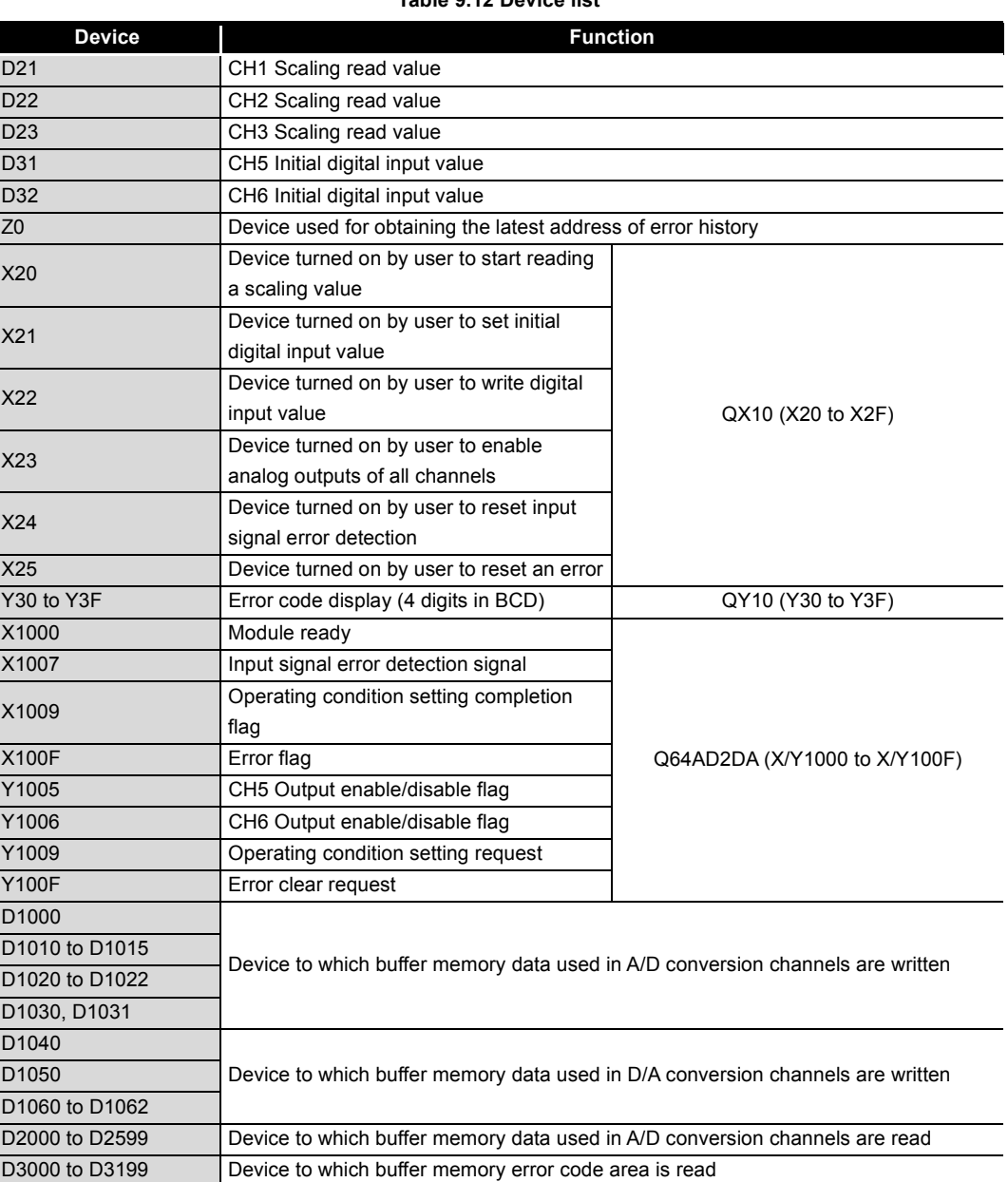

#### **Table 9.12 Device list**

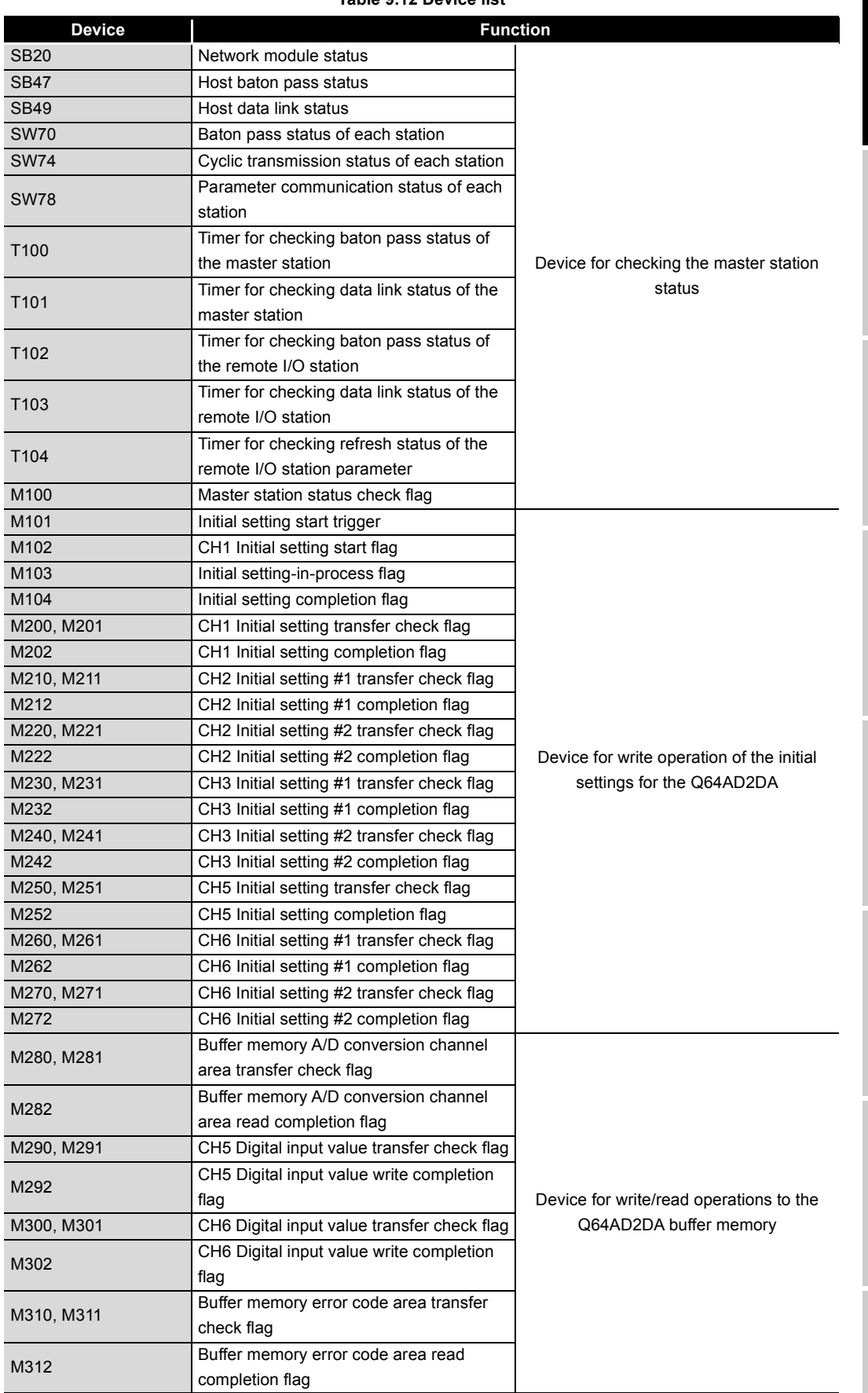

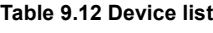

**9**

#### **(2) List of used buffer memory addresses**

The Z(P).REMFR or Z(P).REMTO instruction is used to access the buffer memory of the Q64AD2DA.

Check the access device in the "Address (device)" column in [Table 9.13.](#page-191-0)

**Table 9.13 List of used buffer memory addresses**

<span id="page-191-0"></span>

| <b>Address (device)</b> | <b>Description</b>                                       | <b>Setting</b><br>value | <b>Remarks</b>                                                                                                    |  |  |
|-------------------------|----------------------------------------------------------|-------------------------|----------------------------------------------------------------------------------------------------|--|--|
| Un\G0 (D1000)           | CH1 A/D conversion enable/disable<br>setting             | 0                       | Enable CH1.                                                                                                    |  |  |
| Un\G102 (D2102)         | CH1 Scaling value                                        |                         | Measured CH1 Scaling value<br>is stored.                                                                          |  |  |
| Un\G113 (D2113)         | CH1 A/D conversion completed flag                        |                         | Completion status of the first<br>A/D conversion of CH1 is<br>stored.                                             |  |  |
| Un\G200 (D1010)         | CH <sub>2</sub> A/D conversion enable/disable<br>setting | 0                       | Enable CH2.                                                                                                    |  |  |
| Un\G201 (D1011)         | CH2 Averaging process method setting                     | 2                       | Set the process method.<br>CH2: Count average                                                                     |  |  |
| Un\G202 (D1012)         | CH2 Averaging process (time/number of<br>times) setting  | 50                      | Set the average number of<br>processes (times) when<br>count average has been set.                                |  |  |
| Un\G210 (D1013)         | CH2 A/D conversion scaling enable/<br>disable setting    | 0                       |                                                                                                    |  |  |
| Un\G211 (D1014)         | CH2 A/D conversion scaling lower limit<br>value          | 1000                    | Set these items to use CH2<br>Scaling function.                                                                   |  |  |
| Un\G212 (D1015)         | CH2 A/D conversion scaling upper limit<br>value          | 5000                    |                                                                                                    |  |  |
| Un\G302 (D2302)         | CH2 Scaling value                                        |                         | Measured CH2 Scaling value<br>is stored.                                                                          |  |  |
| Un\G313 (D2313)         | CH2 A/D conversion completed flag                        |                         | Completion status of the first<br>A/D conversion of CH2 is<br>stored.                                             |  |  |
| Un\G400 (D1020)         | CH3 A/D conversion enable/disable<br>setting             | 0                       | Enable CH3.                                                                                                    |  |  |
| Un\G401 (D1021)         | CH3 Averaging process method setting                     | 3                       | Set the process method.<br>CH3: Moving average                                                                    |  |  |
| Un\G402 (D1022)         | CH3 Averaging process (time/number of<br>times) setting  | 10                      | Set the average number of<br>moves (times) when moving<br>average has been set.                                   |  |  |
| Un\G420 (D1030)         | CH3 Input signal error detection setting                 | 1                       | Set these items to use CH3                                                                                        |  |  |
| Un\G421 (D1031)         | CH3 Input signal error detection setting<br>value        | 100                     | Error detection.<br>Error detection method:<br>Upper and lower detection<br>Error detection setting range:<br>10% |  |  |
| Un\G502 (D2502)         | CH3 Scaling value                                        |                         | Measured CH3 Scaling value<br>is stored.                                                                          |  |  |
| Un\G513 (D2513)         | CH3 A/D conversion completed flag                        |                         | Completion status of the first<br>A/D conversion of CH3 is<br>stored.                                             |  |  |
| Un\G514 (D2514)         | CH3 Input signal error detection flag                    |                         | CH3 Error detection status is<br>stored.                                                                          |  |  |
| Un\G800 (D1040)         | CH5 D/A conversion enable/disable<br>setting             | 0                       | Enable CH5.                                                                                                    |  |  |

| Address (device) | <b>Description</b>                                    | <b>Setting</b><br>value | <b>Remarks</b>                                                           |  |  |
|------------------|-------------------------------------------------------|-------------------------|--------------------------------------------------------------------------|--|--|
| Un\G802 (D31)    | CH5 Digital input value                               |                         | Measured CH5 Digital input<br>value is stored.                           |  |  |
| Un\G1000 (D1050) | CH6 D/A conversion enable/disable<br>setting          | 0                       | Enable CH6.                                                              |  |  |
| Un\G1002 (D32)   | CH6 Digital input value                               |                         | Measured CH6 Digital input<br>value is stored.                           |  |  |
| Un\G1010(D1060)  | CH6 D/A conversion scaling enable/<br>disable setting | 0                       |                                                                          |  |  |
| Un\G1011 (D1061) | CH6 D/A conversion scaling lower limit<br>value       | 1000                    | Set these items to use CH6<br>Scaling function.                          |  |  |
| Un\G1012 (D1062) | CH6 D/A conversion scaling upper limit<br>value       | 5000                    |                                                                          |  |  |
| Un\G1800 (D3000) | Latest address of error history                       |                         | The buffer memory address<br>storing the latest error code is<br>stored. |  |  |
| Un\G1810 (D3010) | Error history 1                                       |                         | The error code of the current                                            |  |  |
| to               | to                                                    |                         | error is stored.                                                         |  |  |
| Un\G1960 (D3160) | Error history 16                                      |                         |                                                                          |  |  |

**Table 9.13 List of used buffer memory addresses**

## **(3) GX Developer operation (setting of the network parameter)**

- 
- Starting I/O No. : 0000H
- Network type : MNET/H (Remote master)
	-
- 
- Network No. 1
- Total stations : 1
- Mode : On line
- Network range assignment :

|            |        |                                   |      | M station $\rightarrow$ R station |       |      | M station <- R station              |       |      |                        |       |      |                          |
|------------|--------|-----------------------------------|------|-----------------------------------|-------|------|-------------------------------------|-------|------|------------------------|-------|------|--------------------------|
| StationNo. |        |                                   |      |                                   |       |      |                                     |       |      |                        |       |      |                          |
|            | Points | Start                             | End  | Points                            | Start | End  | Points                              | Start | End  | Points                 | Start | End  |                          |
|            | 256    | 1000                              | 10FF | 256                               | 0000  | 00FF | 256                                 | 1000  | 10FF | 256                    | 0000  | 00FF | $\overline{\phantom{0}}$ |
|            |        | M station $\rightarrow$ R station |      | M station <- R station            |       |      | $M$ station $\rightarrow$ R station |       |      | M station <- R station |       |      |                          |
| StationNo. |        |                                   |      |                                   |       |      |                                     |       |      | w                      |       |      |                          |
|            | Points | Start                             | End  | Points                            | Start | End  | Points                              | Start | End  | Points                 | Start | End  |                          |
|            |        |                                   |      |                                   |       |      |                                     |       |      | 160                    | 0000  | 009F |                          |

**Figure 9.22 "Network range assignment" screen**

• Refresh parameters:

|               |           |  |        | Link side |      |   | PLC side   |                          |        |       |      |  |
|---------------|-----------|--|--------|-----------|------|---|------------|--------------------------|--------|-------|------|--|
|               | Dev. name |  | Points | Start     | End  |   | Dev. namel |                          | Points | Start | End  |  |
| Transfer SB   | <b>SB</b> |  | 512    | 0000      | 01FF | Η | <b>SB</b>  |                          | 512    | 0000  | 01FF |  |
| Transfer SW   | <b>SW</b> |  | 512    | 0000      | 01FF |   | <b>SW</b>  |                          | 512    | 0000  | 01FF |  |
| Random cyclic | LB        |  |        |           |      | ↔ |            | $\overline{\phantom{a}}$ |        |       |      |  |
| Random cyclic | LW        |  |        |           |      | ↔ |            | $\overline{\phantom{a}}$ |        |       |      |  |
| Transfer1     | LВ        |  | 8192   | 0000      | 1FFF | н | B          |                          | 8192   | 0000  | 1FFF |  |
| Transfer2     | LW        |  | 8192   | 0000      | 1FFF | H | W          |                          | 8192   | 0000  | 1FFF |  |
| Transfer3     | LX        |  | 256    | 1000      | 10FF | H | X          |                          | 256    | 1000  | 10FF |  |
| Transfer4     | LΥ        |  | 256    | 1000      | 10FF | Η | Ü          |                          | 256    | 1000  | 10FF |  |
| Transfer5     |           |  |        |           |      | ↔ |            |                          |        |       |      |  |
| Transfer6     |           |  |        |           |      | ↔ |            |                          |        |       |      |  |

**Figure 9.23 "Refresh parameter" screen**

**MELSEG Q** series

**MELSEG Q** series

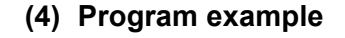

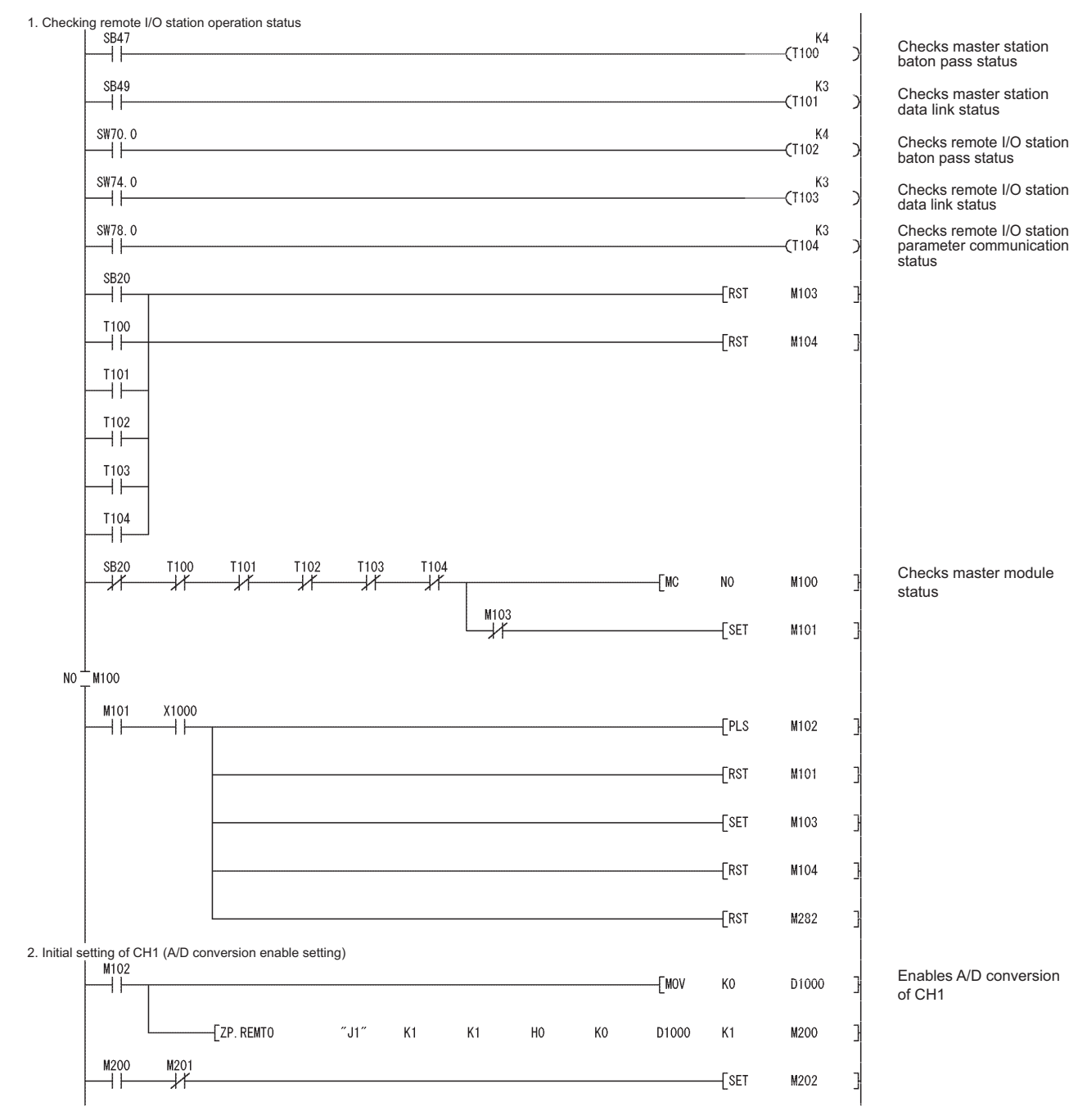

<span id="page-193-0"></span>**Figure 9.24 Program example without using GX Configurator-AD**

# 9 **PROGRAMMING**

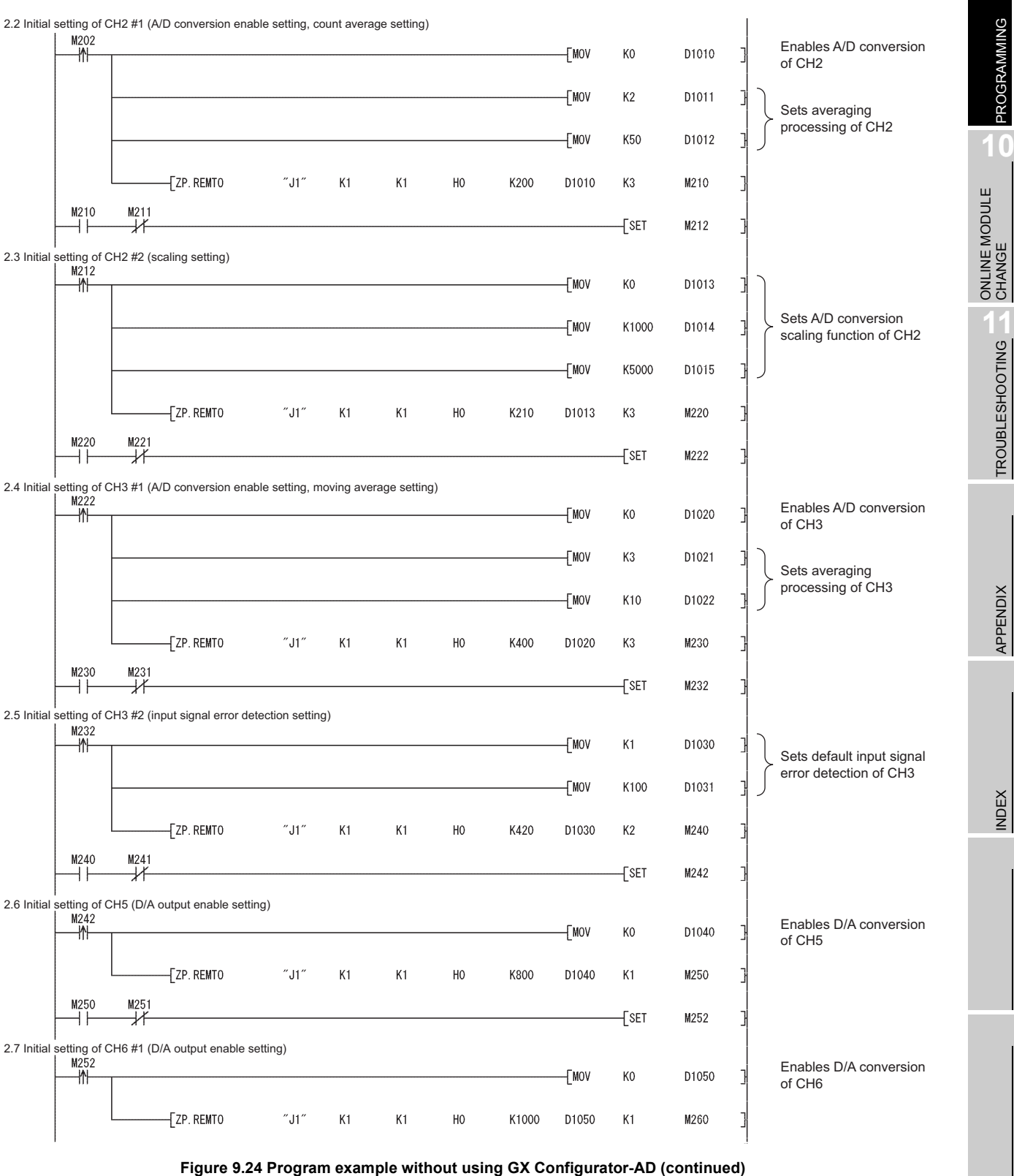

ONLINE MI<br>CHANGE TROUBLESHOOTING TROUBLESHOOTING

**9**

MELSEG Q series

PROGRAMMING

**10**

APPENDIX APPENDIX

INDEX

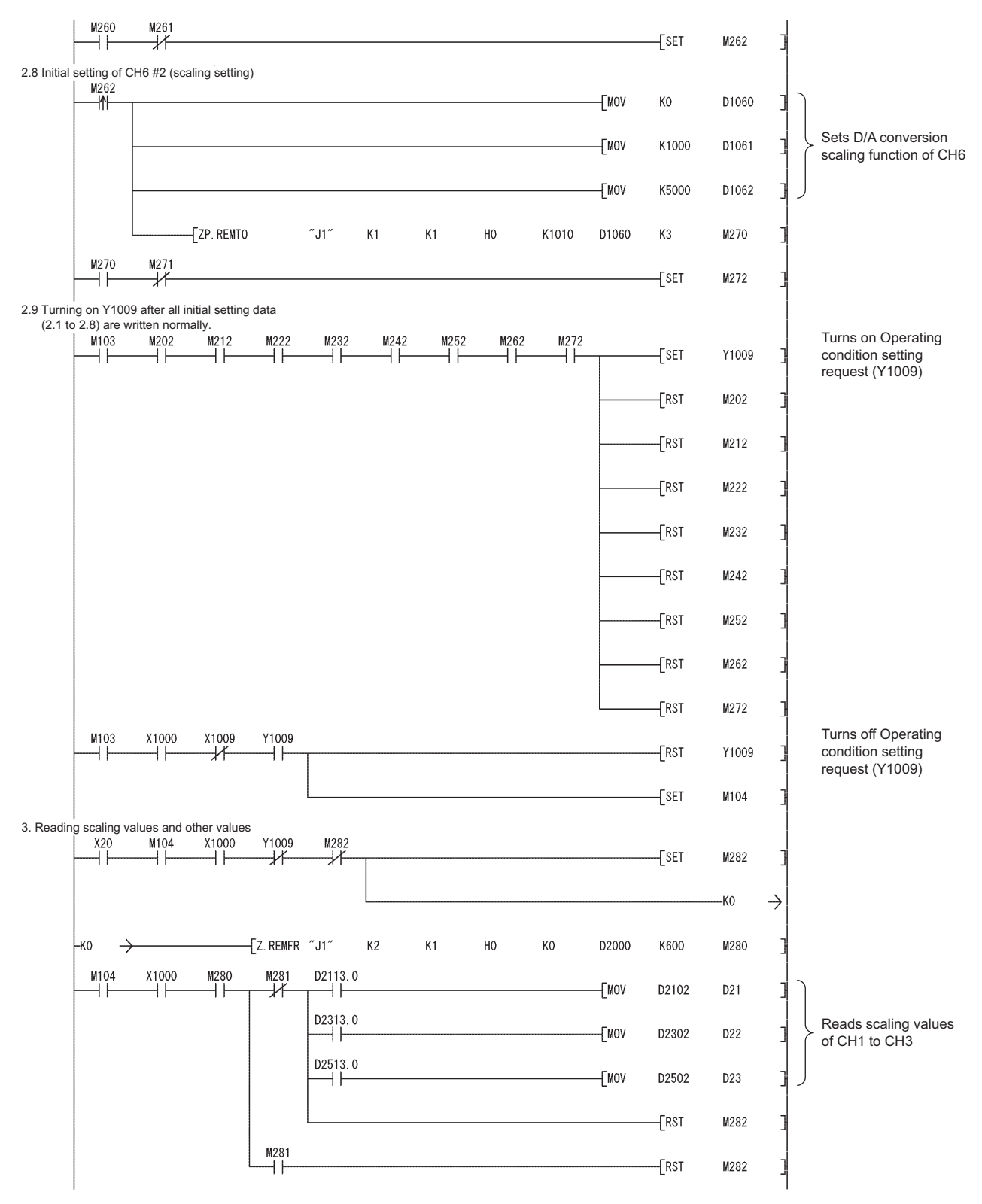

**[Figure 9.24](#page-193-0) Program example without using GX Configurator-AD (continued)**

## 9 **PROGRAMMING**

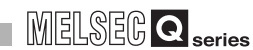

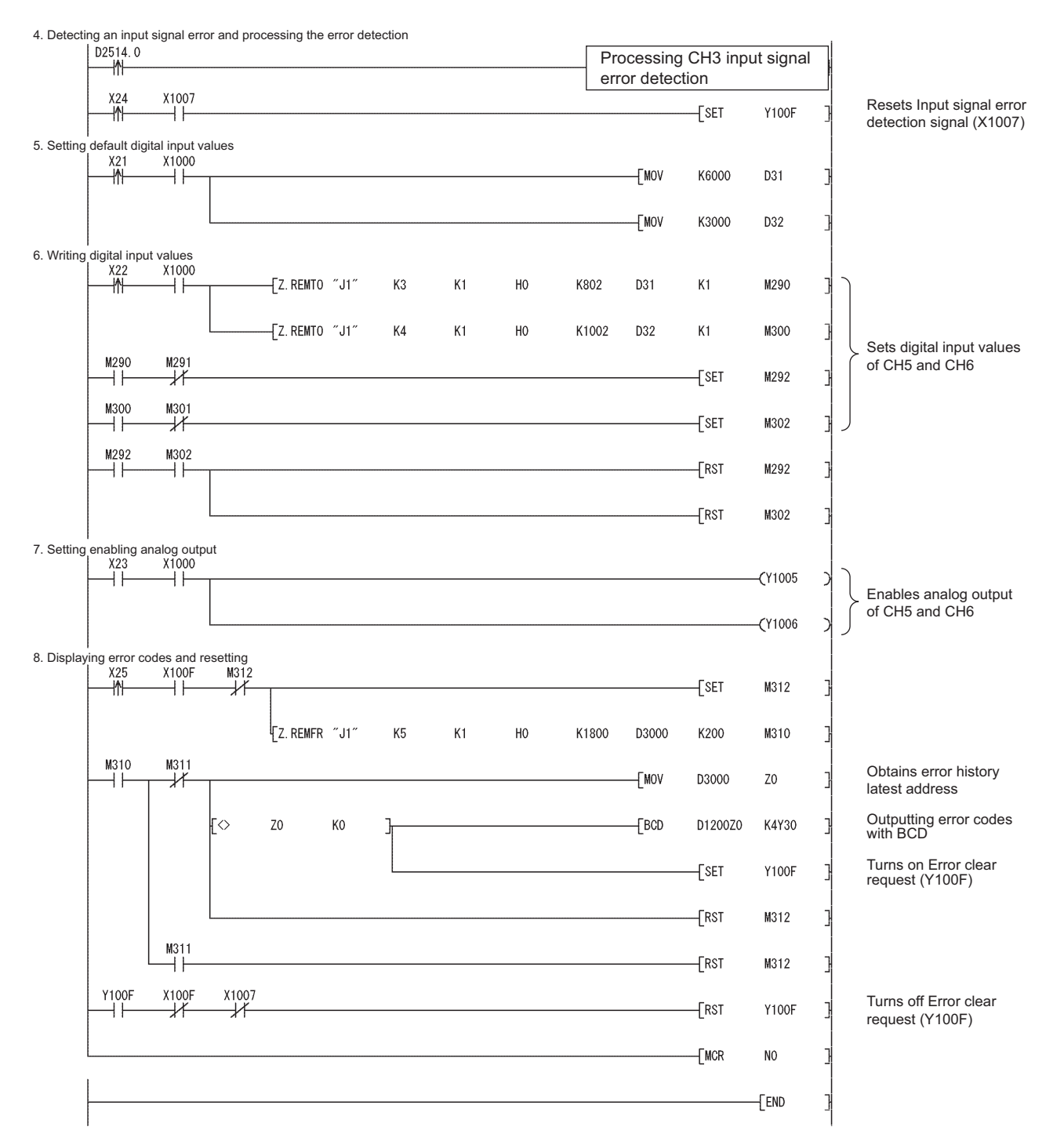

**[Figure 9.24](#page-193-0) Program example without using GX Configurator-AD (continued)**

**9**

PROGRAMMING

PROGRAMMING

**10**

ONLINE MODULE<br>CHANGE

**11**

TROUBLESHOOTING

APPENDIX

APPENDIX

INDEX

## CHAPTER10 ONLINE MODULE CHANGE

When changing a module online, carefully read the "Online module change" section in the QCPU User's Manual (Hardware Design, Maintenance and Inspection). This chapter explains the specifications of the online module change.

#### [Precautions]

This chapter explains using device numbers (X/Y) and buffer memory addresses for CH1 and CH5. Apply the same operations when changing a module online using other channels.

For device numbers and buffer memory addresses for other channels, refer to [Section](#page-69-0)  [5.1](#page-69-0) and [Section 6.1.](#page-79-0)

Change a module online with GX Developer.

## **POINT**

- (1) Perform an online module change after making sure that the system outside the programmable controller will not malfunction.
- (2) To prevent an electric shock and malfunction of operating modules, provide means such as switches for powering off each of the external power supply and external devices connected to the module to be replaced online.
- (3) It is recommended to perform an online module change in the actual system in advance to ensure that it would not affect the other modules by checking the following:
	- Means of cutting off the connection to external devices and its configuration are correct.
	- Switching on/off does not bring any undesirable effect.
- (4) After the first use of the product, do not mount/remove the module to/from the base unit more than 50 times (IEC 61131-2 compliant) respectively. Exceeding the limit of 50 times may cause malfunction.

## 10.1 Execution Condition of Online Module Change

To change a module online, the following CPU module, MELSECNET/H remote I/O module, Q64AD2DA, GX Developer, and base unit are required.

## **(1) CPU module**

The Process CPU or Redundant CPU are required. For precautions for redundant system configuration, refer to the QnPRHCPU User's Manual (Redundant System).

## **(2) MELSECNET/H remote I/O module**

Use the module of function version D or later.

## **(3) GX Developer**

Use GX Developer Version 7.10L or later. Use GX Developer Version 8.18U or later to change a module on the remote I/O station online.

## **(4) Base unit**

- (a) When the slim type main base unit  $(Q3 \square SB)$  is used, a module cannot be changed online.
- (b) When the extension base unit (type requiring no power supply module  $(Q5 \Box B)$ ) is used, modules on the base units connected to the extension base unit cannot be changed online.

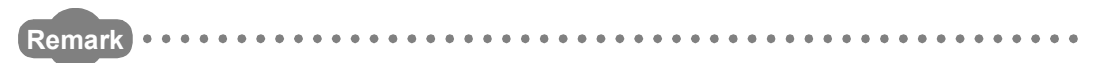

The online module change is supported by the Q64AD2DA of the first product to the function version C.

INDEX

**9**

PROGRAMMING

PROGRAMMING

**10**

ONLINE MODULE<br>CHANGE

**11**

TROUBLESHOOTING

## 10.2 Operations During Online Module Change

The following table shows operations during online module change.

|                |                      | CPU operation O: Performed x: Not performed |                |                                 |                  |                                                                                                    |                                                                                                    |
|----------------|----------------------|---------------------------------------------|----------------|---------------------------------|------------------|----------------------------------------------------------------------------------------------------|----------------------------------------------------------------------------------------------------|
|                | <b>FROM/TO</b>       |                                             |                | <b>GX Configurator</b>          |                  |                                                                                                    | (Operation of intelligent function                                                                                                    |
| X/Y<br>refresh | instructions<br>$*1$ | Dedicated<br>instruction                    | Device<br>test | Initial<br>setting<br>parameter | Monitor/<br>test | (User operation)                                                                                                    | module)                                                                                                    |
| $\circ$        | $\circ$              | $\circ$                                     | $\circ$        | $\times$                        | $\circ$          | (1) Disabling conversion<br>Turn off all Y signals that have<br>been turned on by a sequence<br>program.<br>(2) Removing a module<br>Start an online module change<br>operation using GX Developer.                                                                                                    | Module operates normally.<br>Module stops operation.<br>RUN LED is off.<br>Conversion is disabled.                                                                                                    |
| $\times$       | $\times$             | $\times$                                    | $\times$       | $\times$                        | $\times$         | Click the Execution button on<br>the dialog box to enable a<br>module replacement.<br>Remove the target module.<br>(3) Mounting a new module<br>Mount a new module.                                                                                                    |                                                                                                    |
| $\circ$        | $\times$             | $\times$                                    | $\times$       | $\circ$                         | $\times$         | After mounting the module,<br>click the Execution button on<br>the dialog box of GX Developer.<br>Operation check before start of control                                                                                                    | X/Y refresh resumes and<br>module starts operation.<br>RUN LED is on.<br>Module operates with<br>ı<br>default settings.<br>(X0 remains off.)<br>т<br>If initial setting parameters<br>have been set, module<br>operates according to them<br>at this point. |
| O              | $\times$             | $\times$                                    | $\circ$        | $\times$                        | $\circ$          | (4) Checking operation $\bigstar$<br>Click the Cancel button to leave<br>the online module change mode.<br>Conduct an operation test on the<br>new module by using the Device<br>test dialog box of GX Developer<br>or the Monitor/Test screen of GX<br>1<br>Configurator.<br>Completion of<br>operation check | Module operates according to<br>test operation. *2                                                                                                    |
| O              | $\circ$              | $\circ$                                     | $\circ$        | $\times$                        | O                | (5) Restarting control<br>Resume the online module change<br>I.<br>mode using GX Developer and<br>click the Execution button to restart<br>control.                                                                                                    | Module ready (X0) turns on.<br>Module operates according to<br>sequence program which<br>performs initial setting on the<br>rising edge of X0. *2                                                                                                    |

**Table 10.1 Operations during online module change**

 $*$  1 Access to the intelligent function module device (U $\Box$ \G $\Box$ ) is included.

 $*$  2 In the case of absence of the operation marked  $*$ <sup>2</sup>, the intelligent function module performs the operation prior to the marked operation.

## 10.3 Procedures of Online Module Change

This section explains the procedures of online module change when an initial setting of GX Configurator-AD or GX Configurator-DA is configured and when the initial setting is not configured.

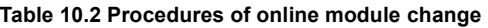

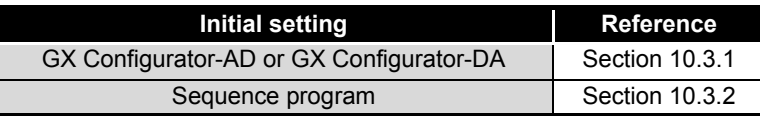

## <span id="page-200-0"></span>10.3.1 When the initial setting has been configured with GX Configurator-AD or GX Configurator-DA

#### **(1) Disabling conversion**

- (a) Take the following steps to disable the conversion:
	- 1) Set CH1 A/D conversion enable/disable (Un\G0) and CH5 D/A conversion enable/disable (Un\G800) to Disable (1).
	- 2) Turn Operating condition setting request (Y9) from off to on to stop the conversion.
	- 3) Operating condition setting completed flag (X9) turns off from on.
	- 4) Check that CH1 A/D conversion completed flag (Un\G113) is in a status of Conversion stop (0) and the conversion is stopped by seeing the actual analog output value.
	- 5) Turn Operating condition setting request (Y9) from on to off.

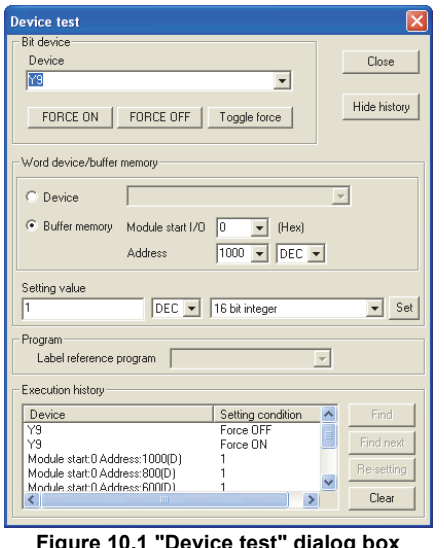

**Figure 10.1 "Device test" dialog box**

**9**PROGRAMMING PROGRAMMING **10**ONLINE MODULE<br>CHANGE

MELSEG Q <sub>series</sub>

**11**TROUBLESHOOTING

## **(2) Removing a module**

(a) After choosing "Online module change" Mode in the dialog box opened by selecting [Diagnostics]  $\rightarrow$  [Online module change] of GX Developer, double-click a module to be changed online to display the "Online module change" dialog box.

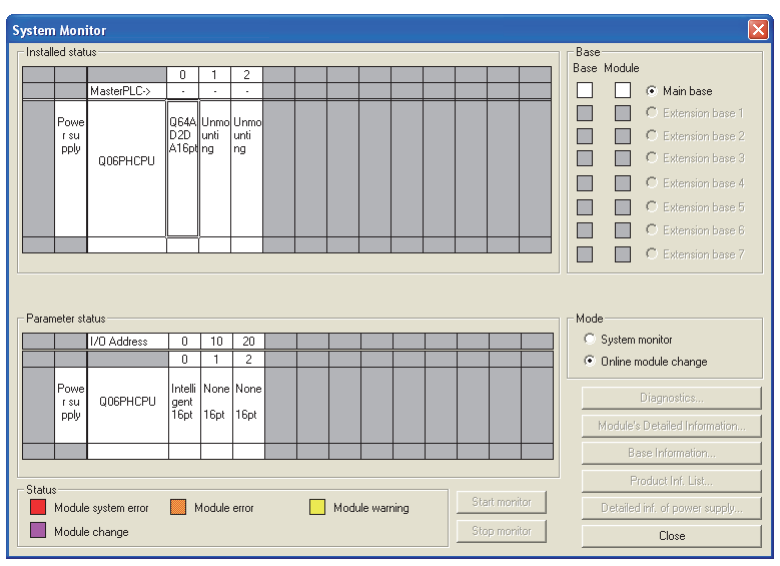

**Figure 10.2 "System Monitor" dialog box**

(b) Click the  $\vert$  Execution  $\vert$  button to enable the online module change.

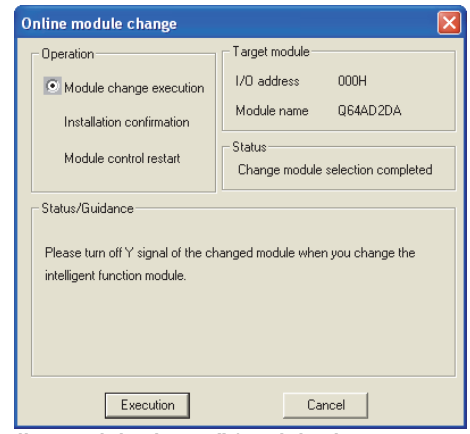

**Figure 10.3 "Online module change" (module change execution) dialog box**

If the following error dialog box appears, click the  $\vert$ OK $\vert$  button, remove the module, and mount a new module.

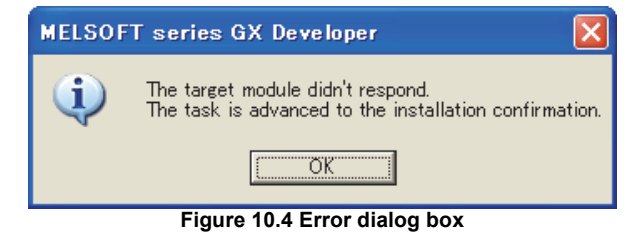

MELSEG Q <sub>series</sub>

**9**

PROGRAMMING

PROGRAMMING

**10**

ONLINE MODULE<br>CHANGE

**11**

TROUBLESHOOTING

APPENDIX

**APPENDIX** 

INDEX

(c) After checking that the RUN LED of the module turned off, remove the terminal block, external power supply connector, and then the module.

## **POINT**

Always remove the module. If mounting status is checked without the module removed, the module will not properly start and the RUN LED will not turn on.

#### **(3) Mounting a new module**

- (a) Mount a new module on the same slot, and install a terminal block and external power supply connector.
- (b) After mounting the module, click the  $Execution$  button and make sure that the RUN LED turns on. Module ready (X0) remains off.

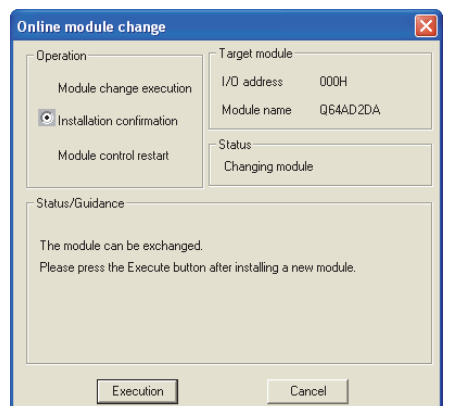

**Figure 10.5 "Online module change" (mounting check) dialog box**

#### **(4) Operation check**

(a) To check operations, click the  $\overline{C}$  ancel button and see if the restart of control is canceled.

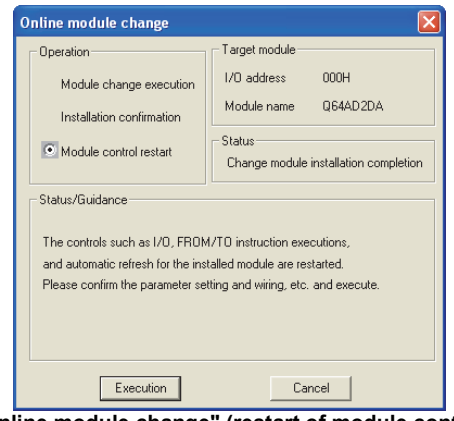

**Figure 10.6 "Online module change" (restart of module control) dialog box**

**MELSOFT series GX Developer** The online module change mode is stopped.<br>Even if the stop is executed,<br>the online module change mode on the PLC side is not cancelled.<br>Please execute the online module change and restart the control of the module again. i.  $\overline{\alpha}$ 

**Figure 10.7 Dialog box informing the suspension of online module change mode**

 $(c)$  Click the Close | button to close the "System Monitor" dialog box.

(b) Click the  $OK$  button to suspend the online module change mode.

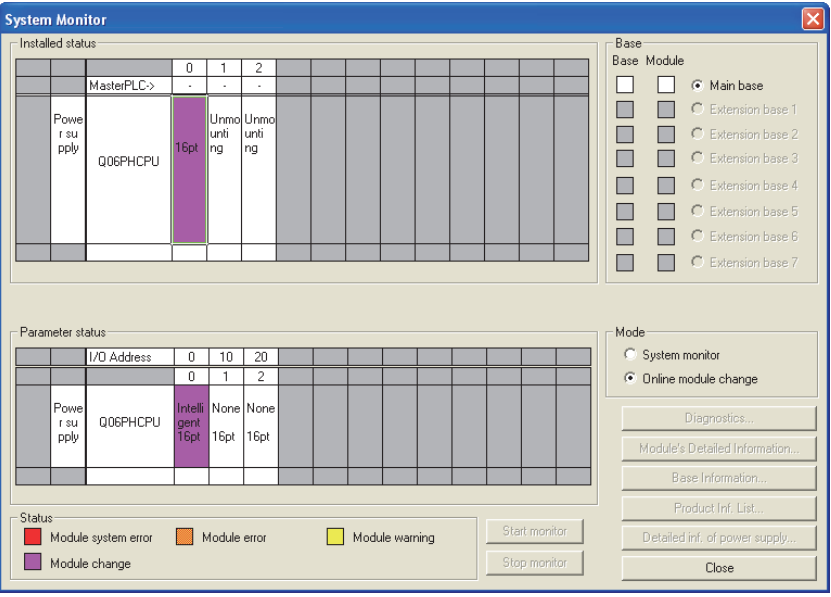

**Figure 10.8 "System Monitor" dialog box**

- (d) Set CH1 A/D conversion enable/disable setting (Un\G0) or CH5 D/A conversion enable/disable setting (Un\G800) to "Enable" (0) and turn off and then on Operating condition setting request (Y9).
	- 1) A/D conversion (CH1 to CH4) Monitor CH1 Digital output value (Un\G100) to check if A/D conversion is properly performed.
	- 2) D/A conversion (CH5 and CH6) Set CH5 Digital input value (Un\G802) and turn off and then on CH5 Output enable/disable flag (Y5) to check if D/A conversion is properly performed.

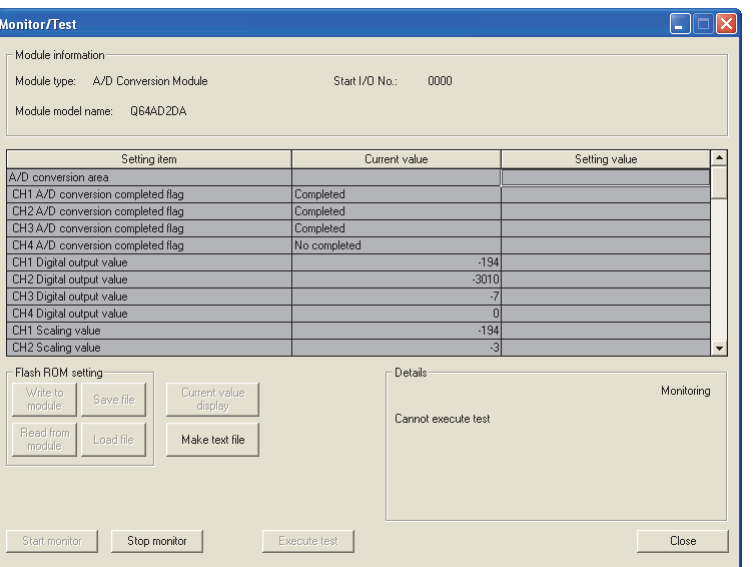

**Figure 10.9 "Monitor/Test" window**

## **(5) Restarting control**

(a) After redisplaying the "Online module change" dialog box by selecting [Diagnostics]  $\rightarrow$  [Online module change] of GX Developer, click the Execution button to restart controls such as I/O, FROM/TO instruction executions, and automatic refresh for the module.

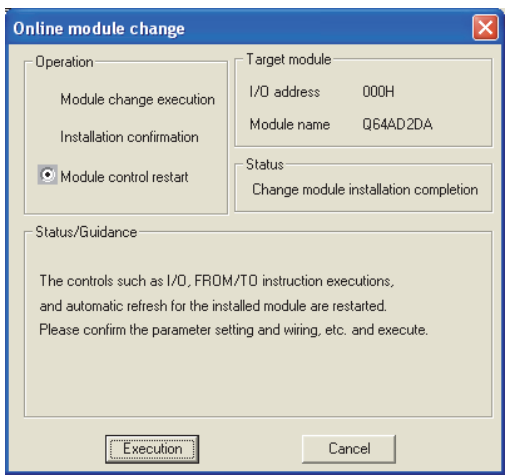

**Figure 10.10 "Online module change" (restart of module control) dialog box**

(Be careful since analog values will be output.)

**9**

MELSEG **Q** series

PROGRAMMING

PROGRAMMING

**10**

ONLINE MODULE<br>CHANGE

**11**

TROUBLESHOOTING

APPENDIX

**APPENDIX** 

INDEX

(b) Dialog box informing the completion of online module change appears.

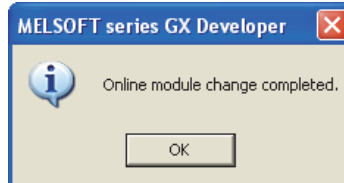

**Figure 10.11 Dialog box informing the completion of online module change**

**9**

PROGRAMMING

PROGRAMMING

**10**

INDEX

## <span id="page-206-0"></span>10.3.2 When the initial setting has been configured with sequence program

## **(1) Disabling conversion**

- (a) Take the following steps to disable the conversion:
	- 1) Set CH1 A/D conversion enable/disable (Un\G0) and CH5 D/A conversion enable/disable (Un\G800) to Disable (1).
	- 2) Turn Operating condition setting request (Y9) from off to on to stop the conversion.
	- 3) Operating condition setting completed flag (X9) turns off from on.
	- 4) Check that CH1 A/D conversion completed flag (Un\G113) is in a status of Conversion stop (0) and the conversion is stopped by seeing the actual analog output value.
	- 5) Turn Operating condition setting request (Y9) from on to off.

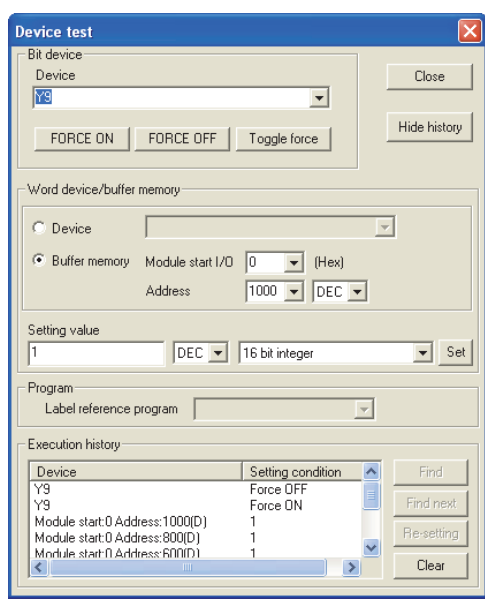

**Figure 10.12 "Device test" dialog box**

## **(2) Removing a module**

(a) After choosing "Online module change" Mode in the dialog box opened by selecting [Diagnostics]  $\rightarrow$  [Online module change] of GX Developer, double-click a module to be changed online to display the "Online module change" dialog box.

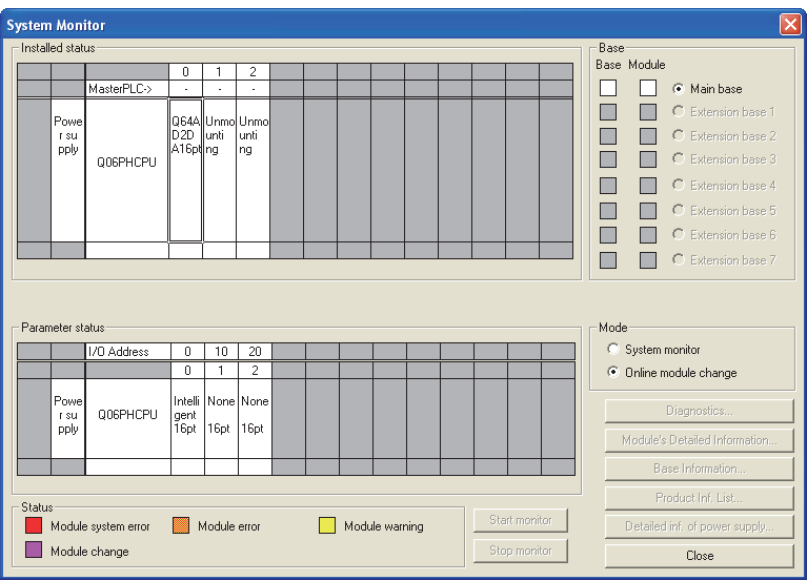

**Figure 10.13 "System Monitor" dialog box**

(b) Click the Execution | button to enable the online module change.

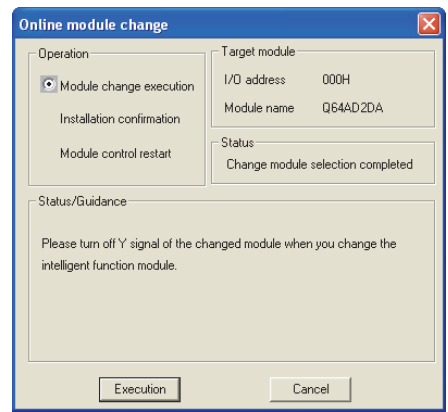

**Figure 10.14 "Online module change" (module change execution) dialog box**

If the following error dialog box appears, click the  $\overline{\text{OK}}$  button, remove the module, and mount a new module.

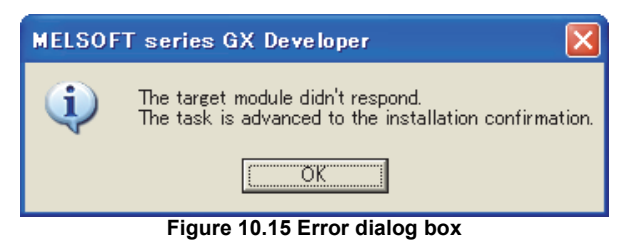

(c) After checking that the RUN LED of the module turned off, remove the terminal block, external power supply connector, and then the module.

## **POINT**

Always remove the module. If mounting status is checked without the module being removed, the module will not properly start and the RUN LED will not turn on.

## **(3) Mounting a new module**

- (a) Mount a new module on the same slot, and install a terminal block and external power supply connector.
- (b) After mounting the module, click the  $\sqrt{\frac{F}{k}}$  button and make sure that the RUN LED turns on. Module ready (X0) remains off.

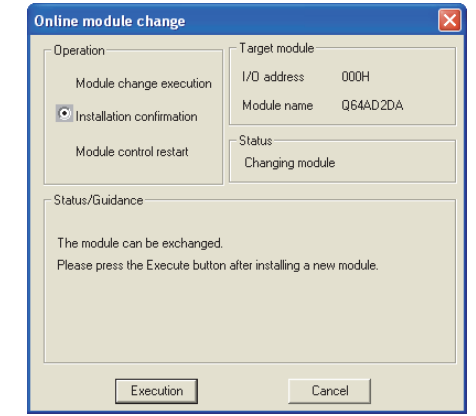

**Figure 10.16 "Online module change" (mounting check) dialog box**

MELSEG Q <sub>series</sub>

**9**

PROGRAMMING

PROGRAMMING

**10**

ONLINE MODULE<br>CHANGE

**11**

TROUBLESHOOTING

## **(4) Operation check**

(a) To check operations, click the  $\overline{C}$  ancel button and see if the restart of control is canceled.

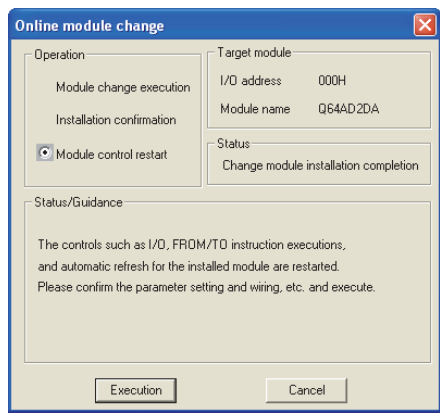

**Figure 10.17 "Online module change" (restart of module control) dialog box**

(b) Click the  $\overline{OK}$  button to suspend the online module change mode.

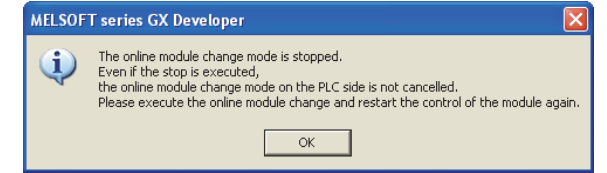

**Figure 10.18 Dialog box informing the suspension of online module change mode**

(c) Click the  $\vert$  Close  $\vert$  button to close the "System Monitor" dialog box.

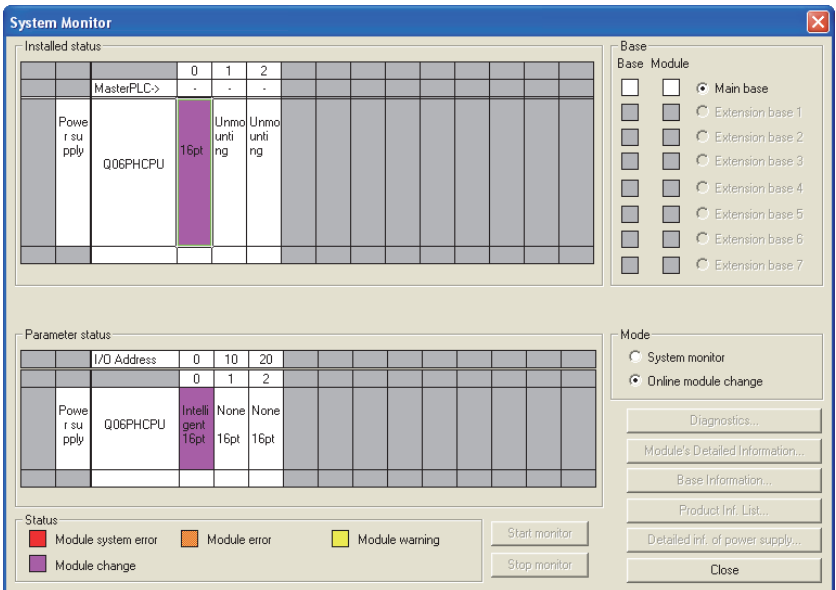

**Figure 10.19 "System Monitor" dialog box**

- (d) Set CH1 A/D conversion enable/disable setting (Un\G0) or CH5 D/A conversion enable/disable setting (Un\G800) to "Enable" (0) and turn off and then on Operating condition setting request (Y9).
	- 1) A/D conversion (CH1 to CH4) Monitor CH1 Digital output value (Un\G100) to check if A/D conversion is properly performed.
	- 2) D/A conversion (CH5 and CH6) Set CH5 Digital input value (Un\G802) and turn off and then on CH5 Output enable/disable flag (Y5) to check if D/A conversion is properly performed. (Be careful since analog values will be output.)
- (e) Since the new module is in default status, it must be initialized by a sequence program after control restart.

Before initialization, check if the contents of the initialization program is correct.

1) Normal system configuration The sequence program should perform initialization on the leading edge of Module ready (X0) of the Q64AD2DA. When control resumption is executed, Module ready (X0) turns on and initialization is performed. (If the sequence program performs initialization only

for one scan after RUN, initialization is not performed.)

2) System using a remote I/O network Create a user device that performs initialization at any timing (Initial setting request signal) in the sequence program. After control restart, turn on Initial setting request signal to perform initialization. (If the sequence program is created so that initialization may be performed only for one scan after the data link start in the remote I/O network, initialization is not performed.)

APPENDIX

APPENDIX

**9**

MELSEG Q <sub>series</sub>

PROGRAMMING

PROGRAMMING

**10**

ONLINE MODULE<br>CHANGE

**11**

TROUBLESHOOTING

#### **(5) Restarting control**

(a) After choosing [Diagnostics]  $\rightarrow$  [Online module change] in GX Developer to display the "Online module change" screen again, click the  $\mathsf{\vert Execution\vert}$  button to resume controls such as I/O, FROM/TO instruction executions, and automatic refresh for the module.

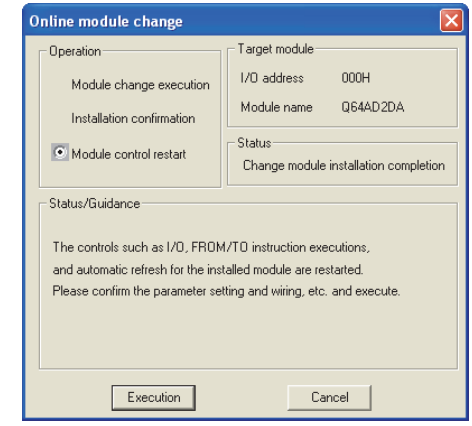

**Figure 10.20 "Online module change" (restart of module control) screen**

(b) Dialog box informing the completion of online module change appears.

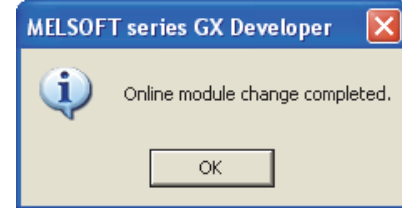

**Figure 10.21 Dialog box informing the completion of online module change**

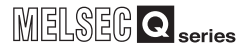

## CHAPTER11 TROUBLESHOOTING

This chapter describes the errors which may occur during the use of the Q64AD2DA and troubleshooting.

The device numbers (X or Y) and buffer memory addresses described in this chapter are used for the channel 1. (The device numbers and buffer memory addresses specified in D/A conversion are used for CH5.)

For the device numbers and buffer memory addresses used for the other channels, refer to [Section 5.1](#page-69-0) and [Section 6.1](#page-79-0).

## 11.1 Error Code List

If an error occurs when data is written to/read from the CPU module, the Q64AD2DA writes the corresponding error code to the buffer memory address.

## **(1) Storage area for latest error code and error time**

**Table 11.1 Storage area of buffer memory address for latest error code and error time**

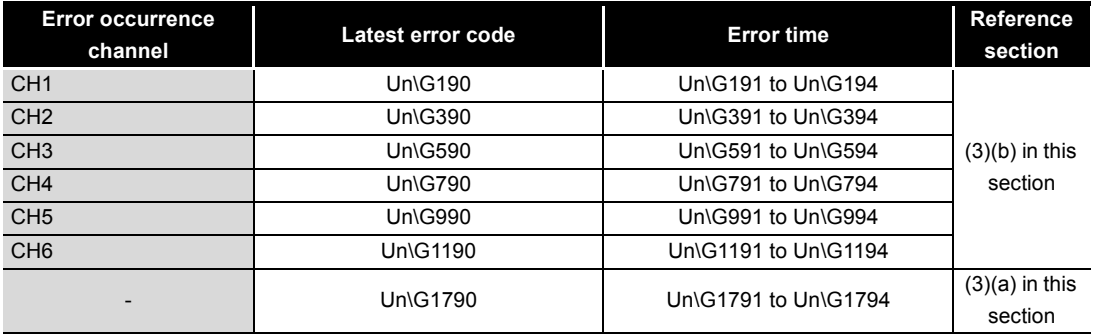

## **(2) Storage area for error history**

Up to last 16 error logs are stored into the Error history (Un\G1810 to Un\G1964).

## **POINT**

- (1) The data of error time are stored into CH1 Error time (Un\G191 to Un\G194) and Error time (Un\G1791 to Un\G1794) on the basis of the CPU module time information. If the error time is wrong, check the time setting of the CPU module.
- (2) When using network modules, the error time may not be stored as follows: When using the Q64AD2DA in the MELSECNET/H remote I/O network, the time information is transferred as shown below. Therefore, the sequence of power supply for the system and the error timing may result in storing wrong information at the point of error occurrence.
	- CPU module  $\rightarrow$  MELSECNET/H master module  $\rightarrow$  MELSECNET/H remote module  $\rightarrow$  Q64AD2DA
	- [Example] The remote module is powered on firstly and the CPU module is powered on secondly. Consequently, an error occurs immediately after the remote module is powered on.

**9**

PROGRAMMING

PROGRAMMING

**10**

ONLINE MODULE<br>CHANGE

**11**<br>ROUBLESHOOTING TROUBLESHOOTING

## **(3) Error code list**

Errors are classified into two levels: moderate (module error) and minor (module warning).

When a moderate error occurs, conversion processing is not performed. When a minor error occurs, conversion processing is performed with the settings that the system operated normally last time.

## (a) Errors unrelated to channels

[Table 11.2](#page-213-2) lists the error codes unrelated to channels.

If an error occurs, the error code will be written to Latest error code (Un\G1790).

<span id="page-213-2"></span><span id="page-213-1"></span>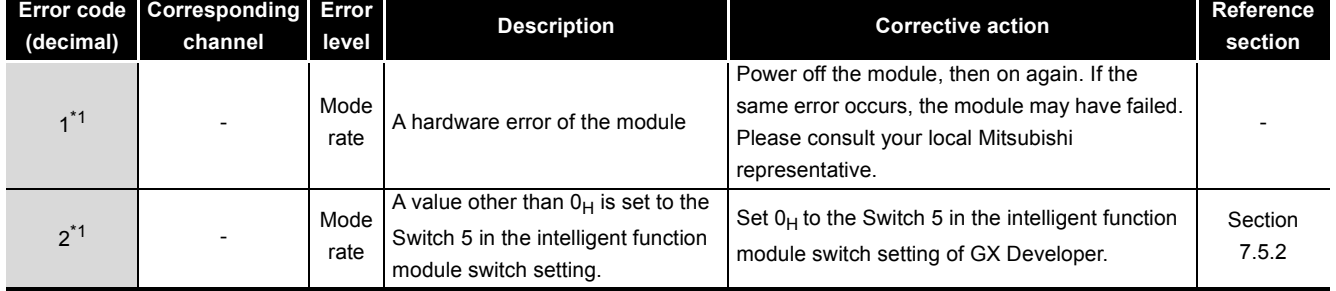

#### **Table 11.2 Errors unrelated to channels**

\* 1 Setting Error clear request (YF) to on cannot clear this error code.

#### (b) Errors related to channels

[Table 11.3](#page-213-3) lists the error codes related to channels.

If an error occurs, the error code will be written to CH1 Latest error code

(Un\G190) according to the channel where the error occurs.

#### **Table 11.3 Errors related to channels**

<span id="page-213-3"></span><span id="page-213-0"></span>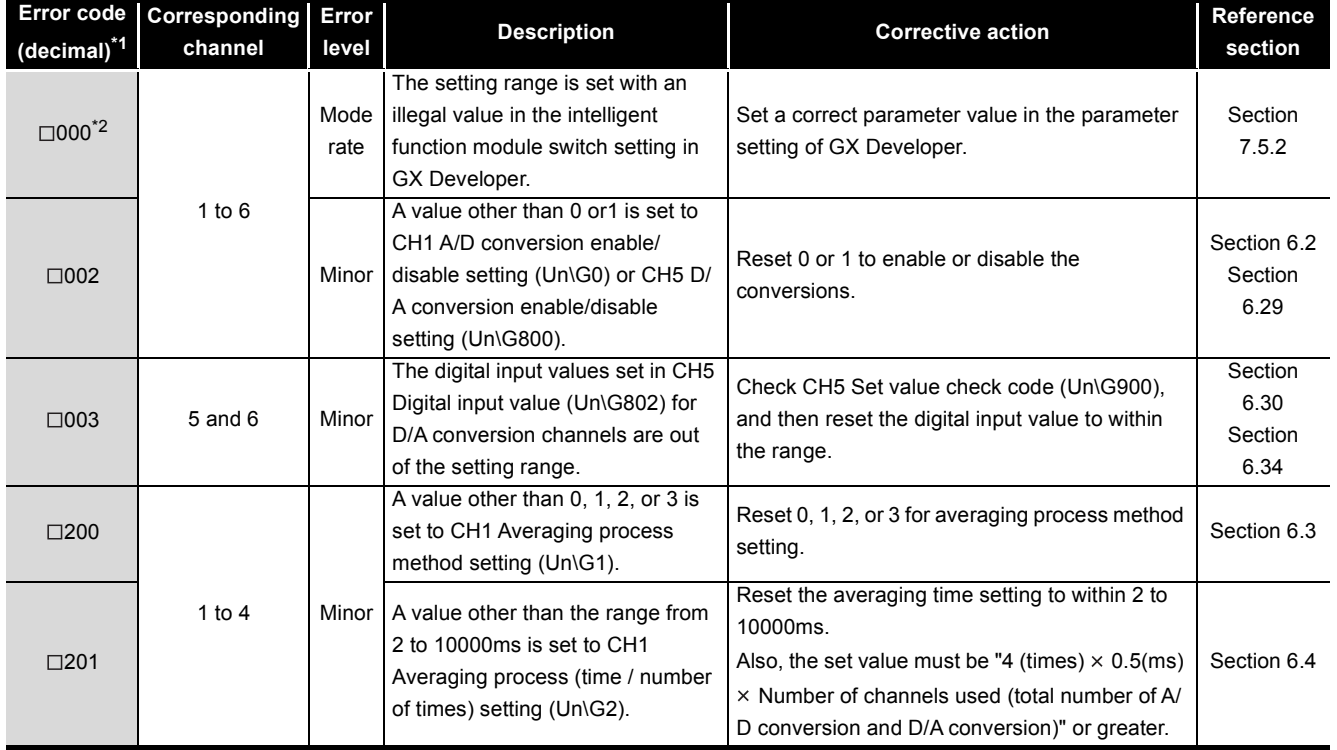

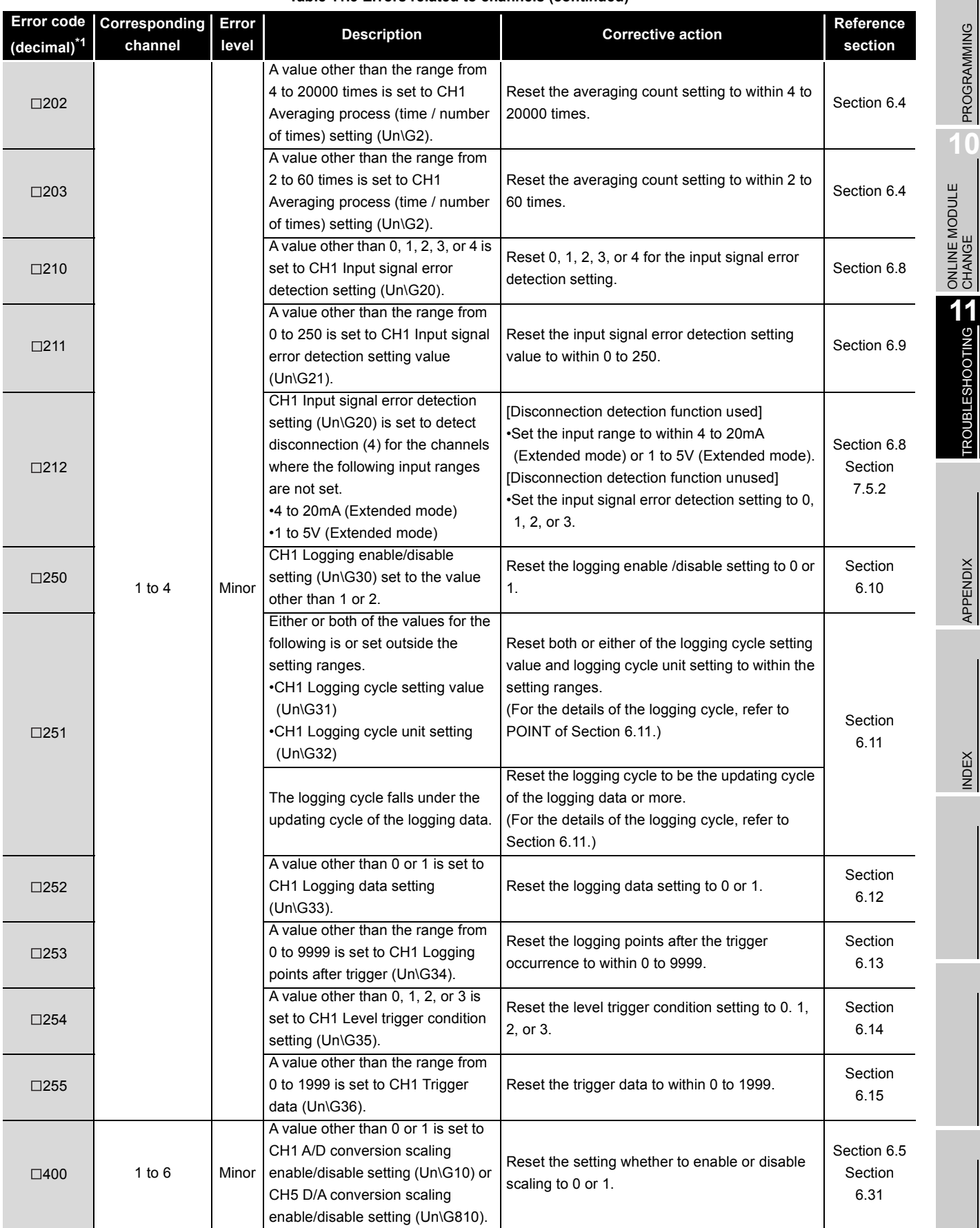

#### **Table 11.3 Errors related to channels (continued)**

MELSEG Q series

**9**

PROGRAMMING

**10**

TROUBLESHOOTING

APPENDIX

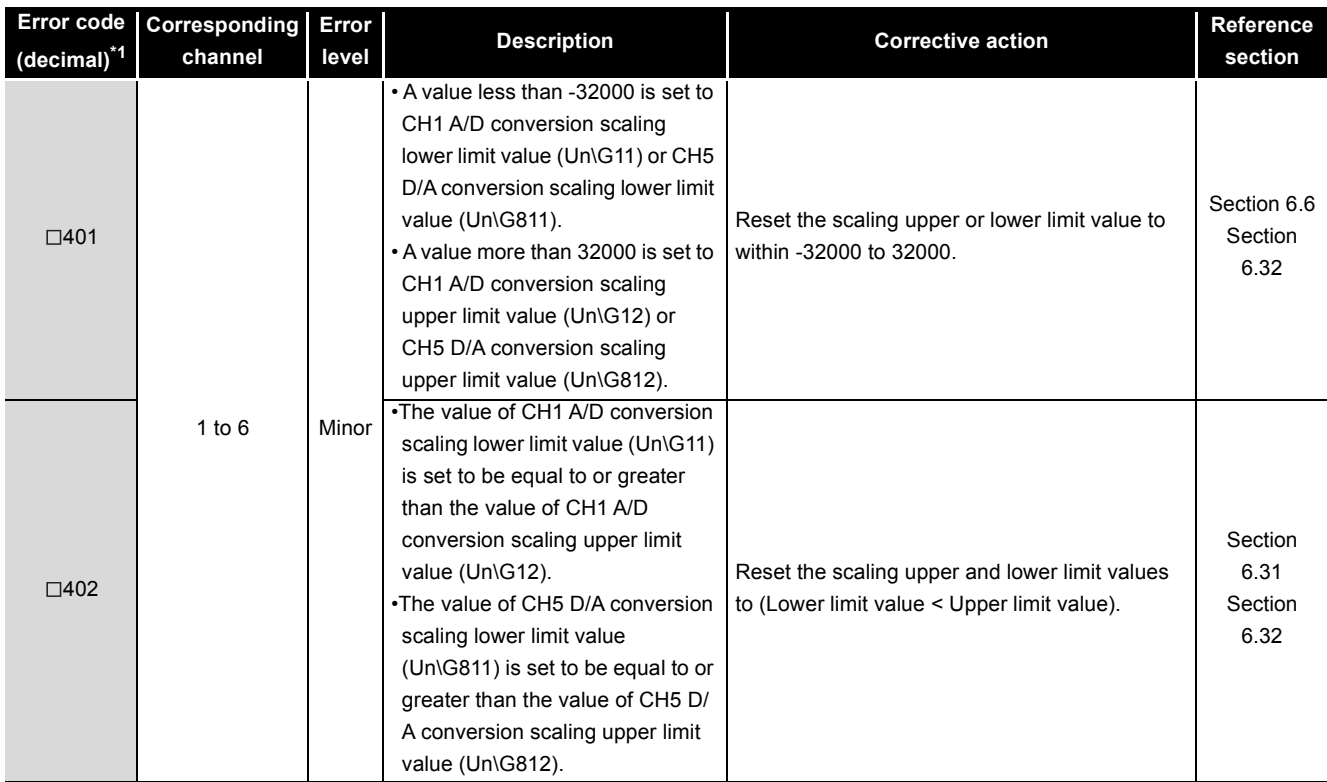

#### **Table 11.3 Errors related to channels (continued)**

\* 1  $\Box$  indicates the error channel number (1 to 6). For information on the buffer memory for CH2 or later, refer to [Section 6.1](#page-79-0).

 $MELSEG$  Q  $_{series}$ 

\* 2 Setting on Error clear request (YF) does not clear the error code.

**POINT** 

- (1) The error code can be cleared by setting Error clear request (YF) to on during the error occurrence. Otherwise, resetting the setting value within the setting range and then setting Operating condition setting request (Y9) to on clear the error code. However, the error code marked <sup>\*2</sup> shown in [Table 11.2](#page-213-2) and [Table 11.3](#page-213-3) cannot be cleared by setting Error clear request (YF) or Operating condition setting request (Y9) to on.
- (2) If more than one error occur, the error codes will be stored as follows:
	- If more than one error unrelated to channels occur, the error code of the latest error will be stored into Latest error code (Un\G1790).
	- If more than one error related to CH1 occur, the error code of the latest error will be stored into CH1 Latest error code (Un\G190). The errors related to CH2 to CH6 will be processed, likewise.
	- All the errors will be stored into Error history (Un\G1810 to Un\G1964) in occurrence order regardless of whether the error is related or not related to the channel.
## 11.2 Troubleshooting

### 11.2.1 When "RUN" LED turns off

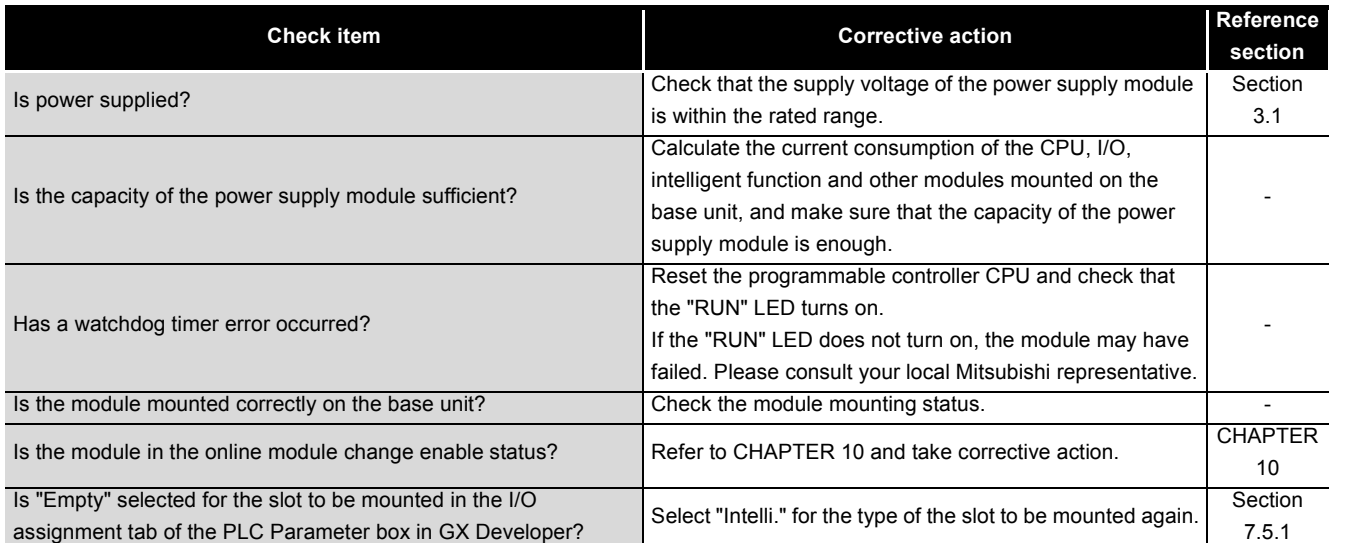

### **Table 11.4 When "RUN" LED turns off**

### 11.2.2 When "ERR" LED turns on or blinks

### **(1) When "ERR" LED turns on**

#### **Table 11.5 When "ERR" LED turns on**

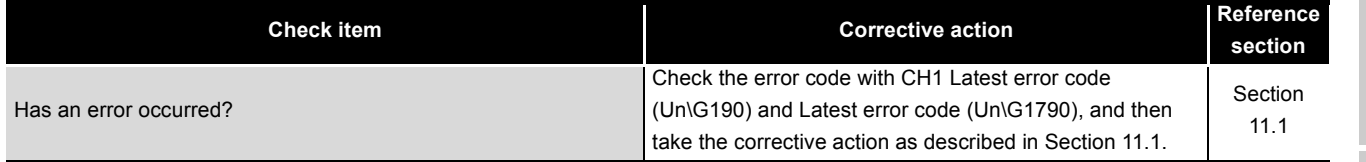

### **(2) When "ERR" LED blinks**

#### **Table 11.6 When "ERR" LED blinks**

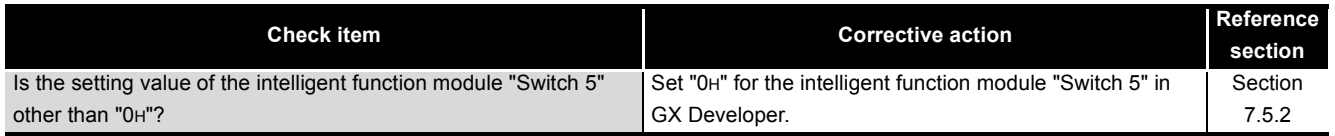

### 11.2.3 When "ALM" LED blinks

#### **Table 11.7 When "ALM" LED blinks**

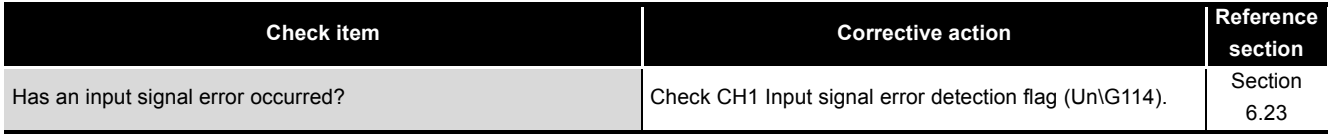

**9**

### 11.2.4 When digital output values cannot be read

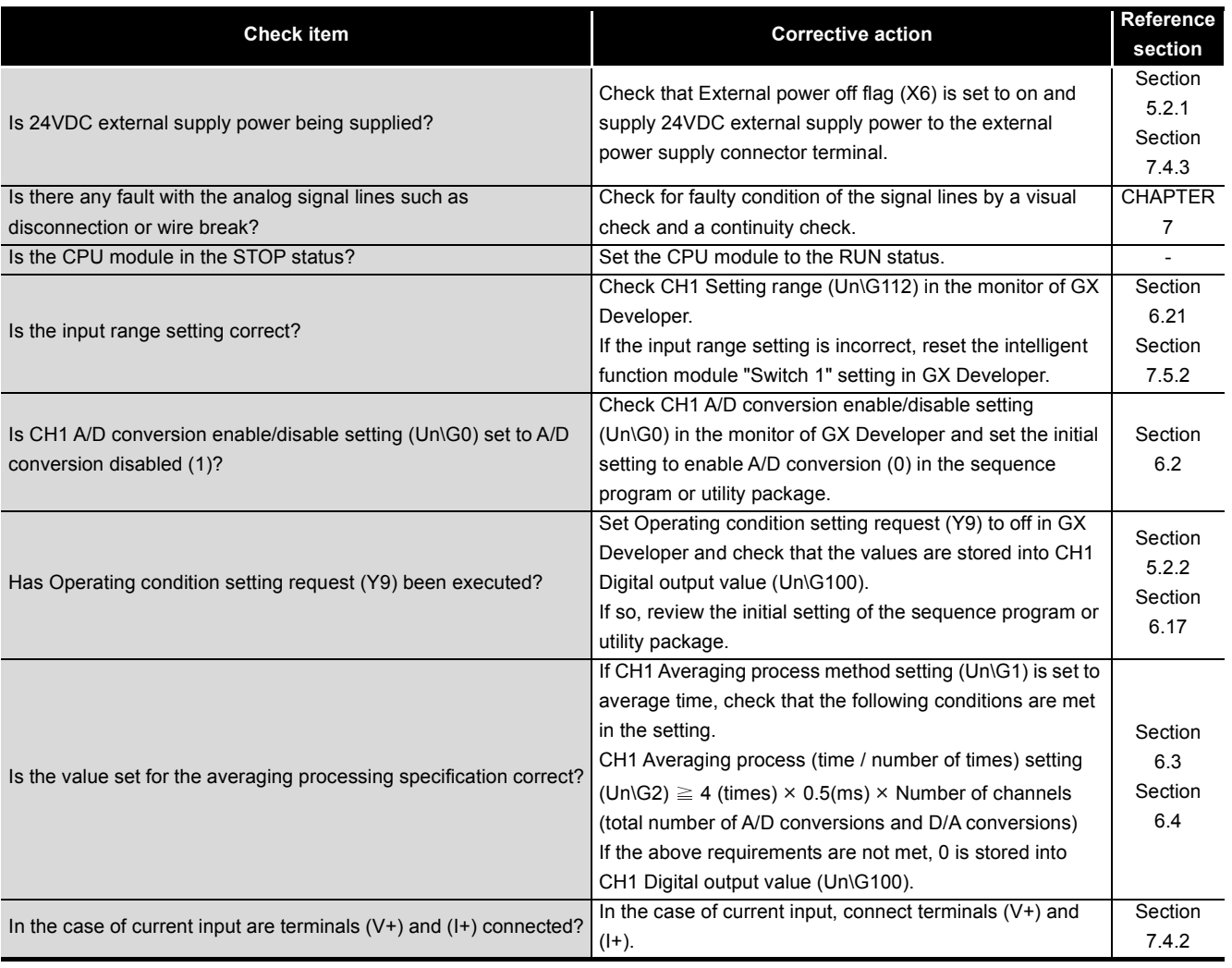

#### **Table 11.8 When digital output values cannot be read**

### **POINT**

The module may have failed if the digital output value cannot be read after proper corrective actions have been taken according to the above check items. Please consult your local Mitsubishi representative.

### 11.2.5 When A/D conversion completed flag does not turn on during use in normal mode

#### **Table 11.9 When A/D conversion completed flag does not turn on during use in normal mode**

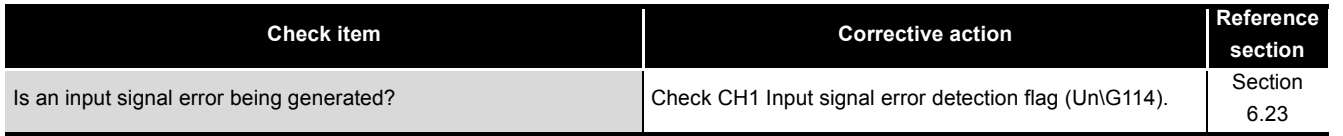

### 11.2.6 When an analog output value is not output

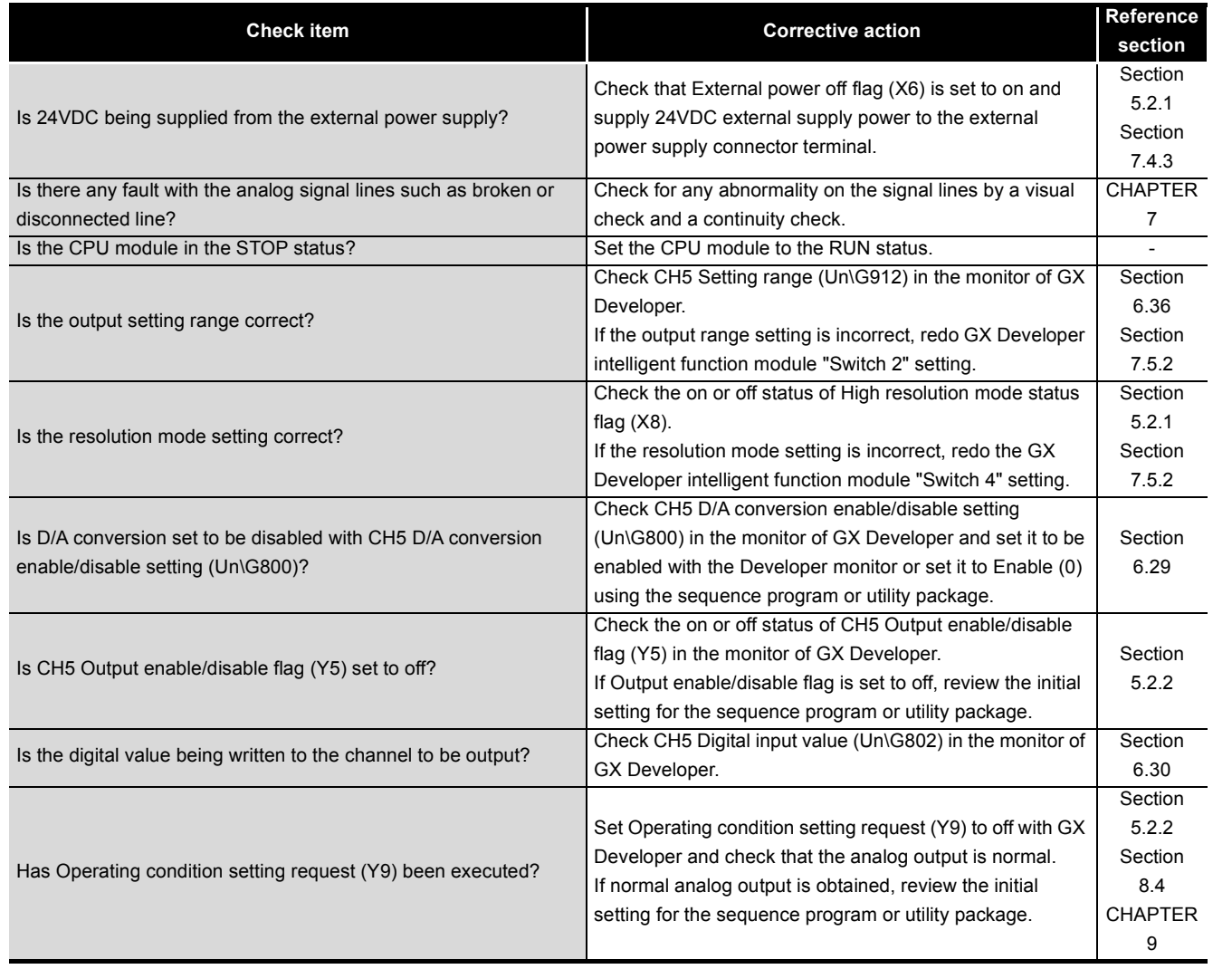

#### **Table 11.10 When an analog output value is not output**

*11.2 Troubleshooting 11.2.5 When A/D conversion completed flag does not turn on during use in normal mode* **9**

INDEX

## 11.2.7 When External power off flag (X6) turns on

### **Table 11.11 When External power off flag (X6) turns on**

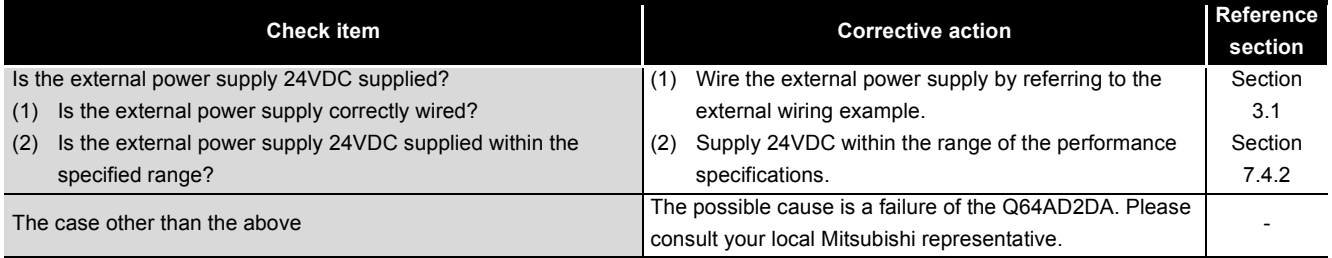

**9**

PROGRAMMING

PROGRAMMING

**10**

ONLINE MODULE<br>CHANGE

**11**<br> **12**<br> **11**<br> **11**<br> **11**<br> **11**<br> **11**<br> **11**<br> **11**<br> **11** TROUBLESHOOTING

APPENDIX

**APPENDIX** 

INDEX

### 11.2.8 Checking the Q64AD2DA status

### <span id="page-220-0"></span>**(1) How to check error with GX Developer**

The error code, LED status, and setting status of the intelligent function module switch setting can be checked in GX Developer.

(a) Detailed information of module

Select [Diagnostics]  $\rightarrow$  [System monitor]  $\rightarrow$  "Q64AD2DA"  $\rightarrow$ 

Module's Detailed Information.

The latest error is displayed in the Present Error field.<sup>\*1</sup>

When the Error History I button is clicked, the latest eight error codes are displayed.

Check the nine or more than nine error codes in the buffer memory.\*2

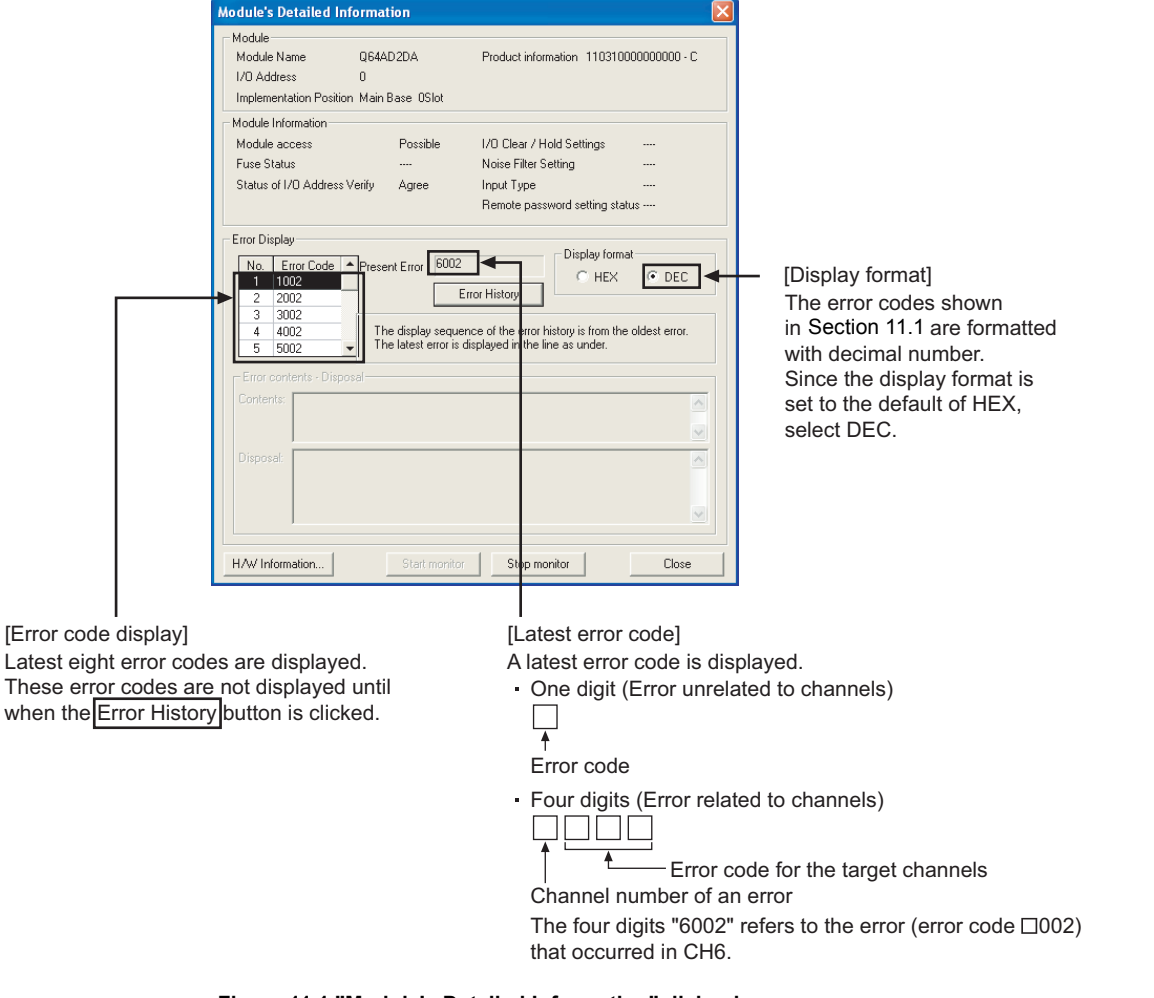

#### **Figure 11.1 "Module's Detailed Information" dialog box**

- \* 1 The latest error code among the error codes in the list shown in [Section 11.1 \(3\)](#page-213-0) and [Section 11.1](#page-213-1)  [\(3\)](#page-213-1) is displayed in the Present Error field.
- \* 2 The error history can be checked in the buffer memory. (Refer to [Section 11.1.](#page-212-0))

(b) H/W information

Click the H/W Information button in the Module's Detailed Information dialog box.

1) H/W LED information (Left side in the Module's Detailed Information dialog box)

The LED status is displayed from 1) to 3) fields. The display indicated by the arrow 4) is not related to H/W LED information.

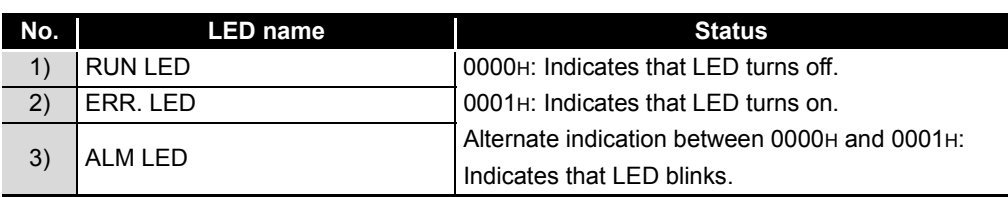

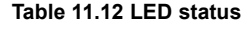

2) H/W switch information (Right side in the Module's Detailed Information dialog box)

The setting status of the intelligent function module switch setting is displayed.

| No.           | Intelligent function module switch setting                   | <b>Reference</b><br>section |
|---------------|--------------------------------------------------------------|-----------------------------|
|               | Switch 1: Input range setting (CH1 to CH4)                   |                             |
| $\mathcal{P}$ | Switch 2: Output range setting (CH5 and CH6)                 |                             |
| 3             | Switch 3: Analog output HOLD/CLEAR function setting (CH5 and | Section                     |
|               | CH <sub>6</sub> )                                            | 7.5.2                       |
| 4             | Switch 4: Mode setting                                       |                             |
| 5             | Switch $5: -$                                                |                             |

**Table 11.13 Intelligent function module switch setting status** 

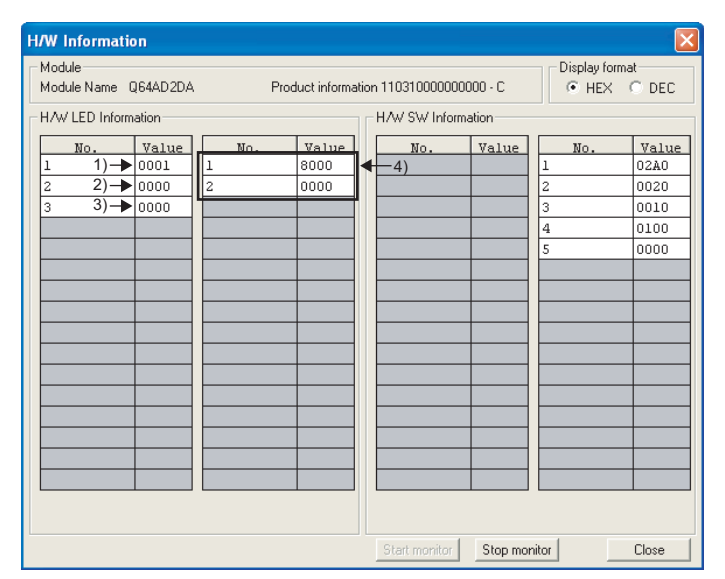

**Figure 11.2 H/W Information dialog box**

### **(2) How to check error with buffer memory**

- (a) Current errors can be checked with buffer memory. (Refer to [Section 11.1](#page-212-0).)
- (b) Past errors can be checked with buffer memory. (Refer to [Section 11.1](#page-212-0).)

#### [Example]

If error codes are configured as the following order, each error information will be stored into buffer memory as shown in [Figure 11.3.](#page-222-0)

• Error code 1002  $\rightarrow$  2201  $\rightarrow$  2402  $\rightarrow$  5003

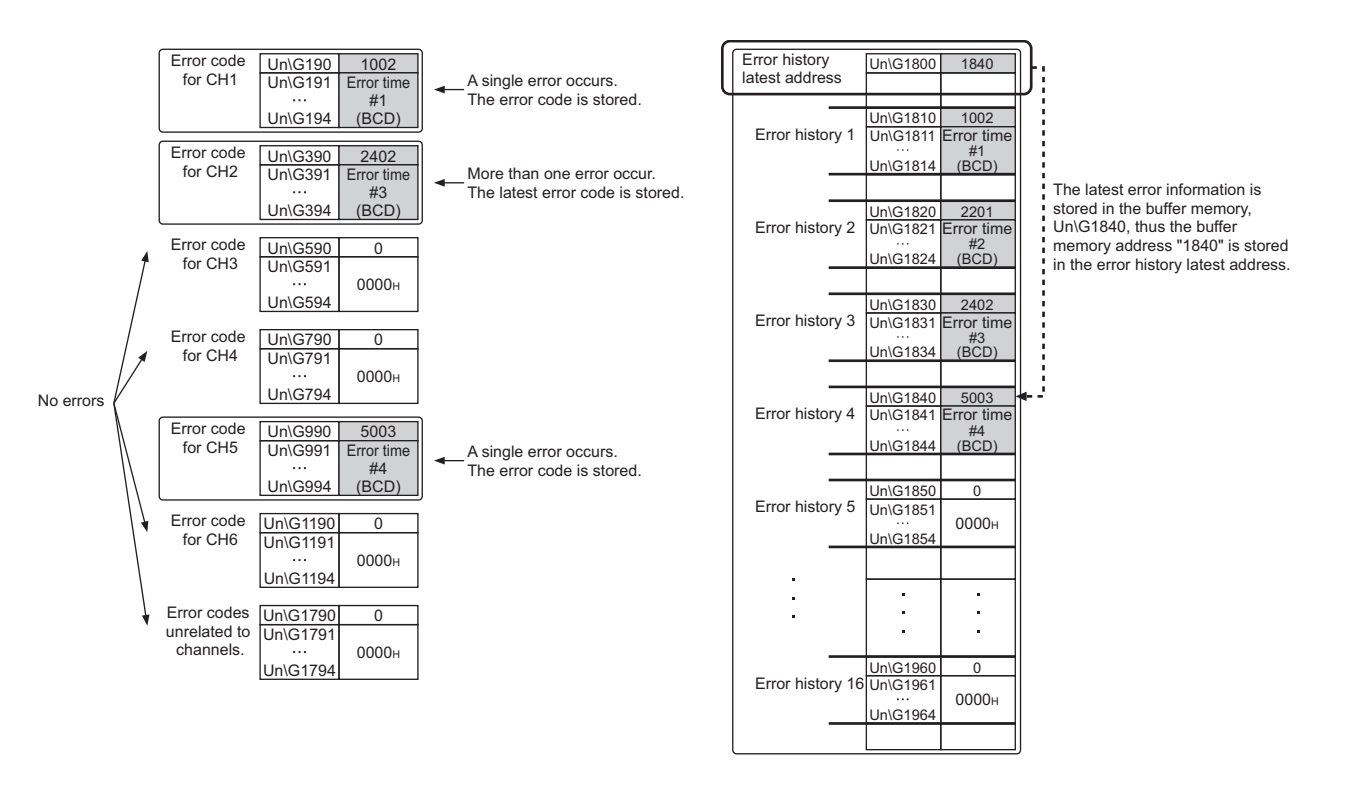

<span id="page-222-0"></span>**Figure 11.3 Buffer memory in the case of more than one error**

**9**

PROGRAMMING

PROGRAMMING

**10**

ONLINE MODULE<br>CHANGE

**11**TROUBLESHOOTING

The Module's Detailed Information dialog box in GX Developer shows the error history as shown below.

Up to last eight error history can be checked in the Module's Detailed Information dialog box. Newer error codes are displayed in the bottom of the error history field.

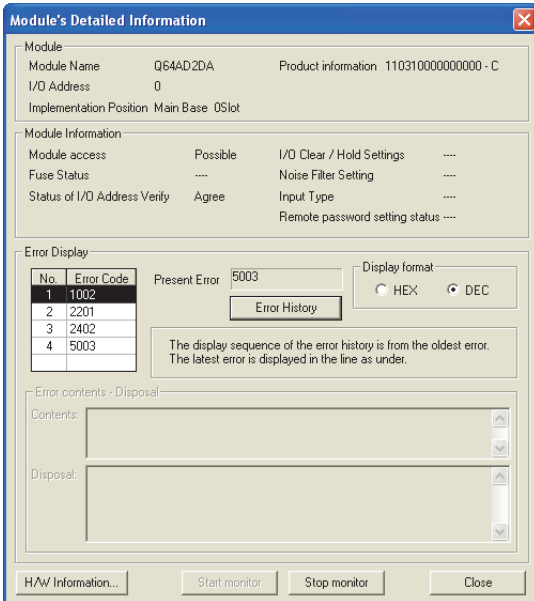

**Figure 11.4 System monitor error history in the case of more than one error**

MELSEG Q <sub>series</sub>

# APPENDIX

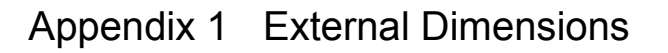

<span id="page-224-0"></span>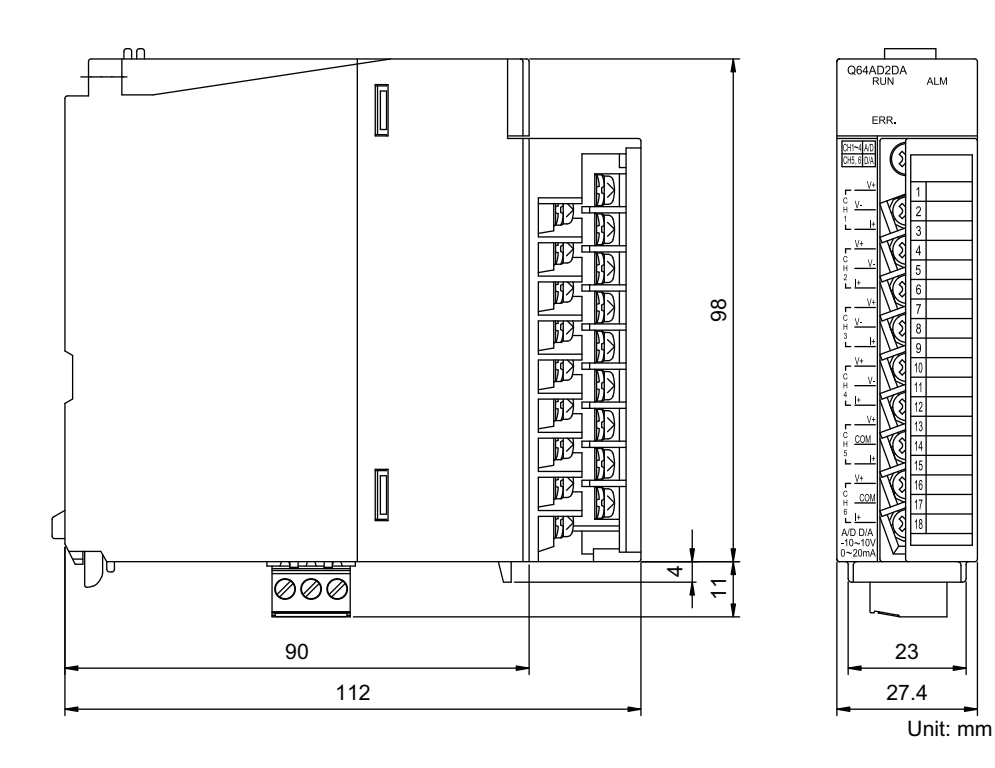

TROUBLESHOOTING TROUBLESHOOTING

# **Memo**

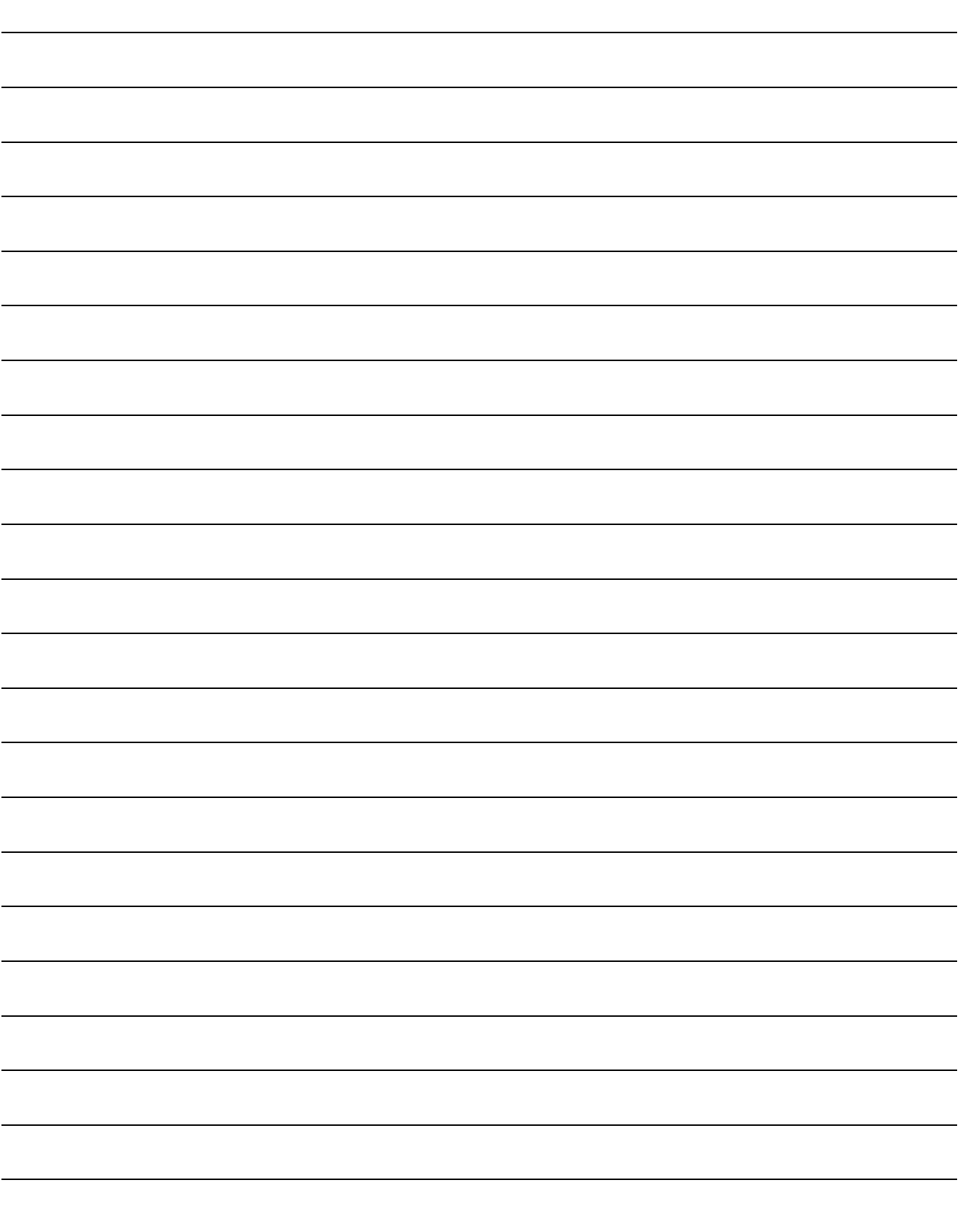

# INDEX

### **[A]**

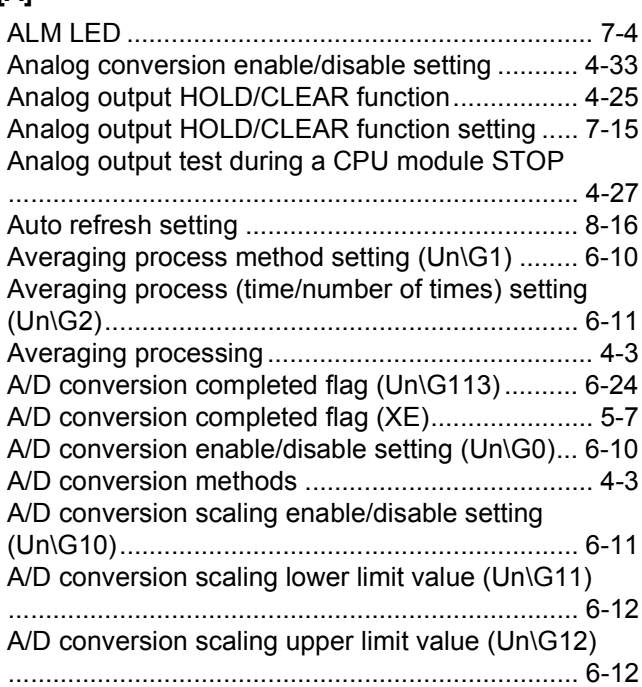

## **[C]**

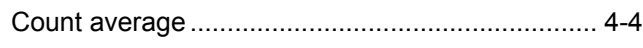

## **[D]**

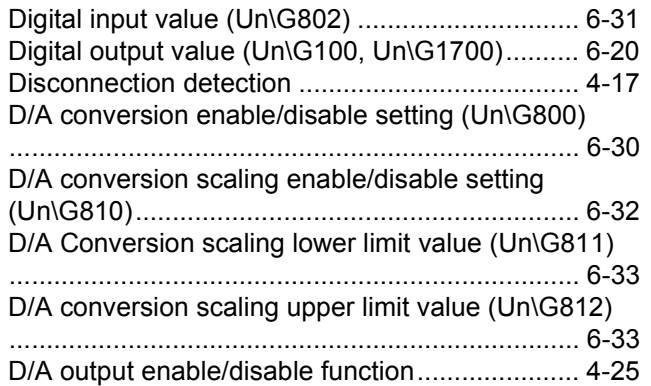

## **[E]**

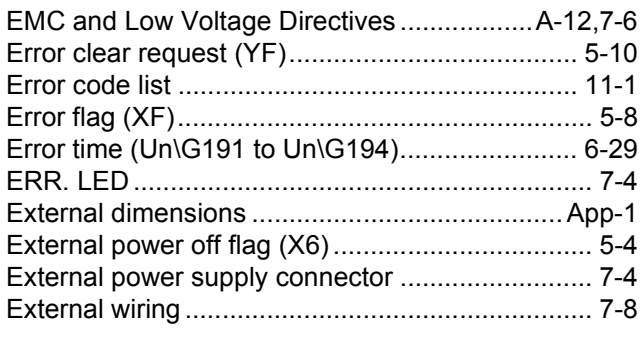

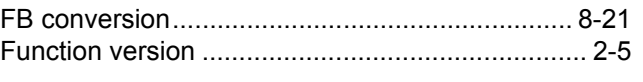

**9**

PROGRAMMING

PROGRAMMING

**10**

ONLINE MODULE<br>CHANGE

**1200BLESHOOTING** TROUBLESHOOTING

APPENDIX

**APPENDIX** 

INDEX

## **[G]**

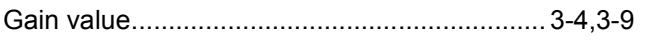

### **[H]**

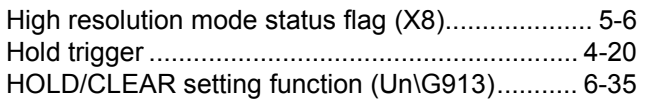

## **[I]**

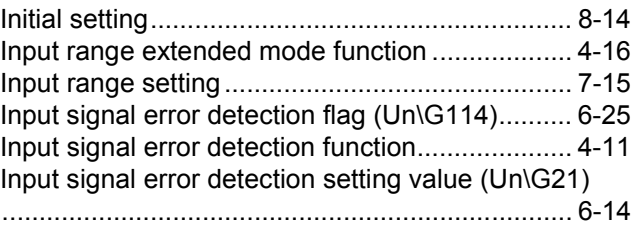

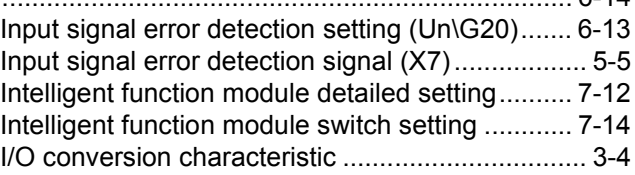

### **[L]**

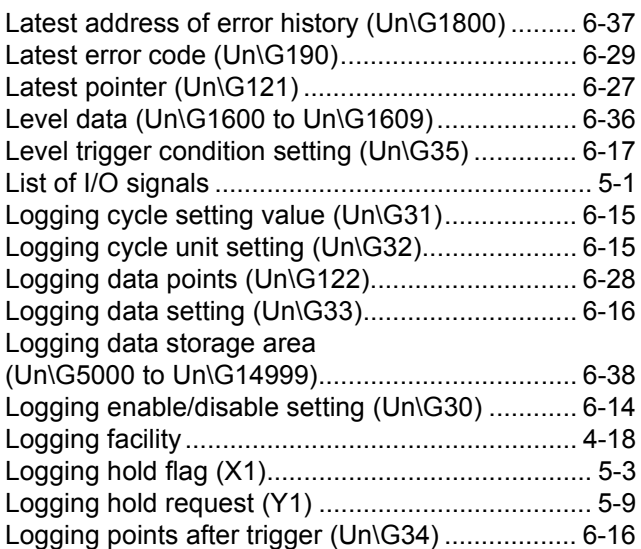

## **[M]**

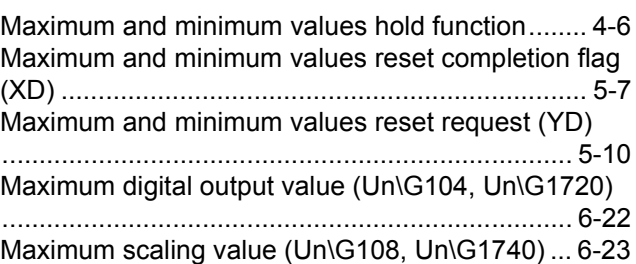

### **[F]**

[FB .................................................................. 1-2,](#page-17-0)[8-23](#page-159-0)

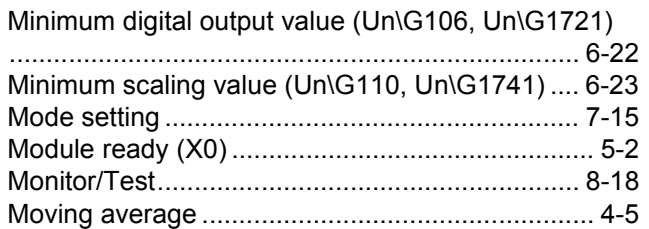

## **[O]**

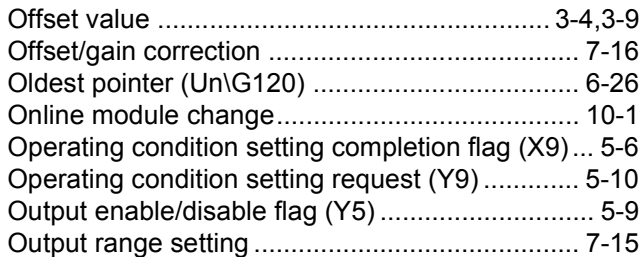

## **[P]**

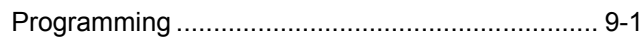

## **[R]**

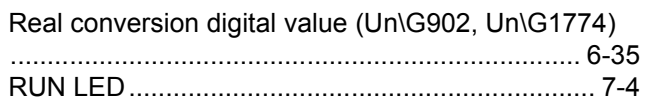

## **[S]**

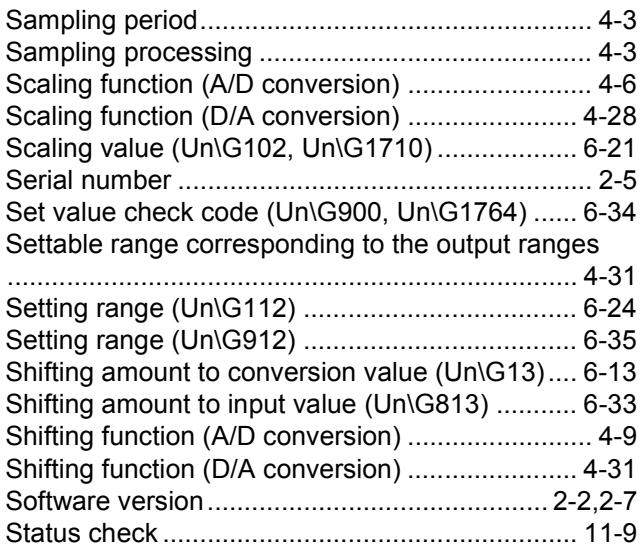

## **[T]**

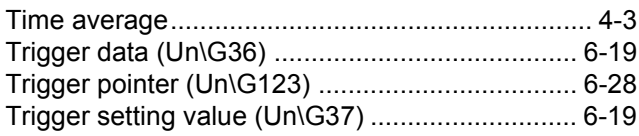

## **[W]**

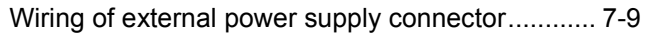

## **Warranty**

Please confirm the following product warranty details before using this product.

### **1. Gratis Warranty Term and Gratis Warranty Range**

If any faults or defects (hereinafter "Failure") found to be the responsibility of Mitsubishi occurs during use of the product within the gratis warranty term, the product shall be repaired at no cost via the sales representative or Mitsubishi Service Company.

However, if repairs are required onsite at domestic or overseas location, expenses to send an engineer will be solely at the customer's discretion. Mitsubishi shall not be held responsible for any re-commissioning, maintenance, or testing on-site that involves replacement of the failed module.

#### [Gratis Warranty Term]

The gratis warranty term of the product shall be for one year after the date of purchase or delivery to a designated place. Note that after manufacture and shipment from Mitsubishi, the maximum distribution period shall be six (6) months, and the longest gratis warranty term after manufacturing shall be eighteen (18) months. The gratis warranty term of repair parts shall not exceed the gratis warranty term before repairs.

[Gratis Warranty Range]

- (1) The range shall be limited to normal use within the usage state, usage methods and usage environment, etc., which follow the conditions and precautions, etc., given in the instruction manual, user's manual and caution labels on the product.
- (2) Even within the gratis warranty term, repairs shall be charged for in the following cases.
	- 1. Failure occurring from inappropriate storage or handling, carelessness or negligence by the user. Failure caused by the user's hardware or software design.
	- 2. Failure caused by unapproved modifications, etc., to the product by the user.
	- 3. When the Mitsubishi product is assembled into a user's device, Failure that could have been avoided if functions or structures, judged as necessary in the legal safety measures the user's device is subject to or as necessary by industry standards, had been provided.
	- 4. Failure that could have been avoided if consumable parts (battery, backlight, fuse, etc.) designated in the instruction manual had been correctly serviced or replaced.
	- 5. Failure caused by external irresistible forces such as fires or abnormal voltages, and Failure caused by force majeure such as earthquakes, lightning, wind and water damage.
	- 6. Failure caused by reasons unpredictable by scientific technology standards at time of shipment from Mitsubishi.
	- 7. Any other failure found not to be the responsibility of Mitsubishi or that admitted not to be so by the user.

#### **2. Onerous repair term after discontinuation of production**

- (1) Mitsubishi shall accept onerous product repairs for seven (7) years after production of the product is discontinued. Discontinuation of production shall be notified with Mitsubishi Technical Bulletins, etc.
- (2) Product supply (including repair parts) is not available after production is discontinued.

#### **3. Overseas service**

Overseas, repairs shall be accepted by Mitsubishi's local overseas FA Center. Note that the repair conditions at each FA Center may differ.

#### **4. Exclusion of loss in opportunity and secondary loss from warranty liability**

Regardless of the gratis warranty term, Mitsubishi shall not be liable for compensation to:

- (1) Damages caused by any cause found not to be the responsibility of Mitsubishi.
- (2) Loss in opportunity, lost profits incurred to the user by Failures of Mitsubishi products.
- (3) Special damages and secondary damages whether foreseeable or not, compensation for accidents, and compensation for damages to products other than Mitsubishi products.
- (4) Replacement by the user, maintenance of on-site equipment, start-up test run and other tasks.

#### **5. Changes in product specifications**

The specifications given in the catalogs, manuals or technical documents are subject to change without prior notice.

Microsoft and Windows are either registered trademarks or trademarks of Microsoft Corporation in the United States and/or other countries.

Intel, Pentium, and Celeron are either registered trademarks or trademarks of Intel Corporation in the United States and/or other countries.

Ethernet is a registered trademark of Fuji Xerox Corporation in Japan.

The company names, system names and product names mentioned in this manual are either registered trademarks or trademarks of their respective companies.

In some cases, trademark symbols such as '™' or '®' are not specified in this manual.

SH(NA)-080793ENG-F(1801)MEE MODEL: Q64AD2DA-U-SY-E MODEL CODE: 13JZ25

# **MITSUBISHI ELECTRIC CORPORATION**

HEAD OFFICE : TOKYO BUILDING, 2-7-3 MARUNOUCHI, CHIYODA-KU, TOKYO 100-8310, JAPAN NAGOYA WORKS : 1-14 , YADA-MINAMI 5-CHOME , HIGASHI-KU, NAGOYA , JAPAN

When exported from Japan, this manual does not require application to the Ministry of Economy, Trade and Industry for service transaction permission.

Specifications subject to change without notice.